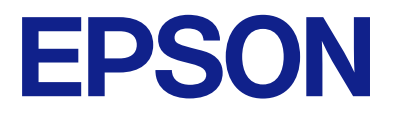

# **L8100 Series Guida utente**

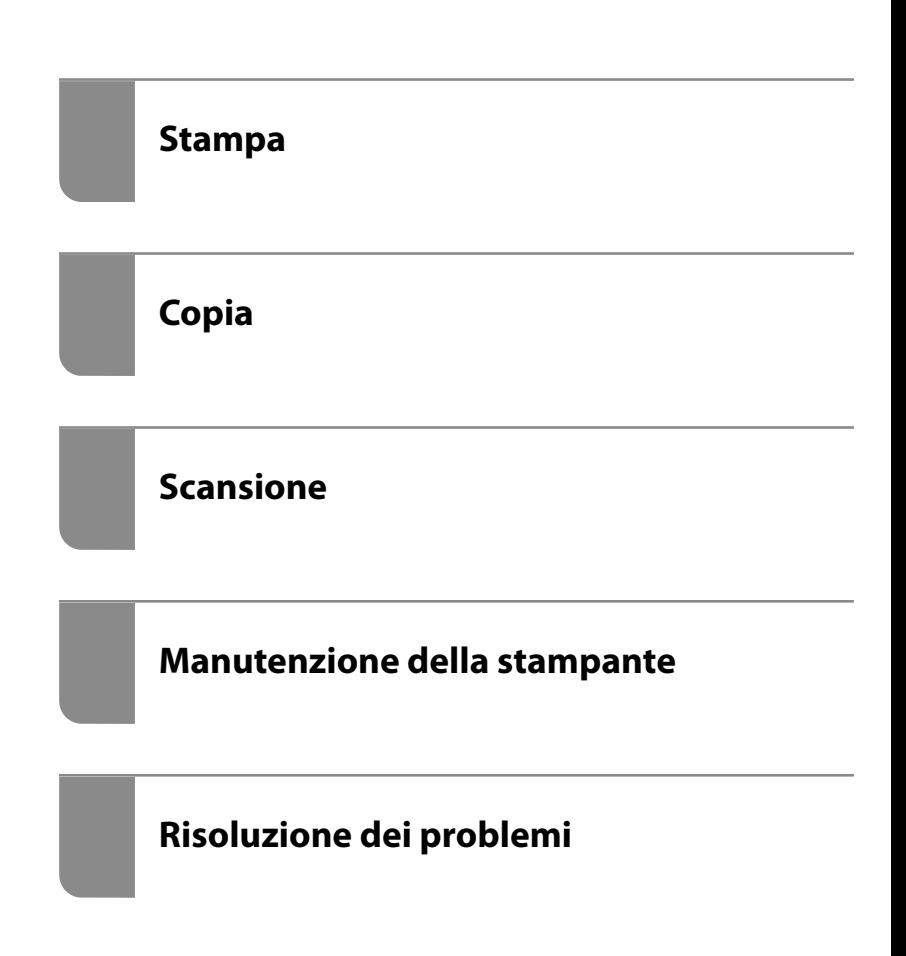

## *Sommario*

#### *[Guida a questo manuale](#page-5-0)*

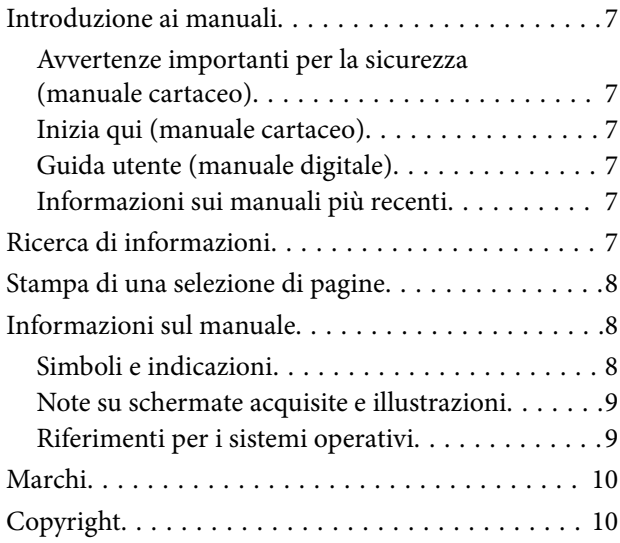

## *[Istruzioni importanti](#page-11-0)*

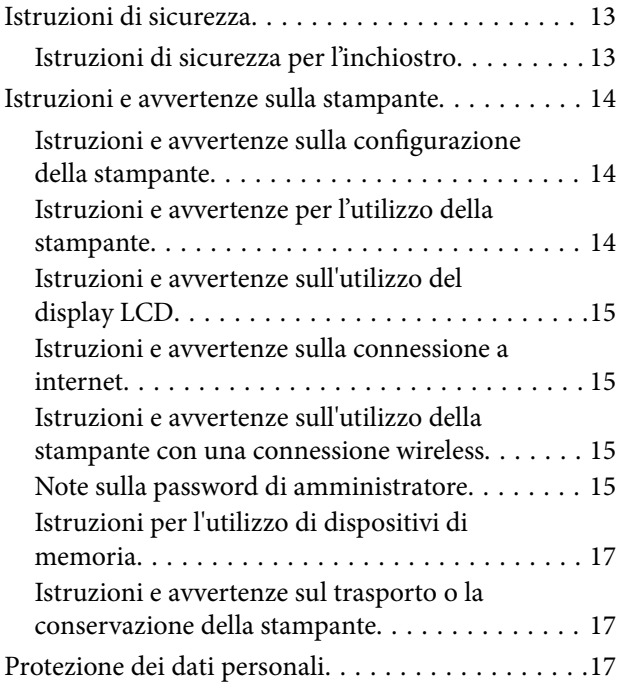

#### *[Nomi e funzioni delle parti](#page-17-0)*

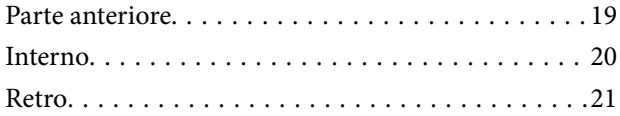

## *[Guida al pannello di controllo](#page-21-0)*

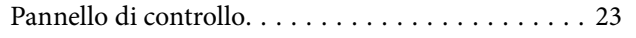

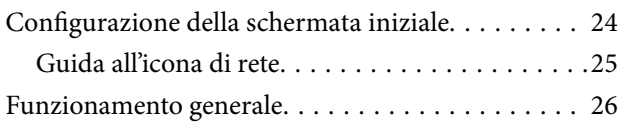

## *[Caricamento di carta, dischi e](#page-26-0)  [documenti d'identità in PVC](#page-26-0)*

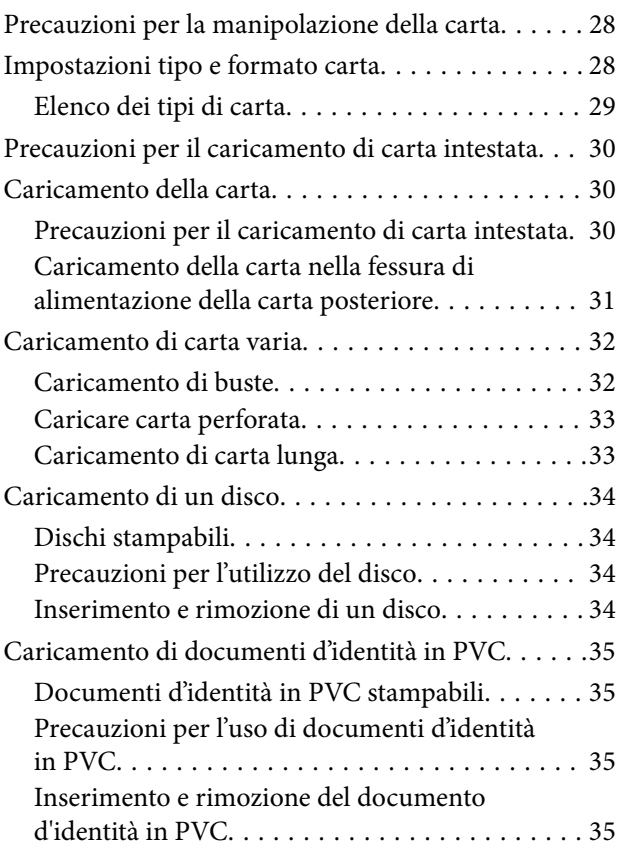

## *[Posizionamento degli originali](#page-36-0)*

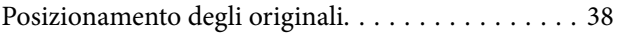

#### *[Stampa](#page-38-0)*

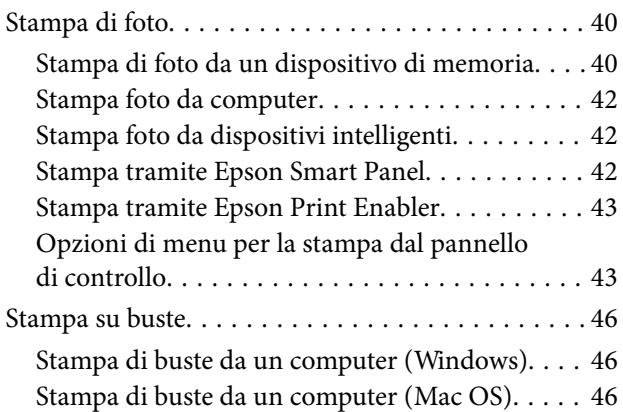

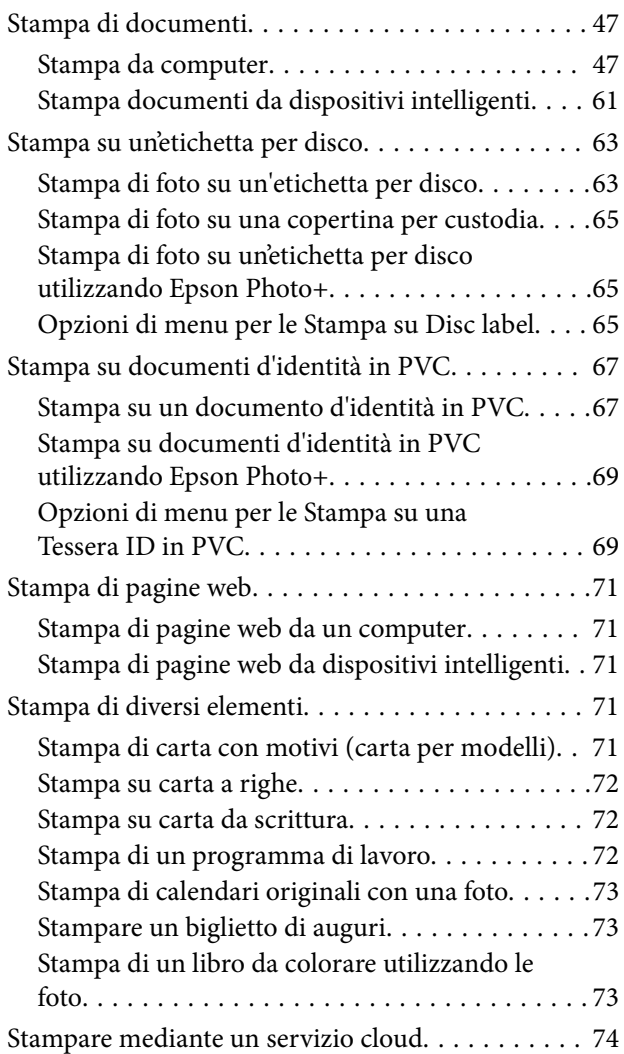

## *[Copia](#page-74-0)*

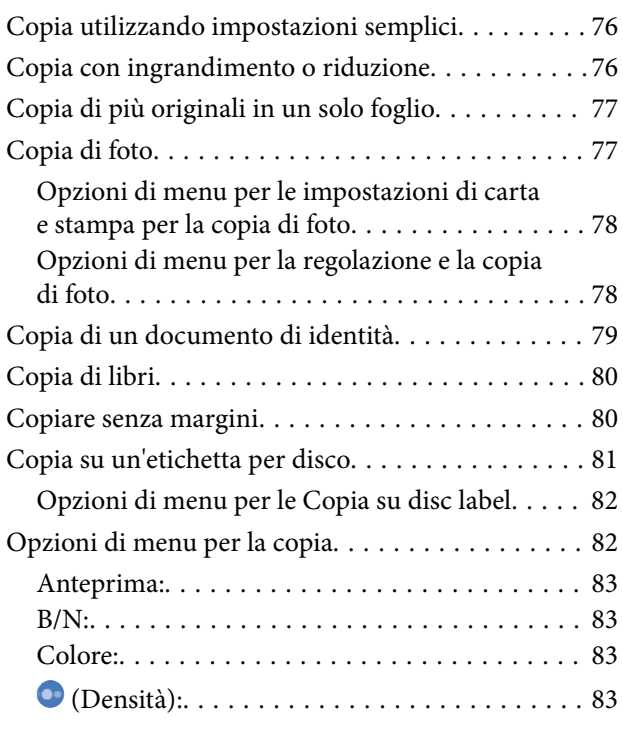

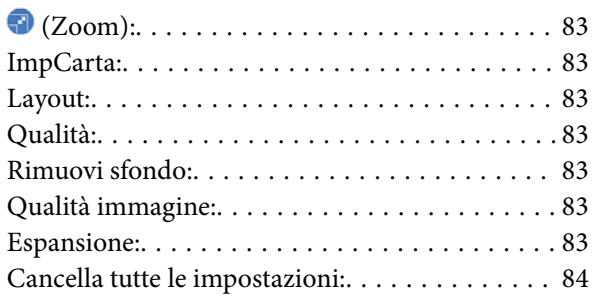

## *[Scansione](#page-84-0)*

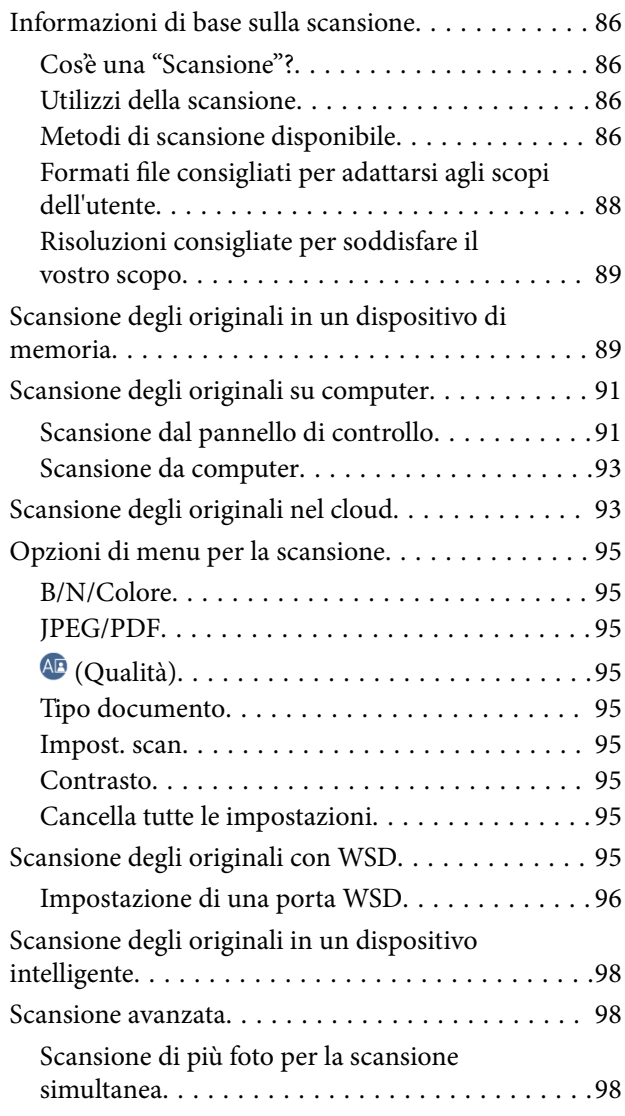

## *[Manutenzione della stampante](#page-99-0)*

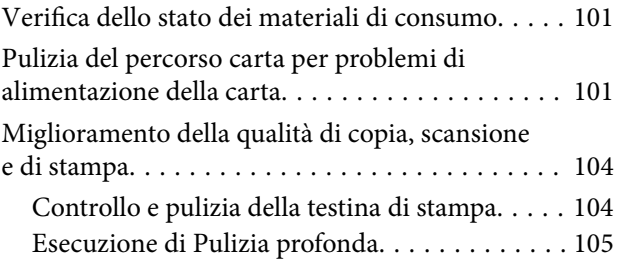

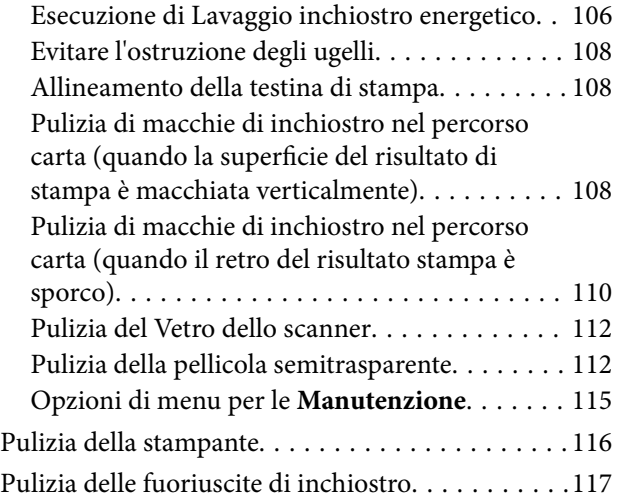

## *[In queste situazioni](#page-117-0)*

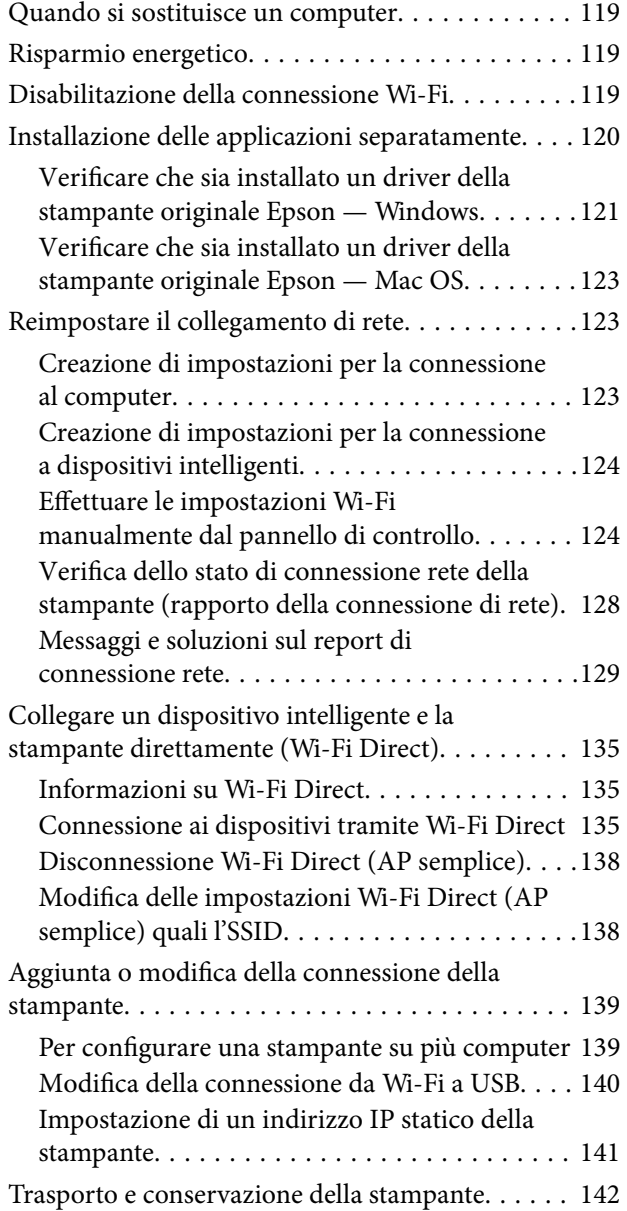

## *[Risoluzione dei problemi](#page-146-0)*

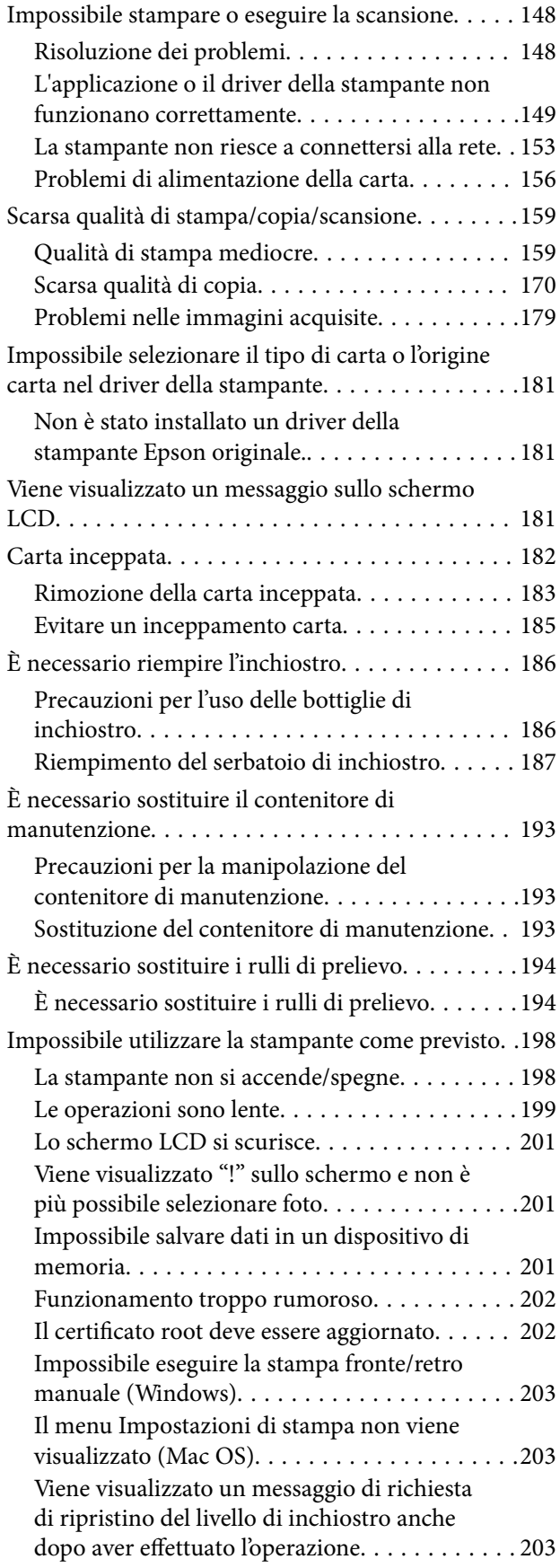

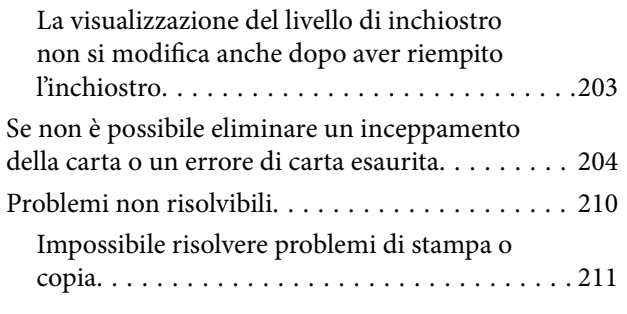

## *[Informazioni sul prodotto](#page-212-0)*

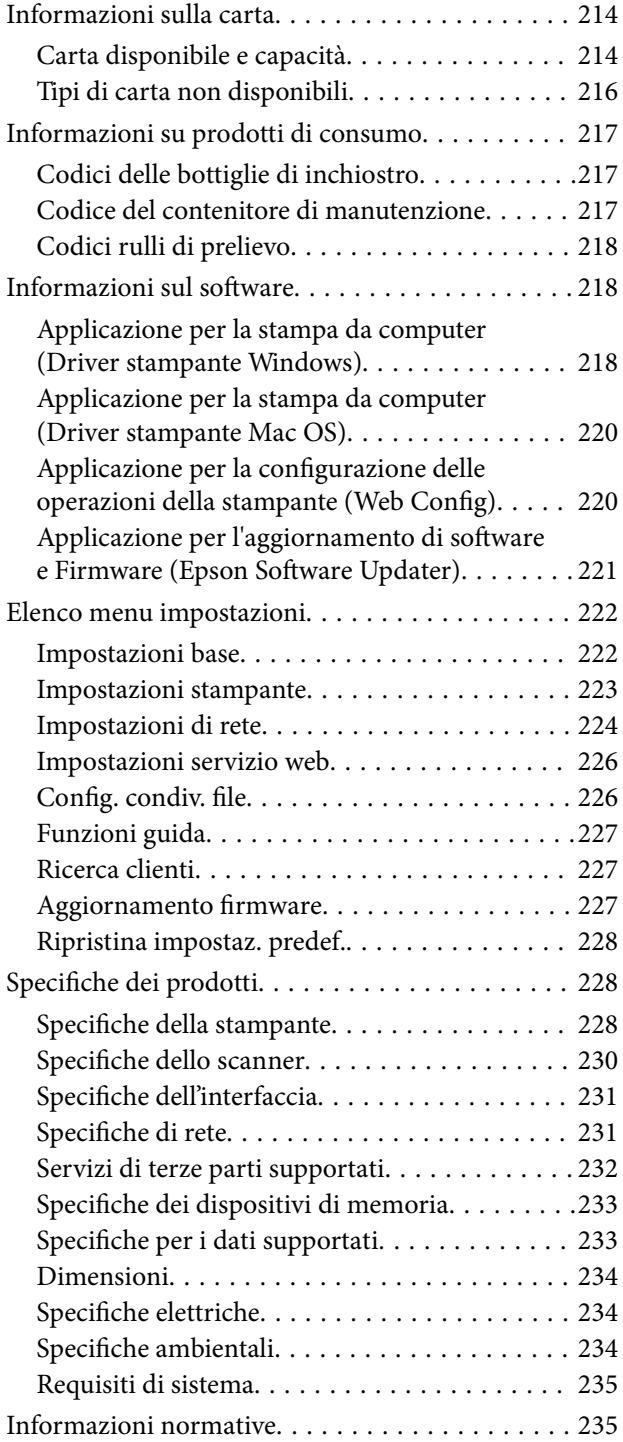

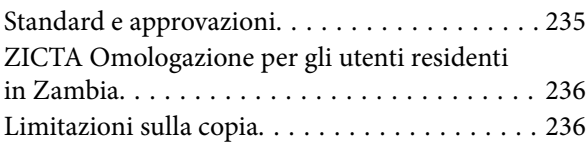

## *[Informazioni di assistenza](#page-236-0)*

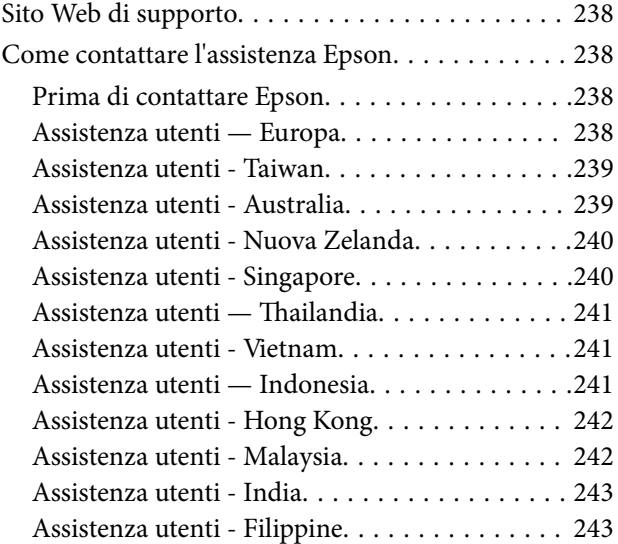

# <span id="page-5-0"></span>**Guida a questo manuale**

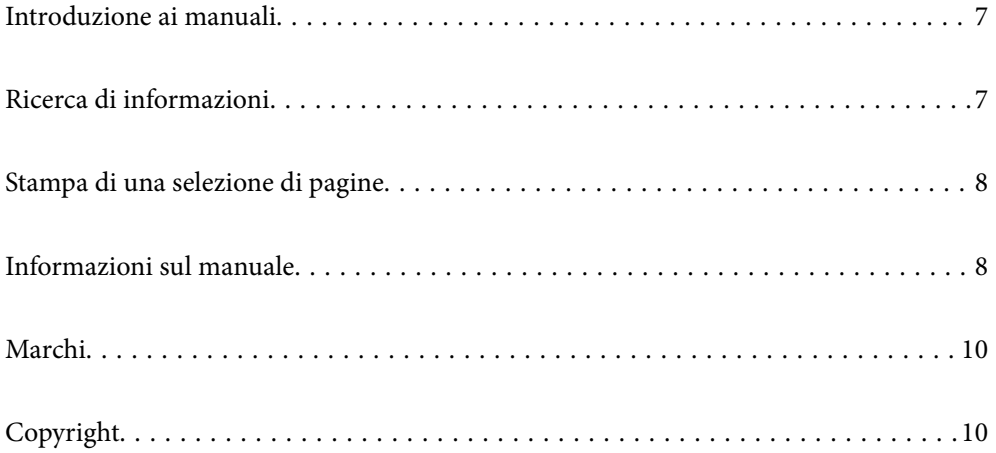

# <span id="page-6-0"></span>**Introduzione ai manuali**

Con la stampante Epson vengono forniti in dotazione i seguenti manuali. Oltre ai manuali, è possibile consultare diverse risorse di assistenza disponibili nella stampante o nelle applicazioni Epson con essa fornite.

Avvertenze importanti per la sicurezza (manuale cartaceo)

Fornisce istruzioni per un utilizzo sicuro della stampante.

Inizia qui (manuale cartaceo)

Fornisce informazioni sulla configurazione della stampante e l'installazione del software.

#### Guida utente (manuale digitale)

Il presente manuale. Disponibile in formato PDF e manuale sul web. Fornisce informazioni e istruzioni dettagliate sull'uso della stampante e la risoluzione dei problemi.

#### Informazioni sui manuali più recenti

O Manuale cartaceo

Visitare il sito Web di supporto Epson Europe all'indirizzo<http://www.epson.eu/support>o il sito Web di supporto globale Epson all'indirizzo [http://support.epson.net/.](http://support.epson.net/)

O Manuale digitale

Visitare il seguente sito, inserire il nome del prodotto e quindi accedere a **Supporto**. <https://epson.sn>

# **Ricerca di informazioni**

Il manuale PDF consente di cercare le informazioni desiderate per parole chiave o di passare direttamente a sezioni specifiche utilizzando i segnalibri. Questa sezione spiega come utilizzare un manuale PDF aperto in Adobe Acrobat Reader DC sul computer in uso.

#### **Ricerca per parole chiave**

Fare clic su **Modifica** > **Ricerca avanzata**. Inserire la parola chiave (testo) delle informazioni desiderate nella finestra di ricerca, quindi fare clic su **Cerca**. Viene visualizzato un elenco di risultati. Fare clic su uno dei risultati per saltare alla relativa pagina.

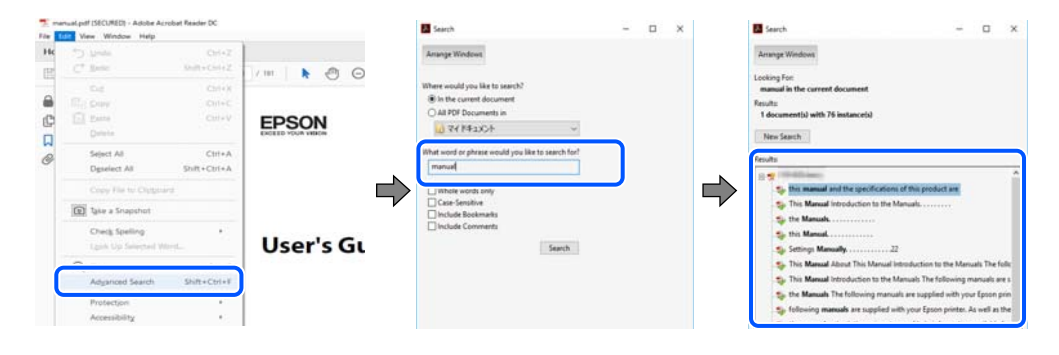

#### **Saltare direttamente a una sezione utilizzando i segnalibri**

Fare clic su un titolo per saltare alla relativa pagina. Fare clic su + o > per visualizzare i titoli di gerarchia inferiore di quella sezione. Per tornare alla pagina principale, eseguire la seguente procedura con la tastiera.

- <span id="page-7-0"></span>O Windows: tenere premuto **Alt**, quindi premere **←**.
- O Mac OS: tenendo premuto il tasto Comando, premere **←**.

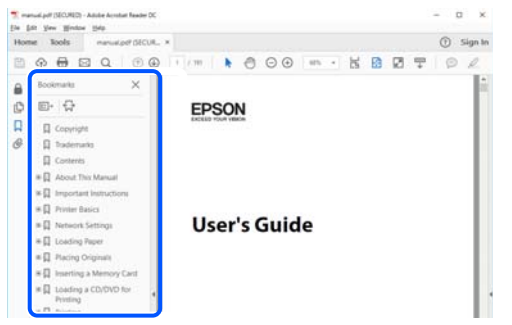

# **Stampa di una selezione di pagine**

È possibile selezionare e stampare solo le pagine necessarie. Fare clic su **Stampa** nel menu **File**, quindi specificare le pagine da stampare in **Pagine** in **Intervallo pagine**.

O Per specificare un intervallo di pagine, inserire un trattino tra la pagina iniziale e quella finale.

Esempio: 20-25

O Per specificare un elenco di pagine che non fanno parte di un intervallo, dividere le pagine con una virgola. Esempio: 5, 10, 15

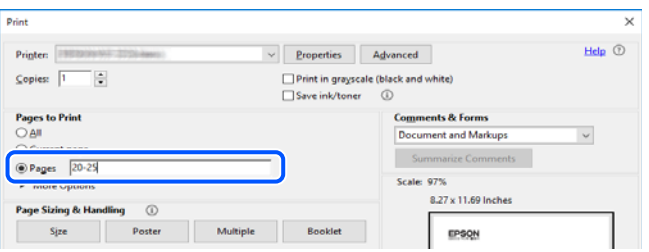

# **Informazioni sul manuale**

Questa sezione illustra il significato di segni e simboli, note sulle descrizioni e informazioni di riferimento di sistemi operativi utilizzati in questo manuale.

## **Simboli e indicazioni**

!*Attenzione:*

Istruzioni che devono essere seguite attentamente per evitare lesioni personali.

#### c*Importante:*

Istruzioni che devono essere seguite per evitare danni alle apparecchiature.

#### <span id="page-8-0"></span>*Nota:*

Fornisce informazioni complementari e di riferimento.

#### **Informazioni correlate**

 $\rightarrow$  Collegamenti alle sezioni correlate.

Fornisce Manuali video web delle istruzioni operative. Consultare il collegamento relativo qui sotto.

#### **Note su schermate acquisite e illustrazioni**

- O Le schermate del driver della stampante provengono da Windows 10 o macOS High Sierra (10.13). Il contenuto visualizzato nelle schermate varia a seconda del modello in uso e del contesto.
- O Le illustrazioni utilizzate nel presente manuale sono solo esempi. È possibile che non corrispondano esattamente al modello in uso, tuttavia il funzionamento è identico.
- O Alcune voci di menu nella schermata del display LCD variano a seconda del modello in uso e delle impostazioni configurate.
- O È possibile leggere il codice QR utilizzando l'app dedicata.

#### **Riferimenti per i sistemi operativi**

#### **Windows**

Nel presente manuale, termini quali "Windows 11", "Windows 10", "Windows 8.1", "Windows 8", "Windows 7", "Windows Server 2022", "Windows Server 2019", "Windows Server 2016", "Windows Server 2012 R2", "Windows Server 2012", "Windows Server 2008 R2" e "Windows Server 2008" vengono utilizzati per i sistemi operativi indicati di seguito. Inoltre, il termine "Windows" viene utilizzato per tutte le versioni del sistema operativo.

- □ Sistema operativo Microsoft<sup>®</sup> Windows<sup>®</sup> 11
- □ Sistema operativo Microsoft<sup>®</sup> Windows<sup>®</sup> 10
- □ Sistema operativo Microsoft<sup>®</sup> Windows<sup>®</sup> 8.1
- O Sistema operativo Microsoft® Windows® 8
- O Sistema operativo Microsoft® Windows® 7
- O Sistema operativo Microsoft® Windows Server® 2022
- □ Sistema operativo Microsoft<sup>®</sup> Windows Server® 2019
- O Sistema operativo Microsoft® Windows Server® 2016
- □ Sistema operativo Microsoft<sup>®</sup> Windows Server<sup>®</sup> 2012 R2
- □ Sistema operativo Microsoft<sup>®</sup> Windows Server<sup>®</sup> 2012
- □ Sistema operativo Microsoft<sup>®</sup> Windows Server<sup>®</sup> 2008 R2
- □ Sistema operativo Microsoft® Windows Server® 2008

#### **Mac OS**

In questo manuale, il termine "Mac OS" viene utilizzato per fare riferimento a Mac OS X 10.9.5 o versioni successive, nonché macOS 11 o versioni successive.

# <span id="page-9-0"></span>**Marchi**

- O QR Code is a registered trademark of DENSO WAVE INCORPORATED in Japan and other countries.
- $\Box$  Microsoft®, Windows®, Windows Server®, Microsoft Edge, and Internet Explorer are trademarks of the Microsoft group of companies Microsoft group of companies.
- O Apple, Mac, macOS, OS X, Bonjour, Safari, AirPrint, iPad, iPhone, iPod touch, and Spotlight are trademarks of Apple Inc., registered in the U.S. and other countries.
- O Use of the Works with Apple badge means that an accessory has been designed to work specifically with the technology identified in the badge and has been certified by the developer to meet Apple performance standards.
- $\Box$  IOS is a trademark or registered trademark of Cisco in the U.S. and other countries and is used under license.
- O Chrome, Chrome OS, Google Play, and Android are trademarks of Google LLC.
- O Adobe, Acrobat, and Reader are either registered trademarks or trademarks of Adobe in the United States and/or other countries.

Copyright © 2024 Adobe Inc. All Rights Reserved.

- O Firefox is a trademark of the Mozilla Foundation in the U.S. and other countries.
- O The Mopria™ word mark and the Mopria™ Logo are registered and/or unregistered trademarks of Mopria Alliance, Inc. in the United States and other countries. Unauthorized use is strictly prohibited.
- <sup>O</sup> Wi-Fi®, Wi-Fi Direct®, and Wi-Fi Protected Access® are registered trademarks of Wi-Fi Alliance®. WPA™, WPA2™, WPA3™ are trademarks of Wi-Fi Alliance<sup>®</sup>.
- O Avviso generale: gli altri nomi di prodotto qui riportati sono utilizzati solo a scopo identificativo e possono essere marchi dei rispettivi proprietari. Epson non rivendica alcun diritto su tali marchi.

# **Exif Print**

# **Copyright**

Nessuna parte di questa pubblicazione può essere riprodotta, memorizzata in un sistema di recupero, trasmessa in qualsiasi forma e con qualsiasi mezzo, elettronico, meccanico, di fotocopiatura, registrazione o altro, senza il previo consenso scritto di Seiko Epson Corporation. Nessuna responsabilità viene assunta in relazione all'uso delle informazioni in essa contenute. Né ci si assume alcuna responsabilità per eventuali danni derivanti dall'uso delle informazioni qui contenute. Le informazioni qui contenute sono state progettate solo per l'uso con questo prodotto Epson. Epson non è responsabile per l'utilizzo di queste informazioni con altri prodotti.

Né Seiko Epson Corporation né le sue affiliate sono responsabili verso l'acquirente di questo prodotto o verso terzi per danni, perdite, costi o spese sostenute dall'acquirente o da terzi a seguito di incidente, cattivo uso o abuso di questo prodotto oppure modifiche non autorizzate, riparazioni o alterazioni questo prodotto, oooure (esclusi gli Stati Uniti) la mancata stretta osservanza delle istruzioni operative e di manutenzione di Seiko Epson Corporation.

Seiko Epson Corporation e le sue affiliate non sono responsabili per eventuali danni o problemi derivanti dall'uso di opzioni o materiali di consumo diversi da quelli designati come prodotti originali Epson oppure prodotti approvati Epson da Seiko Epson Corporation.

Seiko Epson Corporation non potrà essere ritenuta responsabile per eventuali danni derivanti da interferenze elettromagnetiche che avvengono per l'uso di cavi di interfaccia diversi da quelli designati come prodotti approvati Epson da Seiko Epson Corporation.

© 2024 Seiko Epson Corporation

Il contenuto di questo manuale e le specifiche di questo prodotto sono soggette a modifiche senza preavviso.

# <span id="page-11-0"></span>**Istruzioni importanti**

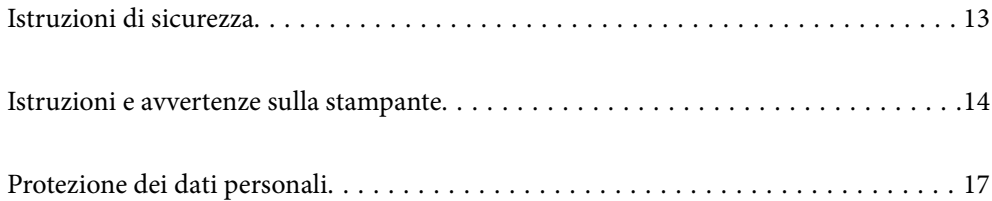

# <span id="page-12-0"></span>**Istruzioni di sicurezza**

Leggere e seguire queste istruzioni per garantire un utilizzo sicuro della stampante. Conservare il presente manuale per consultazione futura. Inoltre, seguire tutti gli avvisi e le istruzioni indicati sulla stampante.

O Alcuni dei simboli utilizzati sulla stampante servono a garantire la sicurezza e l'uso appropriato della stampante. Visitare il seguente sito web per sapere il significato dei simboli.

<http://support.epson.net/symbols/>

- O Utilizzare esclusivamente il cavo di alimentazione fornito con la stampante, che non deve essere utilizzato per altre apparecchiature. L'uso della stampante con altri cavi di alimentazione o l'uso del cavo di alimentazione in dotazione con altre apparecchiature può provocare incendi o scosse elettriche.
- O Verificare che il cavo di alimentazione CA sia conforme alle normative locali in materia di sicurezza.
- O Non smontare, modificare o tentare di riparare il cavo di alimentazione, la spina, l'unità stampante, l'unità scanner o gli accessori opzionali se non indicato specificamente nei manuali della stampante.
- O In presenza di una delle condizioni indicate di seguito, scollegare la stampante e rivolgersi al servizio di assistenza:

Il cavo di alimentazione o la spina sono danneggiati, è penetrato liquido nella stampante, la stampante è caduta o l'involucro è danneggiato, la stampante non funziona come previsto o mostra un'evidente variazione in termini di prestazioni. Non regolare alcun controllo non indicato nelle istruzioni per l'uso.

- O Collocare la stampante in prossimità di una presa elettrica dalla quale sia possibile scollegare facilmente il cavo di alimentazione.
- O Non collocare o conservare la stampante all'esterno, in luoghi particolarmente sporchi o polverosi, in prossimità di acqua e fonti di calore oppure in luoghi soggetti a urti, vibrazioni, temperatura elevata o umidità.
- O Prestare attenzione a non versare liquidi sulla stampante e a non utilizzarla con le mani bagnate.
- O Tenere la stampante a una distanza di almeno 22 cm dai pacemaker cardiaci. Le onde radio emesse dalla stampante possono compromettere il funzionamento dei pacemaker cardiaci.
- O Se il display LCD è danneggiato, contattare il rivenditore di fiducia. Se la soluzione a cristalli liquidi entra a contatto con le mani, lavarle accuratamente con acqua e sapone. Se la soluzione a cristalli liquidi entra a contatto con gli occhi, sciacquarli immediatamente con acqua. Se dopo aver sciacquato abbondantemente gli occhi permangono problemi alla vista o uno stato di malessere, rivolgersi immediatamente a un medico.

#### **Istruzioni di sicurezza per l'inchiostro**

- O Fare attenzione a non toccare l'inchiostro quando si maneggiano i serbatoi, i cappucci dei serbatoi e le boccette di inchiostro aperte o i cappucci delle boccette.
	- O Se l'inchiostro dovesse venire a contatto con la pelle, lavare accuratamente l'area interessata con acqua e sapone.
	- O Se l'inchiostro dovesse penetrare negli occhi, sciacquarli immediatamente con acqua. Se dopo aver sciacquato abbondantemente gli occhi permangono problemi alla vista o uno stato di malessere, rivolgersi immediatamente a un medico.
	- O Se l'inchiostro dovesse penetrare nella bocca, rivolgersi subito a un medico.
- O Non smontare il contenitore di manutenzione, onde evitare che l'inchiostro venga a contatto con gli occhi o con la pelle.
- O Non agitare le bottiglie di inchiostro con troppa forza né sottoporle a forti urti per evitare fuoriuscite.

<span id="page-13-0"></span>O Tenere le bottiglie di inchiostro e il contenitore di manutenzione fuori dalla portata dei bambini. Evitare che i bambini ingeriscano il contenuto delle bottiglie di inchiostro.

# **Istruzioni e avvertenze sulla stampante**

Leggere e seguire le istruzioni riportate di seguito per evitare di danneggiare la stampante o altri beni personali. Conservare il presente manuale per consultazione futura.

#### **Istruzioni e avvertenze sulla configurazione della stampante**

- O Non bloccare né ostruire le bocchette di ventilazione e le aperture della stampante.
- O Usare esclusivamente il tipo di alimentazione elettrica indicato sull'etichetta della stampante.
- O Evitare di utilizzare prese a cui sono collegati fotocopiatrici o sistemi di aerazione che si accendono e si spengono con frequenza.
- O Evitare di utilizzare prese elettriche controllate da interruttori o timer automatici.
- O Tenere l'intero sistema del computer lontano da potenziali fonti di interferenze elettromagnetiche, ad esempio altoparlanti o unità di base di telefoni cordless.
- O I cavi di alimentazione devono essere disposti in modo da evitare abrasioni, tagli, logoramento, piegamenti e attorcigliamenti. Non collocare oggetti sopra i cavi di alimentazione e fare in modo che tali cavi non possano essere calpestati. Prestare particolare attenzione affinché tutti i cavi di alimentazione non vengano piegati alle estremità.
- O Se si collega la stampante a una presa multipla, verificare che l'amperaggio totale dei dispositivi collegati alla presa non sia superiore a quello supportato dalla presa. Verificare inoltre che l'amperaggio totale di tutti i dispositivi collegati alla presa a muro non sia superiore al valore massimo consentito per la presa.
- O Se si prevede di utilizzare la stampante in Germania, l'impianto dell'edificio deve essere protetto mediante un interruttore automatico da 10 o 16 ampere per fornire alla stampante un'adeguata protezione da cortocircuiti e sovracorrenti.
- O Quando si collega la stampante a un computer o a un altro dispositivo mediante cavo, verificare che i connettori siano orientati correttamente. Ogni connettore può essere orientato correttamente in un solo modo. Se un connettore viene inserito con l'orientamento errato, i dispositivi collegati al cavo potrebbero risultare danneggiati.
- O Collocare la stampante su una superficie piana e stabile, che si estenda oltre la base in tutte le direzioni. Se la stampante risulta inclinata, non funziona correttamente.
- O Lasciare spazio sufficiente sopra la stampante per consentire il sollevamento del coperchio documenti.
- O Lasciare spazio sufficiente davanti alla stampante per consentire la completa espulsione della carta.
- O Evitare luoghi soggetti a brusche variazioni di temperatura e umidità. Inoltre, tenere la stampante lontana dalla luce solare diretta, da sorgenti di illuminazione intensa e da fonti di calore.

#### **Istruzioni e avvertenze per l'utilizzo della stampante**

- O Non inserire oggetti nelle aperture della stampante.
- O Non inserire le mani nella stampante durante le operazioni di stampa.
- O Non toccare il cavo piatto bianco e i tubicini di inchiostro all'interno della stampante.
- <span id="page-14-0"></span>O Non utilizzare prodotti spray contenenti gas infiammabili all'interno o nelle immediate vicinanze della stampante. Ciò potrebbe provocare un incendio.
- O Non spostare manualmente la testina di stampa se non espressamente indicato, onde evitare il danneggiamento della stampante.
- O Prestare attenzione affinché le dita non rimangano incastrate durante la chiusura dell'unità scanner.
- O Non esercitare una forte pressione sul vetro dello scanner durante il posizionamento degli originali.
- O Se vi sono serbatoi di inchiostro non riempiti fino alla linea inferiore, riempirli di inchiostro appena possibile.Un uso prolungato della stampante con livello di inchiostro sotto la linea inferiore può danneggiare la stampante.
- $\Box$  Spegnere sempre la stampante utilizzando il pulsante  $\mathsf{\dot{O}}$ . Non scollegare la stampante dalla presa di alimentazione e non spegnerla fino a quando la spia  $\mathcal O$  non smette di lampeggiare.
- O Se si prevede di non utilizzare la stampante per un periodo di tempo prolungato, scollegare il cavo di alimentazione dalla presa di corrente.

## **Istruzioni e avvertenze sull'utilizzo del display LCD**

- O Il display LCD può presentare piccole macchie scure o chiare e le relative caratteristiche possono determinare una luminosità non uniforme. Ciò è normale e non indica un guasto del display.
- O Per pulire il display, utilizzare solo un panno asciutto e morbido. Non utilizzare detergenti liquidi o chimici.
- O La copertura esterna del display LCD potrebbe rompersi in caso di forte urto. Se la superficie del display si scheggia o presenta crepe, contattare il rivenditore; non toccare né tentare di rimuovere i pezzi rotti.

#### **Istruzioni e avvertenze sulla connessione a internet**

Non connettere direttamente a internet questo prodotto. Connetterlo in una rete protetta da router o firewall.

## **Istruzioni e avvertenze sull'utilizzo della stampante con una connessione wireless**

- O Le onde radio di questa stampante possono interferire in modo negativo con il funzionamento di apparecchiature mediche elettroniche con conseguente rischio di funzionamenti difettosi.Quando si utilizza questa stampante all'interno di strutture mediche o accanto ad attrezzature mediche, seguire le indicazioni del personale autorizzato responsabile della struttura e attenersi a ogni avviso e indicazione riportata sull'attrezzatura medica.
- O Le onde radio di questa stampante possono influire negativamente sul funzionamento di dispositivi a controllo automatico quali le porte a scorrimento automatico o gli allarmi antincendio con conseguente rischio di incidenti dovuti a malfunzionamento.Quando si utilizza questa stampante accanto a dispositivi a controllo automatico, attenersi a ogni avviso e indicazione di tali dispositivi.

## **Note sulla password di amministratore**

Questa stampante consente di impostare una password di amministratore per impedire l'accesso non autorizzato o modifiche alle impostazioni del dispositivo e alle impostazioni di rete memorizzate nel prodotto durante la connessione a una rete.

#### **Valore predefinito della password di amministratore**

Il valore predefinito della password di amministratore è stampato sull'etichetta del prodotto stesso, come quella mostrata. La posizione in cui è applicata l'etichetta dipende dal prodotto, ad esempio il lato in cui è aperto il coperchio, la parte posteriore o la parte inferiore.

L'illustrazione di seguito è un esempio della posizione di applicazione dell'etichetta sul lato della stampante in cui si apre il coperchio.

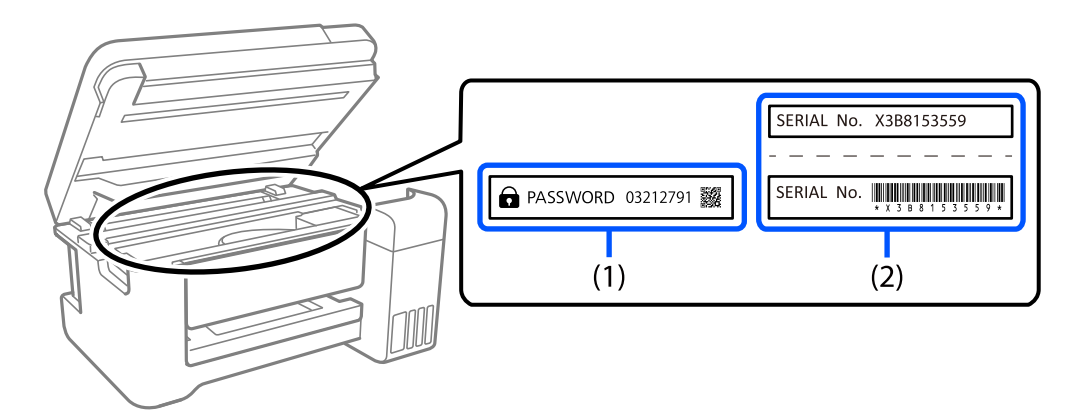

Se sono applicate entrambe le etichette (1) e (2), il valore accanto a PASSWORD scritto sull'etichetta in (1) è il valore predefinito. In questo esempio, il valore predefinito è 03212791.

Se è applicata solo l'etichetta (2), il numero di serie stampato sull'etichetta in (2) è il valore predefinito. In questo esempio, il valore predefinito è X3B8153559.

#### **Modifica della password di amministratore**

Per motivi di sicurezza, si consiglia di modificare la password iniziale.

È possibile modificarla da Web Config e Epson Device Admin. Quando si modifica la password, impostarla con almeno 8 caratteri alfanumerici a byte singolo e simboli.

#### **Informazioni correlate**

& ["Esecuzione di Web Config in un browser Web" a pagina 220](#page-219-0)

#### **Operazioni che richiedono di inserire la password amministratore**

Se quando si eseguono le seguenti operazioni viene richiesta la password amministratore, immettere la password amministratore impostata sulla stampante.

- O Quando si aggiorna il firmware della stampante da un computer o dispositivo smart
- O Quando si accede alle impostazioni avanzate di Web Config
- O Quando si configurano le impostazioni utilizzando un'applicazione che può modificare le impostazioni della stampante

#### **Inizializzazione della password di amministratore**

È possibile ripristinare la password di amministratore predefinita inizializzando le impostazioni di rete.

#### <span id="page-16-0"></span>**Informazioni correlate**

& ["Ripristina impostaz. predef." a pagina 228](#page-227-0)

## **Istruzioni per l'utilizzo di dispositivi di memoria**

Quando si collega un dispositivo di memoria alla stampante, qualsiasi dispositivo che si trovi sulla stessa rete della stampante potrebbe accedere ai dati contenuti nel dispositivo di memoria.

Per impedire l'accesso, è necessario disabilitare la seguente impostazione su Web Config.

**Impostazioni avanzate** > scheda **Rete** > **Rete MS** > **Usa condivisione di rete Microsoft**

## **Istruzioni e avvertenze sul trasporto o la conservazione della stampante**

- O Per la conservazione e il trasporto, non inclinare la stampante, non posizionarla verticalmente e non capovolgerla, onde evitare fuoriuscite di inchiostro.
- O Prima di trasportare la stampante, assicurarsi che il bloccaggio del rullo sia impostato nella posizione di blocco (Trasporto) e che la testina di stampa sia nella posizione di riposo (completamente a destra).

## **Protezione dei dati personali**

Prima di cedere la stampante ad altri o smaltirla, è consigliabile cancellare tutte le informazioni personali archiviate in memoria selezionando **Impostazioni** > **Ripristina impostaz. predef.** > **Tutte le impostazioni** nel pannello di controllo.

# <span id="page-17-0"></span>Nomi e funzioni delle parti

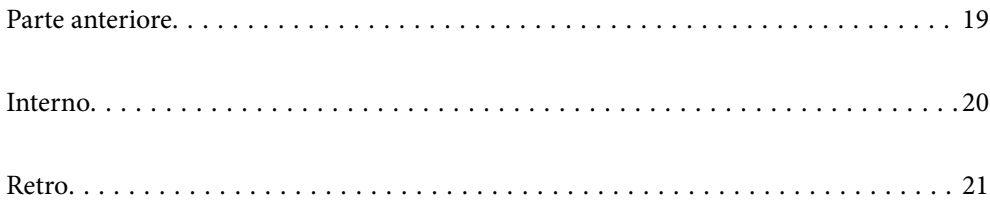

# <span id="page-18-0"></span>**Parte anteriore**

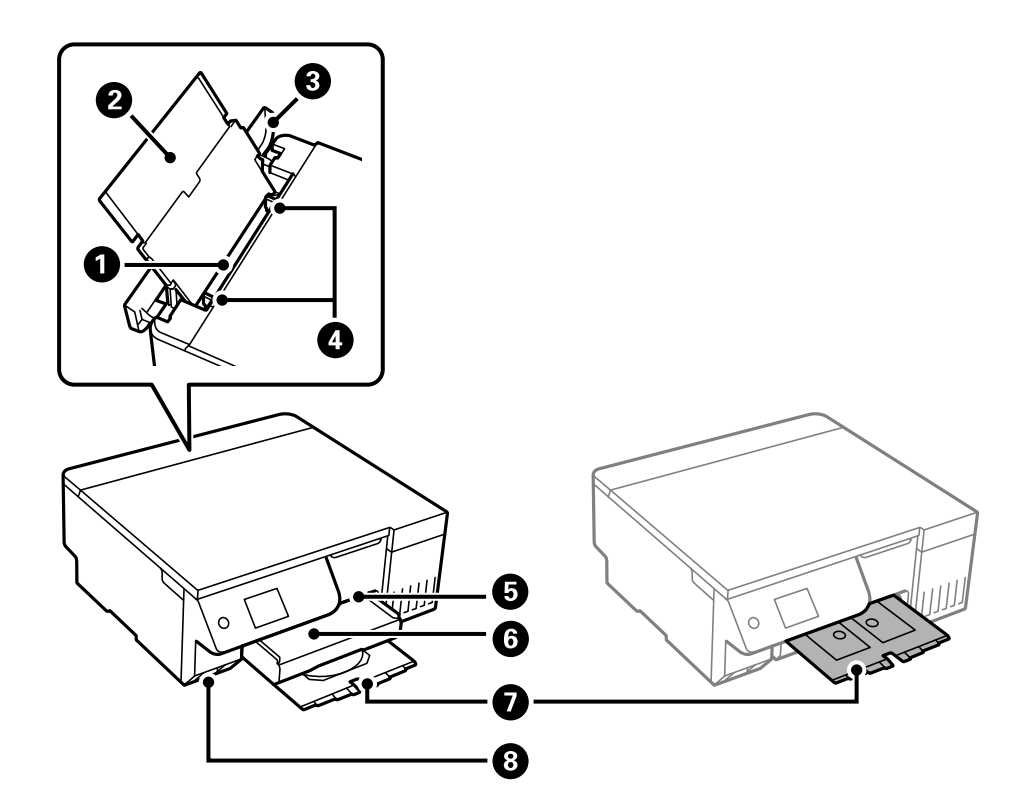

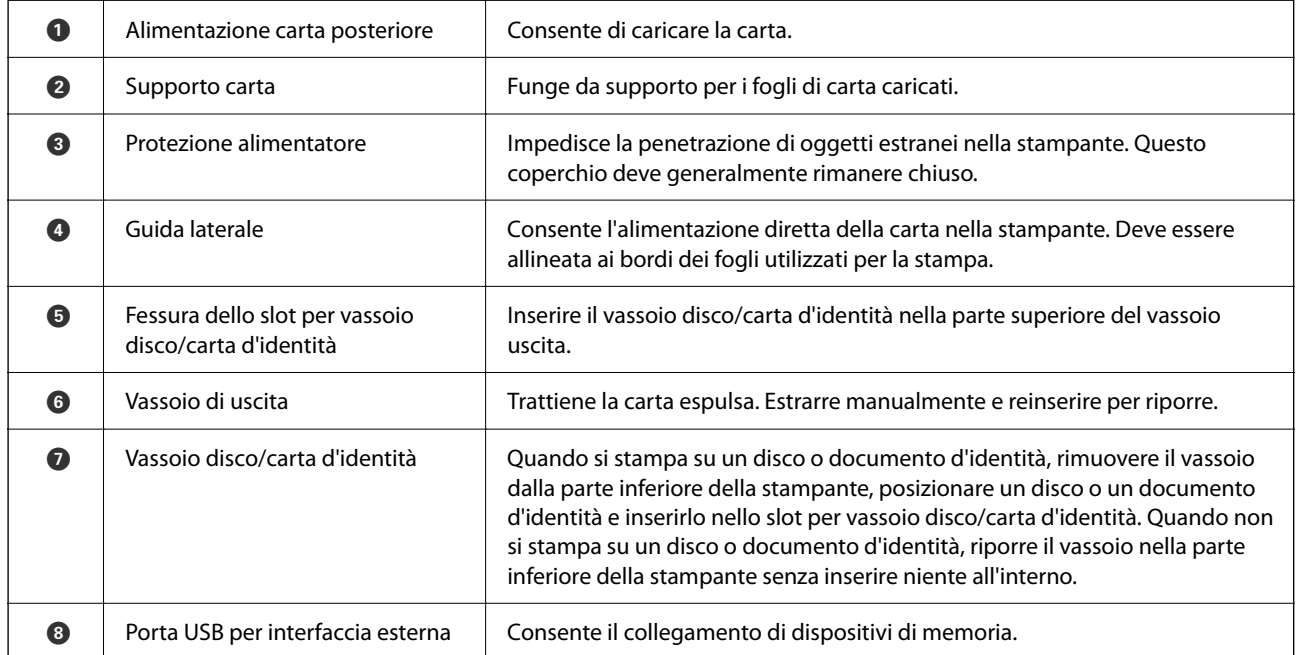

# <span id="page-19-0"></span>**Interno**

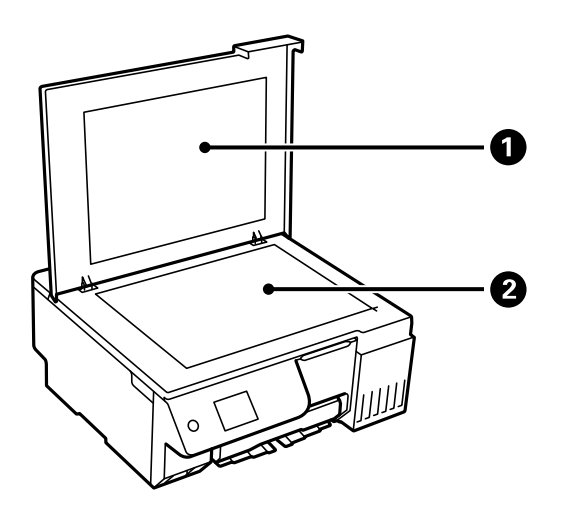

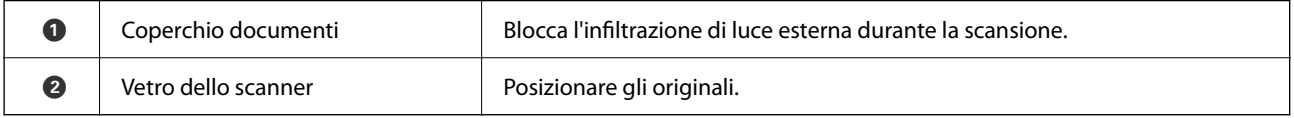

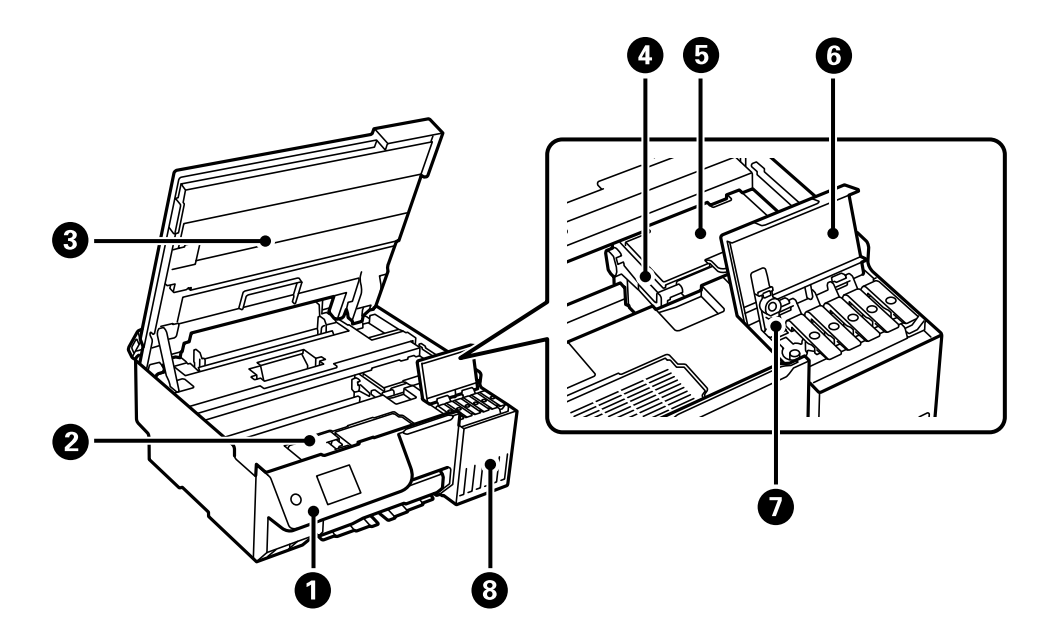

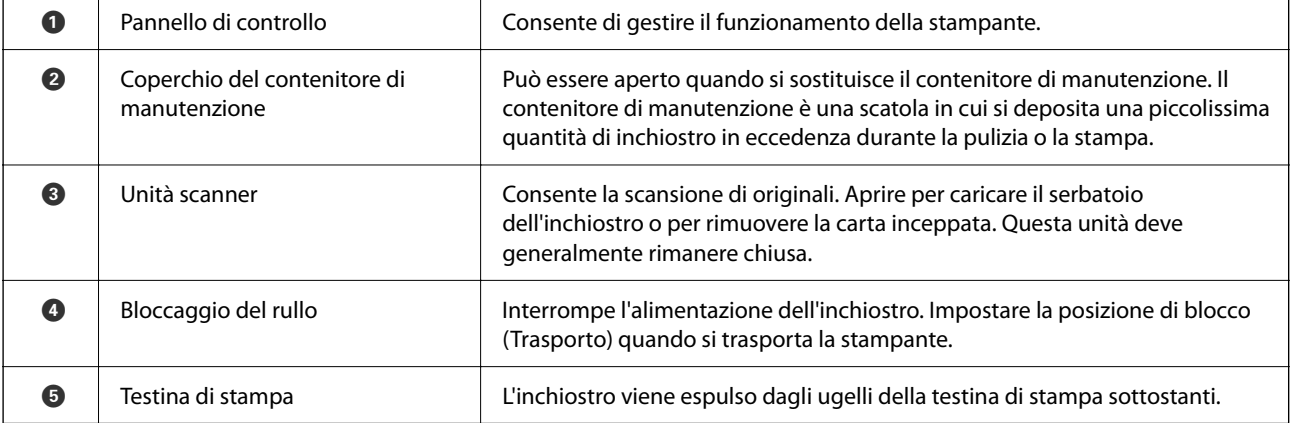

<span id="page-20-0"></span>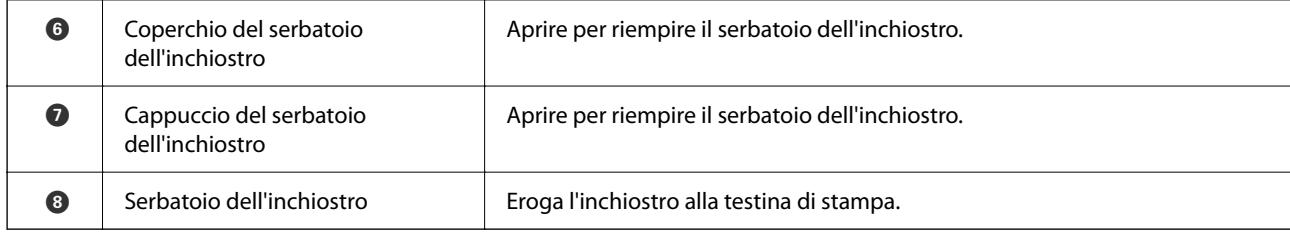

# **Retro**

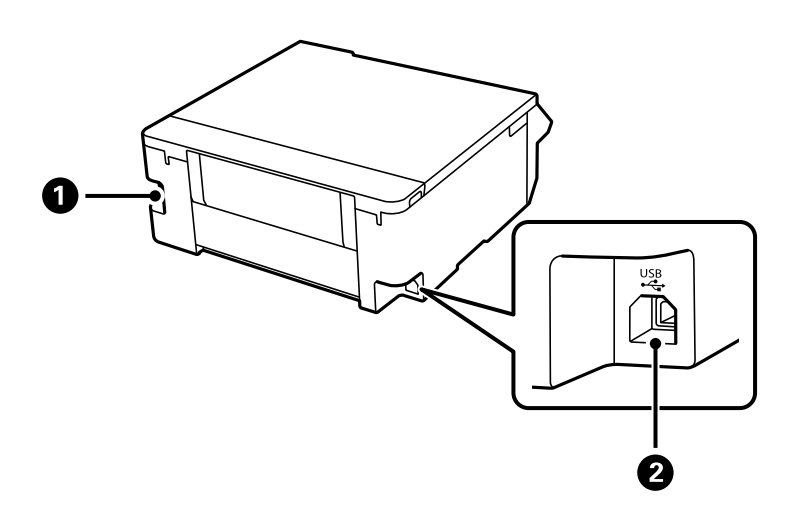

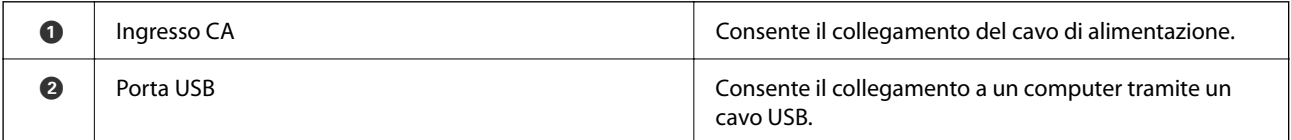

# <span id="page-21-0"></span>**Guida al pannello di controllo**

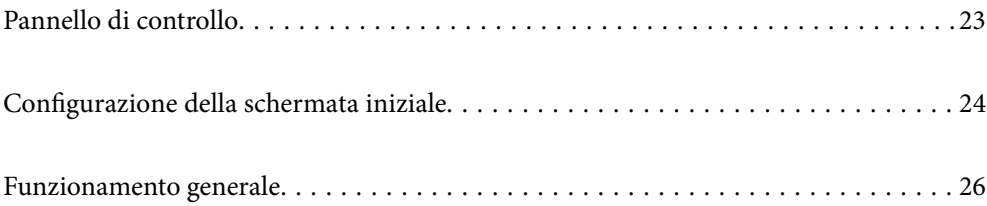

<span id="page-22-0"></span>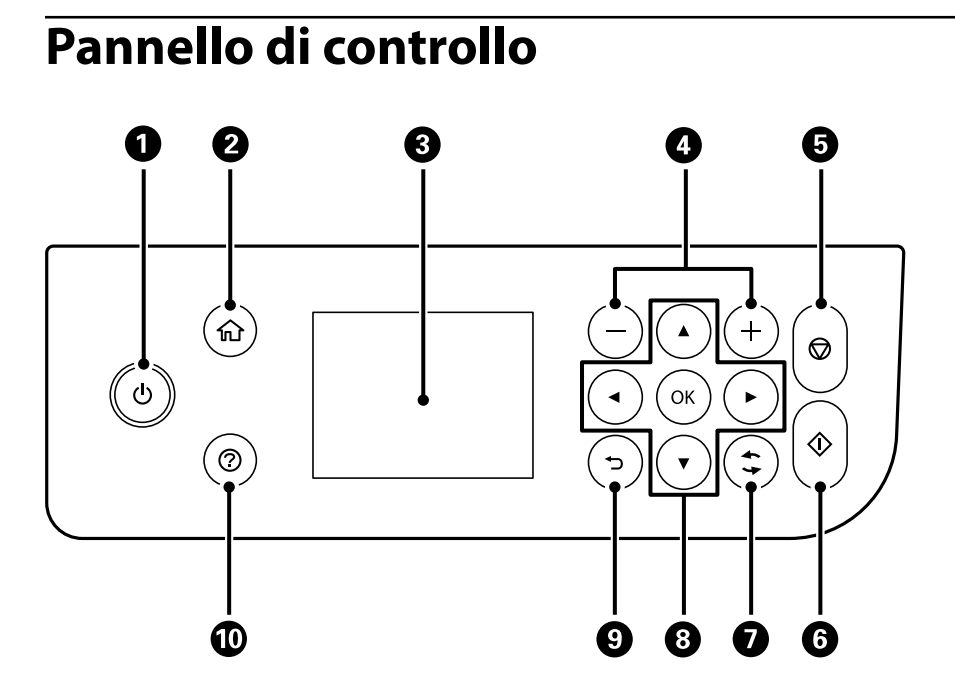

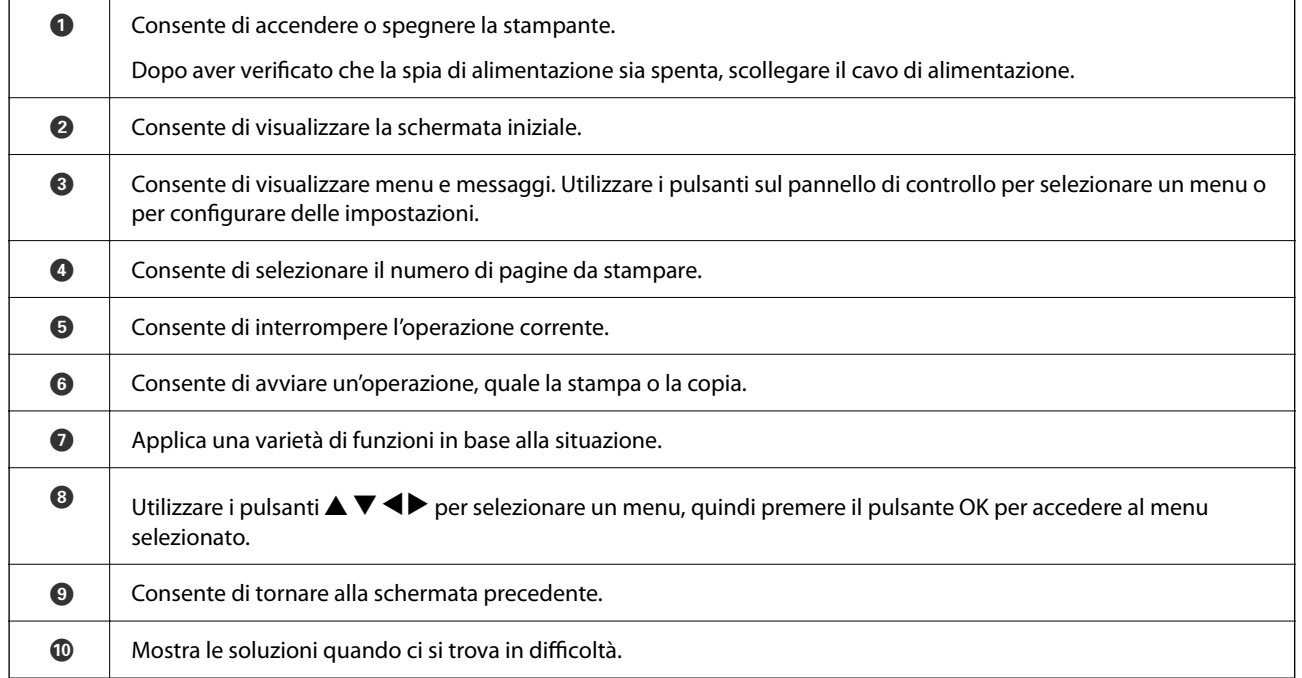

# <span id="page-23-0"></span>**Configurazione della schermata iniziale**

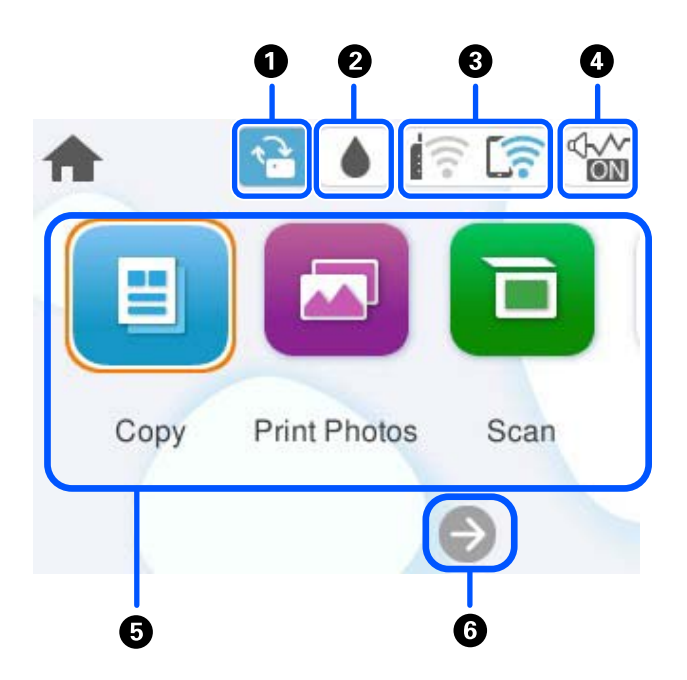

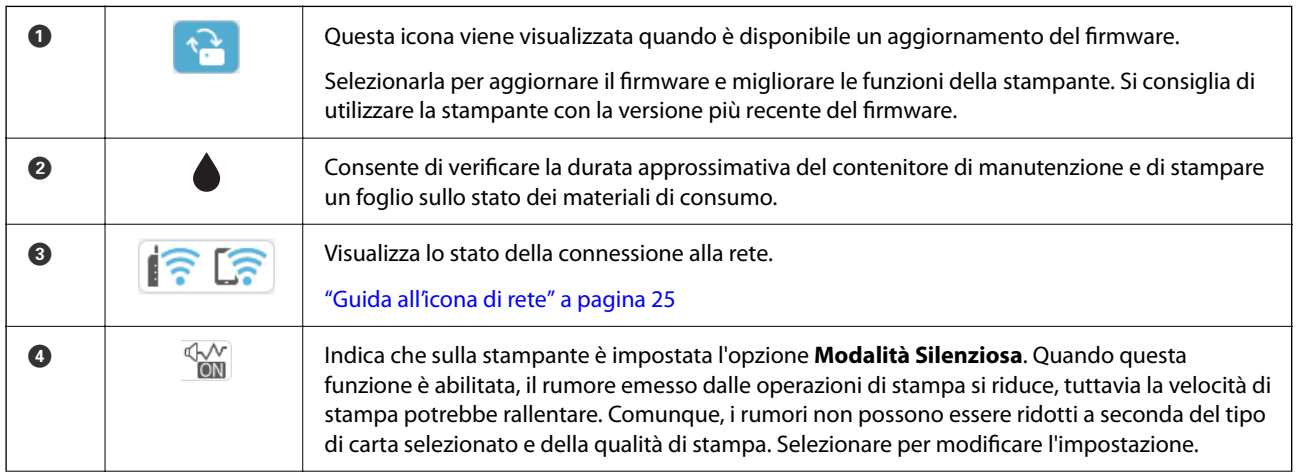

<span id="page-24-0"></span>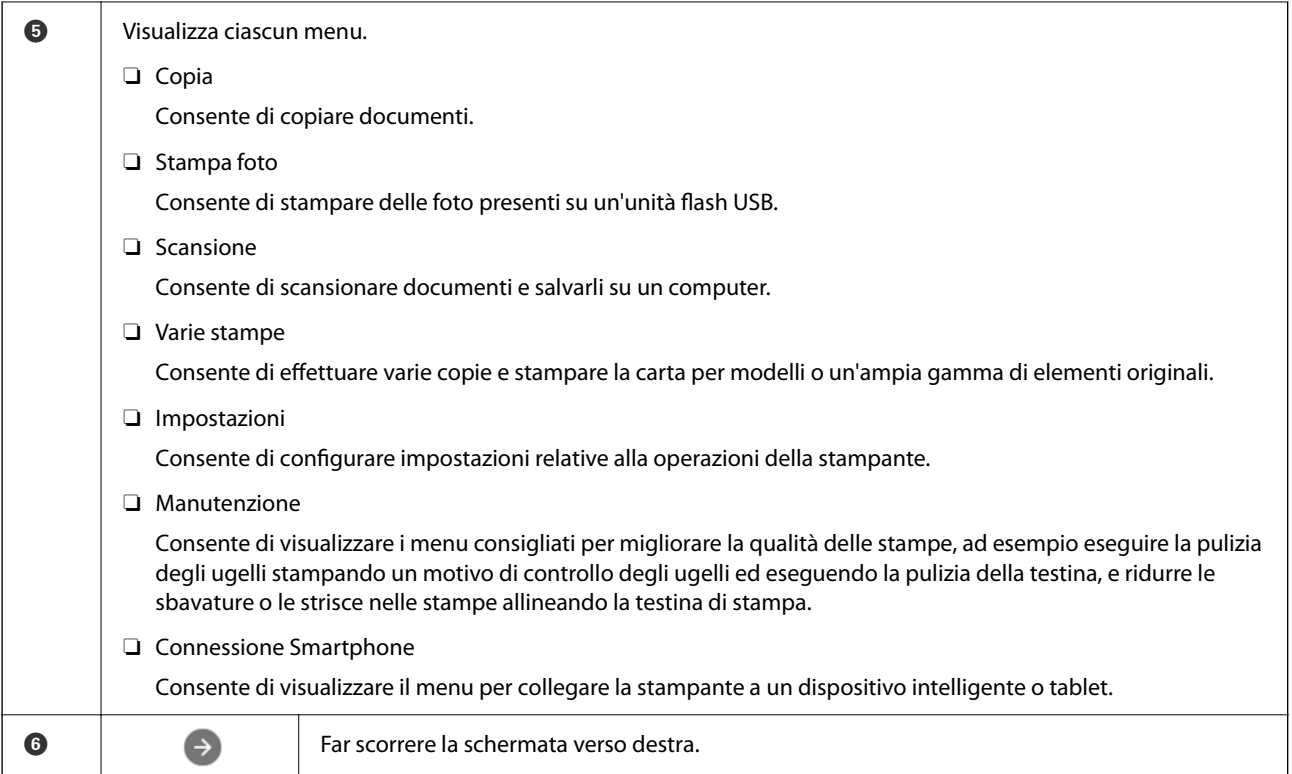

## **Guida all'icona di rete**

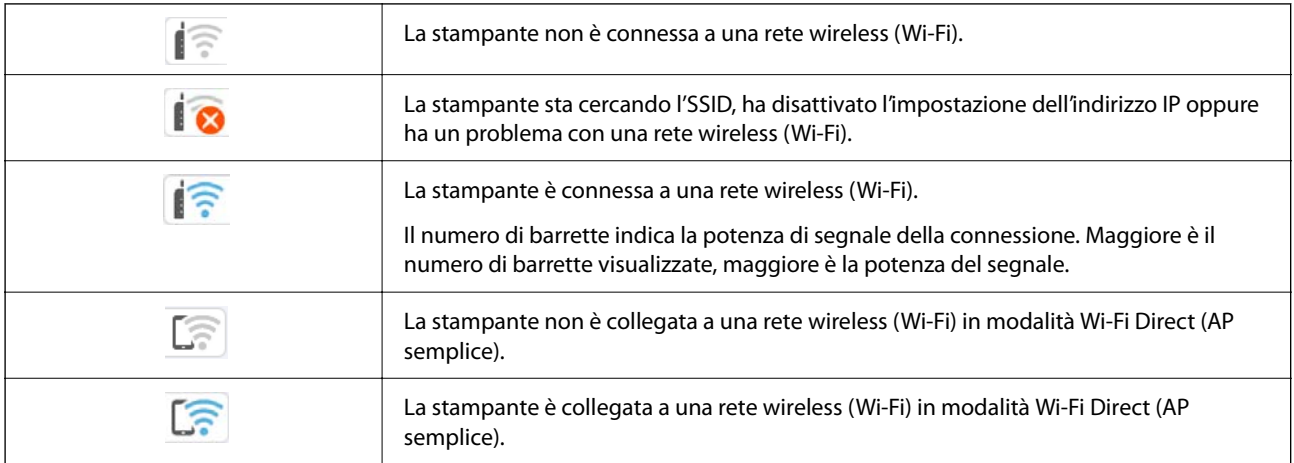

# <span id="page-25-0"></span>**Funzionamento generale**

Spostarsi utilizzando i pulsanti  $\blacktriangle, \blacktriangledown, \blacktriangle, \blacktriangleright$  per selezionare le voci, quindi premere il pulsante OK per confermare la selezione o eseguire l'operazione selezionata.

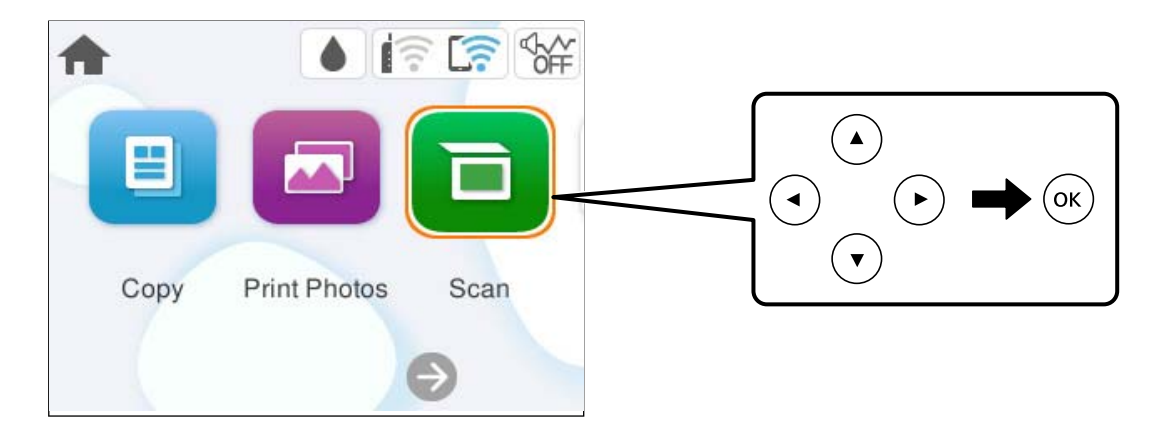

Spostarsi sulla voce di impostazione utilizzando i pulsanti  $\blacktriangle, \blacktriangledown, \blacktriangle, \blacktriangleright$ , quindi premere il pulsante OK per attivare o disattivare la voce.

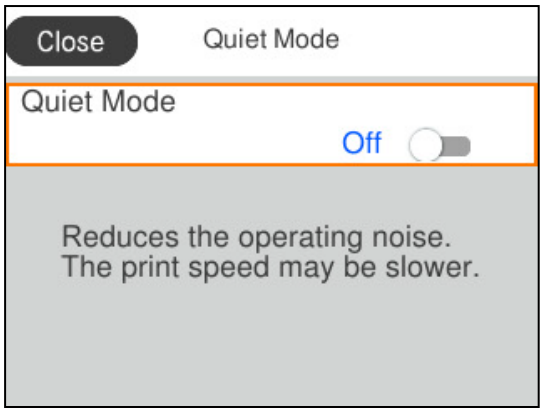

Per inserire il valore, il nome, l'indirizzo e così via, spostarsi sul campo di immissione utilizzando i pulsanti  $\blacktriangle, \blacktriangledown,$ l, r, quindi premere il pulsante OK per visualizzare la tastiera a schermo.

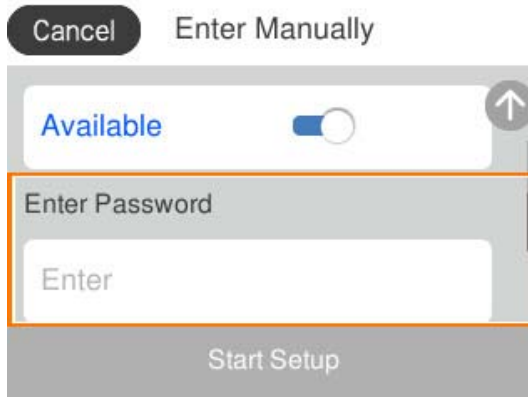

# <span id="page-26-0"></span>**Caricamento di carta, dischi e documenti d'identità in PVC**

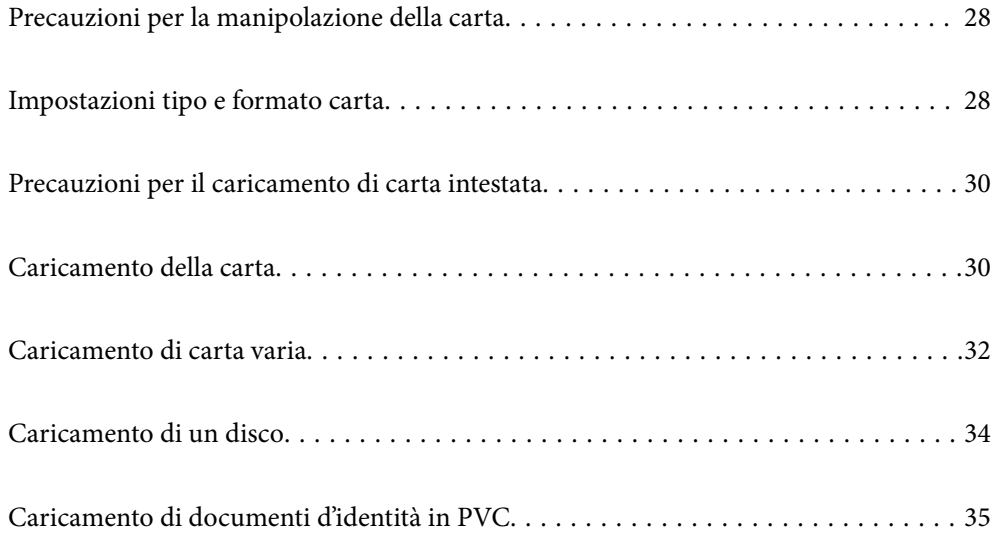

# <span id="page-27-0"></span>**Precauzioni per la manipolazione della carta**

- O Consultare le istruzioni fornite con la carta.
- O Per ottenere stampe di alta qualità con carta originale Epson, utilizzare la carta nell'ambiente consigliato nei documenti forniti con la carta.
- O Smazzare i fogli e allinearne i bordi prima del caricamento. Non smazzare né incurvare fogli di carta fotografica, poiché ciò potrebbe danneggiare il lato stampabile.

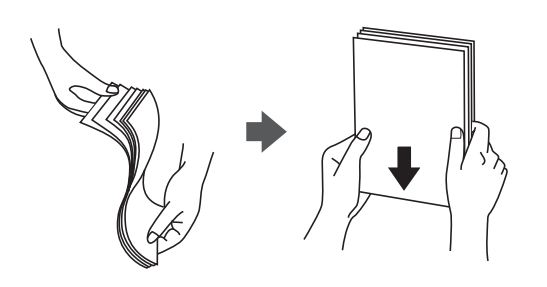

O Se la carta è incurvata o piegata, prima di caricarla appiattirla o incurvarla leggermente in senso contrario. La stampa su carta incurvata o piegata può causare problemi di alimentazione dei fogli o macchie di inchiostro sulle stampe.

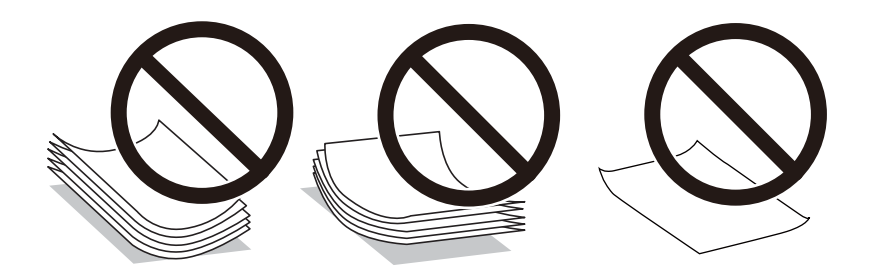

- O I problemi di alimentazione carta potrebbero verificarsi frequentemente per la stampa fronte/retro manuale quando si stampa su una facciata della carta pre-stampata. Ridurre il numero di fogli a metà o meno, o caricare un foglio di carta alla volta se l'inceppamento carta continua.
- O Smazzare le buste e allinearne i bordi prima del caricamento. Se le buste impilate si gonfiano a causa della presenza di aria, appiattirle prima di caricarle.

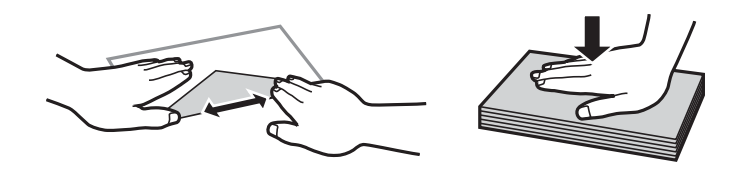

**Informazioni correlate**

- & ["Carta disponibile e capacità" a pagina 214](#page-213-0)
- & ["Tipi di carta non disponibili" a pagina 216](#page-215-0)

# **Impostazioni tipo e formato carta**

Assicurarsi di registrate tipo e formato carta sullo schermo visualizzato durante il caricamento della carta. La stampante avvisa quando le informazioni e le impostazioni di stampa registrate sono diverse. Questo consente di <span id="page-28-0"></span>risparmiare tempo e inchiostro assicurandosi di non stampate su un formato carta errato o con il colore sbagliato a causa dell'utilizzo di impostazioni che non corrispondono al tipo di carta.

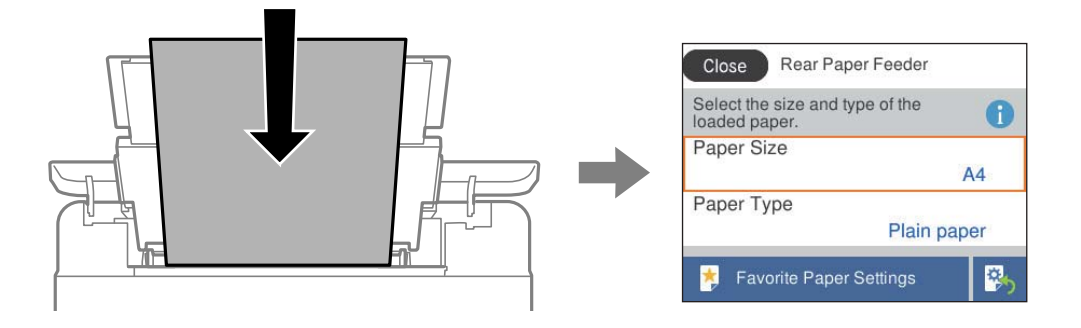

Se il tipo e il formato carta visualizzati sono diversi dalla carta caricata, selezionare l'elemento da modificare. Se le impostazioni corrispondono alla carta caricata, chiudere la schermata.

Per selezionare una voce, usare i pulsanti  $\blacktriangle \blacktriangledown \blacktriangle \blacktriangledown$ , quindi premere il pulsante OK.

#### *Nota:*

Se non si desidera visualizzare automaticamente la schermata delle impostazioni della carta quando si carica la carta, selezionare i menu nella schermata iniziale come descritto di seguito.

*Impostazioni* > *Impostazioni stampante* > *Imp. sorgente carta* > *Visual. Autom. Configurazione carta* > *Dis.*

#### **Informazioni correlate**

& ["Visual. Autom. Configurazione carta:" a pagina 223](#page-222-0)

## **Elenco dei tipi di carta**

Per ottenere risultati di stampa ottimali, selezionare il tipo di carta corrispondente alla carta caricata.

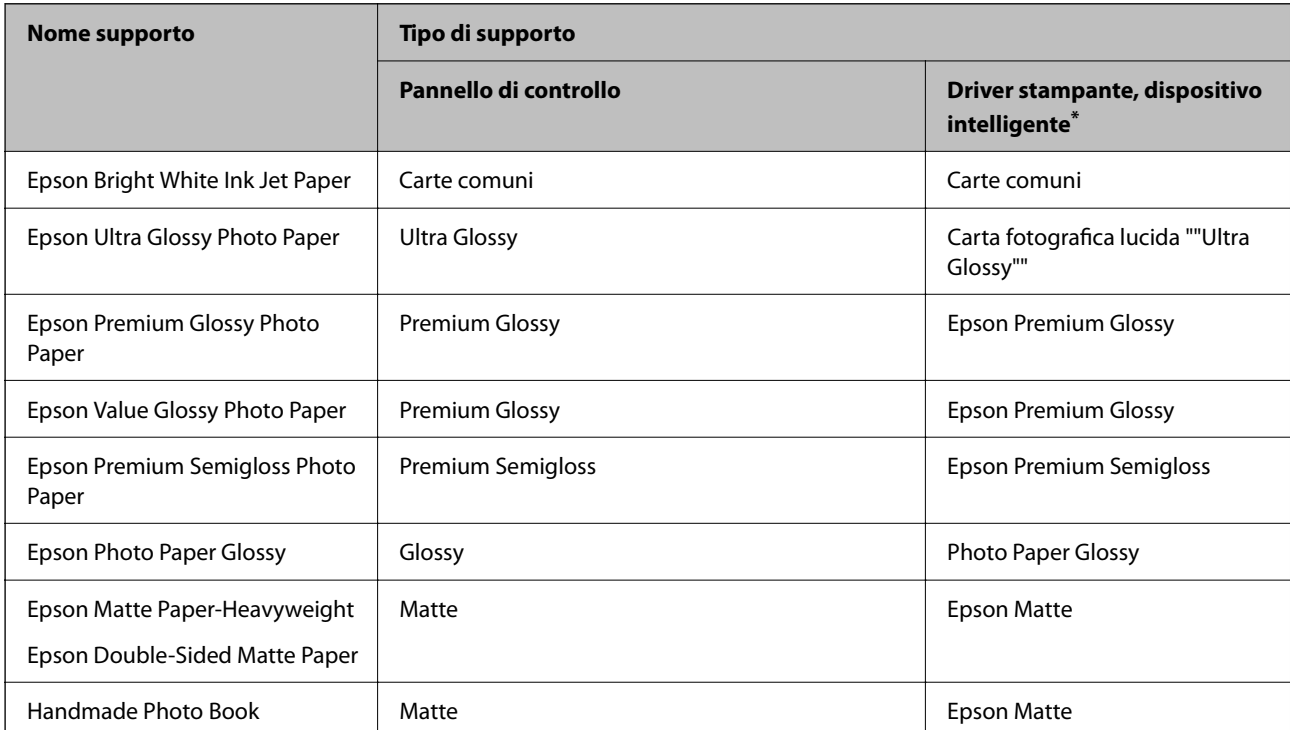

<span id="page-29-0"></span>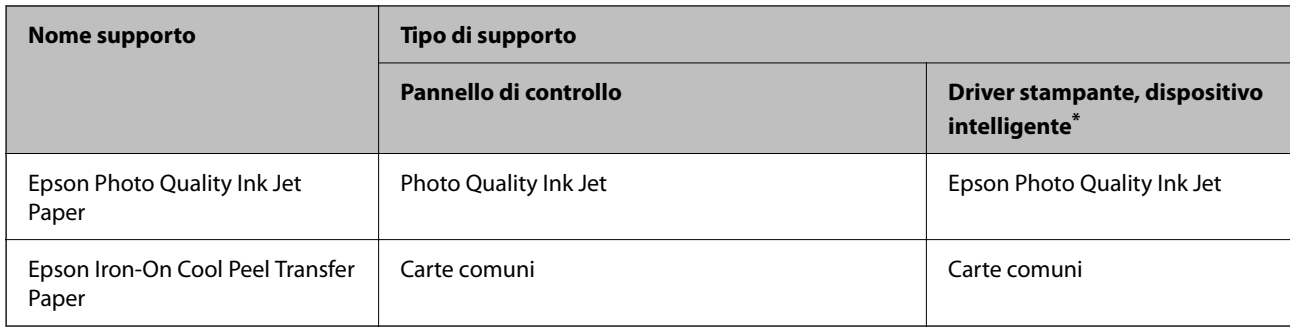

Per dispositivi intelligenti, questi tipi di supporto possono essere selezionati quando si stampa tramite Epson Smart Panel.

# **Precauzioni per il caricamento di carta intestata**

- O Per la carta intestata, selezionare **Intestata** come tipo di carta.
- O Per la carta intestata, se si stampa su carta di formato inferiore a quello impostato nel driver di stampa, la stampante potrebbe stampare oltre i bordi della carta, causando macchie di inchiostro sulle stampe e il depositarsi dell'inchiostro in eccesso all'interno della stampante. Assicurarsi di selezionare il formato carta corretto.
- O La stampa fronte/retro e la stampa senza bordi non sono disponibili per la carta intestata. Inoltre, la velocità di stampa potrebbe diminuire.

# **Caricamento della carta**

Vedere le animazioni visualizzate sullo schermo LCD della stampante per caricare carta, buste o carta fotografica spessa.

Premere il pulsante <sup>(?)</sup> e selezionare **Come fare per** > **Carica carta**. Selezionare il tipo di carta e l'origine carta che si desidera utilizzare per visualizzare le animazioni. Selezionare **Fine** per chiudere le animazioni.

## **Precauzioni per il caricamento di carta intestata**

- O Per la carta intestata, selezionare **Intestata** come tipo di carta.
- O Per la carta intestata, se si stampa su carta di formato inferiore a quello impostato nel driver di stampa, la stampante potrebbe stampare oltre i bordi della carta, causando macchie di inchiostro sulle stampe e il depositarsi dell'inchiostro in eccesso all'interno della stampante. Assicurarsi di selezionare il formato carta corretto.
- O La stampa fronte/retro e la stampa senza bordi non sono disponibili per la carta intestata. Inoltre, la velocità di stampa potrebbe diminuire.

## <span id="page-30-0"></span>**Caricamento della carta nella fessura di alimentazione della carta posteriore**

1. Aprire la protezione dell'alimentatore ed estrarre il supporto carta.

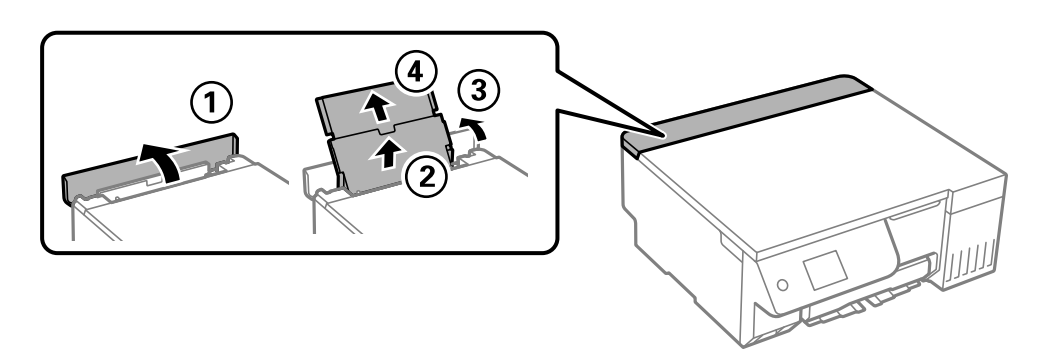

2. Far scorrere le guide laterali.

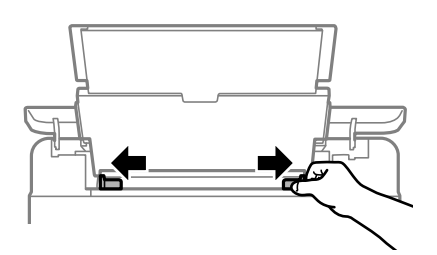

3. Caricare carta al centro del supporto della carta, con il lato stampabile rivolto verso l'alto.

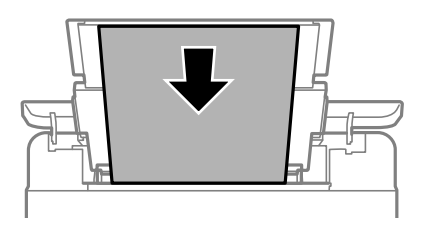

#### c*Importante:*

- $\Box$  Non caricare più fogli di quelli consentiti per il tipo di carta in uso.
- $\Box$  Caricare la carta inserendola dal lato corto. Tuttavia, se la larghezza del formato definito dall'utente è stata impostata sul lato lungo della carta, inserire la carta dal lato lungo.
- 4. Far scorrere le guide laterali fino ad allinearle ai bordi dei fogli.

Chiudere la protezione alimentatore dopo aver fatto scorrere le guide laterali.

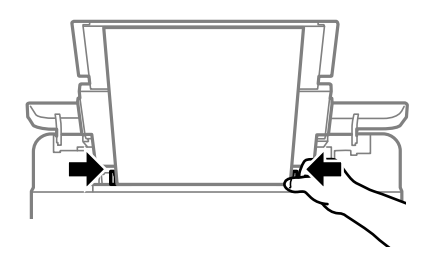

#### <span id="page-31-0"></span>c*Importante:*

Non appoggiare oggetti sulla protezione dell'alimentatore. In caso contrario, i fogli potrebbero non entrare nella stampante.

5. Estrarre il vassoio di uscita.

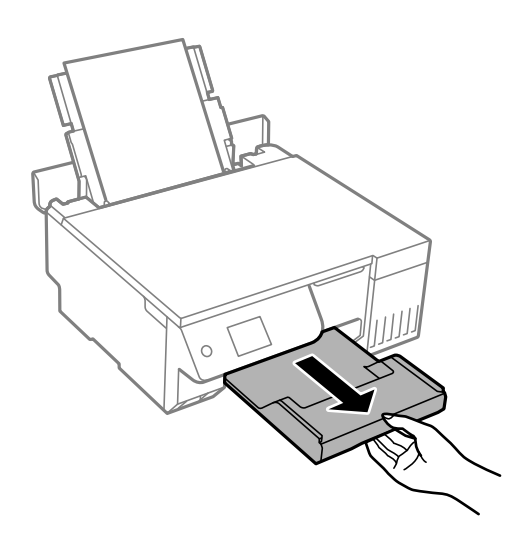

#### *Nota:*

Riporre la carta superflua nella confezione originale. Se viene mantenuta nella stampante, la carta potrebbe incurvarsi o provocare il peggioramento della qualità di stampa.

#### **Informazioni correlate**

- & ["Carta disponibile e capacità" a pagina 214](#page-213-0)
- $\rightarrow$  ["Tipi di carta non disponibili" a pagina 216](#page-215-0)

# **Caricamento di carta varia**

## **Caricamento di buste**

Caricare buste al centro dell'alimentazione carta posteriore inserendola dal lato corto e con il lembo rivolto verso il basso, quindi allineare le guide laterali ai bordi delle buste.

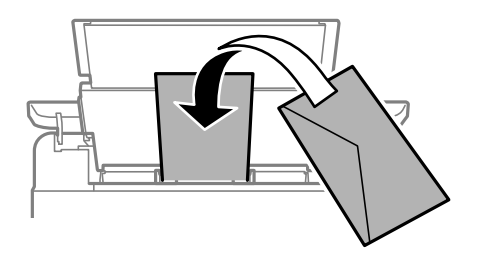

### **Informazioni correlate**

& ["Carta disponibile e capacità" a pagina 214](#page-213-0)

#### <span id="page-32-0"></span>& ["Tipi di carta non disponibili" a pagina 216](#page-215-0)

## **Caricare carta perforata**

Caricare un singolo foglio di carta bianca al centro della fessura di alimentazione della carta posteriore con il lato stampabile rivolto verso l'alto.

Formato carta: A5

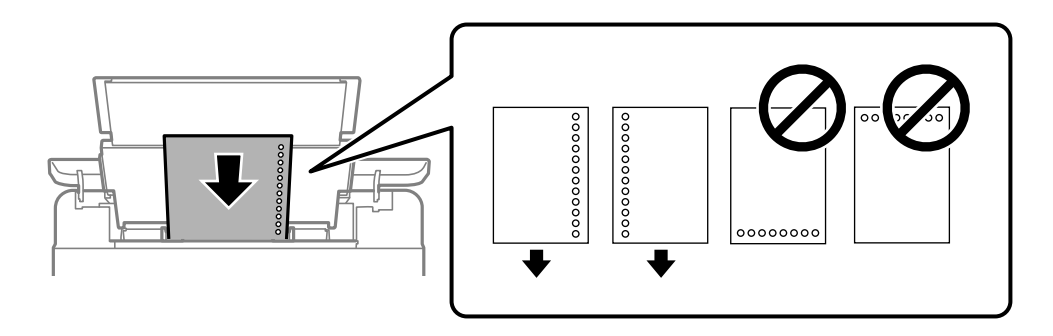

O Regolare la posizione di stampa del file per evitare di stampare sui fori.

#### **Informazioni correlate**

- $\blacktriangleright$  ["Carta disponibile e capacità" a pagina 214](#page-213-0)
- $\rightarrow$  ["Tipi di carta non disponibili" a pagina 216](#page-215-0)

## **Caricamento di carta lunga**

Quando si carica carta più lunga del formato Legal, riporre il supporto carta, quindi appiattire il bordo iniziale della carta. Selezionare **Definito dall'utente** come impostazione di formato carta.

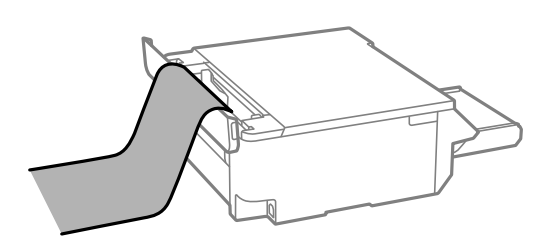

- O Accertarsi che l'estremità della carta sia tagliata in modo perpendicolare. Un taglio diagonale potrebbe causare problemi di alimentazione carta.
- O La carta lunga non viene trattenuta dal vassoio di uscita. Preparare una scatola o simili per evitare che la carta cada sul pavimento.
- O Non toccare la carta mentre viene alimentata o espulsa. Ciò potrebbe procurare una lesione o ridurre la qualità di stampa.

#### **Informazioni correlate**

- & ["Carta disponibile e capacità" a pagina 214](#page-213-0)
- $\blacktriangleright$  ["Tipi di carta non disponibili" a pagina 216](#page-215-0)

# <span id="page-33-0"></span>**Caricamento di un disco**

## **Dischi stampabili**

È possibile stampare su dischi circolari da 12 cm recanti scritte che confermano la possibilità di stampare sulla superficie per etichette e con stampante a getto d'inchiostro.

È inoltre possibile stampare su dischi Blu-ray Discs™.

## **Precauzioni per l'utilizzo del disco**

- O Per ulteriori informazioni sull'uso del disco o sulla scrittura di dati, vedere la documentazione fornita con il disco.
- O Non stampare sul disco prima di aver memorizzato i dati su di esso. In caso contrario, eventuali impronte, sporco o graffi sulla superficie del CD/DVD possono provocare errori di scrittura dei dati.
- O A seconda del tipo di disco o dei dati di stampa, l'inchiostro potrebbe macchiare. Prova a fare una stampa di prova su un disco di riserva. Verificare la superficie stampata dopo aver atteso un giorno intero.
- O Rispetto alla stampa su carta originale Epson, la densità di stampa deve venire diminuita per evitare che l'inchiostro possa macchiare il disco. Regolare la densità di stampa in base alle esigenze.
- O Lasciare asciugare i dischi stampati per almeno 24 ore evitando la luce solare diretta. Non impilare o inserire i dischi nei dispositivi di lettura fino a quando non risultano completamente asciutti.
- O Se la superficie stampata risulta appiccicosa anche dopo una completa asciugatura, abbassare la densità di stampa.
- O Successive stampe sullo stesso disco non migliorano la qualità di stampa.
- O Se si stampa inavvertitamente sul vassoio dischi/documento d'identità o sul vano trasparente interno, rimuovere immediatamente l'inchiostro.
- O A seconda dell'impostazione dell'area di stampa, il disco o il vassoio del disco/documento d'identità potrebbe sporcarsi. Effettuare impostazioni per stampare sull'area stampabile.
- O È possibile impostare l'intervallo di stampa per il disco su un minimo di 18 mm per il diametro interno e un massimo di 120 mm per il diametro esterno. A seconda delle impostazioni, il disco o il vassoio del disco/ documento d'identità potrebbe sporcarsi di inchiostro. Impostare entro l'intervallo di stampa in base al disco sul quale si desidera stampare.

## **Inserimento e rimozione di un disco**

#### c*Importante:*

- $\Box$  Prima di stampare sul disco, vedere le precauzioni d'uso.
- O Non inserire il vassoio disco/carta d'identità mentre la stampante è in funzione. Ciò può danneggiare la stampante.

Quando si esegue la copia o la stampa su disco, le istruzioni vengono visualizzate sul pannello di controllo, che segnalano quando inserire il disco. Seguire le istruzioni a video.

#### <span id="page-34-0"></span>**Informazioni correlate**

- & ["Precauzioni per l'utilizzo del disco" a pagina 34](#page-33-0)
- & ["Stampa su un'etichetta per disco" a pagina 63](#page-62-0)

# **Caricamento di documenti d'identità in PVC**

#### **Documenti d'identità in PVC stampabili**

È possibile stampare sui seguenti documenti d'identità in PVC.

- O Tipo: carta patinata a getto d'inchiostro in plastica bianca
- O Dimensioni: 54 x 86 mm
- Spessore: 0,76 mm

## **Precauzioni per l'uso di documenti d'identità in PVC**

- O Per ulteriori informazioni sull'uso dei documenti d'identità in PVC o sulla scrittura di dati, vedere la documentazione fornita con il documento d'identità.
- O Stampare prima sul documento d'identità in PVC, quindi scrivervi i dati.
- O A seconda del tipo di documento d'identità in PVC o dei dati di stampa, l'inchiostro potrebbe macchiare. Provare a effettuare un test di stampa su un documento di prova. Verificare la superficie stampata dopo aver atteso per una giornata completa.
- O Rispetto alla stampa su carta originale Epson, la densità di stampa deve venire diminuita per evitare che l'inchiostro possa macchiare il documento d'identità in PVC. Regolare la densità di stampa in base alle esigenze.
- O Lasciare asciugare i documenti d'identità in PVC stampanti per almeno 24 ore evitando la luce solare diretta. Non impilare o inserire i documenti nei dispositivi di lettura fino a quando non risultano completamente asciutti.
- O Se la superficie stampata risulta appiccicosa anche dopo una completa asciugatura, abbassare la densità di stampa.
- O Successive stampe sullo stesso documento d'identità in PVC non migliorano la qualità di stampa.
- O Se il vassoio del disco/documento d'identità viene stampato accidentalmente, rimuovere immediatamente l'inchiostro con un panno umido e strizzato accuratamente.
- O Quando si stampa sul documento d'identità in PVC utilizzando la stampa senza bordi, il vassoio del disco/ documento d'identità potrebbe sporcarsi. Pulire il vassoio del disco/documento d'identità con un panno umido che è stato strizzato accuratamente.

## **Inserimento e rimozione del documento d'identità in PVC**

#### c*Importante:*

- $\Box$  Prima di stampare sul documento d'identità in PVC, vedere le precauzioni d'uso relative.
- O Non inserire il vassoio disco/carta d'identità mentre la stampante è in funzione. Ciò può danneggiare la stampante.

#### *Nota:*

Si consiglia di utilizzare EPSON Photo+ per stampare facilmente i documenti d'identità in PVC. Vedere le relative informazioni per maggiori dettagli sulla stampa su documenti d'identità in PVC.

Quando si esegue la stampa su documenti d'identità in PVC, le istruzioni vengono visualizzate sul pannello di controllo, che segnalano quando inserire il documento. Seguire le istruzioni a video.

#### **Informazioni correlate**

- & ["Precauzioni per l'uso di documenti d'identità in PVC" a pagina 35](#page-34-0)
- & ["Stampa su documenti d'identità in PVC" a pagina 67](#page-66-0)
# <span id="page-36-0"></span>**Posizionamento degli originali**

```
Posizionamento degli originali. . . . . . . . . . . . . . . . . . . . . . . . . . . . . . . . . . . . . . . . .38
```
# <span id="page-37-0"></span>**Posizionamento degli originali**

Collocare l'originale sul vetro dello scanner. Collocare l'originale con il lato stampato rivolto verso il basso e farlo scorrere per allinearlo al contrassegno in corrispondenza dell'angolo.

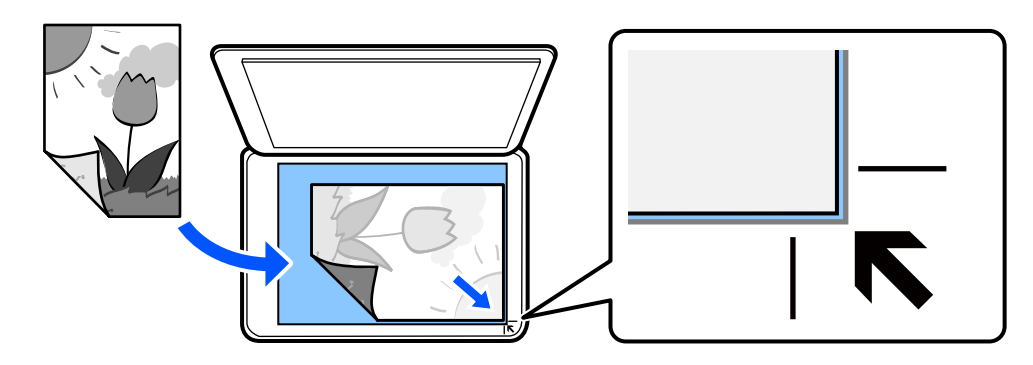

È inoltre possibile posizionare gli originali facendo riferimento alle animazioni visualizzate sullo schermo LCD della stampante.

- **Come fare per** - **Posizionare originali**

### **Informazioni correlate**

& ["Specifiche dello scanner" a pagina 230](#page-229-0)

# <span id="page-38-0"></span>**Stampa**

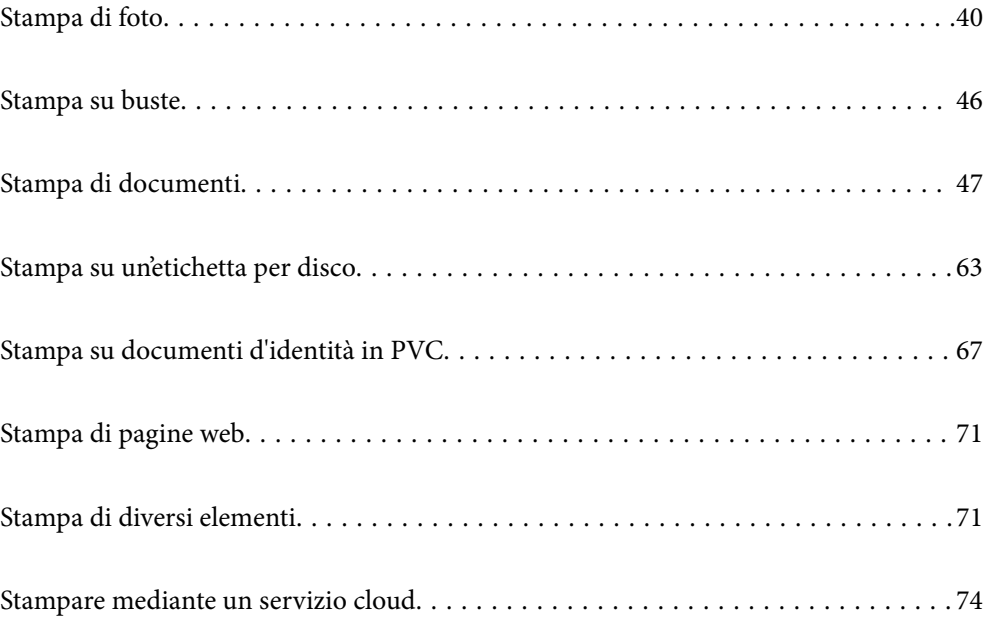

# <span id="page-39-0"></span>**Stampa di foto**

### **Stampa di foto da un dispositivo di memoria**

È possibile stampare dati da un dispositivo di memoria, ad esempio un dispositivo USB esterno.

### **Stampa di foto selezionare**

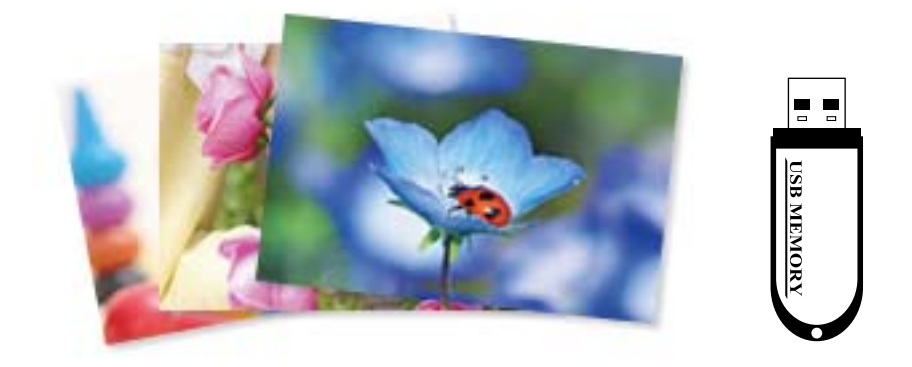

1. Caricare carta nella stampante.

["Caricamento della carta nella fessura di alimentazione della carta posteriore" a pagina 31](#page-30-0)

2. Inserire un dispositivo di memoria nella porta USB interfaccia esterna della stampante.

Se **Modalità selezione automatica** in **Funzioni guida** è abilitata, viene visualizzato un messaggio. Controllare il messaggio e selezionare **a indice funzione**.

- 3. Selezionare **Stampa foto** sul pannello di controllo.
- 4. Selezionare **Stampa**.
- 5. Quando viene visualizzato un messaggio che informa che il caricamento delle foto è stato completato, selezionare **OK**.
- 6. Selezionare una foto da stampare dalla schermata di visualizzazione miniature.

La foto selezionata è contrassegnata da un segno di spunta e dal numero di stampe (inizialmente 1).

*Nota:*

- O Selezionare in alto a destra nella schermata per visualizzare il *Seleziona Menu foto*. Se si specifica una data utilizzando l'opzione *Sfoglia*, vengono visualizzate solo le foto della data specificata. ["Opzioni di menu per la selezione di foto" a pagina 43](#page-42-0)
- O Per modificare il numero di stampe, selezionare *Visualiz. singola*, quindi utilizzare + o -. Se le icone non vengono visualizzate, toccare un punto qualsiasi dello schermo.
- 7. Selezionare **Visualiz. singola**, quindi selezionare per modificare la foto se necessario. ["Opzioni di menu per la modifica di foto" a pagina 45](#page-44-0)

8. Selezionare **Avanti**, effettuare le impostazioni nella scheda **Impostazioni base**, quindi selezionare il numero di copie.

["Opzioni di menu per le impostazioni di carta e stampa" a pagina 44](#page-43-0)

- 9. Selezionare la scheda **Impostazioni avanzate** e modificare le impostazioni in base alle preferenze.
- 10. Selezionare la scheda **Impostazioni base**, quindi premere  $\Diamond$ .
- 11. Verificare che la stampa sia terminata, quindi selezionare **Chiudi**.

Se si osservano problemi di qualità di stampa come striature, colori indesiderati o immagini sfocate, selezionare **Risoluzione dei problemi** per consultare le soluzioni.

### **Stampa di collage di foto e motivi di sfondo**

È possibile stampare le foto su un dispositivo di memoria creando un layout e aggiungendo un disegno di sfondo.

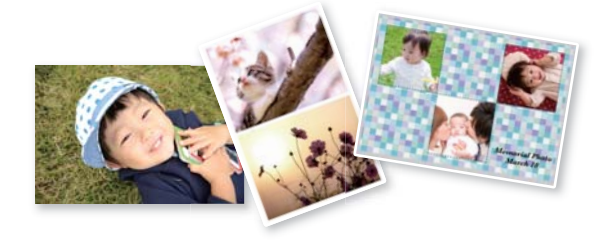

**Stampa foto** > **Collage** > **Collage di foto**

### **Stampa con formato fototessera**

È possibile stampare fototessere utilizzando dati su un dispositivo di memoria. Vengono stampate due copie di una foto in due diversi formati, 50,8×50,8 mm e 45,0×35,0 mm, su carta fotografica di formato 10×15 cm (4×6").

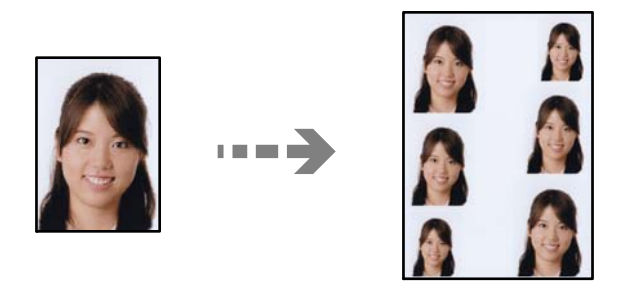

**Stampa foto** > **Collage** > **Stampa ID foto**

### **Stampa di foto con note manoscritte**

È possibile stampare una foto da un dispositivo di memoria con testo o disegni manoscritti. Ciò consente di creare biglietti originali, ad esempio biglietti augurali di Anno nuovo o di compleanno.

Selezionare innanzitutto una foto e stampare un modello su carta comune. Scrivere o disegnare sul modello e quindi effettuarne la scansione con la stampante. È quindi possibile stampare la foto con le note o i disegni personalizzati.

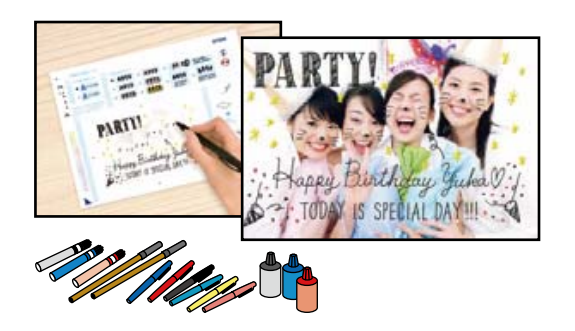

### **Varie stampe** > **Biglietto di auguri** > **Seleziona foto e modello di stampa**

### c*Importante:*

 $\Box$  Non rimuovere il dispositivo di memoria fino al termine della stampa.

 $\Box$  Assicurarsi che il testo sul modello sia completamente asciutto prima di posizionare il modello sul vetro dello scanner. Eventuali macchie presenti sul vetro dello scanner verranno stampate sulla foto.

### **Stampa foto da computer**

Epson Photo+ consente di stampare le foto facilmente e in modo accurato in diversi layout su carta fotografica o etichette su disco (la stampa di etichette su disco è supportata soltanto da alcuni modelli). Per ulteriori informazioni, consultare la guida in linea dell'applicazione.

### **Stampa foto da dispositivi intelligenti**

È possibile stampare le foto dal dispositivo intelligente come uno smartphone o un tablet.

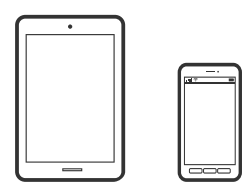

### **Stampa tramite Epson Smart Panel**

Epson Smart Panel è un'applicazione che consente eseguire operazioni di una stampante tra cui di stampare, copiare o eseguire scansioni da dispositivi intelligenti quali smartphone o tablet. È possibile connettere la stampante e il dispositivo intelligente su una rete wireless, controllare i livelli di inchiostro e lo stato della

<span id="page-42-0"></span>stampante e verificare la presenza di soluzioni in caso di errore. Inoltre è possibile eseguire facilmente delle copie registrando una copia preferita.

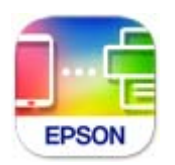

Installare Epson Smart Panel dal seguente URL o codice QR.

<https://support.epson.net/smpdl/>

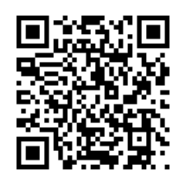

Avviare Epson Smart Panel, quindi selezionare il menu di stampa sulla schermata principale.

### **Stampa tramite Epson Print Enabler**

È possibile stampare in modalità wireless documenti, e-mail, foto e pagine web direttamente da uno smartphone o tablet Android (Android v7.0 o versioni successive). Con pochi passaggi, il dispositivo Android rileva una stampante Epson collegata alla stessa rete wireless.

Ricerca e installazione di Epson Print Enabler da Google Play.

Accedere alle **Impostazioni** del dispositivo Android, selezionare **Stampa** e abilitare Epson Print Enabler. Da un'applicazione Android come Chrome, toccare l'icona del menu e stampare la schermata visualizzata.

#### *Nota:*

Se la stampante in uso non compare, toccare *Tutte le stampanti* e selezionare la propria stampante.

### **Opzioni di menu per la stampa dal pannello di controllo**

Opzioni di menu per la selezione di foto

Sfoglia:

Visualizza le foto sul dispositivo di memoria ordinate in base alle condizioni specificate. Le opzioni disponibili dipendono dalle funzioni utilizzate.

O Annulla ricerca:

Annulla l'ordinamento delle foto e visualizza tutte le foto.

O aa:

Selezionare l'anno delle foto che si desidera visualizzare.

O aaaa/mm:

Selezionare l'anno e il mese delle foto che si desidera visualizzare.

O aaaa/mm/gg:

Selezionare l'anno, il mese e il giorno delle foto che si desidera visualizzare.

#### <span id="page-43-0"></span>Ordine di visualizzazione:

Consente di modificare l'ordine di visualizzazione delle foto in ordine crescente o decrescente.

#### Seleziona tutte le foto:

Seleziona tutte le foto e imposta il numero di stampe.

#### Deseleziona tutte le foto:

Ripristina a 0 (zero) il numero di stampe di tutte le foto.

#### Opzioni di menu per le impostazioni di carta e stampa

#### ImpCarta:

Selezionare il formato carta e il tipo di carta caricati.

#### Impostazioni bordo

O Senza bordo:

Stampa senza margini attorno ai bordi. Consente di ingrandire i dati di stampa leggermente rispetto al formato carta, affinché attorno ai bordi dei fogli non venga stampato alcun margine.

O Con bordo:

Stampa con margini bianchi attorno ai bordi.

#### Espansione:

Con la stampa senza margini, l'immagine viene leggermente ingrandita per rimuovere i bordi dai lati della carta. Selezionare la quantità di ingrandimento dell'immagine.

#### Adatta cornice:

Se le proporzioni dei dati dell'immagine e il formato carta sono diversi, l'immagine viene automaticamente ingrandita o ridotta in modo che i lati corti corrispondano ai lati corti della carta. Il lato lungo dell'immagine viene tagliato se si estende oltre il lato lungo della carta. Questa funzione potrebbe non venire applicata alle foto panoramiche.

#### Qualità:

Selezionare la qualità di stampa. Selezionando **Alta** vengono realizzate stampe di migliore qualità, ma a una velocità di stampa inferiore. Se si vuole stampare su carta comune utilizzando una qualità molto migliore, selezionare **Migliore**. Notare che la velocità di stampa potrebbe considerevolmente rallentare.

#### Data:

Selezionare il formato usato per stampare la data sulle foto, per le foto che includono la data di scatto o di salvataggio. La data non viene stampata in alcuni layout.

### Stampa info. su foto

Disattiva:

Stampa senza informazioni.

O Impostazioni macchina:

Stampa con determinate informazioni Exif, quali la velocità dell'otturatore, il rapporto focale o la sensibilità ISO. Le informazioni non registrate non vengono stampate.

### <span id="page-44-0"></span>O Testo telecamera:

Stampa il testo impostato sulla fotocamera digitale. Per informazioni sulle impostazioni del testo, vedere la documentazione fornita con la fotocamera. Le informazioni possono essere stampate solo senza margini su formato 10×15 cm, 13×18 cm o formato ampio 16:9.

O Punto di riferimento:

Stampa il nome del luogo o il monumento dove la foto è stata scattata per fotocamere digitali dotate di tale funzione. Per ulteriori dettagli, vedere il sito Web del produttore della fotocamera in uso. Le informazioni possono essere stampate solo senza margini su formato 10×15 cm, 13×18 cm o formato ampio 16:9.

#### Cancella tutte le impostazioni:

Consente di ripristinare le impostazioni predefinite di carta e stampa.

#### Densità:

Per stampa di libro da colorare. Selezionare il livello di densità per i contorni del foglio da colorare.

#### Rilevamento riga:

Per stampa di libro da colorare. Selezionare la sensibilità da utilizzare per rilevare i contorni della foto.

#### Opzioni di menu per la modifica di foto

### Zoom/Ruota:

Consente di regolare l'area di ritaglio. È possibile spostare la cornice sull'area da copiare utilizzando i pulsanti  $\blacktriangle \blacktriangledown \blacktriangle \blacktriangleright$ , oppure modificare le dimensioni della cornice con i pulsanti in corrispondenza degli angoli. È anche possibile ruotare la cornice.

#### Filtro:

Stampa in seppia o in monocromatico.

#### Ottimizza:

Selezionare una delle opzioni di regolazione dell'immagine. **Automatico**, **Persone**, **Paesaggio** o **Scena notturna** consente di ottenere immagini più nitide e colori più brillanti regolando automaticamente il contrasto, la saturazione e la luminosità dei dati di immagine originali.

O Automatico:

La stampante rileva il contenuto dell'immagine e la migliora automaticamente in base al contenuto rilevato.

**O** Persone:

Consigliata per immagini di persone.

O Paesaggio:

Consigliata per immagini di panorami o scenari.

Scena notturna:

Consigliata per immagini di scene notturne.

O Disattiva ottimiz.:

Disattiva la funzione **Ottimizza**.

<span id="page-45-0"></span>Corr. eff. occhi ros:

Corregge l'effetto occhi rossi delle fotografie. Le correzioni vengono applicate solo alle stampe; il file originale resta inalterato. A seconda del tipo di foto, la correzione potrebbe essere applicata a parti dell'immagine diverse dagli occhi.

Luminosità:

Regola la luminosità dell'immagine.

Contrasto:

Regola la differenza tra le parti chiare e le parti scure.

Nitidezza:

Aumenta o diminuisce la messa a fuoco del bordo dell'immagine.

Saturazione:

Regola la nitidezza dell'immagine.

Annulla modifica.:

Ripristina le impostazioni di modifica predefinite.

## **Stampa su buste**

### **Stampa di buste da un computer (Windows)**

1. Caricare buste nella stampante.

["Caricamento di buste" a pagina 32](#page-31-0)

- 2. Aprire il file da stampare.
- 3. Accedere alla finestra del driver della stampante.
- 4. Selezionare le dimensioni della busta da **Formato documento** nella scheda **Principale**, quindi selezionare **Busta** da **Tipo di carta**.
- 5. Impostare le altre opzioni nelle schede **Principale** e **Altre opzioni** in base alle esigenze, quindi fare clic su **OK**.
- 6. Fare clic su **Stampa**.

### **Stampa di buste da un computer (Mac OS)**

- 1. Caricare buste nella stampante. ["Caricamento di buste" a pagina 32](#page-31-0)
- 2. Aprire il file da stampare.
- 3. Selezionare **Stampa** o un altro comando dal menu **File** per accedere alla finestra di dialogo di stampa.
- <span id="page-46-0"></span>4. Selezionare il formato come impostazione **Formato carta**.
- 5. Scegliere **Impostazioni di stampa** dal menu a comparsa.
- 6. Selezionare **Busta** in **Supporto**.
- 7. Selezionare altre voci se necessario.
- 8. Fare clic su **Stampa**.

# **Stampa di documenti**

### **Stampa da computer**

Questa sezione spiega come stampare un documento dal computer prendendo Windows come esempio. Su Mac OS, la procedura potrebbe essere diversa o alcune funzioni non supportate.

### **Stampa utilizzando impostazioni semplici**

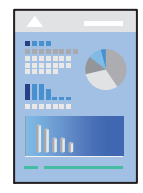

### *Nota:*

Le operazioni da eseguire potrebbero differire a seconda dell'applicazione in uso. Per ulteriori informazioni, consultare la guida in linea dell'applicazione.

1. Caricare carta nella stampante.

["Caricamento della carta" a pagina 30](#page-29-0)

- 2. Aprire il file da stampare.
- 3. Scegliere **Stampa** o **Imposta stampante** dal menu **File**.
- 4. Selezionare la stampante in uso.

5. Selezionare **Preferenze** o **Proprietà** per accedere alla finestra del driver della stampante.

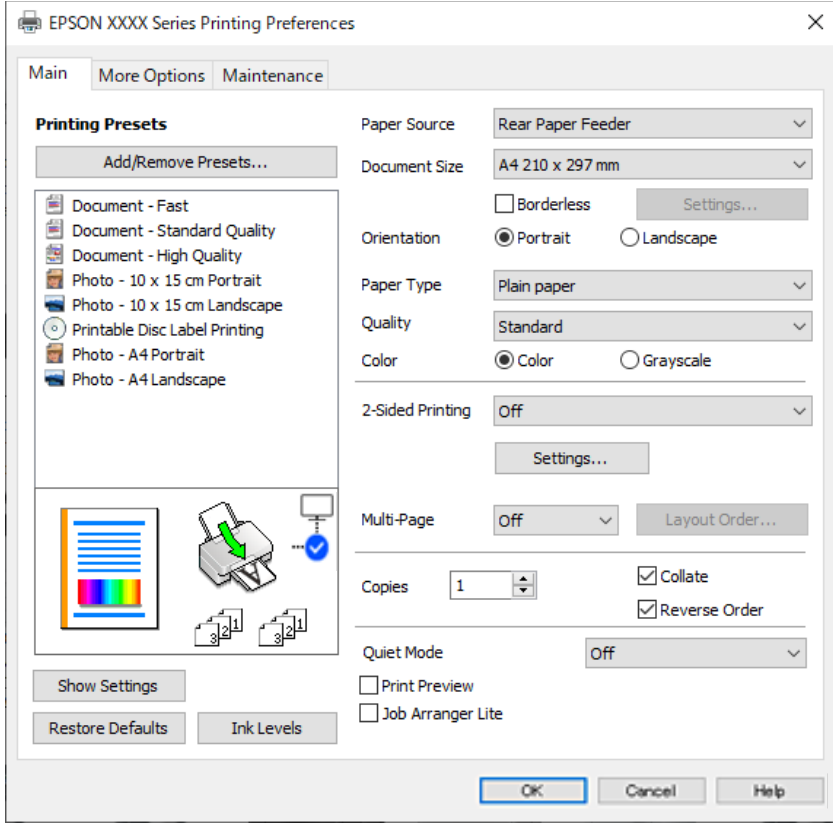

6. Modificare le impostazioni come desiderato.

Per informazioni sulle voci di impostazione, vedere la guida in linea. Facendo clic con il tasto destro del mouse su una voce, viene visualizzata la **?**.

- 7. Fare clic su **OK** per chiudere la finestra del driver della stampante.
- 8. Fare clic su **Stampa**.

### **Informazioni correlate**

- & ["Elenco dei tipi di carta" a pagina 29](#page-28-0)
- & ["Carta disponibile e capacità" a pagina 214](#page-213-0)

### **Aggiungere impostazioni predefinite per Easy Printing**

Se nel driver della stampante si creano impostazioni predefinite personalizzate per impostazioni di stampa di uso frequente, è possibile eseguire la stampa in tutta semplicità selezionando l'impostazione predefinita desiderata dall'elenco.

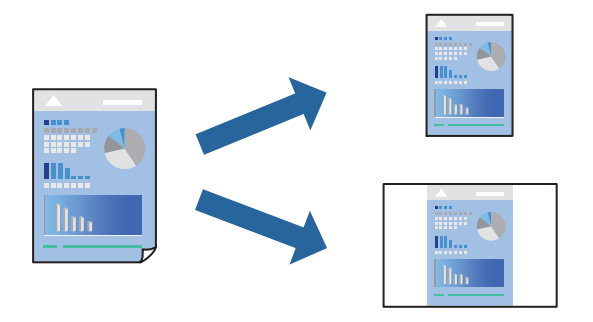

- 1. Sulla scheda **Principale** o **Altre opzioni** del driver della stampante, impostare ogni elemento (come **Formato documento** e **Tipo di carta**).
- 2. Fare clic su **Aggiungi/Rimuovi preimpostazioni** in **Preimpostazioni di stampa**.
- 3. Immettere un **Nome** e, se necessario, un commento.
- 4. Fare clic su **Salva**.

#### *Nota:*

Per eliminare una preimpostazione aggiunta, fare clic su *Aggiungi/Rimuovi preimpostazioni*, selezionare il nome della preimpostazione da eliminare dall'elenco e quindi eliminarla.

5. Fare clic su **Stampa**.

La prossima volta che si desidera stampare utilizzando le stesse impostazioni, selezionare il nome registrato da **Preimpostazioni di stampa** e fare clic su **OK**.

### **Stampa su 2 lati**

Il driver della stampante stamperà automaticamente le pagine pari e dispari separatamente. Quando le pagine dispari sono state stampate, girare la carta seguendo le istruzioni e stampare le pagine pari.

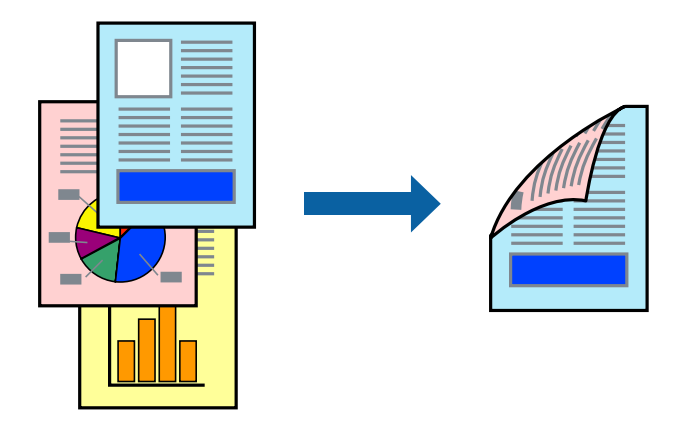

*Nota:* La funzionalità non è disponibile per la stampa senza margini.

Accedere al driver della stampante, quindi effettuare le seguenti impostazioni.

Scheda **Principale** > **Stampa doppio lato**

### **Informazioni correlate**

- & ["Carta per la stampa fronte/retro" a pagina 216](#page-215-0)
- & ["Impossibile eseguire la stampa fronte/retro manuale \(Windows\)" a pagina 203](#page-202-0)

### **Stampa di un libretto**

Inoltre, è possibile stampare un opuscolo, che può essere creato riordinando le pagine e piegando la stampa.

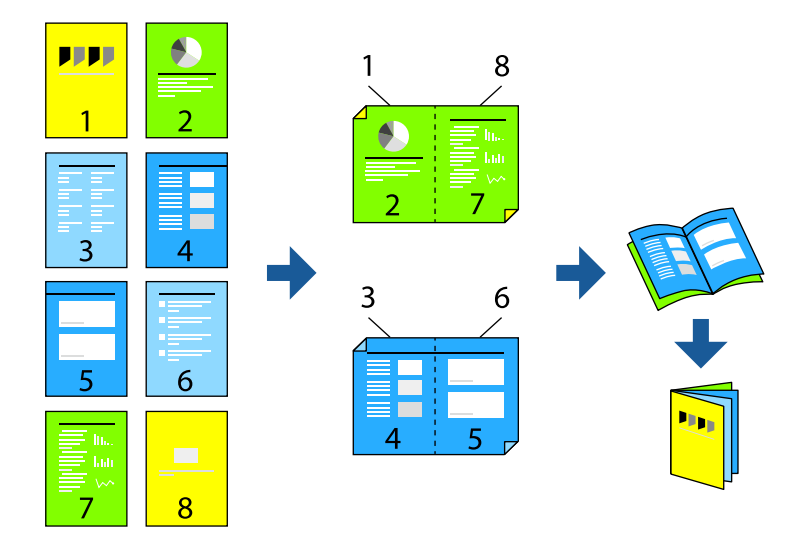

### *Nota:*

La funzione non è disponibile per la stampa senza margini.

Accedere al driver della stampante, quindi effettuare le seguenti impostazioni.

Sulla scheda **Principale**, selezionare il metodo di stampa fronte-retro da **Stampa doppio lato**, quindi selezionare **Impostazioni manifesto** > **Opuscolo**.

### **Informazioni correlate**

- & ["Carta per la stampa fronte/retro" a pagina 216](#page-215-0)
- & ["Impossibile eseguire la stampa fronte/retro manuale \(Windows\)" a pagina 203](#page-202-0)

### **Stampa di più pagine su un singolo foglio**

È possibile stampare varie pagine di dati su un singolo foglio di carta.

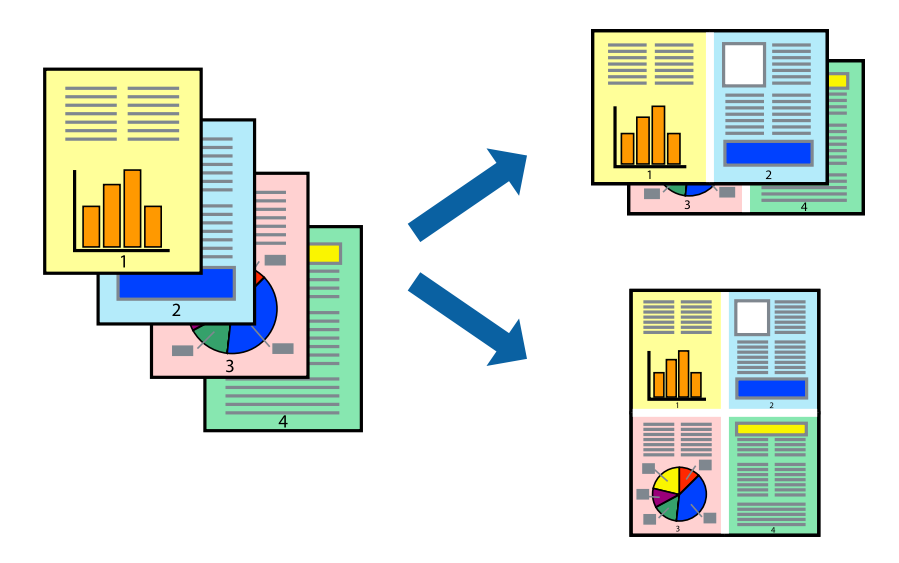

### *Nota:*

La funzione non è disponibile per la stampa senza margini.

Accedere al driver della stampante, quindi effettuare le seguenti impostazioni.

Scheda **Principale** > **Multipag** > **2 +**, ecc.

### **Stampa adattata al formato carta selezionato**

È possibile fare in modo che la stampa venga adattata al formato carta selezionato.

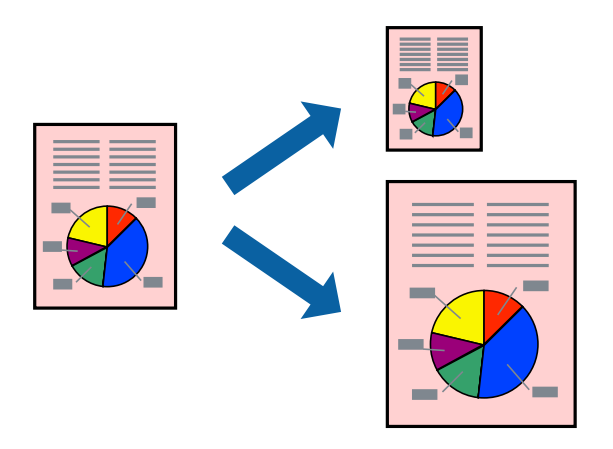

### *Nota:*

La funzione non è disponibile per la stampa senza margini.

Accedere al driver della stampante, quindi effettuare le seguenti impostazioni.

Nella scheda **Altre opzioni** > **Emissione carta**, selezionare il formato della carta caricata.

### **Stampa di un documento a dimensioni ingrandite o ridotte con qualsiasi ingrandimento**

È possibile ridurre o ingrandire le dimensioni di un documento in base a una percentuale determinata.

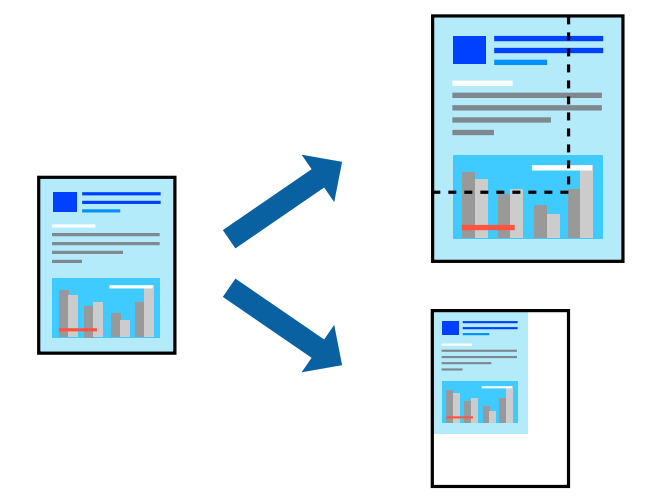

### *Nota:*

La funzione non è disponibile per la stampa senza margini.

- 1. Nella scheda **Altre opzioni** del driver della stampante, selezionare il formato del documento dall'impostazione **Formato documento**.
- 2. Selezionare il formato carta su cui si desidera stampare dall'impostazione **Emissione carta**.
- 3. Selezionare **Stampa proporzionale**, **Zoom su**, quindi immettere un valore percentuale.

### **Stampa di un'immagine su più fogli per un ingrandimento (creazione di un manifesto)**

Questa funzione consente di stampare un'immagine su più fogli di carta. È possibile creare un poster di dimensioni maggiori unendo i fogli.

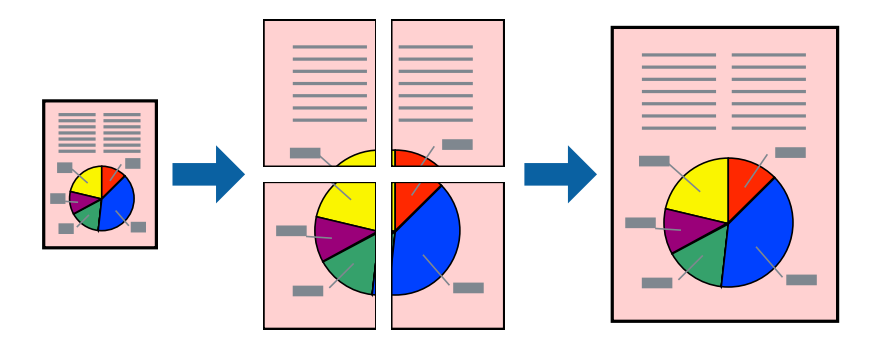

### *Nota:*

La funzione non è disponibile per la stampa fronte-retro.

Accedere al driver della stampante, quindi effettuare le seguenti impostazioni.

Scheda **Principale** > **Multipag** > **Poster 2x2**, ecc.

### *Creazione di poster utilizzando crocini di allineamento sovrapposti*

Di seguito viene illustrato un esempio di come realizzare un poster quando è selezionata l'opzione **Poster 2x2** ed è selezionata l'opzione **Crocini di allineamento sovrapposti** in **Stampa guide di taglio**.

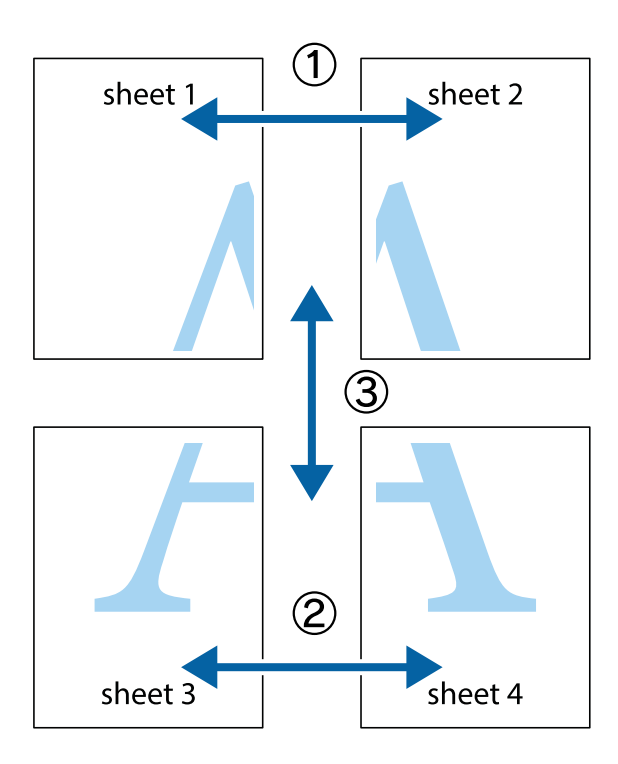

1. Preparare Sheet 1 e Sheet 2. Ritagliare i margini di Sheet 1 lungo la linea blu verticale che attraversa il centro del crocino superiore e inferiore.

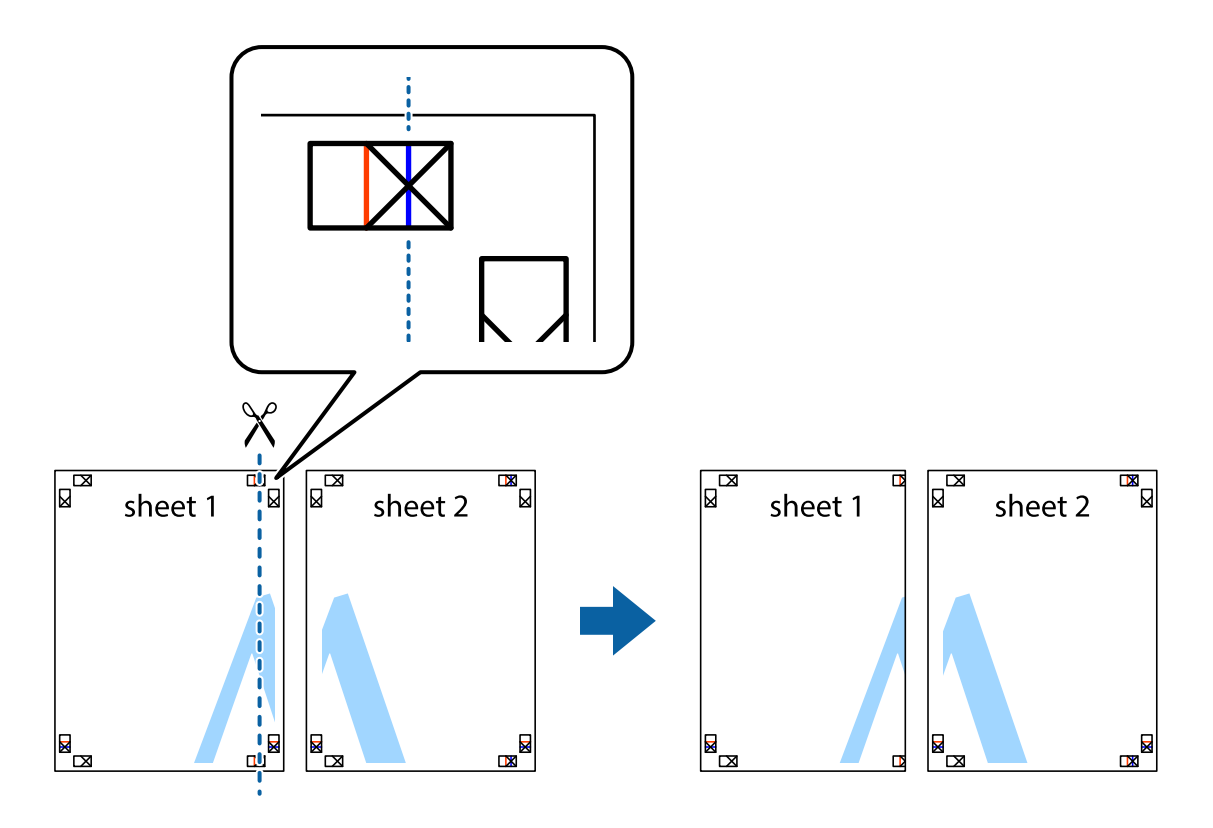

2. Collocare il bordo di Sheet 1 sopra Sheet 2 e allineare i crocini, quindi fissare temporaneamente i due fogli applicando nastro adesivo sul retro.

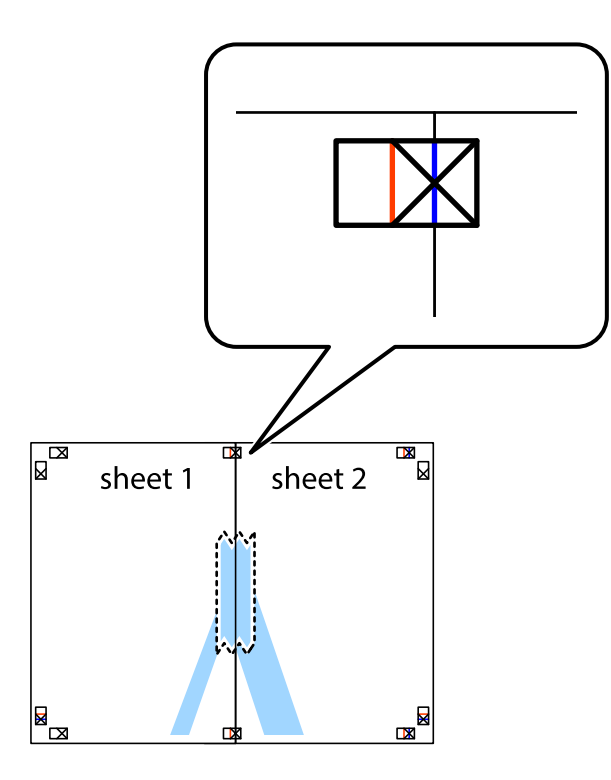

3. Tagliare in due i fogli uniti lungo la linea rossa verticale che attraversa i crocini di allineamento (la linea a sinistra dei crocini).

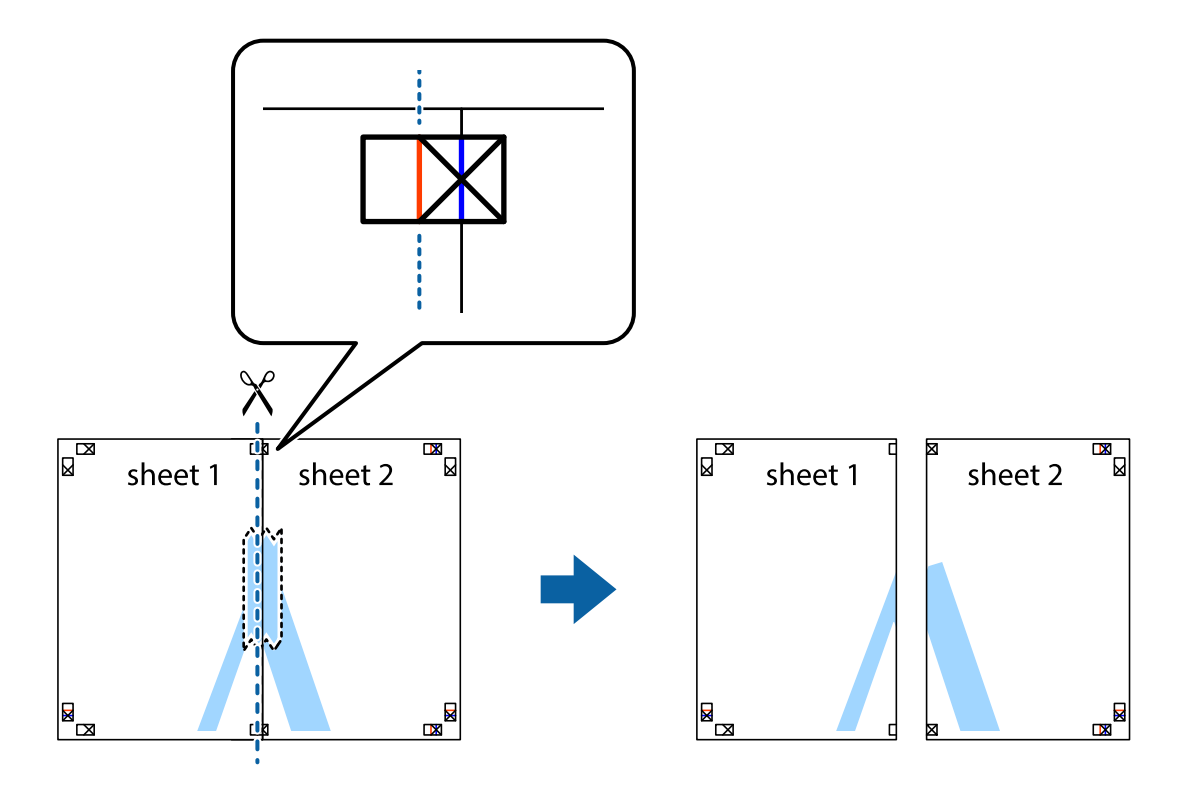

4. Fissare i fogli applicando nastro adesivo sul retro.

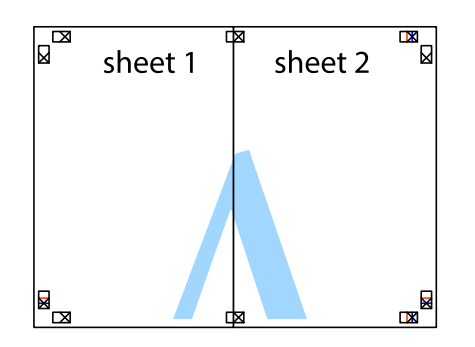

- 5. Ripetere i passaggi da 1 a 4 per unire Sheet 3 a Sheet 4.
- 6. Ritagliare i margini di Sheet 1 e Sheet 2 lungo la linea blu orizzontale che attraversa il centro del crocino destro e sinistro.

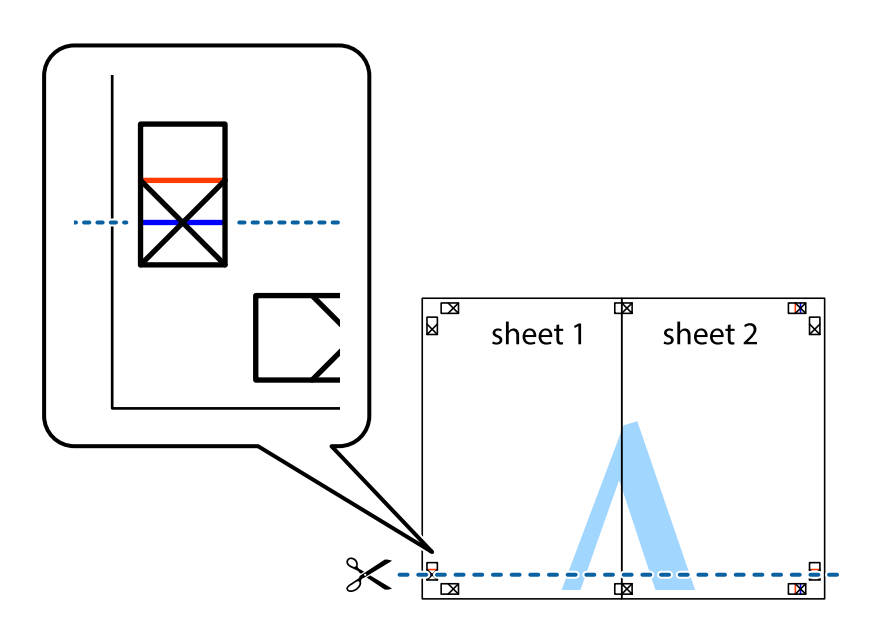

7. Collocare il bordo di Sheet 1 e Sheet 2 sopra Sheet 3 e Sheet 4, allineare i crocini e fissare temporaneamente i fogli applicando nastro adesivo sul retro.

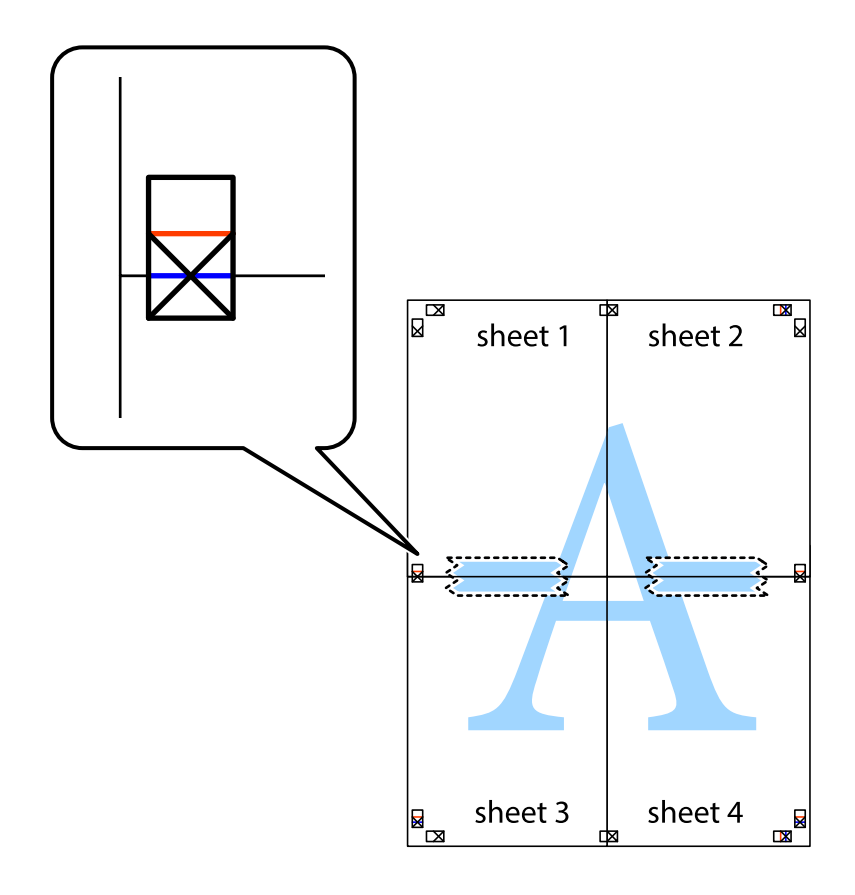

8. Tagliare in due i fogli uniti lungo la linea rossa orizzontale che attraversa i crocini di allineamento (la linea al di sopra dei crocini).

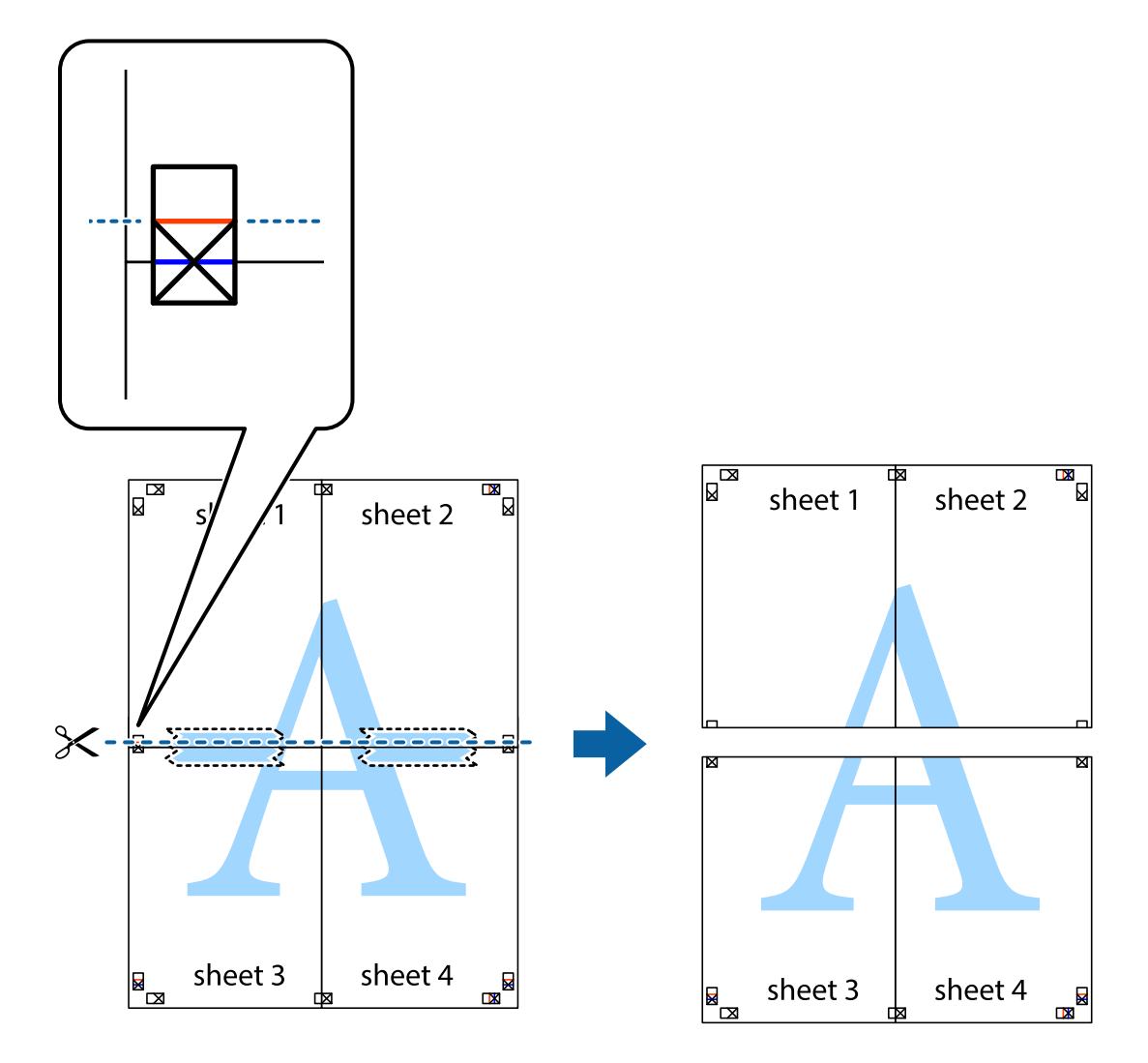

9. Fissare i fogli applicando nastro adesivo sul retro.

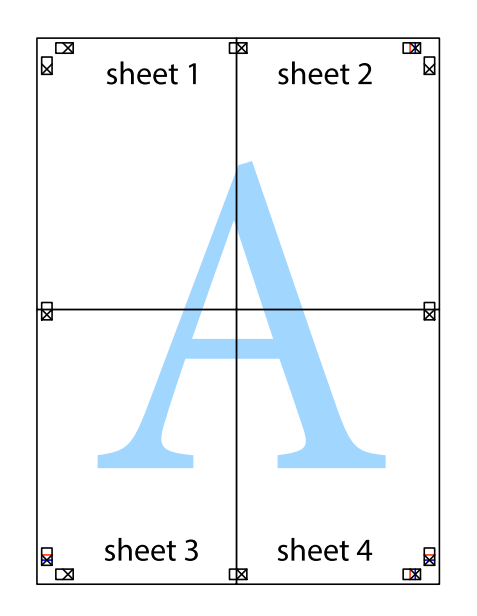

- sheet 1 sheet 2 sheet 1 sheet 2 sheet 3 sheet 3 sheet<sub>4</sub> sheet 4  $\chi$
- 10. Ritagliare i margini rimanenti lungo la guida esterna.

### **Stampa con un'intestazione e un piè di pagina**

È possibile stampare informazioni quali nome utente e data di stampa in intestazioni e piè di pagina.

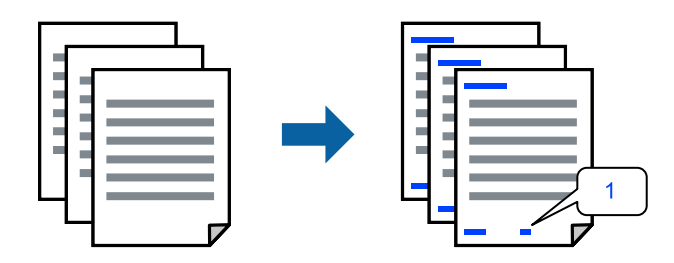

Accedere al driver della stampante, quindi effettuare le seguenti impostazioni.

Scheda **Altre opzioni** > **Funzioni filigrana** > **Intestazione/Piè di pagina**

### **Stampa di una dicitura di protezione da copia**

Nelle stampe è possibile includere una dicitura di protezione da copia. In fase di stampa, le lettere stesse non vengono stampate e l'intera stampa risulta leggermente ombreggiata. Le lettere nascoste vengono visualizzate quando vengono fotocopiate per distinguere facilmente l'originale dalle copie.

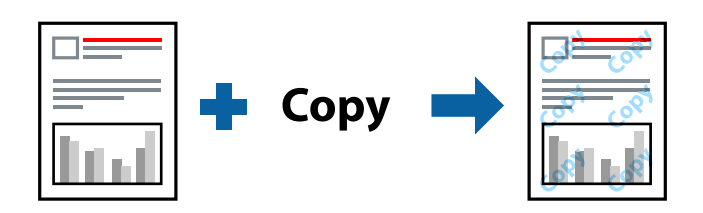

La Motivo anti-copia è disponibile alle seguenti condizioni:

- O Tipo di carta: Carte comuni, Intestata
- O Qualità: Standard
- □ Stampa fronte/retro automatica: Off
- O Senza bordi: non selezionato
- O Correzione colore: Automatico

Accedere al driver della stampante, quindi effettuare le seguenti impostazioni.

Scheda **Altre opzioni** > **Funzioni filigrana** > **Motivo anti-copia**

### **Stampa di una filigrana**

Nelle stampe è possibile includere una filigrana, ad esempio la dicitura "Riservato". È inoltre possibile aggiungere una filigrana personalizzata.

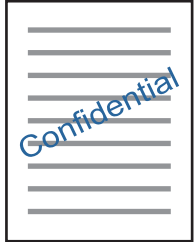

*Nota:* La funzione non è disponibile per la stampa senza margini.

Accedere al driver della stampante, quindi effettuare le seguenti impostazioni.

Scheda **Altre opzioni** > **Funzioni filigrana** > **Filigrana**

### **Stampa di più file contemporaneamente**

Organizzatore lavori rapido consente di combinare vari file creati in diverse applicazioni e di stamparli come unico lavoro di stampa. Per i file combinati, è possibile specificare le impostazioni di stampa quali il layout multipagina e la stampa fronte-retro.

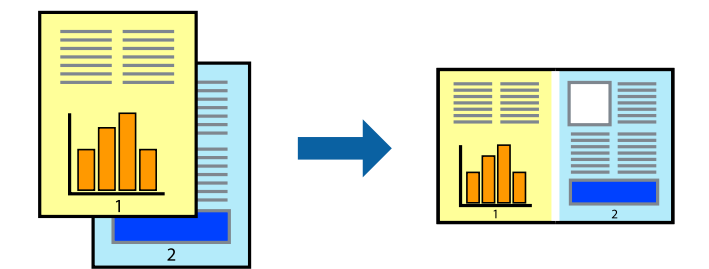

- 1. Sulla scheda **Principale** del driver della stampante, selezionare **Organizzatore lavori rapido**, quindi selezionare **OK**.
- 2. Fare clic su **Stampa**.

Quando si avvia la stampa, viene visualizzata la finestra Organizzatore lavori rapido.

- 3. Mentre è aperta la finestra Organizzatore lavori rapido, aprire il file che si desidera combinare con il file corrente e ripetere i passaggi sopra descritti.
- 4. Se si seleziona un lavoro di stampa aggiunto al Progetto di stampa nella finestra Organizzatore lavori rapido, è possibile modificare il layout della pagina.
- 5. Fare clic su **Stampa** dal menu **File** per avviare la stampa.

### *Nota:*

Se si chiude la finestra Organizzatore lavori rapido prima di aggiungere tutti i dati di stampa al Progetto di stampa, il lavoro di stampa su cui si sta lavorando viene annullato. Fare clic su *Salva* dal menu *File* per salvare il lavoro corrente. L'estensione dei file salvati è "ecl".

Per aprire un Progetto di stampa, fare clic su *Organizzatore lavori rapido* nella scheda *Utility* del driver della stampante per aprire la finestra Organizzatore lavori rapido. Quindi, scegliere *Apri* dal menu *File* per selezionare il file.

### **Stampare utilizzando la funzionalità di Stampa universale a colori**

È possibile migliorare la visibilità dei testi e delle immagini nelle stampe.

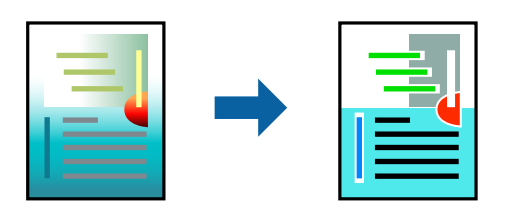

La funzionalità Stampa colore universale è disponibile solo quando sono state configurate le impostazioni seguenti.

- O Tipo di carta: Carte comuni, Intestata
- O Qualità: Standard o qualità più elevata
- O Colore: Colore
- O Applicazioni: Microsoft® Office 2007 o versione successiva

<span id="page-60-0"></span>O Formato testo: 96 pts o inferiore

Accedere al driver della stampante, quindi effettuare le seguenti impostazioni.

Scheda **Altre opzioni** > **Correzione colore** > **Opzioni immagine** > **Stampa colore universale**

### **Regolazione del colore di stampa**

È possibile regolare i colori nel lavoro di stampa. Tali regolazioni non vengono applicate ai dati originali.

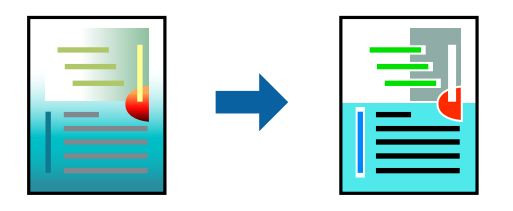

Accedere al driver della stampante, quindi effettuare le seguenti impostazioni. Scheda **Altre opzioni** > **Correzione colore** > **Personal.** > **Altre impostazioni**, ecc.

### **Stampare evidenziando le linee sottili**

È possibile aumentare lo spessore delle linee sottili, che altrimenti non sarebbero visibili nella stampa.

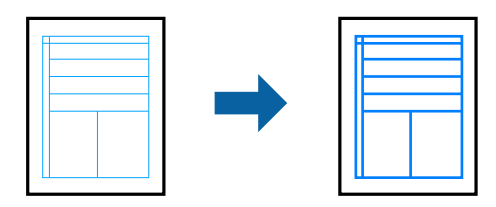

Accedere al driver della stampante, quindi effettuare le seguenti impostazioni.

Scheda **Altre opzioni** > **Correzione colore** > **Opzioni immagine** > **Enfatizza linee sottili**

### **Stampa documenti da dispositivi intelligenti**

È possibile stampare documenti da un dispositivo intelligente come uno smartphone o un tablet.

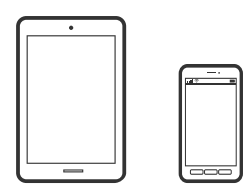

### **Stampa tramite Epson Smart Panel**

Epson Smart Panel è un'applicazione che consente eseguire operazioni di una stampante tra cui di stampare, copiare o eseguire scansioni da dispositivi intelligenti quali smartphone o tablet. È possibile connettere la stampante e il dispositivo intelligente su una rete wireless, controllare i livelli di inchiostro e lo stato della

stampante e verificare la presenza di soluzioni in caso di errore. Inoltre è possibile eseguire facilmente delle copie registrando una copia preferita.

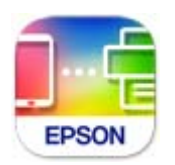

Installare Epson Smart Panel dal seguente URL o codice QR.

<https://support.epson.net/smpdl/>

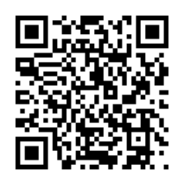

Avviare Epson Smart Panel, quindi selezionare il menu di stampa sulla schermata principale.

### **Stampa di documenti tramite AirPrint**

AirPrint consente la stampa wireless istantanea da iPhone, iPad, iPod touch e Mac senza la necessità di installare driver o scaricare software.

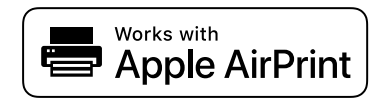

#### *Nota:*

Se sono stati disabilitati i messaggi sulla configurazione della carta sul pannello di controllo della stampante, non è possibile utilizzare AirPrint. Vedere il collegamento che segue per abilitare i messaggi, se necessario.

1. Caricare carta nella stampante.

["Caricamento della carta nella fessura di alimentazione della carta posteriore" a pagina 31](#page-30-0)

- 2. Configurare la stampante per la stampa wireless. Vedere il collegamento che segue. [https://epson.sn](https://epson.sn/?q=2)
- 3. Connettere il dispositivo Apple alla stessa rete wireless utilizzata dalla stampante.
- 4. Selezionare la stampante come destinazione nel dispositivo.

#### *Nota:*

Per ulteriori informazioni, vedere la pagina di AirPrint nel sito Web Apple.

#### **Informazioni correlate**

& ["Impossibile stampare nonostante sia stato stabilito un collegamento \(iOS\)" a pagina 152](#page-151-0)

### <span id="page-62-0"></span>**Stampa tramite Epson Print Enabler**

È possibile stampare in modalità wireless documenti, e-mail, foto e pagine web direttamente da uno smartphone o tablet Android (Android v7.0 o versioni successive). Con pochi passaggi, il dispositivo Android rileva una stampante Epson collegata alla stessa rete wireless.

Ricerca e installazione di Epson Print Enabler da Google Play.

Accedere alle **Impostazioni** del dispositivo Android, selezionare **Stampa** e abilitare Epson Print Enabler. Da un'applicazione Android come Chrome, toccare l'icona del menu e stampare la schermata visualizzata.

### *Nota:*

Se la stampante in uso non compare, toccare *Tutte le stampanti* e selezionare la propria stampante.

### **Stampa tramite Mopria Print Service**

Mopria Print Service consente la stampa wireless istantanea da smartphone o tablet Android.

Installare Mopria Print Service da Google Play.

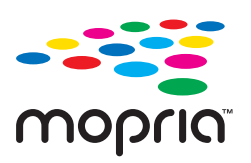

Per ulteriori dettagli, accedere al sito web Mopria all'indirizzo<https://mopria.org>.

# **Stampa su un'etichetta per disco**

### **Stampa di foto su un'etichetta per disco**

È possibile selezionare foto salvate in un dispositivo di memoria e stamparle su un'etichetta per disco.

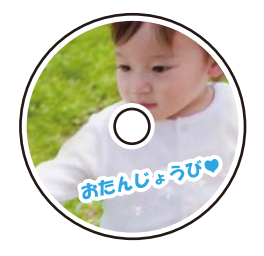

**Varie stampe** > **Disc label/Custodia Jewel** > **Stampa su Disc label**

### c*Importante:*

- $\Box$  Prima di stampare sul disco, vedere le precauzioni d'uso.
- O Non inserire il vassoio disco/carta d'identità mentre la stampante è in funzione. Ciò può danneggiare la stampante.
- O Avviare la stampa e inserire il vassoio disco/carta d'identità quando richiesto. In caso contrario, si verifica un errore e il disco viene espulso.
- $\Box$  Quando si esegue la copia o la stampa su disco, le istruzioni vengono visualizzate sul pannello di controllo, che segnalano quando inserire il disco. Seguire le istruzioni a video.
- O Collocare il disco nel vassoio disco/carta d'identità con la superficie stampabile rivolta verso l'alto. Premere il centro del disco per fissarlo saldamente sul vassoio disco/carta d'identità. In caso contrario, il disco potrebbe cadere dal vassoio. Capovolgere il vassoio per verificare che il disco sia fissato saldamente al vassoio.

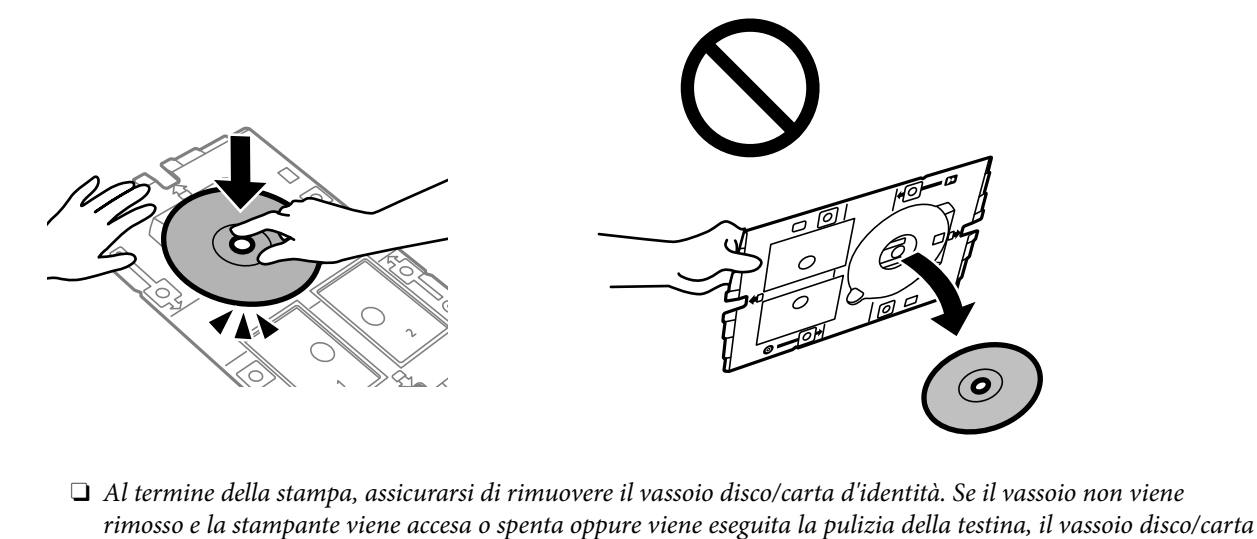

d'identità potrebbe impattare sulla testina di stampa e causare malfunzionamenti della stampante.

### *Nota:*

O Quando si modifica il diametro esterno e interno, selezionare in alto a destra sullo schermo, quindi selezionare *Disc label Interno/Esterno*. Impostare il diametro esterno e interno utilizzando i pulsanti - + e selezionare *OK*. È possibile impostare il diametro anche selezionando il valore nella cornice e utilizzando il tastierino a schermo.

È possibile impostare un diametro esterno da 114 a 120 mm e un diametro interno da 18 a 46 mm, con variazioni di 1 mm.

- O Il diametro interno e il diametro esterno impostati vengono ripristinati ai valori predefiniti dopo la stampa dell'etichetta del disco. È possibile modificare i valori predefiniti in *Impostazioni* > *Impostazioni stampante* > *Disc label Interno/ Esterno*.
- O Quando si inserisce il vassoio nella stampante, potrebbe essere avvertito un lieve attrito. Ciò è normale ed è possibile proseguire con l'inserimento in direzione orizzontale.

### <span id="page-64-0"></span>**Stampa di foto su una copertina per custodia**

È possibile stampare foto su una copertina per custodia con facilità utilizzando una foto salvata su un dispositivo di memoria. Stampare la copertina su carta in formato A4, quindi ritagliarla in base alle dimensioni della custodia.

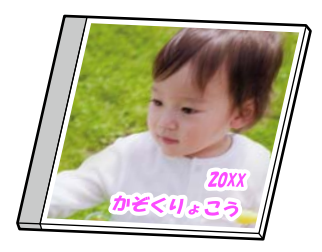

**Varie stampe** > **Disc label/Custodia Jewel** > **Stampa su custodia Jewel**

### **Stampa di foto su un'etichetta per disco utilizzando Epson Photo+**

Epson Photo+ consente di stampare facilmente foto di alta qualità in vari layout su etichette per disco o custodie. Per ulteriori informazioni, consultare la guida in linea dell'applicazione.

Una volta avviata la stampa, seguire le istruzioni a video per caricare un disco.

È possibile guardare la procedura in Manuali video web. Accedere al seguente sito web.

<https://support.epson.net/publist/vlink.php?code=NPD7156>

#### **Informazioni correlate**

& ["Inserimento e rimozione di un disco" a pagina 34](#page-33-0)

### **Opzioni di menu per le Stampa su Disc label**

Disc label Interno/Esterno:

Specificare l'intervallo di stampa. È possibile specificare fino a 120 mm per il diametro esterno e un minimo di 18 mm per il diametro interno. A seconda dell'impostazione, l'etichetta per disco o il vassoio disco/carta d'identità potrebbe sporcarsi. Impostare l'intervallo in base all'area stampabile dell'etichetta per disco in uso.

Sfoglia:

Visualizza le foto sul dispositivo di memoria ordinate in base alle condizioni specificate. Le opzioni disponibili dipendono dalle funzioni utilizzate.

O Annulla ricerca:

Annulla l'ordinamento delle foto e visualizza tutte le foto.

O aa:

Selezionare l'anno delle foto che si desidera visualizzare.

O aaaa/mm:

Selezionare l'anno e il mese delle foto che si desidera visualizzare.

O aaaa/mm/gg:

Selezionare l'anno, il mese e il giorno delle foto che si desidera visualizzare.

#### Ordine di visualizzazione:

Consente di modificare l'ordine di visualizzazione delle foto in ordine crescente o decrescente.

#### Zoom/Ruota:

Consente di regolare l'area di ritaglio. È possibile spostare la cornice sull'area da copiare utilizzando i

pulsanti  $\blacktriangle \blacktriangledown \blacktriangle \blacktriangleright$ , oppure modificare le dimensioni della cornice con i pulsanti  $\blacktriangleright$  in corrispondenza degli angoli. È anche possibile ruotare la cornice.

#### Filtro:

Stampa in seppia o in monocromatico.

#### Ottimizza:

Selezionare una delle opzioni di regolazione dell'immagine. **Automatico**, **Persone**, **Paesaggio** o **Scena notturna** consente di ottenere immagini più nitide e colori più brillanti regolando automaticamente il contrasto, la saturazione e la luminosità dei dati di immagine originali.

O Automatico:

La stampante rileva il contenuto dell'immagine e la migliora automaticamente in base al contenuto rilevato.

**D** Persone:

Consigliata per immagini di persone.

O Paesaggio:

Consigliata per immagini di panorami o scenari.

Scena notturna:

Consigliata per immagini di scene notturne.

O Disattiva ottimiz.:

Disattiva la funzione **Ottimizza**.

### Corr. eff. occhi ros:

Corregge l'effetto occhi rossi delle fotografie. Le correzioni vengono applicate solo alle stampe; il file originale resta inalterato. A seconda del tipo di foto, la correzione potrebbe essere applicata a parti dell'immagine diverse dagli occhi.

#### Luminosità:

Regola la luminosità dell'immagine.

### Nitidezza:

Aumenta o diminuisce la messa a fuoco del bordo dell'immagine.

#### Saturazione:

Regola la nitidezza dell'immagine.

### Annulla modifica.:

Ripristina le impostazioni di modifica predefinite.

# <span id="page-66-0"></span>**Stampa su documenti d'identità in PVC**

### **Stampa su un documento d'identità in PVC**

È possibile selezionare foto salvate in un dispositivo di memoria e stamparle su un documento d'identità in PVC.

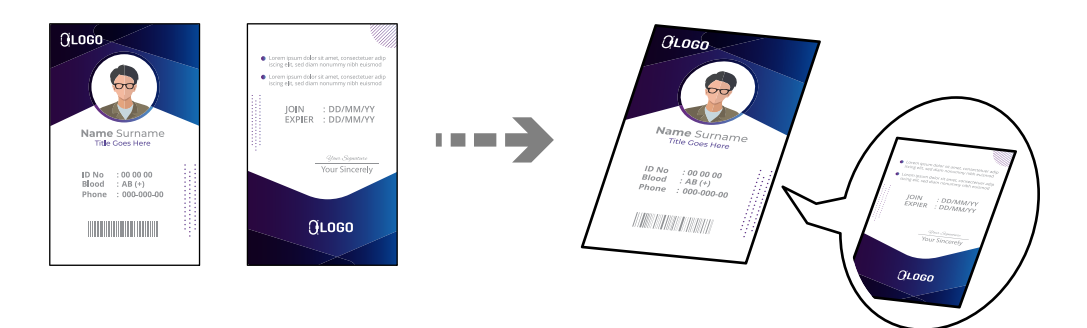

**Varie stampe** > **Tessera ID in PVC** > **Stampa su una Tessera ID in PVC**

### c*Importante:*

- $\Box$  Prima di stampare sul documento d'identità in PVC, vedere le precauzioni d'uso relative. ["Precauzioni per l'uso di documenti d'identità in PVC" a pagina 35](#page-34-0)
- O Non inserire il vassoio disco/carta d'identità mentre la stampante è in funzione. Ciò può danneggiare la stampante.
- O Non inserire il vassoio disco/carta d'identità fino a quando non espressamente richiesto. Altrimenti, si verifica un errore e il documento d'identità in PVC viene espulso.

Collocare il documento d'identità in PVC nel vassoio disco/carta d'identità con la superficie stampabile rivolta verso l'alto. Posizionarlo nelle fessure 1 o 2 sul vassoio disco/carta d'identità o in entrambi in base ai dati di stampa.

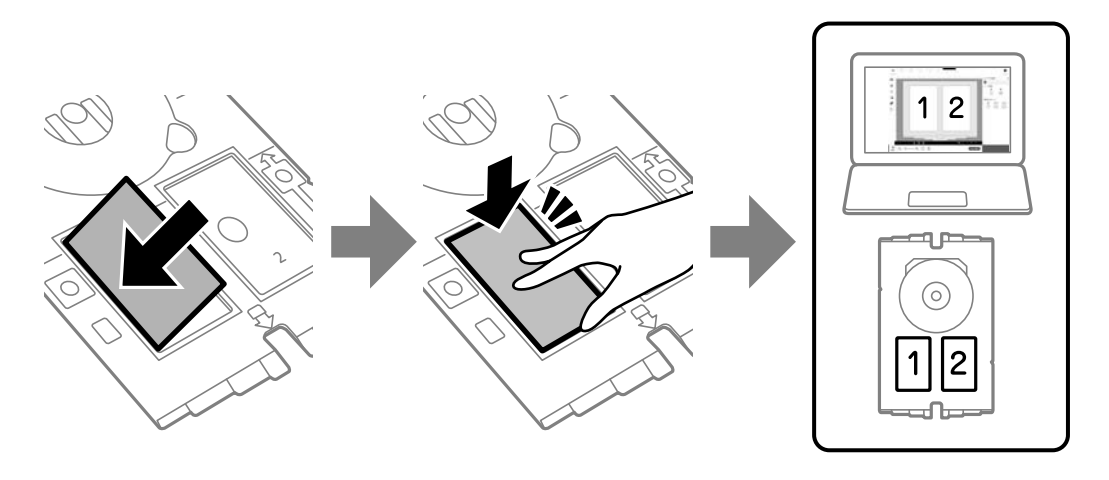

### *Nota:*

A seconda dell'ambiente di utilizzo, potrebbe non essere possibile stampare sullo slot 2.

Inserire il vassoio disco/carta d'identità con il lato del documento d'identità in PVC rivolto verso la stampante. Inserire finché i segni sul vassoio disco/carta d'identità non sono allineati con la parte anteriore della stampante.

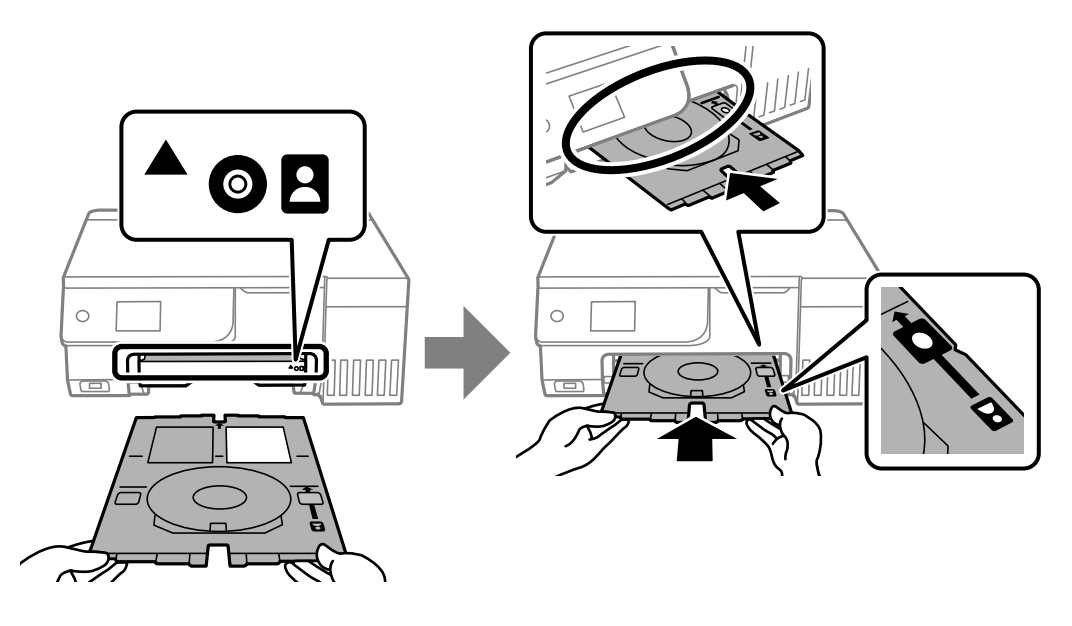

#### *Nota:*

Quando si inserisce il vassoio nella stampante, potrebbe essere avvertito un lieve attrito. Ciò è normale ed è possibile proseguire con l'inserimento in direzione orizzontale.

Quando il vassoio disco/carta d'identità viene espulso automaticamente al termine della stampa, estrarlo e rimuovere il documento d'identità in PVC.

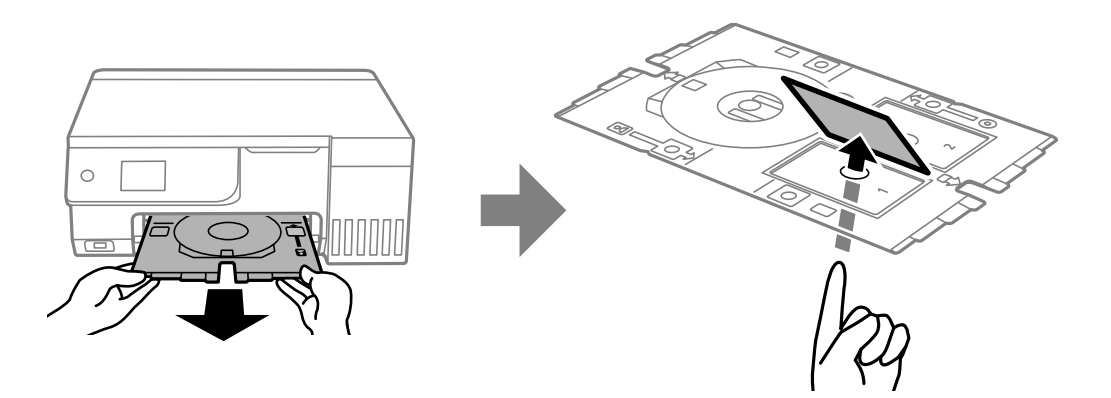

Al termine della stampa, rimuovere il vassoio disco/carta d'identità. Se il vassoio non viene rimosso e la stampante viene accesa o spenta oppure viene eseguita la pulizia della testina, il vassoio disco/carta d'identità potrebbe impattare sulla testina di stampa e causare malfunzionamenti della stampante.

### *Nota:*

- $\Box$  È possibile impostare il margine con incrementi di 0-1 mm.
- O La dimensione impostata viene ripristinata al valore predefinito dopo la stampa del documento d'identità in PVC. È possibile modificare i valori predefiniti in *Impostazioni* > *Impostazioni stampante* > *Margini Tessera ID in PVC*. ["Opzioni di menu per le Stampa su una Tessera ID in PVC" a pagina 69](#page-68-0)
- O Per effettuare una stampa di prova, selezionare *Stampa di prova su fogli A4*, quindi caricare carta comune formato A4 nell'alimentazione carta posteriore. È possibile verificare l'immagine di stampa prima di stampare su un documento d'identità in PVC.
- O Quando si inserisce il vassoio nella stampante, potrebbe essere avvertito un lieve attrito. Ciò è normale ed è possibile proseguire con l'inserimento in direzione orizzontale.

### <span id="page-68-0"></span>**Stampa su documenti d'identità in PVC utilizzando Epson Photo+**

Epson Photo+ consente di creare documenti d'identità originali e realizzare facilmente stampe di alta qualità. Per ulteriori informazioni, consultare la guida in linea dell'applicazione.

Una volta avviata la stampa, seguire le istruzioni a video per caricare documenti d'identità in PVC.

È possibile guardare la procedura in Manuali video web. Accedere al seguente sito web.

<https://support.epson.net/publist/vlink.php?code=NPD7386>

#### *Nota:*

Quando si stampa su documenti d'identità in PVC utilizzando software disponibile in commercio, eseguire le seguenti impostazioni.

Origine carta: Vassoio disco/carta d'identità

Tipo di carta: Tessera ID in PVC (bordi), Tessera ID in PVC (senza bordi)

### **Informazioni correlate**

& ["Inserimento e rimozione del documento d'identità in PVC" a pagina 35](#page-34-0)

### **Opzioni di menu per le Stampa su una Tessera ID in PVC**

Margini Tessera ID in PVC:

Imposta i margini per la stampa di documenti d'identità in PVC.

Sfoglia:

Visualizza le foto sul dispositivo di memoria ordinate in base alle condizioni specificate. Le opzioni disponibili dipendono dalle funzioni utilizzate.

O Annulla ricerca:

Annulla l'ordinamento delle foto e visualizza tutte le foto.

O aa:

Selezionare l'anno delle foto che si desidera visualizzare.

O aaaa/mm:

Selezionare l'anno e il mese delle foto che si desidera visualizzare.

O aaaa/mm/gg:

Selezionare l'anno, il mese e il giorno delle foto che si desidera visualizzare.

#### Ordine di visualizzazione:

Consente di modificare l'ordine di visualizzazione delle foto in ordine crescente o decrescente.

### Zoom/Ruota:

Consente di regolare l'area di ritaglio. È possibile spostare la cornice sull'area da copiare utilizzando i

pulsanti  $\blacktriangle \blacktriangledown \blacktriangle \blacktriangleright$ , oppure modificare le dimensioni della cornice con i pulsanti  $\blacktriangledown$  in corrispondenza degli angoli. È anche possibile ruotare la cornice.

#### Filtro:

Stampa in seppia o in monocromatico.

#### Ottimizza:

Selezionare una delle opzioni di regolazione dell'immagine. **Automatico**, **Persone**, **Paesaggio** o **Scena notturna** consente di ottenere immagini più nitide e colori più brillanti regolando automaticamente il contrasto, la saturazione e la luminosità dei dati di immagine originali.

O Automatico:

La stampante rileva il contenuto dell'immagine e la migliora automaticamente in base al contenuto rilevato.

**O** Persone:

Consigliata per immagini di persone.

O Paesaggio:

Consigliata per immagini di panorami o scenari.

Scena notturna:

Consigliata per immagini di scene notturne.

O Disattiva ottimiz.:

Disattiva la funzione **Ottimizza**.

### Corr. eff. occhi ros:

Corregge l'effetto occhi rossi delle fotografie. Le correzioni vengono applicate solo alle stampe; il file originale resta inalterato. A seconda del tipo di foto, la correzione potrebbe essere applicata a parti dell'immagine diverse dagli occhi.

#### Luminosità:

Regola la luminosità dell'immagine.

#### Nitidezza:

Aumenta o diminuisce la messa a fuoco del bordo dell'immagine.

### Saturazione:

Regola la nitidezza dell'immagine.

### Annulla modifica.:

Ripristina le impostazioni di modifica predefinite.

#### Disposizione:

Selezionare il tipo di layout dei file JPEG. Se si seleziona **Senza bordo**, è necessario pulire il vassoio disco/carta d'identità dopo la stampa poiché potrebbe essere macchiato di inchiostro.

#### Qualità:

Selezionare la qualità per la stampa. **Standard** o **Economy**,

### O **Standard**:

Impostazioni di stampa normali.

O **Economy**:

Se i risultati di stampa risultano macchiati, provare a modificare la qualità di stampa in **Economy**.

<span id="page-70-0"></span>Densità:

Aumentare il livello della densità quando i risultati di stampa appaiono sbiaditi. Diminuire il livello di densità quando l'inchiostro tende a macchiare.

# **Stampa di pagine web**

### **Stampa di pagine web da un computer**

Epson Photo+ permette di visualizzare pagine web, tagliare l'area specificata, quindi modificarle e stamparle. Per ulteriori informazioni, consultare la guida in linea dell'applicazione.

### **Stampa di pagine web da dispositivi intelligenti**

Installare Epson Smart Panel dal seguente URL o codice QR.

<https://support.epson.net/smpdl/>

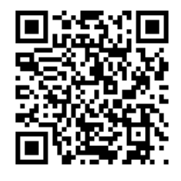

Aprire la pagina web da stampare nell'applicazione del browser web. Toccare **Condividi** dal menu dell'applicazione browser Web, selezionare **Smart Panel**, quindi avviare la stampa.

# **Stampa di diversi elementi**

### **Stampa di carta con motivi (carta per modelli)**

È possibile stampare una varietà di carta per modelli usando i motivi salvati nella stampante, ad esempio un bordo o pois. Ciò consente di usare la carta in vari modi, creando, per esempio, copertine per libri "fatte a mano", carta regalo e altro ancora. Visitare il seguente sito web per informazioni su come creare oggetti personalizzati.

[https://epson.sn](https://epson.sn/?q=2)

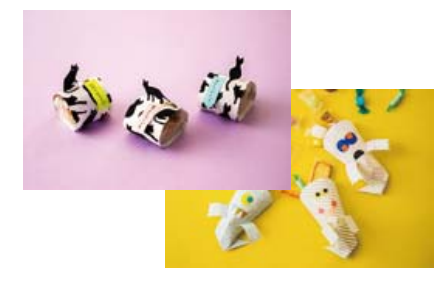

**Varie stampe** > **Cancelleria pers.** > **Carta da disegno**

#### *Nota:*

Epson Creative Print consente di stampare la carta per modelli con una varietà di motivi. È possibile eseguire l'installazione dalla schermata iniziale Epson Smart Panel.

### **Stampa su carta a righe**

È possibile stampare su alcune tipologie di carta a righe, carta millimetrata o pentagrammata e creare un taccuino a fogli mobili originale e personalizzato.

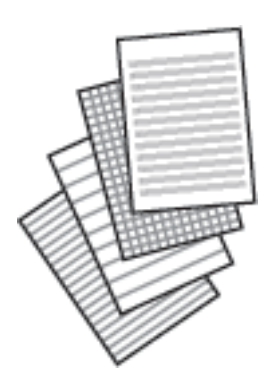

**Varie stampe** > **Cancelleria pers.** > **Carta rigata**

### **Stampa su carta da scrittura**

È possibile stampare con facilità su carta da scrittura originale utilizzando una foto impostata come sfondo da un dispositivo di memoria. La foto viene stampata molto chiara in modo da agevolare la scrittura su di essa.

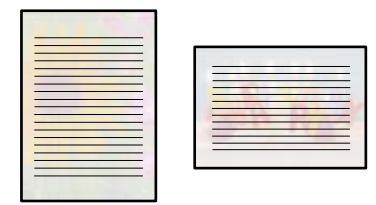

**Varie stampe** > **Cancelleria pers.** > **Carte da lettere**

### **Stampa di un programma di lavoro**

È possibile stampare con facilità un programma Ogni mese, Ogni settimana o Ogni giorno.

| Sunday | <b>Manday</b> | Santo | Vindrangher             | Thursday     | Prices | <b>Sekretor</b> |
|--------|---------------|-------|-------------------------|--------------|--------|-----------------|
| loo    | 00            | 00    | n                       | $\mathbf{c}$ | a      | ă               |
| ls     | G.            | ×     | $\overline{\mathbb{R}}$ | $\Omega$     | 10     | n               |
| 12     | 13            | 1d    | 16                      | 16           | 17     | 18              |
| 19     | 80            | 21    | 22                      | 23           | Pd.    | 85              |
| 86     | 87            | 28    | 89                      | 30           | 31     |                 |
|        |               |       |                         |              |        |                 |

**Varie stampe** > **Cancelleria pers.** > **Programma**
### **Stampa di calendari originali con una foto**

È possibile stampare con facilità calendari originali utilizzando una foto su un dispositivo di memoria.

**Varie stampe** > **Cancelleria pers.** > **Calendario**

### **Stampare un biglietto di auguri**

È possibile stampare un originale biglietto di auguri usando una foto salvata su un dispositivo di memoria.

|  |                |                |  |  |                |                    |      | $\sim$                 |   |  |
|--|----------------|----------------|--|--|----------------|--------------------|------|------------------------|---|--|
|  |                |                |  |  |                |                    |      |                        |   |  |
|  |                |                |  |  |                |                    |      |                        |   |  |
|  |                |                |  |  |                |                    |      |                        |   |  |
|  |                |                |  |  |                |                    |      |                        |   |  |
|  |                |                |  |  |                |                    |      |                        |   |  |
|  |                |                |  |  |                |                    |      |                        |   |  |
|  |                |                |  |  |                |                    |      |                        |   |  |
|  |                |                |  |  |                |                    |      |                        |   |  |
|  |                |                |  |  |                |                    |      |                        |   |  |
|  |                |                |  |  |                |                    |      |                        |   |  |
|  | <b>Service</b> | <b>Service</b> |  |  | <b>Service</b> | <b>State State</b> | m 1. |                        |   |  |
|  |                |                |  |  | $*$ $*$        |                    |      | <b>A A A A A A A A</b> | . |  |

**Varie stampe** > **Cancelleria pers.** > **Biglietto**

### **Stampa di un libro da colorare utilizzando le foto**

È possibile stampare immagini estraendo solo i contorni delle foto o delle figure. Ciò consente di creare dei libri da colorare originali.

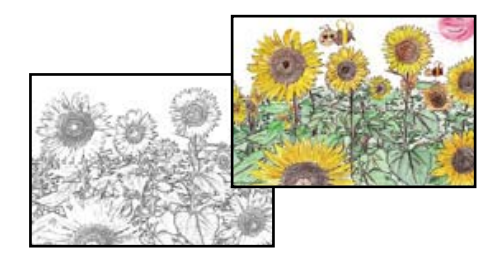

### **Varie stampe** > **Album da colorare**

### *Nota:*

Se non si tratta di solo uso personale (a casa o in altre aree ristrette), occorre il consenso del detentore del copyright quando si utilizzano originali protetti da copyright per creare un libro da colorare.

### **Stampare mediante un servizio cloud**

Il servizio Epson Connect disponibile su Internet consente di eseguire operazioni di stampa da smartphone, tablet o computer portatili in qualsiasi momento e pressoché ovunque. Per utilizzare questo servizio, è necessario registrare l'utente e la stampante in Epson Connect.

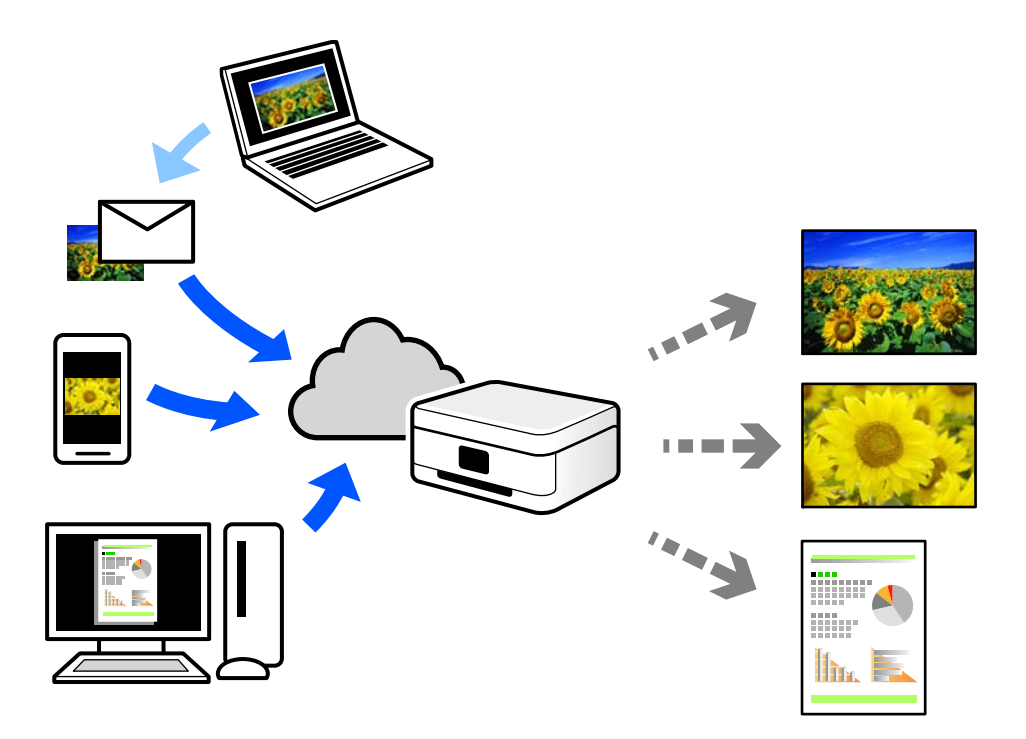

Le funzioni disponibili su Internet sono le seguenti.

O Email Print

Quando si invia un'e-mail con allegati, ad es. documenti o immagini, a un indirizzo e-mail assegnato alla stampante, è possibile stampare l'e-mail e gli allegati da postazioni remote, per esempio la propria stampante domestica o aziendale.

O Epson Smart Panel

Questa applicazione è compatibile con iOS e Android, e consente di eseguire stampe o scansioni da uno smartphone o tablet. È possibile stampare documenti, immagini e siti web inviandoli direttamente a una stampante sulla stessa LAN wireless.

Remote Print Driver

Si tratta di un driver condiviso supportato da Remote Print Driver. Quando si esegue la stampa utilizzando una stampante in una postazione remota, è possibile stampare modificando la stampante nella tradizionale finestra delle applicazioni.

Vedere il portale web Epson Connect per i dettagli su come impostare la stampa.

<https://www.epsonconnect.com/>

[http://www.epsonconnect.eu](http://www.epsonconnect.eu/) (solo Europa)

# <span id="page-74-0"></span>**Copia**

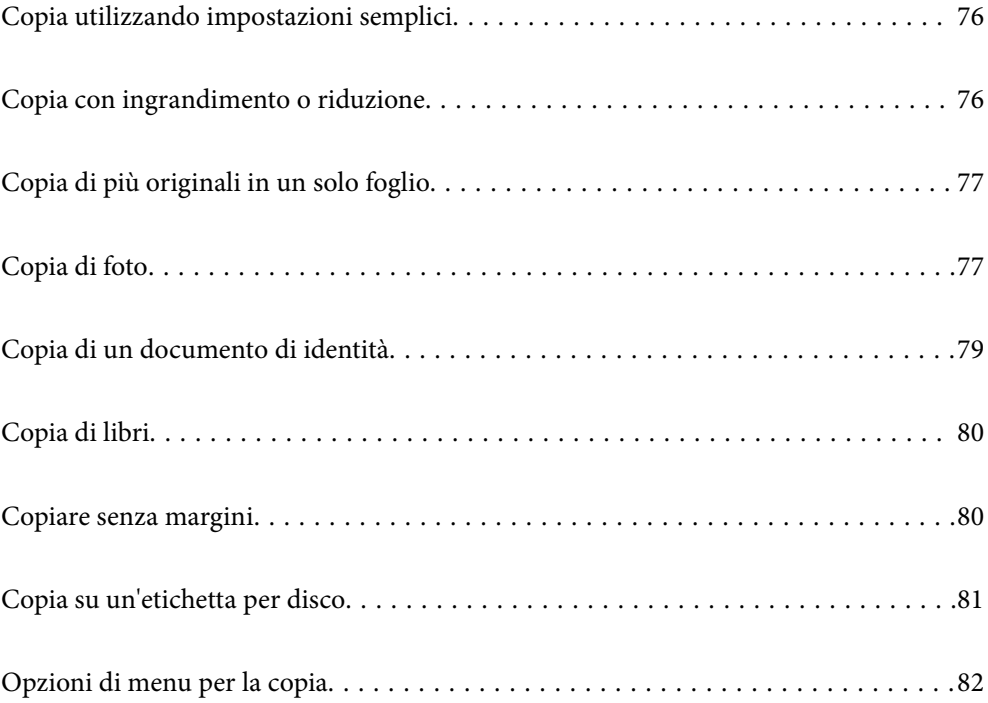

### <span id="page-75-0"></span>**Copia utilizzando impostazioni semplici**

Questa sezione spiega come utilizzare il menu **Copia** nel pannello di controllo per copiare gli originali.

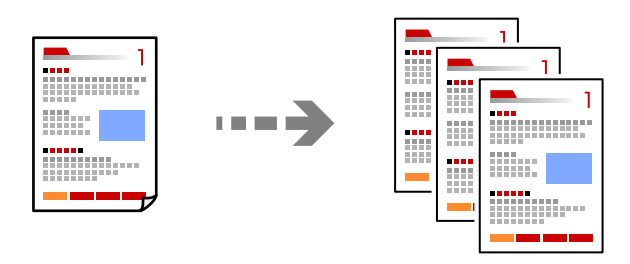

1. Caricare carta nella stampante.

["Caricamento della carta nella fessura di alimentazione della carta posteriore" a pagina 31](#page-30-0)

2. Posizionare gli originali.

["Posizionamento degli originali" a pagina 38](#page-37-0)

- 3. Selezionare **Copia** sul pannello di controllo.
- 4. Selezionare la copia a colori o monocromatica.
- 5. Impostare il numero di copie.
- 6. Premere il pulsante  $\hat{\Phi}$ .

#### *Nota:*

- O Selezionando *Anteprima* è possibile verificare l'immagine acquisita.
- $\Box$  Il colore, il formato e il bordo dell'immagine copiata sono leggermente diversi dall'originale.

### **Copia con ingrandimento o riduzione**

È possibile copiare gli originali con un ingrandimento specifico.

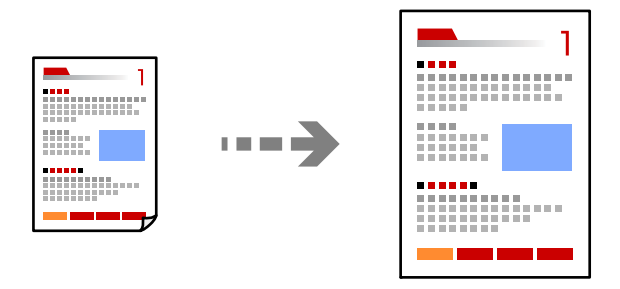

Scheda **Copia** > **Impostazioni avanzate** > **Zoom**

### **Informazioni correlate**

& ["Opzioni di menu per la copia" a pagina 82](#page-81-0)

### <span id="page-76-0"></span>**Copia di più originali in un solo foglio**

Copia due originali a singolo lato su un singolo foglio con layout di due pagine su un foglio.

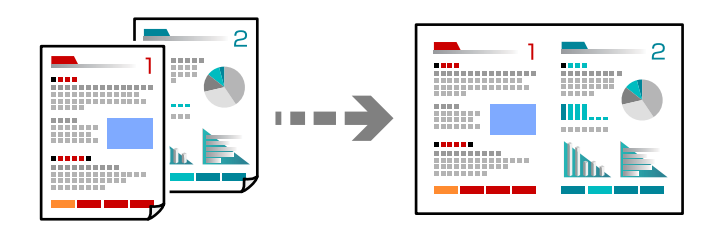

Scheda **Copia** > **Impostazioni avanzate** > **Layout**

### **Informazioni correlate**

& ["Opzioni di menu per la copia" a pagina 82](#page-81-0)

### **Copia di foto**

È possibile copiare le foto facilmente. È inoltre possibile ripristinare i colori di foto sbiadite.

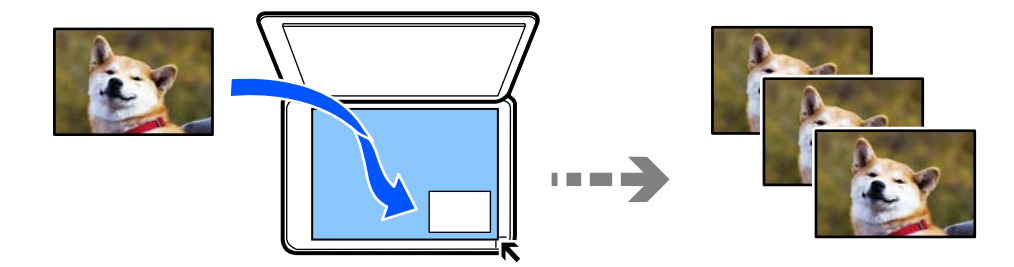

### **Varie stampe** > **Varie copie** > **Copia/Ripristina foto**

- O Le dimensioni più piccole di un originale copiabile sono di 30×40 mm.
- O Posizionare le foto a una distanza di 5 mm dal contrassegno dell'angolo sul vetro dello scanner. È possibile posizionare più foto e foto di diversi formati.

O Quando vengono posizionate più foto, lasciare uno spazio di almeno 5 mm tra le foto. Dimensione massima: 10×15 cm (4×6")

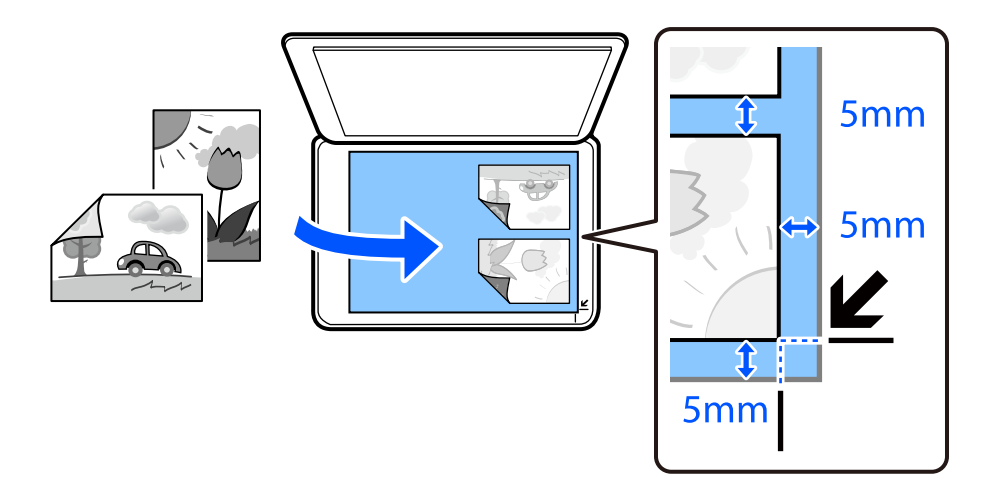

### **Opzioni di menu per le impostazioni di carta e stampa per la copia di foto**

### Ripristina colore:

Ripristina il colore nelle foto sbiadite.

#### ImpCarta:

Selezionare il formato carta e il tipo di carta caricati.

#### Impostazioni bordo:

### O Senza bordo

Esegue la copia senza margini attorno ai bordi. L'immagine viene ingrandita leggermente per consentire la rimozione dei margini dai bordi del foglio. Selezionare il valore di ingrandimento dell'immagine nell'opzione Espansione.

O Con bordo

Esegue la copia con margini attorno ai bordi.

### Espansione:

Con la copia senza margini, l'immagine viene leggermente ingrandita per rimuovere i bordi dai lati della carta. Selezionare la quantità di ingrandimento dell'immagine.

#### Cancella tutte le impostazioni:

Consente di ripristinare le impostazioni di copia predefinite.

### **Opzioni di menu per la regolazione e la copia di foto**

#### Regolazioni foto:

La selezione di **Ottimizza foto** fornisce immagini più nitide e colori più brillanti regolando automaticamente il contrasto, la saturazione e la luminosità dei dati di immagine originali.

### <span id="page-78-0"></span>Filtro:

Copia in monocromatico.

### Ritaglia/Zoom:

Ingrandisce una parte di foto da copiare.

### Annulla modifica.:

Annullare la modifica della foto.

### **Copia di un documento di identità**

Consente di acquisire entrambi i lati di un documento di identità ed eseguirne la copia su un singolo lato di un foglio A4.

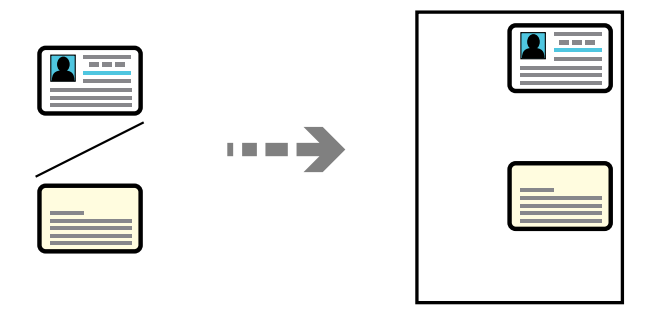

### **Varie stampe** > **Varie copie** > **Carta di ident.**

Collocare l'originale con il lato stampato rivolto verso il basso e farlo scorrere per allinearlo al contrassegno in corrispondenza dell'angolo. Posizionare un documento di identità a una distanza di 5 mm dal contrassegno dell'angolo sul vetro dello scanner.

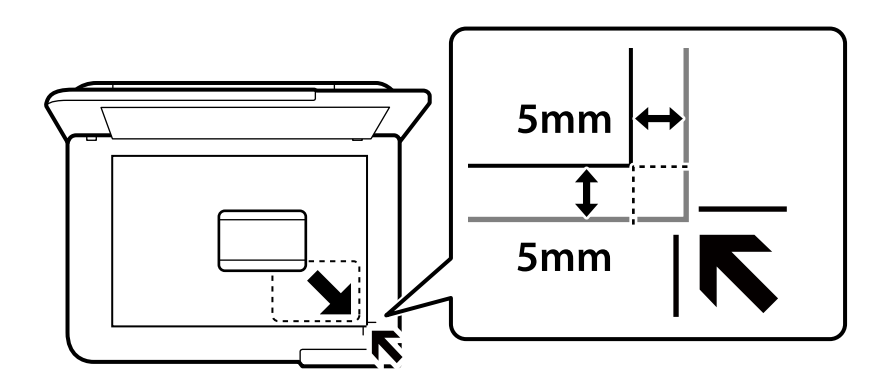

### **Informazioni correlate**

& ["Opzioni di menu per la copia" a pagina 82](#page-81-0)

### <span id="page-79-0"></span>**Copia di libri**

Consente di copiare due pagine affiancate A4 di un libro o altro su un singolo foglio di carta.

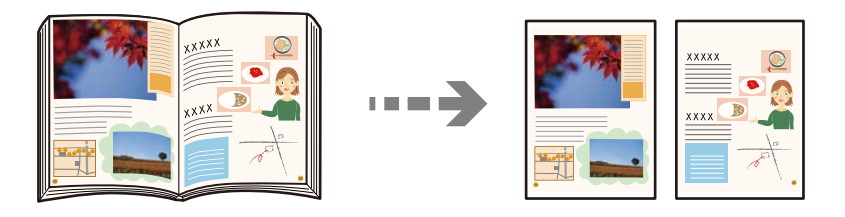

**Varie stampe** > **Varie copie** > **Copia libro**

### **Informazioni correlate**

& ["Opzioni di menu per la copia" a pagina 82](#page-81-0)

### **Copiare senza margini**

Esegue la copia senza margini attorno ai bordi. L'immagine viene ingrandita leggermente per consentire la rimozione dei margini dai bordi del foglio.

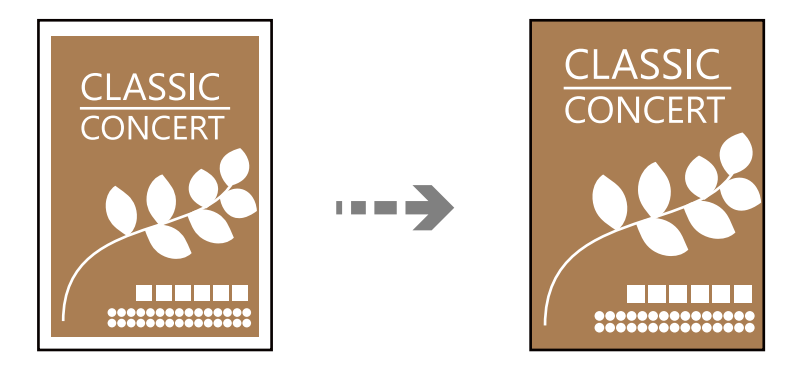

**Varie stampe** > **Varie copie** > **Copia senza bordo**

### **Informazioni correlate**

& ["Opzioni di menu per la copia" a pagina 82](#page-81-0)

### <span id="page-80-0"></span>**Copia su un'etichetta per disco**

È possibile copiare un'etichetta per disco o un originale rettangolare quale una foto su un'etichetta per disco.

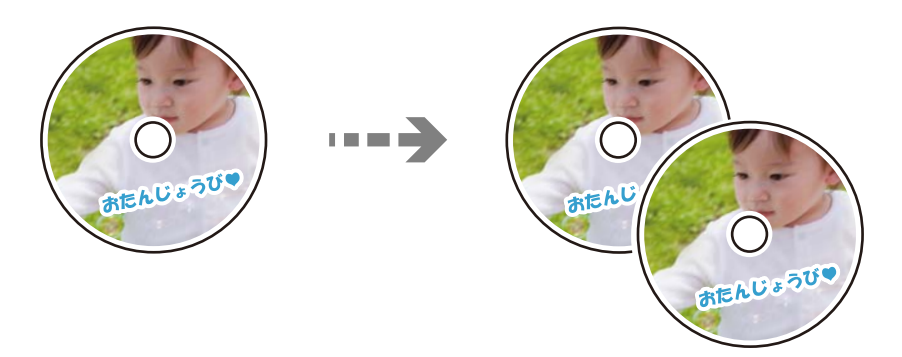

### **Varie stampe** > **Disc label/Custodia Jewel** > **Copia su disc label**

### c*Importante:*

- $\Box$  Prima di stampare sul disco, vedere le precauzioni d'uso. ["Precauzioni per l'utilizzo del disco" a pagina 34](#page-33-0)
- O Non inserire il vassoio disco/carta d'identità mentre la stampante è in funzione. Ciò può danneggiare la stampante.
- O Non inserire il vassoio disco/carta d'identità fino a quando non espressamente richiesto. In caso contrario, si verifica un errore e il disco viene espulso.
- $\Box$  Collocare il disco nel vassoio disco/carta d'identità con la superficie stampabile rivolta verso l'alto. Premere il centro del disco per fissarlo saldamente sul vassoio disco/carta d'identità. In caso contrario, il disco potrebbe cadere dal vassoio. Capovolgere il vassoio per verificare che il disco sia fissato saldamente al vassoio.

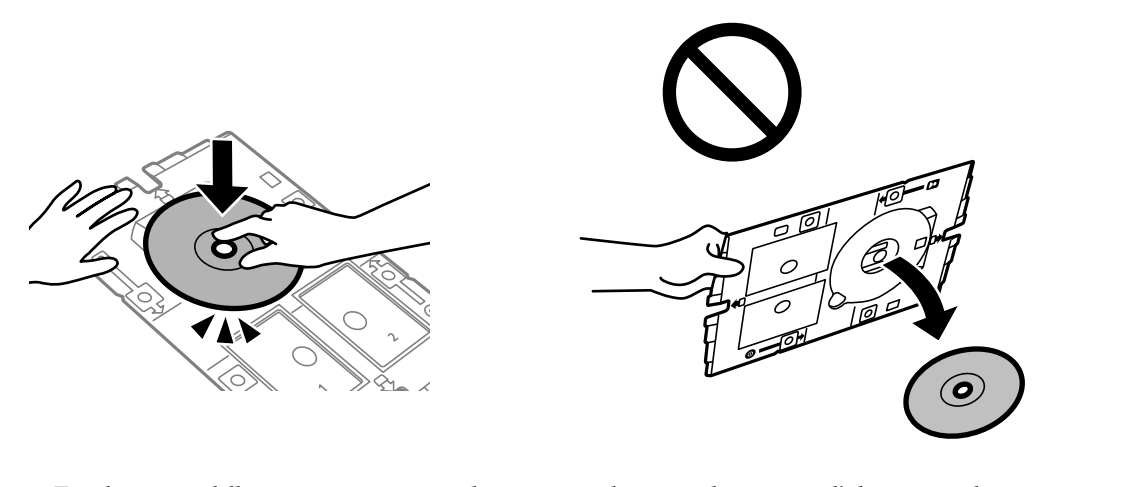

O Al termine della stampa, assicurarsi di rimuovere il vassoio disco/carta d'identità. Se il vassoio non viene rimosso e la stampante viene accesa o spenta oppure viene eseguita la pulizia della testina, il vassoio disco/carta d'identità potrebbe impattare sulla testina di stampa e causare malfunzionamenti della stampante.

<span id="page-81-0"></span>*Nota:*

- $\Box$  È possibile impostare un diametro esterno da 114 a 120 mm e un diametro interno da 18 a 46 mm, con variazioni di 1 mm.
- O Il diametro esterno e il diametro interno impostati vengono ripristinati ai valori predefiniti dopo la stampa dell'etichetta del disco. È necessario impostare questi diametri ogni volta che si esegue la stampa. "Opzioni di menu per le Copia su disc label" a pagina 82
- O Per effettuare una stampa di prova, selezionare *Stampa di prova su fogli A4*, quindi caricare carta comune formato A4 nell'alimentazione carta posteriore. È possibile verificare l'immagine di stampa prima di stampare su un'etichetta per disco.
- O Quando si inserisce il vassoio nella stampante, potrebbe essere avvertito un lieve attrito. Ciò è normale ed è possibile proseguire con l'inserimento in direzione orizzontale.
- □ Selezionare <sup>● →</sup> per visualizzare l'immagine acquisita. È possibile regolare la posizione di stampa nella schermata di anteprima.

### **Opzioni di menu per le Copia su disc label**

Disc label Interno/Esterno:

Specificare l'intervallo di stampa. È possibile specificare fino a 120 mm per il diametro esterno e un minimo di 18 mm per il diametro interno. A seconda dell'impostazione, l'etichetta per disco o il vassoio disco/carta d'identità potrebbe sporcarsi. Impostare l'intervallo in base all'area stampabile dell'etichetta per disco in uso.

Colore:

Copia a colori l'originale.

B/N:

Copia in bianco e nero (monocromatico) l'originale.

#### (Densità):

Aumentare il livello della densità quando i risultati della copia appaiono sbiaditi. Diminuire il livello di densità quando l'inchiostro tende a macchiare.

### Qualità:

Selezionare la qualità per la copia. Selezionando **Alta** vengono realizzate stampe di migliore qualità, ma a una velocità di stampa inferiore.

### Qualità immagine:

Regolare la vivacità dei colori e correggere il tono del colore.

Cancella tutte le impostazioni:

Consente di ripristinare le impostazioni di copia predefinite.

### **Opzioni di menu per la copia**

Le voci disponibili nelle schede **Copia** e **Impostazioni avanzate** variano in base al menu selezionato.

#### Anteprima:

Mostra un'immagine acquisita come anteprima dei risultati di copia.

#### B/N:

Copia in bianco e nero (monocromatico) l'originale.

#### Colore:

Copia a colori l'originale.

### (Densità):

Aumentare il livello della densità quando i risultati della copia appaiono sbiaditi. Diminuire il livello di densità quando l'inchiostro tende a macchiare.

### (Zoom):

Configura il rapporto di ingrandimento o riduzione. Selezionare l'ingrandimento dal menu in base alla carta e all'originale che si desidera stampare. Quando si utilizza carta di formato irregolare, inserire un valore numerico per specificare l'ingrandimento.

### ImpCarta:

Selezionare il formato carta e il tipo di carta caricati.

#### Layout:

O Pagina singola

Copia un originale a singolo lato su un singolo foglio carta.

 $\Box$  2 +

Copia due originali a singolo lato su un singolo foglio con layout di due pagine su un foglio.

O Pag. singola

Consente di copiare un lato di un libro su un singolo lato della carta. Questo menu è visualizzato solo sulla schermata di Copia libro.

 $\Box$  2-immag.

Consente di copiare due pagine affiancate di un libro su singola facciata della carta. Questo menu è visualizzato solo sulla schermata di Copia libro.

### Qualità:

Selezionare la qualità per la copia. Selezionando **Alta** vengono realizzate stampe di migliore qualità, ma a una velocità di stampa inferiore.

### Rimuovi sfondo:

Rileva il colore della carta (colore di sfondo) del documento originale e rimuove o schiarisce il colore. A seconda della profondità e vivacità, il colore potrebbe non venire rimosso o schiarito.

### Qualità immagine:

Regolare la vivacità dei colori e correggere il tono del colore.

#### Espansione:

Con la copia senza margini, l'immagine viene leggermente ingrandita per rimuovere i bordi dai lati della carta. Selezionare la quantità di ingrandimento dell'immagine.

Cancella tutte le impostazioni:

Consente di ripristinare le impostazioni di copia predefinite.

## <span id="page-84-0"></span>**Scansione**

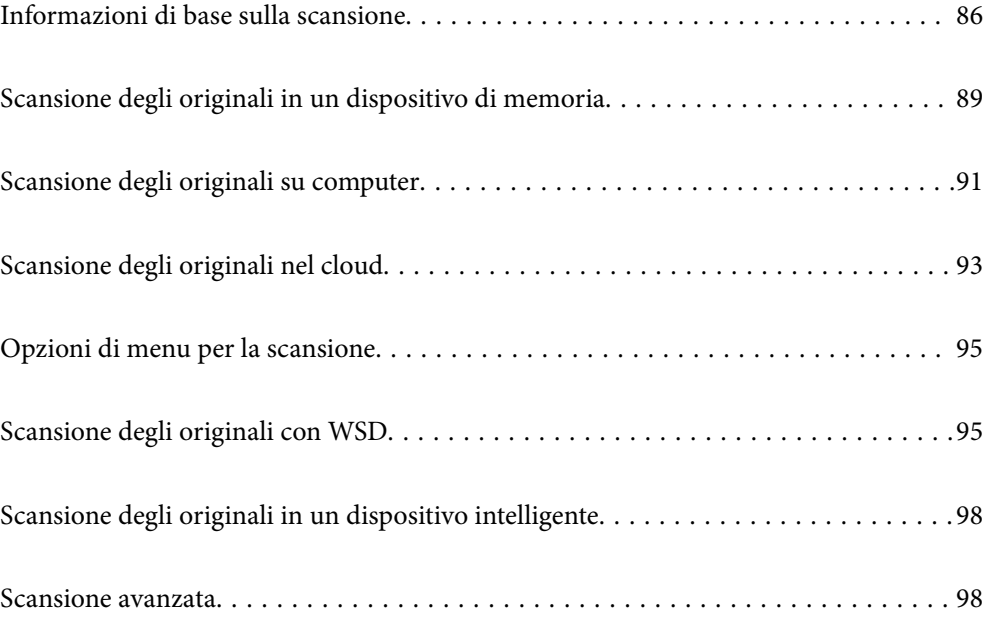

### <span id="page-85-0"></span>**Informazioni di base sulla scansione**

### **Cos'è una "Scansione"?**

Una "scansione" è il processo di conversione delle informazioni ottiche dei dati della carta (come documenti, ritagli di riviste, foto, illustrazioni realizzate a mano, ecc.) in dati immagine.

È possibile salvare dati scansionati come immagine digitale come JPEG o PDF.

È possibile quindi stampare l'immagine, inviarla via e-mail, eccetera.

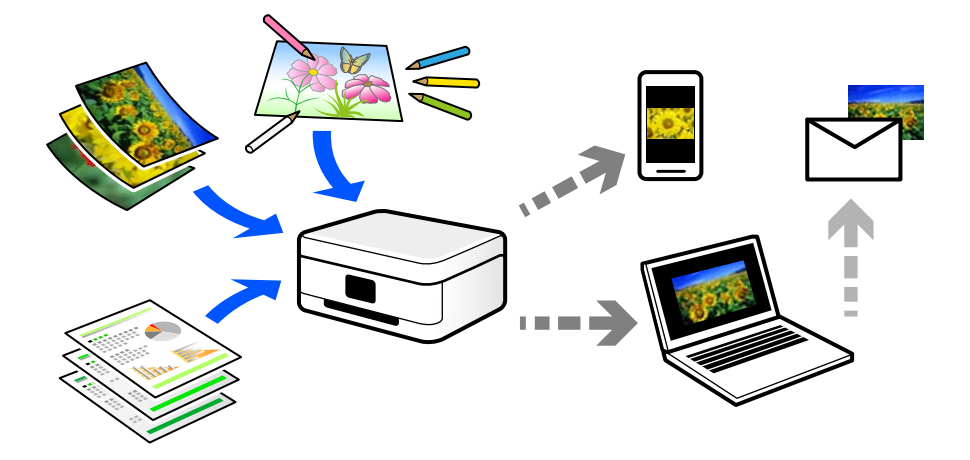

### **Utilizzi della scansione**

È possibile utilizzare la scansione in una serie di modi per semplificarsi la vita.

- O La scansione di un documento di carta e la trasformazione in dati digitali consente la lettura su un computer o dispositivo intelligente.
- O Con la scansione di biglietti o volantini in dati digitali, è possibile disporre degli originali e ridurre la confusione.
- O La scansione di documenti importanti consente di effettuarne il backup a servizi cloud o un altro mezzo di archiviazione, per recuperarli in caso di perdita.
- O È possibile inviare le foto o i documenti scansionati ad amici tramite e-mail.
- O La scansione di illustrazioni a mano e simili consente di condividerle sui social media con una qualità più elevata rispetto a quella di una foto scattata da un dispositivo intelligente.
- O La scansione delle pagine preferite da giornali o riviste consente di salvarle e di disporre degli originali.

### **Metodi di scansione disponibile**

È possibile utilizzare uno dei metodi seguenti per effettuare la scansione utilizzando questa stampante.

### **Informazioni correlate**

- $\blacktriangleright$  ["Scansione in un dispositivo di memoria" a pagina 87](#page-86-0)
- $\blacktriangleright$  ["Scansione su computer" a pagina 87](#page-86-0)
- <span id="page-86-0"></span>& ["Inviare a un servizio cloud" a pagina 88](#page-87-0)
- & ["Scansione con WSD" a pagina 88](#page-87-0)
- & ["Scansione direttamente da dispositivi smart" a pagina 88](#page-87-0)

### **Scansione in un dispositivo di memoria**

È possibile salvare le immagini scansionate direttamente su un dispositivo USB esterno inserito nella stampante.

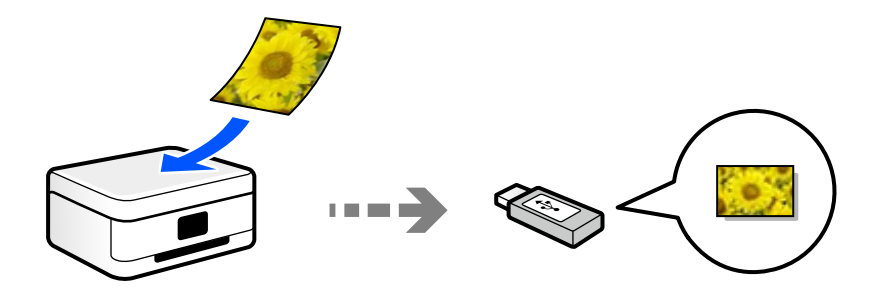

### **Scansione su computer**

Ci sono due metodi per eseguire la scansione degli originali su computer, ovvero la scansione utilizzando il pannello di controllo della stampante o la scansione dal computer.

È possibile scansionare facilmente dal pannello di controllo.

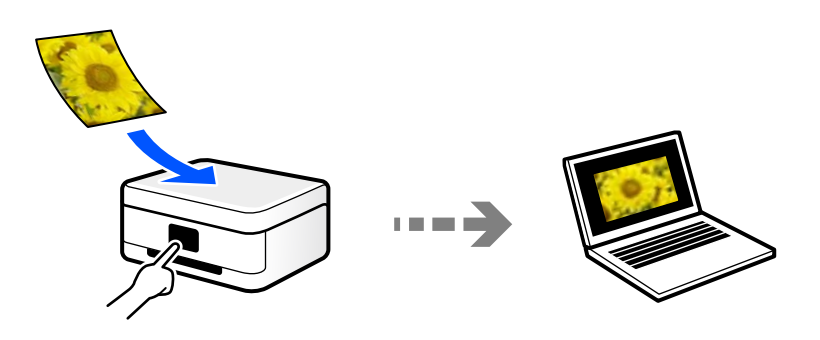

Utilizzare l'applicazione per la scansione Epson ScanSmart per scansionare dal computer. È possibile modificare le immagini dopo la scansione.

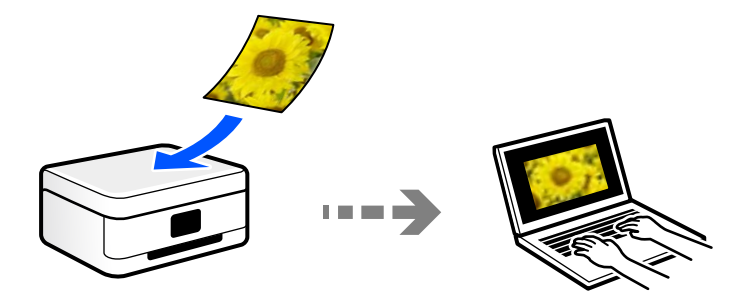

### <span id="page-87-0"></span>**Inviare a un servizio cloud**

È possibile inviare immagini scansionati dal pannello di controllo della stampante a servizi cloud che sono stati registrati precedentemente.

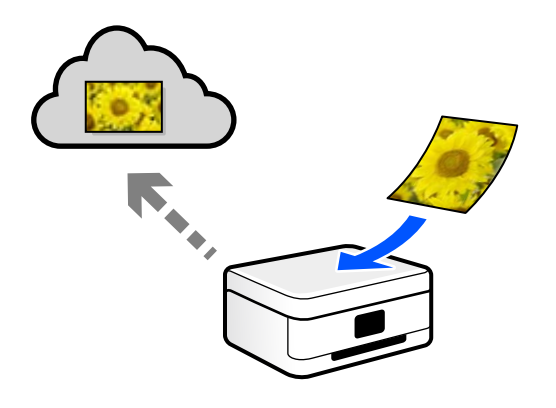

### **Scansione con WSD**

È possibile salvare l'immagine acquisita su un computer connesso alla stampante, usando la funzione WSD. Se si utilizza Windows 7, è necessario configurare le impostazioni WSD sul computer prima della scansione.

### **Scansione direttamente da dispositivi smart**

È possibile salvare le immagini scansionate direttamente su un dispositivo intelligente come uno smartphone o un tablet utilizzando l'applicazione Epson Smart Panel.

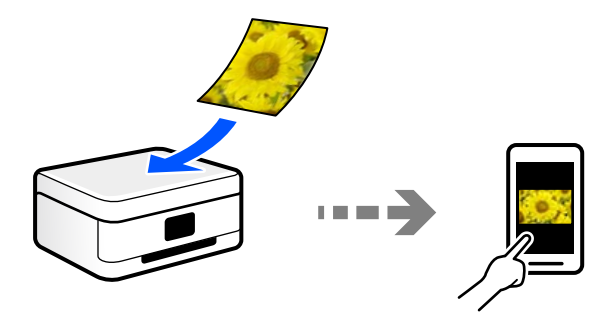

### **Formati file consigliati per adattarsi agli scopi dell'utente**

In generale, il formato JPEG è consigliabile per le foto mentre quello PDF lo è per i documenti.

Vedere le seguenti descrizioni per scegliere il formato migliore per ciò che si desidera fare.

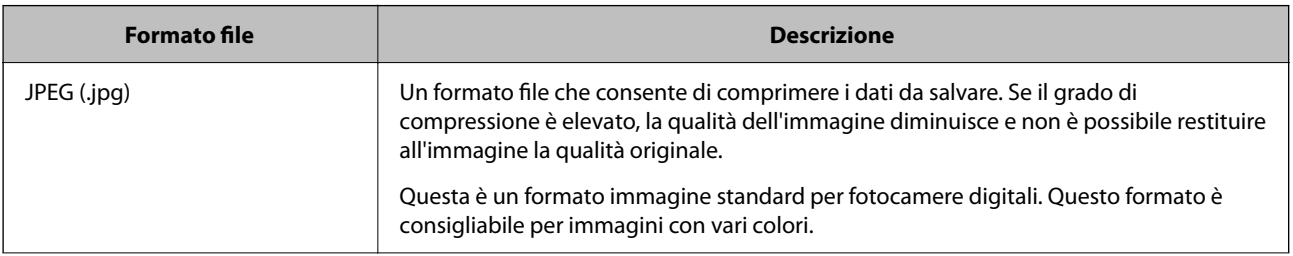

<span id="page-88-0"></span>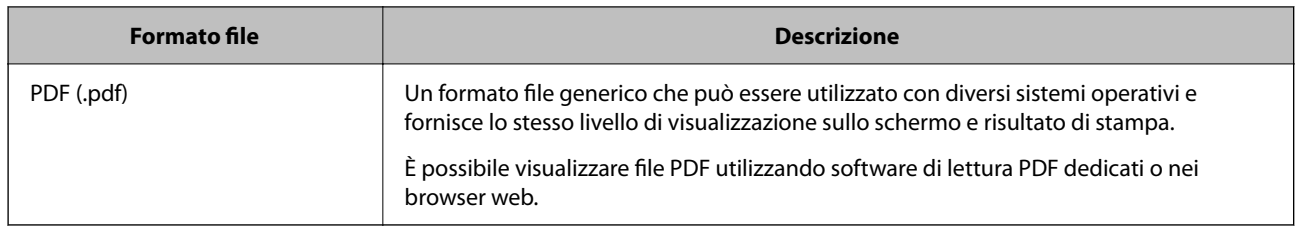

### **Risoluzioni consigliate per soddisfare il vostro scopo**

La risoluzione indica il numero di pixel (l'area più piccola di un'immagine) per ciascun pollice (25,4 mm), ed è misurato in dpi (punti per pollice). Il vantaggio di aumentare la risoluzione è che i dettagli nell'immagine diventano fini. Tuttavia, è possibile che ci siano i seguenti svantaggi.

O La dimensione del file aumenta

(Quando raddoppi la risoluzione, la dimensione del file diventa circa quattro volte maggiore).

- O La scansione, il salvataggio e la lettura dell'immagine richiede molto tempo
- O L'immagine diventa troppo grande per rientrare nello schermo o per essere stampato su carta

Vedere la tabella e impostare la risoluzione adatta allo scopo dell'immagine acquisita.

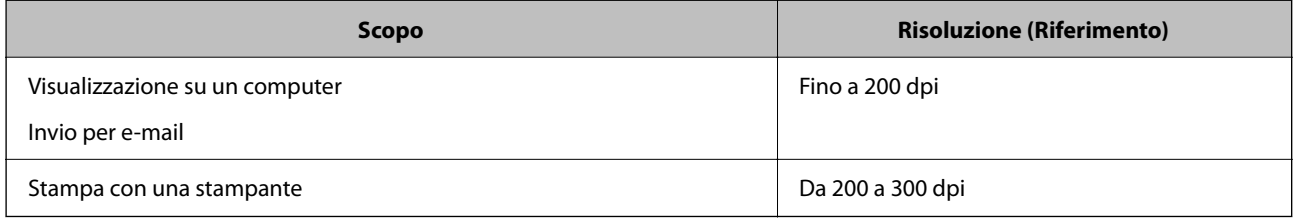

### **Scansione degli originali in un dispositivo di memoria**

È possibile salvare l'immagine acquisita su un dispositivo USB esterno.

1. Posizionare gli originali.

["Posizionamento degli originali" a pagina 38](#page-37-0)

2. Inserire un dispositivo di memoria nella stampante.

3. Selezionare **Scansione** sul pannello di controllo.

Per selezionare una voce, usare i pulsanti  $\blacktriangle \blacktriangledown \blacktriangle \blacktriangleright$ , quindi premere il pulsante OK.

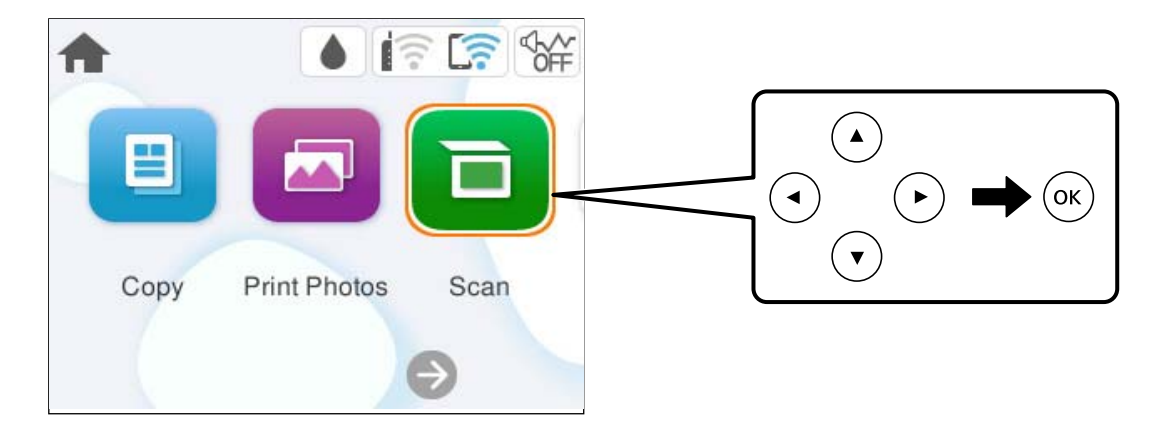

- 4. Selezionare **Dispos. mem.**.
- 5. Impostare le voci nella scheda **Scansione**, come il formato di salvataggio.

["Opzioni di menu per la scansione" a pagina 95](#page-94-0)

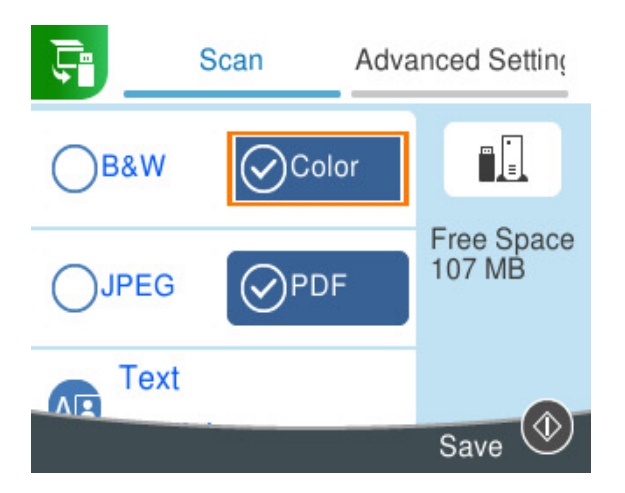

6. Selezionare la scheda **Impostazioni avanzate**, quindi controllare le impostazioni e modificarle se necessario. ["Opzioni di menu per la scansione" a pagina 95](#page-94-0)

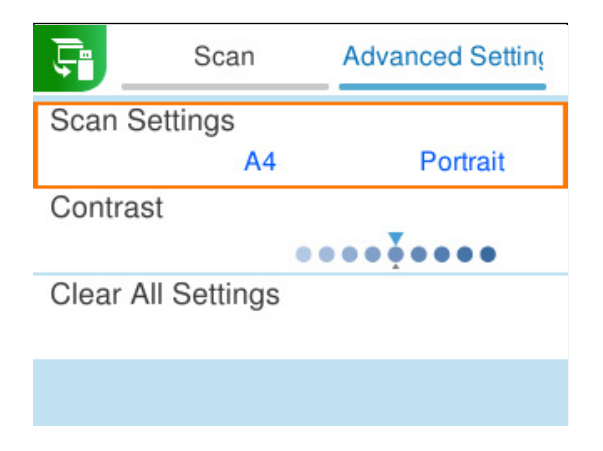

<span id="page-90-0"></span>7. Selezionare nuovamente la scheda **Scansione**, quindi premere il pulsante  $\mathcal{D}$ .

#### *Nota:*

- O Le immagini acquisite vengono salvate nelle cartelle da "001" a "999" nella cartella "EPSCAN".
- $\Box$  Il colore, il formato e il bordo dell'immagine acquisita non saranno esattamente gli stessi dell'originale.

### **Scansione degli originali su computer**

Ci sono due metodi per eseguire la scansione degli originali su computer, ovvero la scansione utilizzando il pannello di controllo della stampante o la scansione dal computer.

### **Informazioni correlate**

- & "Scansione dal pannello di controllo" a pagina 91
- ◆ ["Scansione da computer" a pagina 93](#page-92-0)

### **Scansione dal pannello di controllo**

#### *Nota:*

Per utilizzare questa funzionalità, assicurarsi che le seguenti applicazioni siano installate sul computer.

- O Epson ScanSmart (Windows o OS X El Capitan (10.11) o versioni successive)
- O Epson Event Manager (OS X Yosemite (10.10)/OS X Mavericks (10.9.5))
- O Epson Scan 2 (applicazione necessaria per l'uso della funzione scanner)

Vedere quanto segue per verificare le applicazioni installate.

#### *Nota:*

Nei sistemi operativi Windows Server non è possibile utilizzare questa funzionalità.

Windows 11: fare clic sul pulsante Start, quindi controllare la cartella **All apps** > **Epson Software** > **Epson ScanSmart** e la cartella **EPSON** > **Epson Scan 2**.

Windows 10: fare clic sul pulsante Start, quindi controllare la cartella **Epson Software** > **Epson ScanSmart**, e la cartella **EPSON** > **Epson Scan 2**.

Windows 8.1/Windows 8: immettere il nome dell'applicazione nell'accesso alla ricerca, quindi selezionare l'icona visualizzata.

Windows 7: fare clic sul pulsante Start e selezionare **Tutti i programmi**. Successivamente, controllare la cartella **Epson Software** > **Epson ScanSmart**, poi la cartella **EPSON** > **Epson Scan 2**.

Mac OS: selezionare **Vai** > **Applicazioni** > **Epson Software**.

1. Posizionare gli originali.

["Posizionamento degli originali" a pagina 38](#page-37-0)

2. Selezionare **Scansione** sul pannello di controllo.

Per selezionare una voce, usare i pulsanti  $\blacktriangle \blacktriangledown \blacktriangle \blacktriangledown$ , quindi premere il pulsante OK.

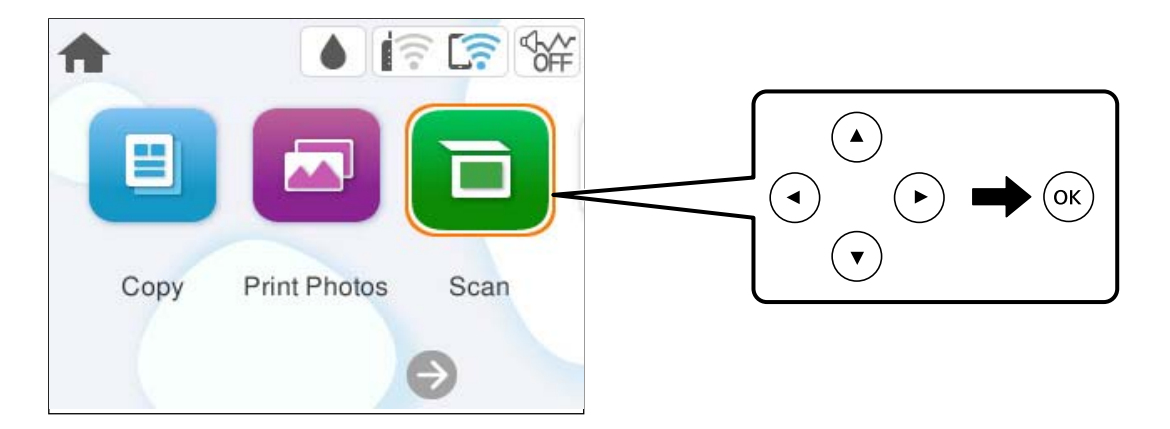

- 3. Selezionare **Computer**.
- 4. Selezionare un computer su cui salvare le immagini acquisite.
	- O Se viene visualizzata la schermata **Seleziona Computer**, selezionare il computer dalla schermata.
	- O Se viene visualizzata la schermata **Scansione su computer** e il computer è già selezionato, assicurarsi che il computer selezionato sia corretto. Se si vuole cambiare computer, selezionare  $\Box$ , quindi selezionare un altro computer.

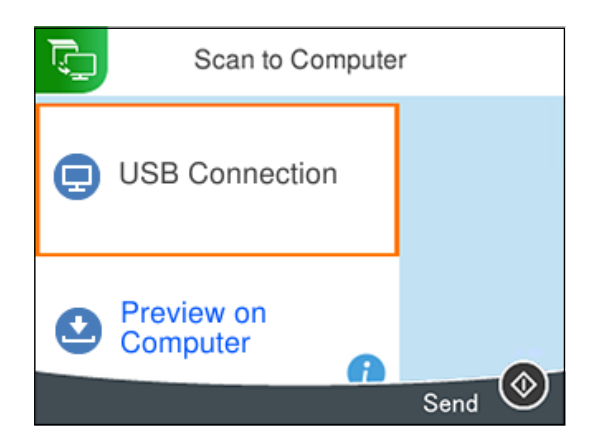

- 5. Selezionare **D** per scegliere come salvare l'immagine acquisita su un computer.
	- O Anteprima sul computer (Windows, oppure OS X El Capitan (10.11) o versioni successive): visualizza un'anteprima dell'immagine scansionata sul computer prima di salvarla.
	- O Salva come JPEG: salva l'immagine acquisita in formato JPEG.
	- O Salva come PDF: salva l'immagine acquisita in formato PDF.
- 6. Premere il pulsante  $\hat{\mathcal{D}}$ .

Quando si utilizza Windows o OS X El Capitan (10.11) o versioni successive: Epson ScanSmart si avvia automaticamente sul computer e la scansione ha inizio.

#### <span id="page-92-0"></span>*Nota:*

- O Per informazioni operative dettagliate sul software, consultare la guida di Epson ScanSmart. Fare clic su *Guida* sulla schermata Epson ScanSmart per aprire la guida.
- $\Box$  Il colore, il formato e il bordo dell'immagine acquisita non saranno esattamente gli stessi dell'originale.

### **Scansione da computer**

È possibile eseguire una scansione da un computer utilizzando Epson ScanSmart.

Quest'applicazione consente di effettuare la scansione di documenti e foto facilmente e di salvare le immagini scansionate in semplici passaggi.

#### *Nota:*

I sistemi operativi Windows Server non sono supportati.

1. Posizionare gli originali.

["Posizionamento degli originali" a pagina 38](#page-37-0)

- 2. Avviare Epson ScanSmart.
	- O Windows 11

Fare clic sul pulsante Start e selezionare **Tutte le app** > **Epson Software** > **Epson ScanSmart**.

O Windows 10

Fare clic sul pulsante start e selezionare **Epson Software** > **Epson ScanSmart**.

O Windows 8.1/Windows 8

Immettere il nome dell'applicazione nell'accesso alla ricerca, quindi selezionare l'icona visualizzata.

O Windows 7

Fare clic sul tasto Avvio e scegliere **Tutti i programmi** > **Epson Software** > **Epson ScanSmart**.

□ Mac OS

Selezionare **Vai** > **Applicazioni** > **Epson Software** > **Epson ScanSmart**.

3. Quando la schermata Epson ScanSmart viene visualizzata, seguire le istruzioni sullo schermo per la scansione.

*Nota:*

Fare clic su *Guida* per visualizzare le informazioni operative dettagliate.

### **Scansione degli originali nel cloud**

È possibile inviare le immagini acquisite a servizi cloud. Prima di utilizzare questa funzione, effettuare le impostazioni tramite Epson Connect. Per ulteriori informazioni, vedere il seguente portale Web di Epson Connect.

<https://www.epsonconnect.com/>

[http://www.epsonconnect.eu](http://www.epsonconnect.eu/) (solo Europa)

- 1. Assicurarsi di aver effettuato le impostazioni utilizzando Epson Connect.
- 2. Collocare l'originale.

["Posizionamento degli originali" a pagina 38](#page-37-0)

3. Selezionare **Scansione** sul pannello di controllo.

Per selezionare una voce, usare i pulsanti  $\blacktriangle \blacktriangledown \blacktriangle \blacktriangleright$ , quindi premere il pulsante OK.

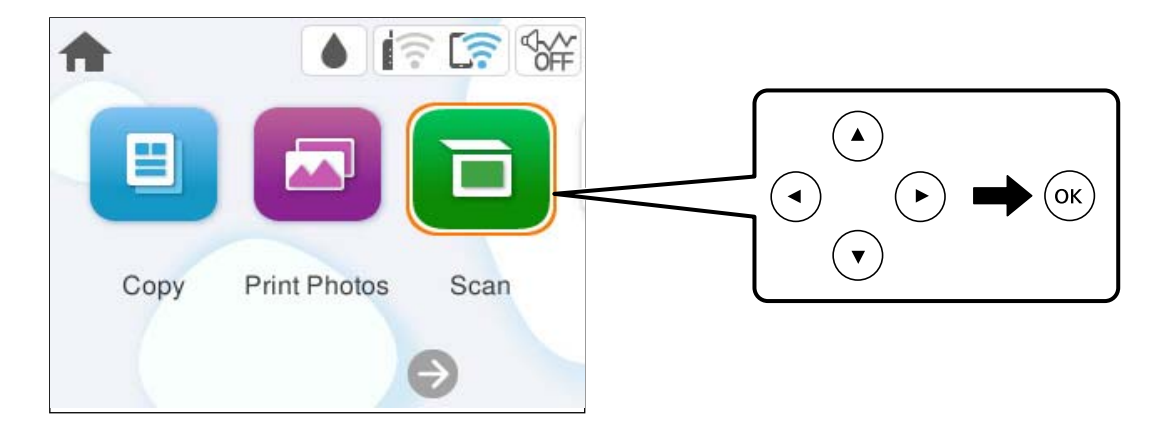

- 4. Selezionare **Cloud**.
- 5. Selezionare  $\Box$  nella parte superiore dello schermo, quindi selezionare una destinazione.

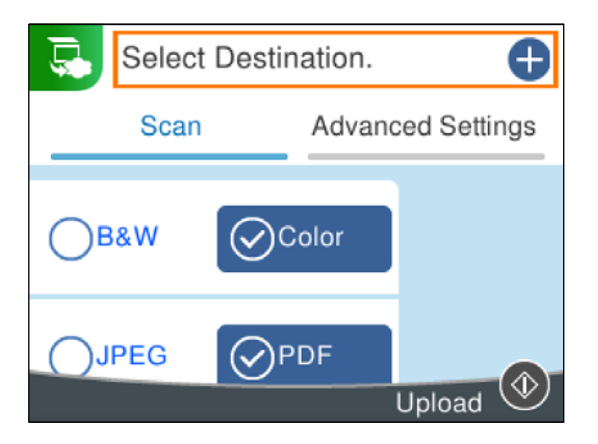

6. Impostare le voci nella scheda **Scansione**, come il formato di salvataggio.

["Opzioni di menu per la scansione" a pagina 95](#page-94-0)

7. Selezionare la scheda **Impostazioni avanzate**, quindi controllare le impostazioni e modificarle se necessario.

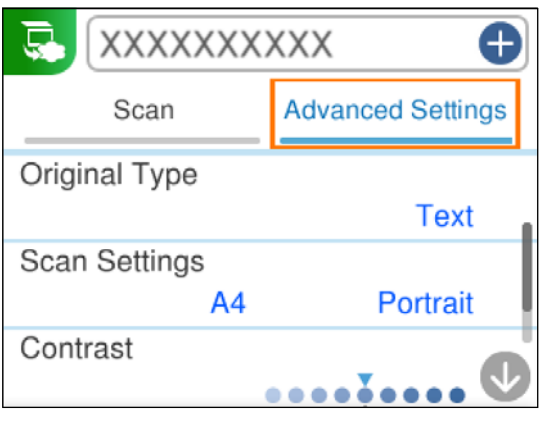

8. Selezionare nuovamente la scheda **Scansione**, quindi premere il pulsante  $\hat{\heartsuit}$ .

#### <span id="page-94-0"></span>*Nota:*

Il colore, il formato e il bordo dell'immagine acquisita non saranno esattamente gli stessi dell'originale.

### **Opzioni di menu per la scansione**

Alcune voci potrebbero non essere disponibili in base metodo di scansione selezionato o ad altre impostazioni effettuate.

### B/N/Colore

Selezionare se effettuare la scansione a colori o in monocromia.

### JPEG/PDF

Selezionare il formato di salvataggio per l'immagine acquisita.

### **AB** (Qualità)

O Tipo documento:

Selezionare il tipo di originale.

O Risoluzione:

Selezionare la risoluzione di scansione.

#### Tipo documento

Selezionare il tipo di originale.

#### Impost. scan

O Area di scansione:

Selezionare il formato di scansione. Per ritagliare lo spazio bianco attorno al testo o all'immagine durante la scansione, selezionare **Ritaglio automatico**. Per effettuare la scansione sull'area massima consentita dal vetro dello scanner, selezionare **Area massima**.

O Orientamento dell'originale:

Selezionare l'orientamento dell'originale.

### Contrasto

Selezionare il contrasto dell'immagine acquisita.

#### Cancella tutte le impostazioni

Consente di ripristinare le impostazioni predefinite di scansione.

### **Scansione degli originali con WSD**

È possibile salvare l'immagine acquisita su un computer connesso alla stampante, usando la funzione WSD.

#### *Nota:*

O Questa funzione è disponibile solo per i computer nei quali è in esecuzione Windows 7 o versione successiva.

O Se si utilizza Windows 7, occorre impostare il computer preventivamente utilizzando questa funzione.

<span id="page-95-0"></span>1. Posizionare gli originali.

["Posizionamento degli originali" a pagina 38](#page-37-0)

2. Selezionare **Scansione** sul pannello di controllo.

Per selezionare una voce, usare i pulsanti  $\blacktriangle \blacktriangledown \blacktriangle \blacktriangleright$ , quindi premere il pulsante OK.

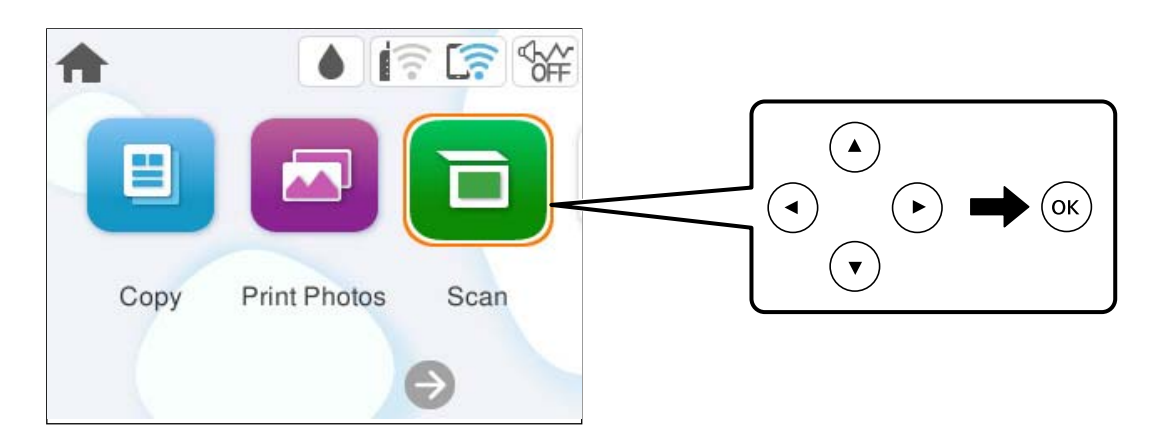

- 3. Selezionare **WSD**.
- 4. Selezionare un computer.
- 5. Premere il pulsante  $\hat{\mathcal{D}}$ .

#### *Nota:*

Il colore, il formato e il bordo dell'immagine acquisita non saranno esattamente gli stessi dell'originale.

### **Impostazione di una porta WSD**

In questa sezione viene descritto come impostare una porta WSD per Windows 7.

#### *Nota:*

Per Windows 8 o versioni successive, la porta WSD viene automaticamente impostata.

Per impostare una porta WSD, è necessario quanto segue.

- O La stampante e il computer sono connessi alla rete.
- O Il driver della stampante deve essere installato sul computer.
- 1. Accendere la stampante.
- 2. Fare clic su start, quindi fare clic su **Rete** sul computer.
- 3. Fare clic con il pulsante destro del mouse sulla stampante, quindi scegliere **Installa**. Fare clic su **Continua** quando appare la schermata **Controllo dell'account utente**.

Fare clic su **Disinstalla** e ripetere se viene visualizzata la schermata **Disinstalla**.

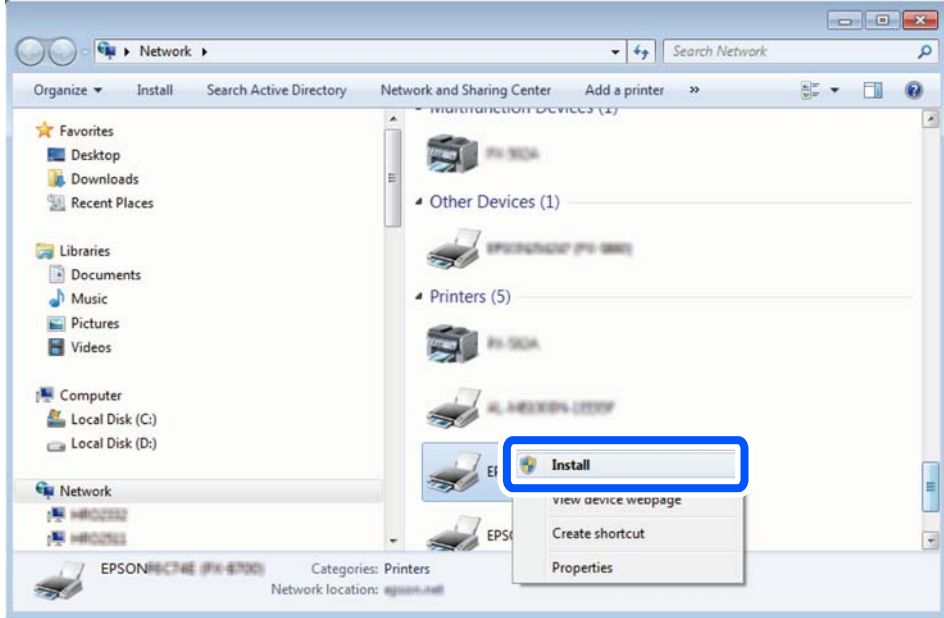

#### *Nota:*

Il nome stampante impostato sulla rete e il nome di modello (EPSON XXXXXX (XX-XXXX)) vengono visualizzati nella schermata di rete. È possibile controllare il nome stampante impostato sulla rete nel pannello di controllo della stampante o stampando un foglio di stato della rete.

4. Fare clic su **Il dispositivo è pronto per l'utilizzo**.

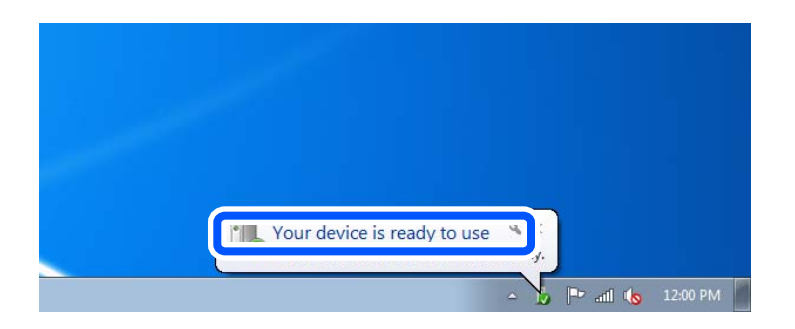

5. Controllare il messaggio e quindi fare clic su **Chiudi**.

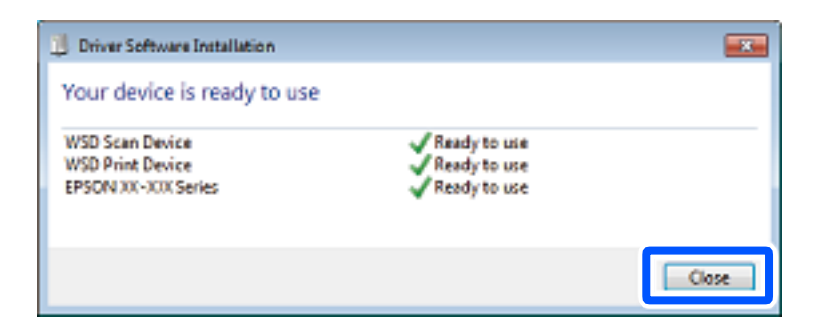

6. Aprire la schermata **Dispositivi e stampanti**.

#### Windows 7

Fare clic su avvio > **Pannello di controllo** > **Hardware e suoni** (o **Hardware**) > **Dispositivi e stampanti**.

<span id="page-97-0"></span>7. Verificare che sia visualizzata un'icona con il nome della stampante sulla rete. Selezionare il nome stampante quando si usa con WSD.

### **Scansione degli originali in un dispositivo intelligente**

#### *Nota:*

Prima della scansione, installare Epson Smart Panel sul dispositivo intelligente.

1. Posizionare gli originali.

["Posizionamento degli originali" a pagina 38](#page-37-0)

- 2. Avviare Epson Smart Panel sul dispositivo smart in uso.
- 3. Selezionare il menu di scansione sulla schermata iniziale.
- 4. Seguire le istruzioni a video per scansionare e salvare le immagini.

### **Scansione avanzata**

### **Scansione di più foto per la scansione simultanea**

È possibile eseguire la scansione di più foto contemporaneamente e salvare ogni immagine individualmente utilizzando Epson ScanSmart.

#### *Nota:*

I sistemi operativi Windows Server non sono supportati.

1. Collocare le foto sul vetro dello scanner. Collocarle a una distanza di 4,5 mm (0,2") dai bordi orizzontali e verticali del vetro dello scanner, quindi posizionarle a una distanza di almeno 20 (0,8") mm l'una dall'altra.

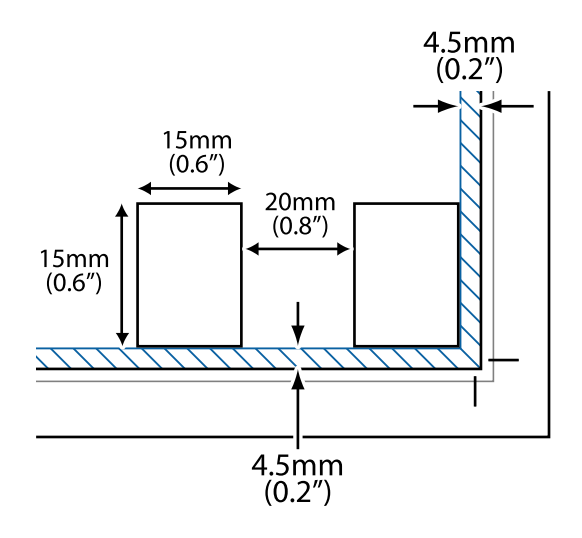

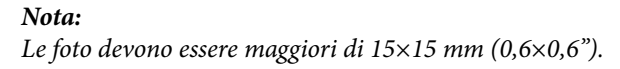

- 2. Avviare Epson ScanSmart.
	- O Windows 11

Fare clic sul pulsante Start e selezionare **Tutte le app** > **Epson Software** > **Epson ScanSmart**.

- O Windows 10 Fare clic sul pulsante start e selezionare **Epson Software** > **Epson ScanSmart**.
- O Windows 8.1/Windows 8

Immettere il nome dell'applicazione nell'accesso alla ricerca, quindi selezionare l'icona visualizzata.

O Windows 7

Fare clic sul tasto Avvio e scegliere **Tutti i programmi** > **Epson Software** > **Epson ScanSmart**.

- □ Mac OS Selezionare **Vai** > **Applicazioni** > **Epson Software** > **Epson ScanSmart**.
- 3. Quando la schermata Epson ScanSmart viene visualizzata, seguire le istruzioni sullo schermo per la scansione.

Le foto scansionate vengono salvate come immagini individuali.

## <span id="page-99-0"></span>**Manutenzione della stampante**

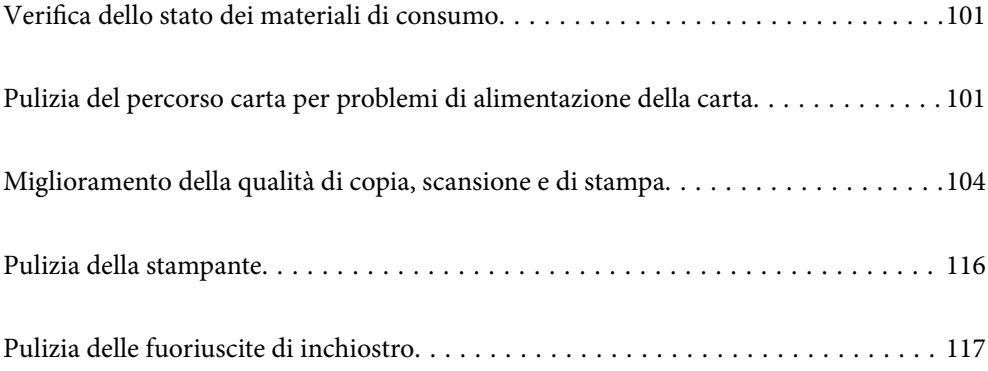

### <span id="page-100-0"></span>**Verifica dello stato dei materiali di consumo**

È possibile verificare la vita utile approssimativa del contenitore di manutenzione dal pannello di controllo. Selezionare **Manutenzione** > **Capacità residua casella di manutenz.** sul pannello di controllo della stampante.

Per verificare l'inchiostro effettivo residuo, controllare visivamente i livelli di inchiostro in tutti i serbatoi di inchiostro.

#### *Nota:*

È possibile verificare anche i livelli di inchiostro approssimativi e la durata utile approssimativa del contenitore di manutenzione dal computer. Per maggiori dettagli, consultare le informazioni correlate qui sotto.

### **Informazioni correlate**

- & ["È necessario riempire l'inchiostro" a pagina 186](#page-185-0)
- & ["È necessario sostituire il contenitore di manutenzione" a pagina 193](#page-192-0)

### **Pulizia del percorso carta per problemi di alimentazione della carta**

Se la carta non viene alimentata correttamente, pulire il rullo interno.

- 1. Premere il pulsante di alimentazione  $\mathcal{O}$  per spegnere la stampante.
- 2. Scollegare il cavo di alimentazione.
- 3. Aprire l'unità scanner.

È possibile trovare il rullo di prelievo nella posizione indicata nell'illustrazione seguente.

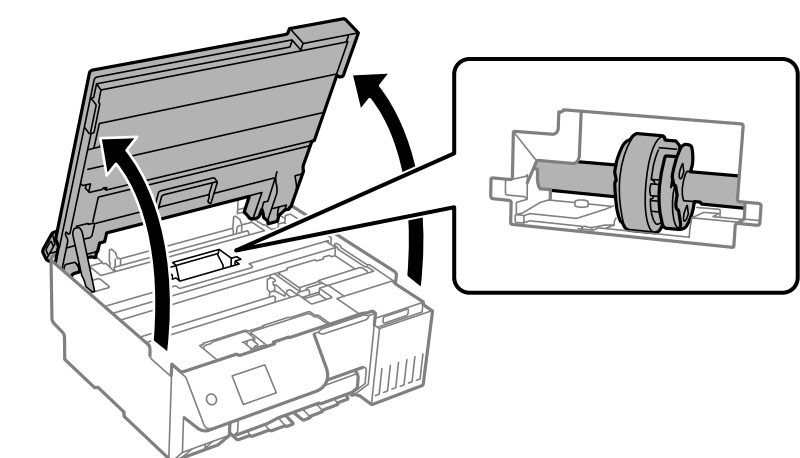

4. Rimuovere il rullo di prelievo.

Premere la linguetta sul lato destro del rullo di prelievo, farlo scorrere all'indietro, quindi tirarlo verso l'alto.

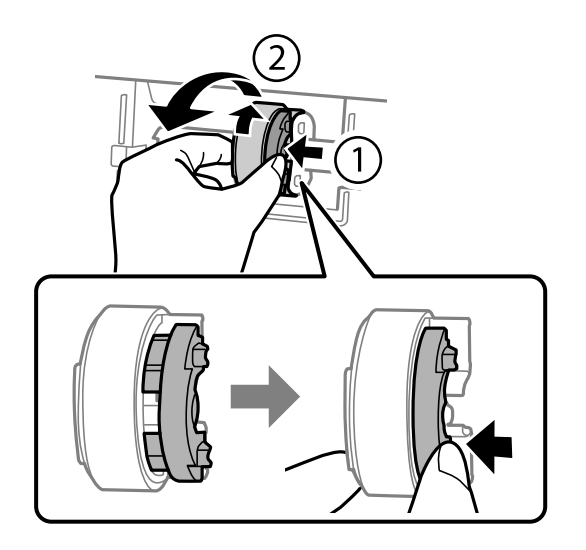

5. Inumidire un panno morbido con acqua, strizzarlo accuratamente, quindi pulire la parte in gomma del rullo in una direzione.

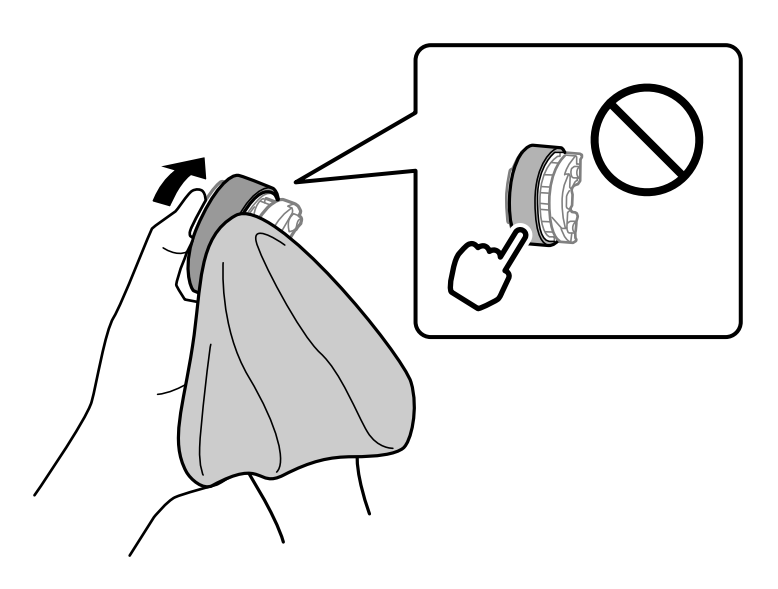

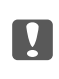

### c*Importante:*

Non toccare la parte in gomma sul rullo di prelievo.

6. Premere la linguetta sul lato destro, quindi allineare le parti sporgenti con i fori per fissarla.

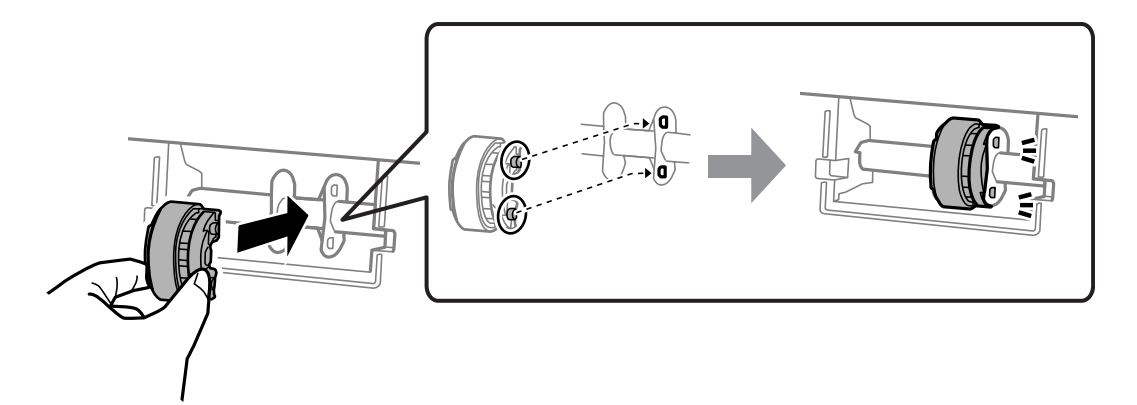

7. Chiudere l'unità scanner.

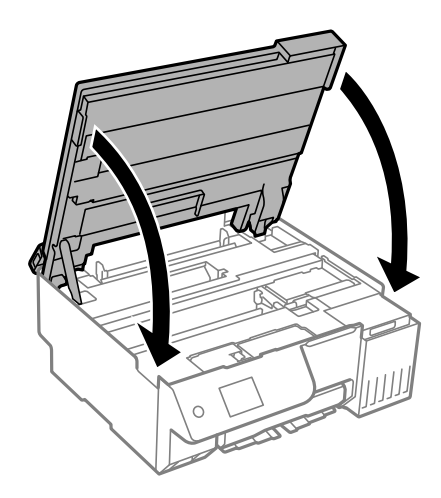

### *Nota:*

L'unità scanner è progettata per chiudersi le lentamente e con un po' di resistenza per evitare che si incastrino le dita. Continuare a chiudere anche se si avverte della resistenza.

8. Chiudere la protezione alimentatore.

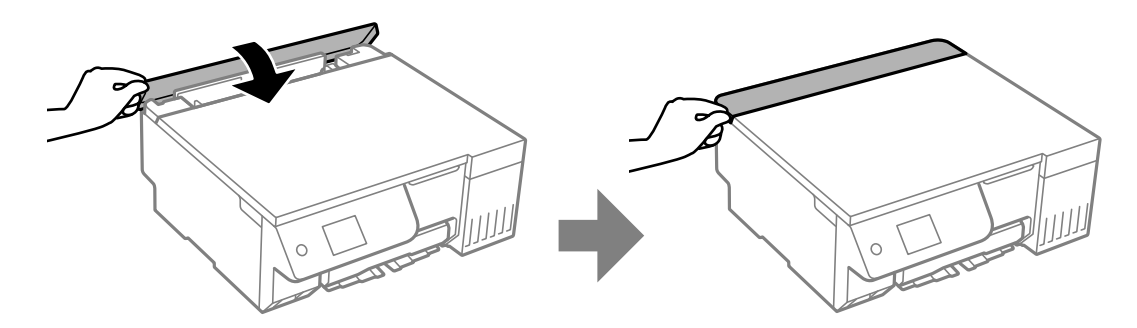

- 9. Collegare il cavo di alimentazione.
- 10. Premere il pulsante  $\bigcup$  per accendere la stampante.

Se il problema persiste, sostituire il rullo di prelievo.

### <span id="page-103-0"></span>**Miglioramento della qualità di copia, scansione e di stampa**

### **Controllo e pulizia della testina di stampa**

Gli ugelli ostruiti possono causare stampe sbiadite, con strisce percettibili o colori diversi da quelli previsti. Se gli ugelli sono completamente ostruiti, verrà stampato una pagina vuota. Se la qualità di stampa è peggiorata, verificare innanzitutto se gli ugelli sono ostruiti eseguendo un controllo degli ugelli. Se gli ugelli sono ostruiti, pulire la testina di stampa.

### c*Importante:*

- $\Box$  Durante la pulizia della testina, non aprire l'unità scanner e non spegnere la stampante. Se la pulizia della testina non viene completata, potrebbe essere impossibile stampare.
- $\Box$  La pulizia della testina consuma inchiostro e non va eseguita più del necessario.
- $\Box$  Quando l'inchiostro è scarso, potrebbe non risultare possibile pulire la testina di stampa.
- $\Box$  Se la qualità di stampa non migliora dopo aver eseguito il controllo degli ugelli e pulizia alternativamente 3 volte o Pulizia profonda una volta, non eseguire alcuna operazione di stampa per almeno 12 ore (si consiglia di spegnere la stampante), quindi effettuare il controllo degli ugelli. Se non si osserva un miglioramento della qualità di stampa, eseguire di nuovo pulizia e un controllo degli ugelli. Se ancora non si osserva un miglioramento, eseguire Lavaggio inchiostro energetico.
- $\Box$  Per evitare l'essiccazione dell'inchiostro sulla testina di stampa, non scollegare la stampante dalla presa mentre è accesa.

È possibile controllare e pulire la testina di stampa dal pannello di controllo della stampante.

1. Selezionare **Manutenzione** sul pannello di controllo della stampante.

Per selezionare una voce, usare i pulsanti  $\blacktriangle \blacktriangledown \blacktriangle \blacktriangleright$ , quindi premere il pulsante OK.

- 2. Selezionare **Controllo ugelli testina**.
- 3. Seguire le istruzioni a video per caricare la carta e stampare il motivo di verifica ugelli.
- 4. Esaminare il motivo stampato per verificare se gli ugelli della testina di stampa sono ostruiti.

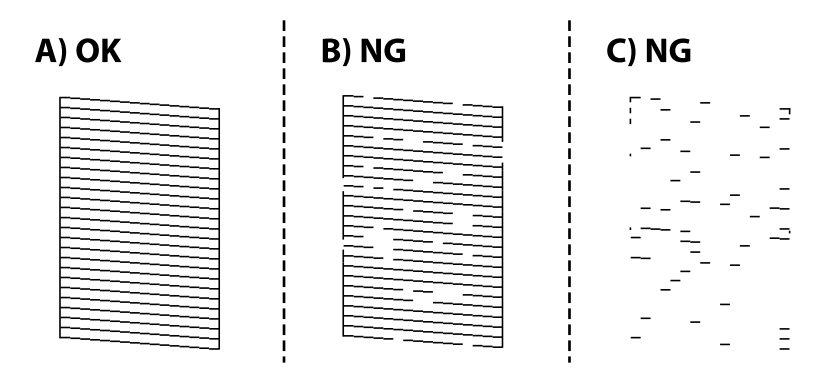

 $\Box$  A:

Tutte le righe vengono stampate. Selezionare O. Non sono necessari ulteriori passaggi.

 $\Box$  B o simile a B

Alcuni ugelli sono ostruiti. Selezionare **X**, quindi selezionare **pulizia** e seguire le istruzioni a video per pulire la testina di stampa.

Al termine dell'operazione di pulizia, il motivo di controllo degli ugelli viene stampato automaticamente.

 $\square$ <br> C o simile a C

Se la maggior parte delle righe sono mancanti o non stampate, questo indica che la maggior parte degli

ugelli è ostruita. Selezionare **X**, quindi selezionare Pulizia profonda e seguire le istruzioni a video per eseguire **Pulizia profonda**.

Al termine di **Pulizia profonda** il motivo di controllo degli ugelli viene stampato automaticamente. Per ulteriori informazioni, vedere le informazioni correlate di seguito.

5. Ripetere le operazioni di pulizia e stampa del modello fino a quando tutte le linee non vengono stampate per intero.

### c*Importante:*

Se la qualità di stampa non migliora dopo aver eseguito il controllo degli ugelli e pulizia alternativamente 3 volte o Pulizia profonda una volta, non eseguire alcuna operazione di stampa per almeno 12 ore (si consiglia di spegnere la stampante), quindi effettuare il controllo degli ugelli. Se non si osserva un miglioramento della qualità di stampa, eseguire di nuovo pulizia e un controllo degli ugelli. Se ancora non si osserva un miglioramento, eseguire Lavaggio inchiostro energetico.

#### *Nota:*

È possibile controllare e pulire la testina di stampa dal driver della stampante.

O Windows

Fare clic su *Controllo ugelli testina* nella scheda *Utility*.

 $\Box$  Mac OS

Menu Apple > *Preferenze di sistema* > *Stampanti e scanner* (o *Stampa e scansione*, *Stampa e fax*) > Epson (XXXX) > *Opzioni e forniture* > *Utility* > *Apri utility stampante* > *Controllo ugelli testina*

#### **Informazioni correlate**

& "Esecuzione di Pulizia profonda" a pagina 105

### **Esecuzione di Pulizia profonda**

La funzionalità **Pulizia profonda** può migliorare la qualità di stampa nei seguenti casi.

- O Quando la maggior parte degli ugelli è ostruita.
- O Quando la stampa esce come pagina vuota.

Prima di eseguire questa funzionalità, verificare se gli ugelli sono ostruiti mediante la funzionalità di controllo degli ugelli, leggere le istruzioni riportate di seguito.

### c*Importante:*

La Pulizia profonda utilizza più inchiostro della Pulizia.

<span id="page-105-0"></span>1. Selezionare **Manutenzione** sul pannello di controllo della stampante.

Per selezionare una voce, usare i pulsanti  $\blacktriangle \blacktriangledown \blacktriangle \blacktriangleright$ , quindi premere il pulsante OK.

- 2. Selezionare **Pulizia testina**, quindi selezionare **Sì** per eseguire il controllo degli ugelli. Se si seleziona **No**, è possibile selezionare **Pulizia profonda**.
- 3. Per eseguire l'operazione di Pulizia profonda, seguire le istruzioni a schermo.

#### *Nota:*

Se non è possibile eseguire l'operazione, risolvere i problemi visualizzati a schermo. Poi, seguire questa procedura dal punto 1 per eseguire nuovamente l'operazione.

4. Al termine dell'operazione, eseguire il controllo ugelli per verificare che gli ugelli non siano intasati.

Per ulteriori informazioni su come eseguire il controllo degli ugelli, consultare le informazioni correlate di seguito.

### c*Importante:*

Se la qualità di stampa non migliora dopo aver eseguito Pulizia profonda, non eseguire alcuna operazione di stampa per almeno 12 ore (si consiglia di spegnere la stampante), quindi effettuare il controllo degli ugelli. Se non si osserva un miglioramento della qualità di stampa, eseguire di nuovo pulizia e un controllo degli ugelli. Se ancora non si osserva un miglioramento, eseguire Lavaggio inchiostro energetico.

#### *Nota:*

È inoltre possibile eseguire *Pulizia profonda* dal driver della stampante.

O Windows

Scheda *Utility* > *Pulizia testina* > *Pulizia profonda*

 $\Box$  Mac OS

Menu Apple > *Preferenze di sistema* > *Stampanti e scanner* (o *Stampa e scansione*, *Stampa e fax*) > Epson (XXXX) > *Opzioni e forniture* > *Utility* > *Apri utility stampante* > *Pulizia testina* > *Pulizia approfondita*

### **Informazioni correlate**

& ["Controllo e pulizia della testina di stampa" a pagina 104](#page-103-0)

### **Esecuzione di Lavaggio inchiostro energetico**

L'utility **Lavaggio inchiostro energetico** consente di sostituire tutto l'inchiostro all'interno dei tubicini di inchiostro. Nelle situazioni seguenti, potrebbe risultare necessario utilizzare questa funzione per migliorare la qualità di stampa.

- O Sono state effettuate delle stampe o le testine sono state pulite quando i livelli di inchiostro erano troppo bassi per poterli vedere nelle finestre del serbatoio dell'inchiostro.
- O Sono state eseguite le operazioni di controllo degli ugelli e pulizia 3 volte o è stata eseguita la **Pulizia profonda** una volta, la stampante e rimasta inattiva per almeno 12 ore, quindi è stato effettuato il controllo degli ugelli. Se non si osserva un miglioramento, eseguire di nuovo **pulizia** e un controllo degli ugelli. Tuttavia, la situazione non è ancora migliorata.

Prima di eseguire questa operazione, leggere le seguenti istruzioni.

### c*Importante:*

Assicurarsi che vi sia inchiostro sufficiente nei serbatoi.

Controllare visivamente che tutti i serbatoi siano pieni almeno per un terzo della loro capacità. La presenza di un basso livello di inchiostro durante la Lavaggio inchiostro energetico potrebbe danneggiare il prodotto.

#### c*Importante:*

Potrebbe essere necessaria la sostituzione del contenitore di manutenzione.

L'inchiostro si deposita nel contenitore di manutenzione.Se si riempie, preparare e installare un contenitore di manutenzione sostitutivo per continuare a stampare.

#### *Nota:*

Quando il livello di inchiostro o lo spazio libero nel contenitore di manutenzione sono insufficienti per la Lavaggio inchiostro energetico, è impossibile eseguire questa operazione. Anche in questo caso, i livelli e lo spazio libero per la stampa possono rimanere.

1. Selezionare **Manutenzione** sul pannello di controllo della stampante.

Per selezionare una voce, usare i pulsanti  $\blacktriangle \blacktriangledown \blacktriangle \blacktriangleright$ , quindi premere il pulsante OK.

- 2. Selezionare **Lavaggio inchiostro energetico**.
- 3. Per eseguire l'operazione di Lavaggio inchiostro energetico, seguire le istruzioni a schermo.

#### *Nota:*

Se non è possibile eseguire l'operazione, risolvere i problemi visualizzati a schermo. Poi, seguire questa procedura dal punto 1 per eseguire nuovamente l'operazione.

4. Al termine dell'operazione, eseguire il controllo ugelli per verificare che gli ugelli non siano intasati.

Per ulteriori informazioni su come eseguire il controllo degli ugelli, consultare le informazioni correlate di seguito.

#### c*Importante:*

Se non si osserva un miglioramento della qualità di stampa dopo aver eseguito Lavaggio inchiostro energetico, contattare l'assistenza Epson.

#### *Nota:*

È inoltre possibile eseguire *Lavaggio inchiostro energetico* dal driver della stampante.

O Windows

Fare clic su *Lavaggio inchiostro energetico* nella scheda *Utility*

 $\Box$  Mac OS

Menu Apple > *Preferenze di sistema* > *Stampanti e scanner* (o *Stampa e scansione*, *Stampa e fax*) > Epson (XXXX) > *Opzioni e forniture* > *Utility* > *Apri utility stampante* > *Lavaggio inchiostro energico*

#### **Informazioni correlate**

& ["Controllo e pulizia della testina di stampa" a pagina 104](#page-103-0)

### **Evitare l'ostruzione degli ugelli**

Utilizzare sempre il pulsante di accensione quando si accende o si spegne la stampante.

Controllare che la spia di alimentazione sia spenta prima di scollegare il cavo di alimentazione.

Se non è sigillato, l'inchiostro stesso può seccarsi. Come quando si posiziona un cappuccio su una penna stilografica o ad olio per evitare che si secchi, assicurarsi che la testina di stampa sia sigillata correttamente per evitare che l'inchiostro si secchi.

Se il cavo di alimentazione è scollegato o si verifica un blackout mentre la stampante è in funzione, la testina di stampa potrebbe non essere sigillata correttamente. Se la testina di stampa viene lasciata così com'è, si seccherà causando l'ostruzione degli ugelli (uscite dell'inchiostro).

In questi casi, accendere e spegnere la stampante il prima possibile per sigillare la testina di stampa.

### **Allineamento della testina di stampa**

Se le righe verticali non sono allineate o le immagini risultano sfuocate, è necessario allineare la testina di stampa.

1. Selezionare **Manutenzione** sul pannello di controllo della stampante.

Per selezionare una voce, usare i pulsanti  $\blacktriangle \blacktriangledown \blacktriangle \blacktriangleright$ , quindi premere il pulsante OK.

- 2. Selezionare **Allineamento testina**.
- 3. Selezionare uno dei menu di allineamento.
	- O Le linee verticali risultano disallineate o le stampe appaiono sfocate: selezionare **Allineamento verticale**.
	- O Compaiono strisce orizzontali a intervalli regolari: selezionare **Allineamento orizzontale**.
- 4. Seguire le istruzioni a video.

### **Pulizia di macchie di inchiostro nel percorso carta (quando la superficie del risultato di stampa è macchiata verticalmente)**

Se le stampe sono macchiate o segnate, pulire il rullo interno.

Occorrono i seguenti strumenti per eseguire le procedure dal passaggio 4.

- O un bastoncino sottile
- O una garza o un panno umido ben strizzato
- 1. Selezionare **Manutenzione** sul pannello di controllo della stampante.

Per selezionare una voce, usare i pulsanti  $\blacktriangle \blacktriangledown \blacktriangle \blacktriangledown$ , quindi premere il pulsante OK.

- 2. Selezionare **Pulizia guida carta**.
- 3. Seguire le istruzioni visualizzate per la pulizia del percorso carta.

Ripetere la procedura sopra riportata finché le tracce di inchiostro sulla carta non scompaiono. Se sulla carta sono ancora presenti tracce di inchiostro anche dopo averlo pulito più volte, andare al passaggio successivo.
4. Avvolgere la garza o il panno umido ben strizzato attorno alla punta del bastoncino sottile.

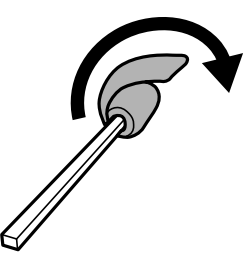

- 5. Spegnere la stampante premendo il pulsante  $\mathbf 0$ .
- 6. Scollegare il cavo di alimentazione, quindi disconnetterlo.
- 7. Estrarre il vassoio di uscita.

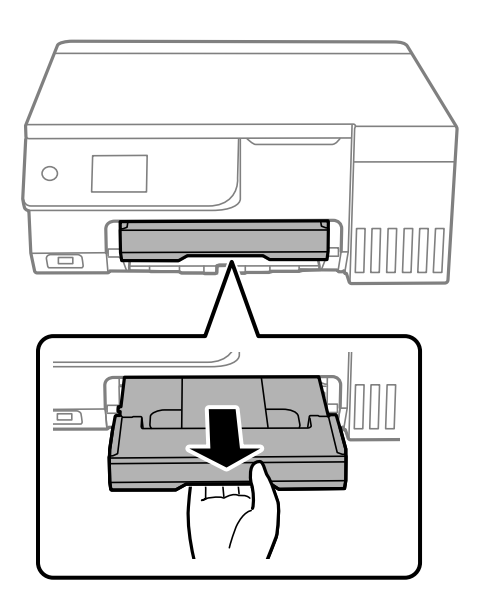

8. Utilizzare il bastoncino preparato nel passaggio 4 per pulire i due rulli bianchi facendoli ruotare.

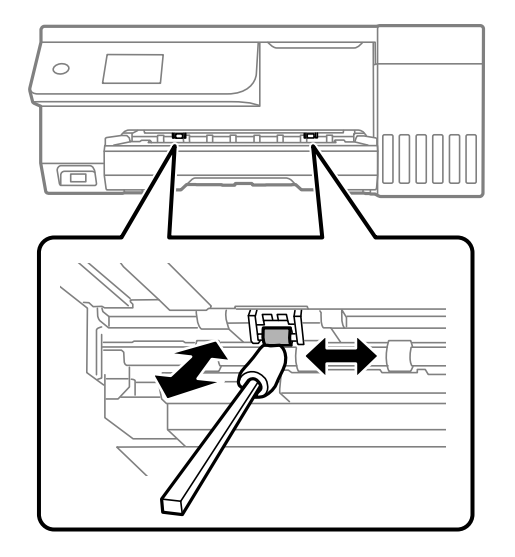

#### <span id="page-109-0"></span>c*Importante:*

Per pulire le parti interne della stampante, non utilizzare fazzoletti di carta. Poiché gli ugelli della testina di stampa potrebbero ostruirsi.

9. Collegare il cavo di alimentazione.

# **Pulizia di macchie di inchiostro nel percorso carta (quando il retro del risultato stampa è sporco)**

- 1. Spegnere la stampante premendo il pulsante  $\mathcal{O}$ .
- 2. Chiudere il coperchio documenti se è aperto.
- 3. Aprire l'unità scanner con entrambe le mani finché non si blocca in posizione.

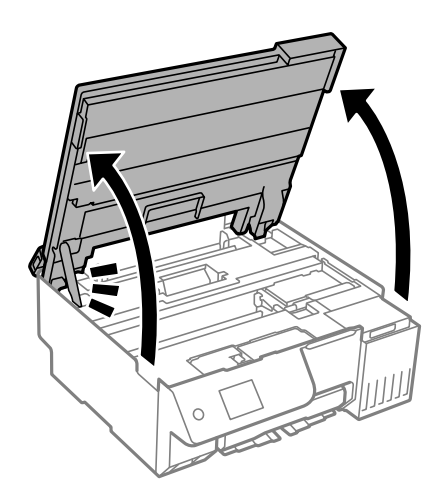

4. Utilizzare un batuffolo di cotone per rimuovere l'inchiostro dalle parti interne della stampante mostrate nella seguente immagine.

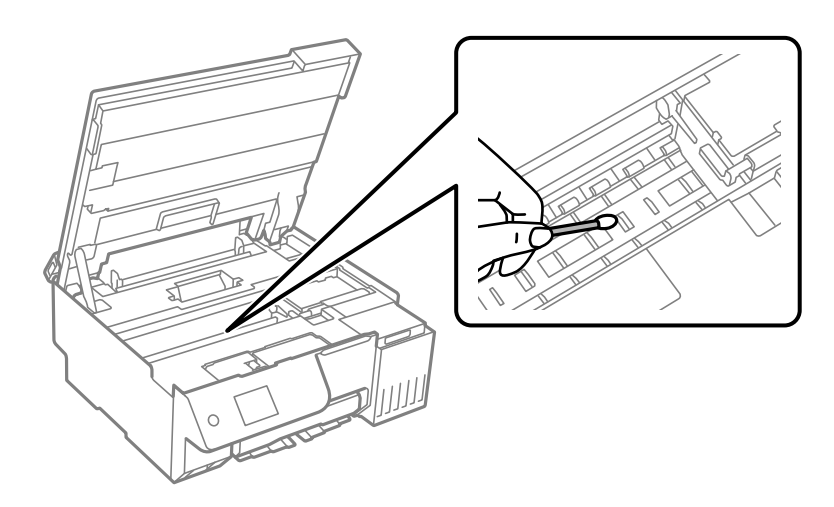

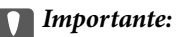

- $\Box$  Per pulire le parti interne della stampante, non utilizzare fazzoletti di carta. Poiché gli ugelli della testina di stampa potrebbero ostruirsi.
- $\Box$  Non toccare le sezioni mostrate nella seguente figura onde evitare il malfunzionamento della stessa.

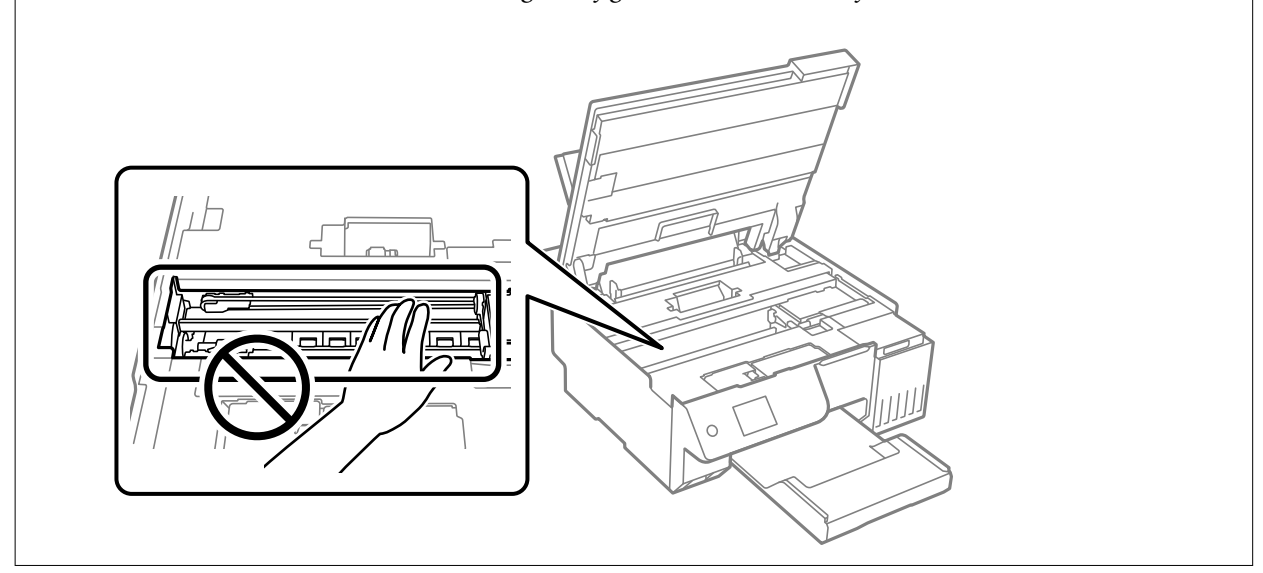

5. Chiudere l'unità scanner.

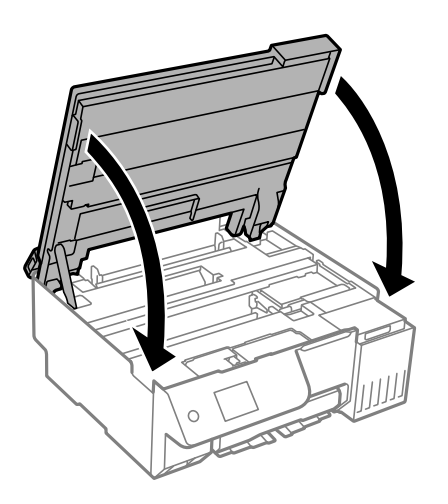

*Nota:*

L'unità scanner è progettata per chiudersi le lentamente e con un po' di resistenza per evitare che si incastrino le dita. Continuare a chiudere anche se si avverte della resistenza.

6. Chiudere la protezione alimentatore.

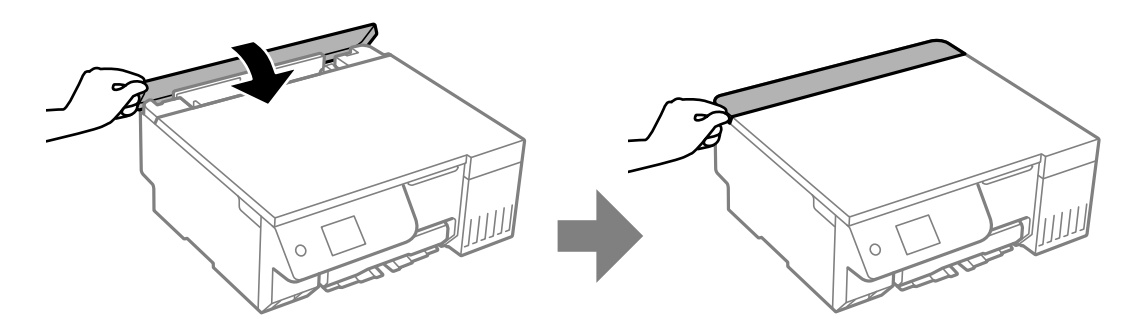

### <span id="page-111-0"></span>**Pulizia del Vetro dello scanner**

Quando le copie o le immagini di scansione appaiono macchiate, pulire il vetro dello scanner.

#### c*Importante:*

Non utilizzare mai alcool o diluenti per pulire la stampante. Tali agenti chimici possono danneggiare la stampante.

1. Aprire il coperchio documenti.

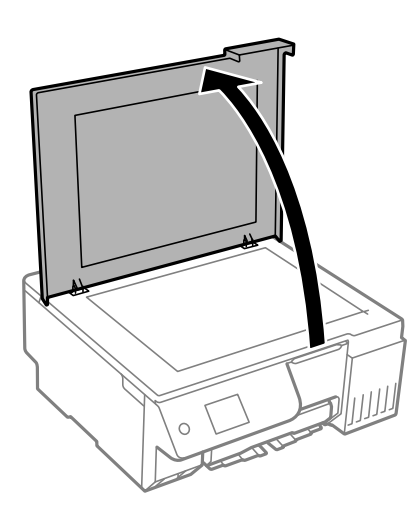

2. Pulire la superficie del vetro dello scanner con un panno morbido, asciutto e pulito.

#### c*Importante:*

- $\Box$  Se la superficie in vetro è sporca di unto o altro materiale difficile da rimuovere, pulirla mediante un panno morbido con una piccola quantità di detergente per vetri. Asciugare tutto il liquido rimanente.
- $\Box$  Non esercitare una pressione eccessiva sulla superficie in vetro.
- O Prestare attenzione affinché la superficie in vetro non venga graffiata né danneggiata. Il danneggiamento della superficie in vetro può incidere negativamente sulla qualità delle scansioni.

### **Pulizia della pellicola semitrasparente**

Se le stampe non migliorano dopo aver allineato la testina di stampa o aver pulito il percorso carta, la pellicola semitrasparente all'interno della stampante potrebbe essere macchiata.

Strumenti necessari:

- O Batuffoli di cotone (vari)
- O Acqua con qualche goccia di detergente (2 o 3 gocce di detergente in 1/4 di tazza di acqua di rubinetto)
- O Luce per controllare la presenza di macchie

#### c*Importante:*

Non utilizzare nessun tipo di sostanza liquida per la pulizia diversa da acqua con qualche goccia di detergente.

1. Spegnere la stampante premendo il pulsante  $\mathcal{O}$ .

- 2. Chiudere il coperchio documenti se è aperto.
- 3. Aprire l'unità scanner con entrambe le mani finché non si blocca in posizione.

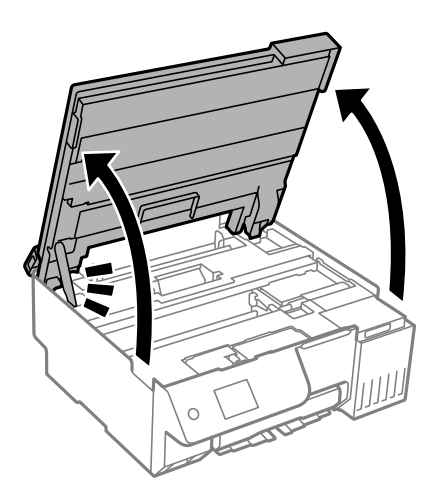

4. Controllare se la pellicola semitrasparente è macchiata. È più facile individuare le macchie se si usa una luce. Se sono presenti delle macchie (come impronte o grasso) sulla pellicola semitrasparente (A), andare al passaggio successivo.

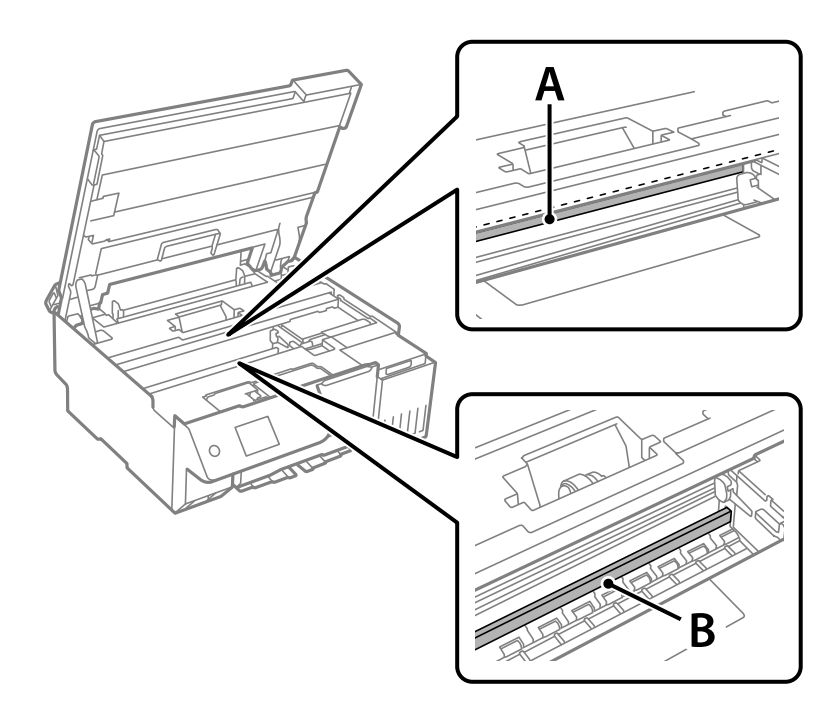

#### A: pellicola semitrasparente

B: binario

#### c*Importante:*

Fare attenzione a non toccare il binario (B). Diversamente, potrebbe non risultare possibile stampare. Non eliminare il grasso presente sul binario poiché serve per il suo funzionamento.

5. Bagnare un batuffolo di cotone con acqua e qualche goccia di detergente in modo che non sgoccioli, quindi passarlo sulla parte macchiata.

Prestare attenzione a non toccare l'inchiostro che ha aderito all'interno della stampante.

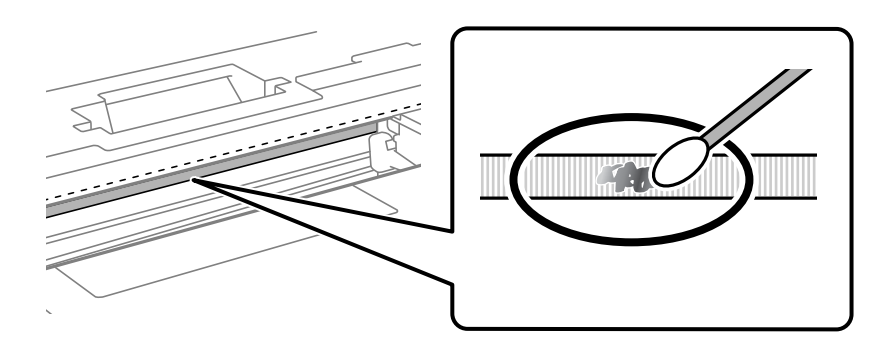

#### c*Importante:*

Rimuovere la macchia con delicatezza. Se il batuffolo di cotone viene premuto con troppa forza sulla pellicola, le molle della pellicola potrebbero spostarsi e la stampante potrebbe danneggiarsi.

6. Usare un nuovo batuffolo di cotone asciutto per pulire la pellicola.

#### c*Importante:*

Non lasciare fibre sulla pellicola.

#### *Nota:*

Per evitare che la macchia si allarghi, cambiare frequentemente il batuffolo di cotone.

- 7. Ripetere i passaggi 5 e 6 fino a quando la macchia non è stata completamente rimossa dalla pellicola.
- 8. Verificare visivamente che la pellicola sia priva di macchie.
- 9. Chiudere l'unità scanner.

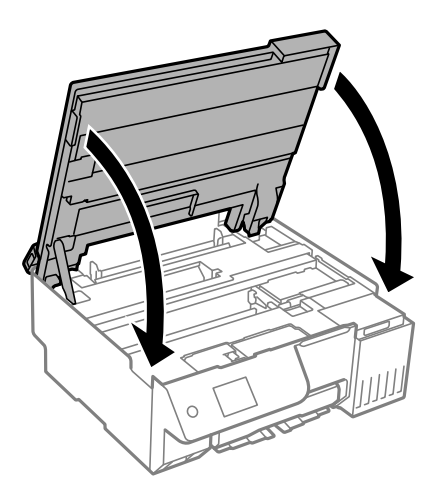

#### *Nota:*

L'unità scanner è progettata per chiudersi le lentamente e con un po' di resistenza per evitare che si incastrino le dita. Continuare a chiudere anche se si avverte della resistenza.

10. Chiudere la protezione alimentatore.

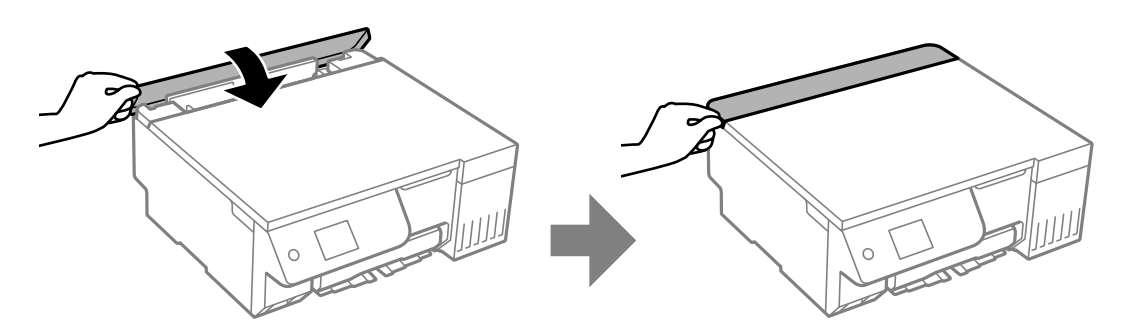

### **Opzioni di menu per le Manutenzione**

Selezionare **Manutenzione** sul pannello di controllo della stampante.

#### Controllo ugelli testina:

Selezionare questa funzione per se gli ugelli della testina di stampa sono ostruiti. La stampante stampa un motivo per la verifica degli ugelli.

#### Pulizia testina:

Selezionare questa funzione per la pulizia degli ugelli ostruiti nella testina di stampa.

#### Lavaggio inchiostro energetico:

L'utility **Lavaggio inchiostro energetico** consente di sostituire tutto l'inchiostro all'interno dei tubicini di inchiostro.

#### Allineamento testina:

#### Allineamento verticale:

Selezionare questa funzione se le stampe appaiono sfocate o il testo e le linee non sono allineati correttamente.

#### Allineamento orizzontale:

Selezionare questa funzione se nelle stampe appaiono bande orizzontali a intervalli regolari.

#### Riempire inchiostro:

Selezionare questa funzione per ripristinare il livello di inchiostro a 100% quando viene riempito il serbatoio.

#### Impostazione livello di inchiostro:

Selezionare questa funzione per impostare il livello di inchiostro a seconda dell'inchiostro effettivo rimanente.

#### Capacità residua casella di manutenz.:

Visualizza la durata approssimativa del contenitore di manutenzione. Se viene visualizzato **(k)**, il

contenitore di manutenzione è quasi pieno. Se viene visualizzato  $\blacktriangleright$ , il contenitore di manutenzione è pieno.

Pulizia guida carta:

Selezionare questa funzione se ci sono macchie di inchiostro nei rulli interni. La stampante alimenta la carta per pulire i rulli interni.

#### **Informazioni correlate**

- & ["Controllo e pulizia della testina di stampa" a pagina 104](#page-103-0)
- & ["Esecuzione di Pulizia profonda" a pagina 105](#page-104-0)
- & ["Allineamento della testina di stampa" a pagina 108](#page-107-0)
- & ["Riempimento del serbatoio di inchiostro" a pagina 187](#page-186-0)
- & ["Sostituzione del contenitore di manutenzione" a pagina 193](#page-192-0)
- & ["Pulizia di macchie di inchiostro nel percorso carta \(quando la superficie del risultato di stampa è macchiata](#page-107-0) [verticalmente\)" a pagina 108](#page-107-0)
- & ["Pulizia di macchie di inchiostro nel percorso carta \(quando il retro del risultato stampa è sporco\)" a pagina 110](#page-109-0)

# **Pulizia della stampante**

Se i componenti e il telaio sono sporchi o impolverati, spegnere la stampante e pulirli utilizzando un panno morbido e pulito inumidito con acqua. Se non si riesce a rimuovere lo sporco, provare ad aggiungere una piccola quantità di detergente delicato al panno umido.

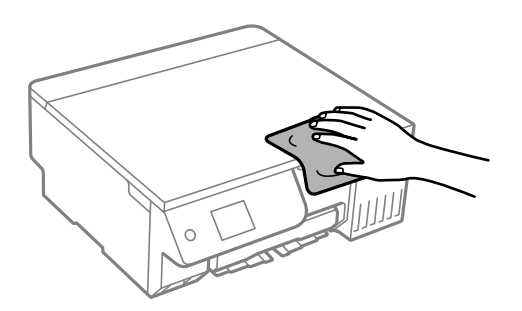

c*Importante:*

- O Prestare attenzione a non versare acqua nei meccanismi della stampante o sui componenti elettronici. Altrimenti la stampante potrebbe danneggiarsi.
- $\Box$  Non utilizzare mai alcool o diluenti per pulire i componenti o il telaio della stampante. Questi agenti chimici possono creare dei danni.
- $\Box$  Non toccare le parti mostrate nella seguente figura. Onde evitare il malfunzionamento della stessa.

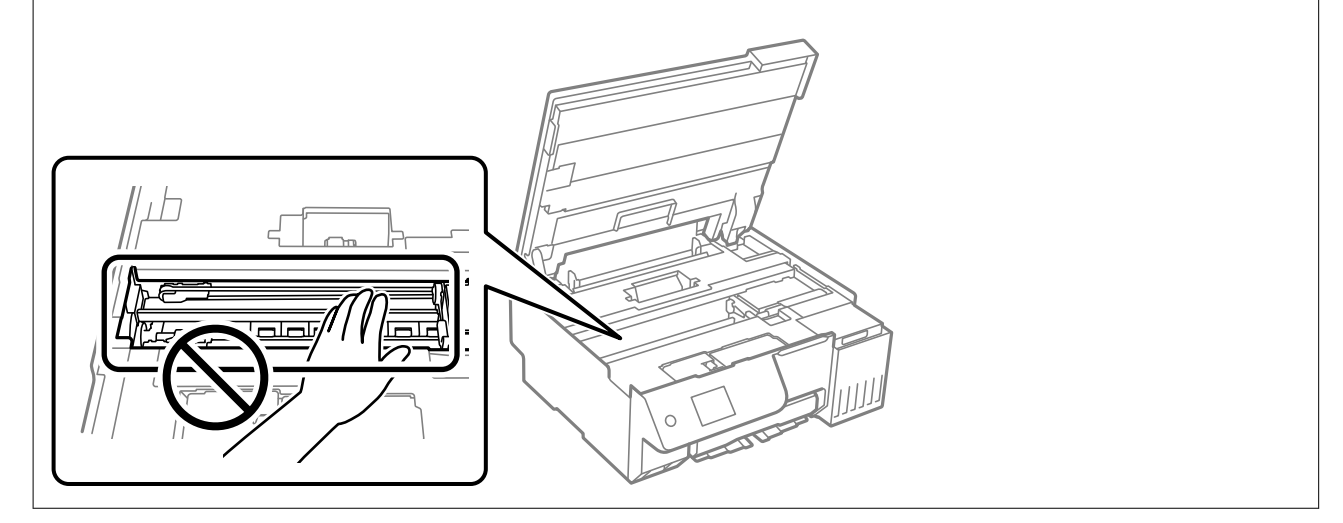

# **Pulizia delle fuoriuscite di inchiostro**

Se l'inchiostro è fuoriuscito, effettuare la pulizia nei seguenti modi.

- O Se l'inchiostro aderisce all'area attorno al serbatoio, eliminarlo utilizzando un batuffolo di cotone o un panno pulito e liscio.
- O Se l'inchiostro viene versato sul pavimento o sul piano di lavoro, rimuoverlo immediatamente. Una volta secca, sarà molto difficile rimuovere la macchia di inchiostro. Per evitare che la macchia si ingrandisca, tamponare l'inchiostro con un panno asciutto e pulirlo con un panno bagnato.
- O Se l'inchiostro dovesse venire a contatto con le mani, lavarle con acqua e sapone.

# <span id="page-117-0"></span>**In queste situazioni**

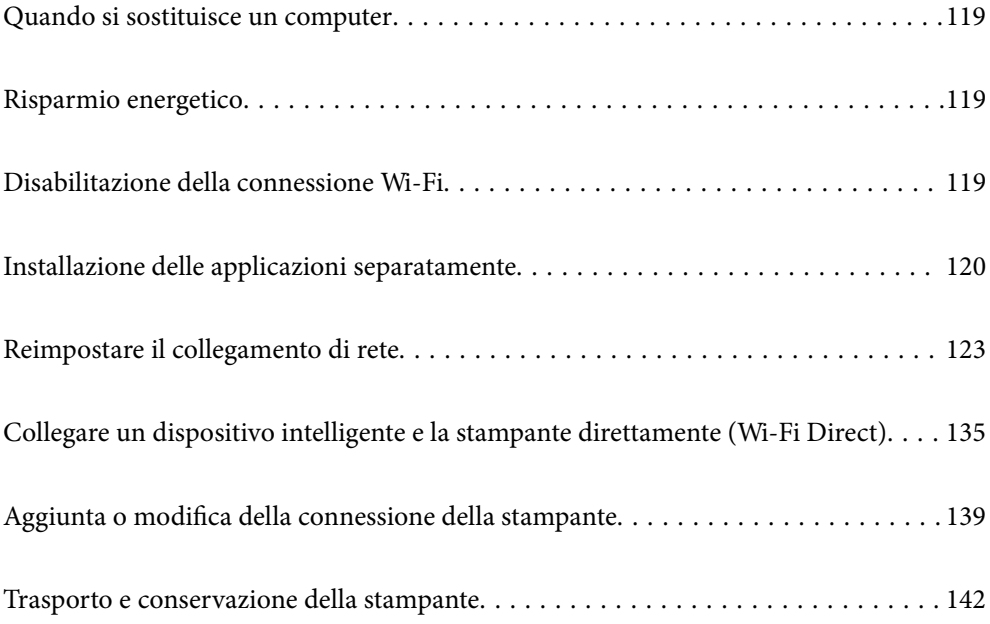

# <span id="page-118-0"></span>**Quando si sostituisce un computer**

È necessario installare il driver della stampante e altro software sul nuovo computer.

Accedere al seguente sito web, quindi immettere il nome del prodotto. Andare su **Impostazione**, quindi avviare la procedura di impostazione. Seguire le istruzioni a video.

[https://epson.sn](https://epson.sn/?q=2)

# **Risparmio energetico**

La stampante entra in modalità di riposo o si spegne automaticamente se non vengono eseguite operazioni per un dato periodo di tempo. È possibile regolare l'intervallo di tempo che deve trascorrere prima che venga attivato il risparmio energetico. Un intervallo di attesa maggiore incide sul consumo energetico del prodotto. Prima di apportare qualsiasi modifica, valutare le eventuali ripercussioni ambientali.

1. Selezionare **Impostazioni** nella schermata iniziale.

Per selezionare una voce, usare i pulsanti  $\blacktriangle \blacktriangledown \blacktriangle \blacktriangleright$ , quindi premere il pulsante OK.

- 2. Selezionare **Impostazioni base**.
- 3. Attenersi a una delle procedure indicate di seguito.
	- O Selezionare **Timer sospens.** o **Imp. di spegn.** > **Spegni se inattivo** o **Spegni se disconnesso**.
	- O Selezionare **Timer sospens.** o **Timer spegnimento**.

#### *Nota:*

Il prodotto può avere la funzionalità *Imp. di spegn.* o *Timer spegnimento* a seconda del luogo di acquisto.

4. Selezionare l'impostazione.

# **Disabilitazione della connessione Wi-Fi**

Se si è utilizzato il Wi-Fi (LAN wireless), ma non è più necessario a causa di un cambiamento nella modalità di connessione e così via, è possibile disabilitare la connessione Wi-Fi.

Rimuovendo i segnali Wi-Fi non necessari, è inoltre possibile ridurre il carico sull'alimentazione in standby.

<span id="page-119-0"></span>1. Selezionare  $\left| \widehat{\mathbb{R}} \right|$  nella schermata iniziale della stampante.

Per selezionare una voce, usare i pulsanti  $\blacktriangle \blacktriangledown \blacktriangle \blacktriangledown$ , quindi premere il pulsante OK.

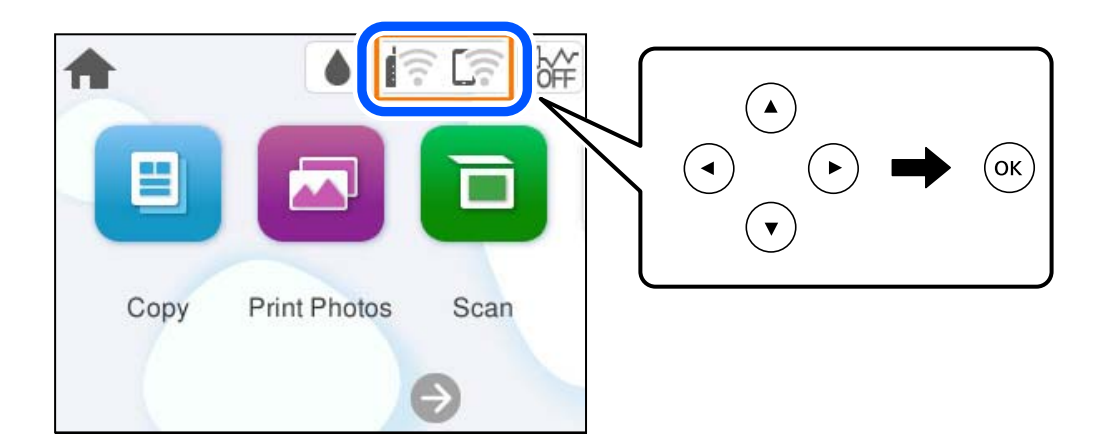

- 2. Selezionare **Wi-Fi (consigliato)**.
- 3. Selezionare **Modifica impostazioni**.
- 4. Selezionare **Altri**.
- 5. Selezionare **Disabilita Wi-Fi**.

Seguire le istruzioni a video.

# **Installazione delle applicazioni separatamente**

Connettere il computer alla rete e installare la versione più recente delle applicazioni dal sito web. Eseguire l'accesso al computer come amministratore. Se viene richiesto, immettere la password di amministratore.

#### *Nota:*

- $\Box$  Affinché sia possibile reinstallare un'applicazione, è necessario innanzitutto disinstallarla.
- $\Box$  È possibile scaricare le applicazioni più recenti dalla pagina principale di Epson. [http://www.epson.com](http://www.epson.com/)
- O Se si utilizzano i sistemi operativi Windows Server, non è possibile utilizzare Epson Software Updater. Scaricare le applicazioni più recenti dal sito web Epson.
- 1. Verificare che la stampante e il computer siano in grado di comunicare e che la stampante sia connessa a Internet.

<span id="page-120-0"></span>2. Avviare Epson Software Updater.

Lo screenshot mostra un esempio su Windows.

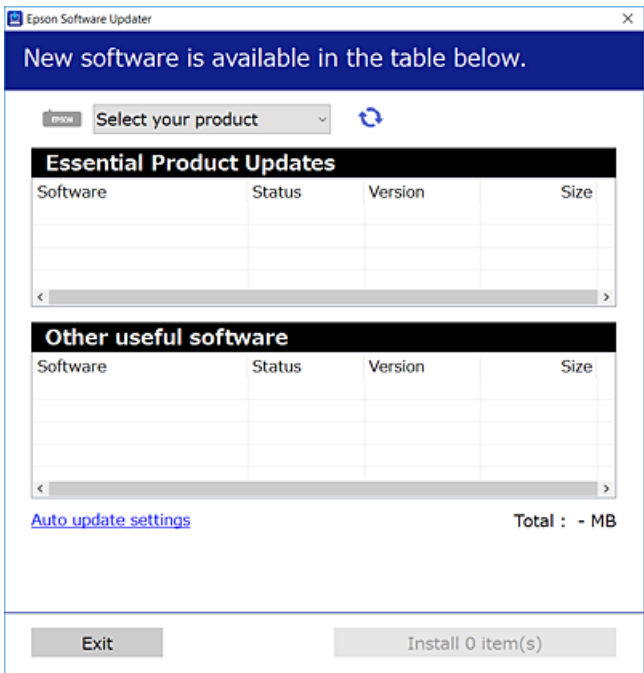

- 3. Per Windows, selezionare la stampante in uso, quindi fare clic su  $\mathbf{Q}$  per verificare le ultime applicazioni disponibili.
- 4. Selezionare le voci che si desidera installare o aggiornare, quindi fare clic sul pulsante di installazione.

#### c*Importante:*

Non spegnere o scollegare la stampante dalla presa fino al completamento dell'aggiornamento. L'operazione potrebbe portare a un malfunzionamento della stampante.

#### **Informazioni correlate**

& ["Applicazione per l'aggiornamento di software e Firmware \(Epson Software Updater\)" a pagina 221](#page-220-0)

### **Verificare che sia installato un driver della stampante originale Epson — Windows**

È possibile verificare se sul computer in uso sia installato un driver della stampante originale Epson in uno dei seguenti modi.

O Windows 11

Fare clic sul pulsante Start, quindi selezionare **Impostazioni** > **Bluetooth e dispositivi** > **Stampanti e scanner**, quindi fare clic su **Proprietà server di stampa** in **Impostazioni correlate**.

O Windows 10/Windows 8.1/Windows 8/Windows 7/Windows Server 2022/Windows Server 2019/Windows Server 2016/Windows Server 2012 R2/Windows Server 2012/Windows Server 2008 R2

Selezionare **Pannello di controllo** > **Visualizza dispositivi e stampanti** (**Stampanti**, **Stampanti e Fax**) in **Hardware e suoni**, fare clic sull'icona della stampante, quindi su **Proprietà server di stampa** nella parte superiore della finestra.

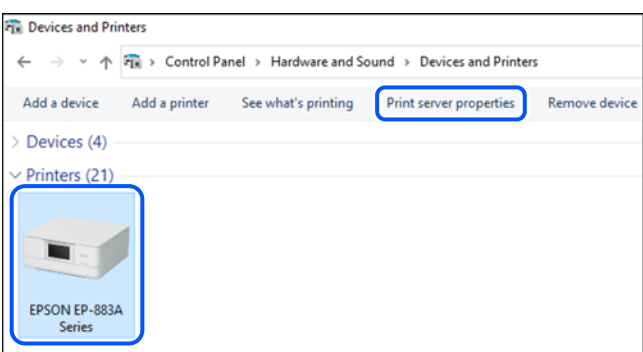

O Windows Server 2008

Fare clic con il pulsante destro del mouse sulla cartella **Stampanti**, quindi fare clic su **Esegui come amministratore** > **Proprietà server**.

Fare clic sulla scheda **Driver**. Se il nome della stampante in uso compare nell'elenco, sul computer è installato un driver di stampa originale Epson.

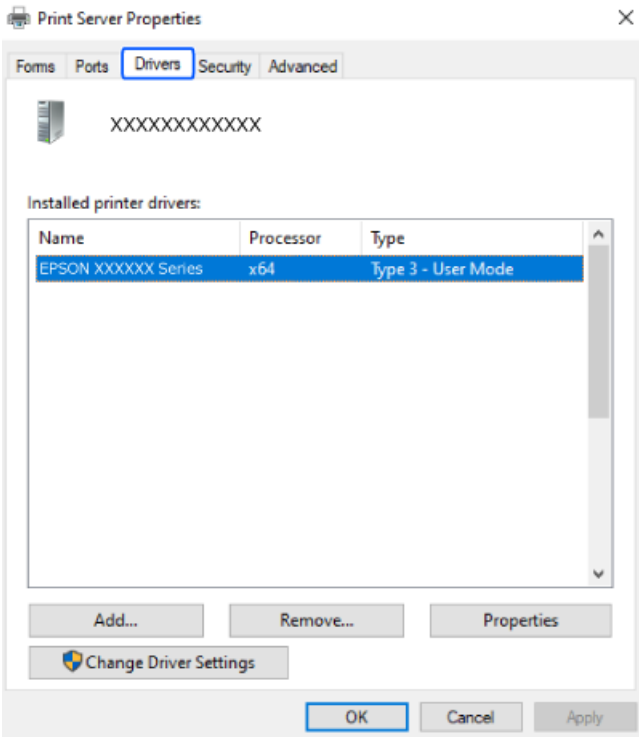

#### **Informazioni correlate**

& ["Installazione delle applicazioni separatamente" a pagina 120](#page-119-0)

# <span id="page-122-0"></span>**Verificare che sia installato un driver della stampante originale Epson — Mac OS**

È possibile verificare se sul computer in uso sia installato un driver della stampante originale Epson in uno dei seguenti modi.

Selezionare **Preferenze di Sistema** (o **Impostazioni di Sistema**) dal menu Apple > **Stampanti e Scanner** (o **Stampa e Scansione**, **Stampa e Fax**), quindi selezionare la stampante in uso. Fare clic su **Opzioni e forniture**; se nella finestra vengono visualizzate le schede **Opzioni** e **Utility**, sul computer è installato un driver di stampa originale Epson.

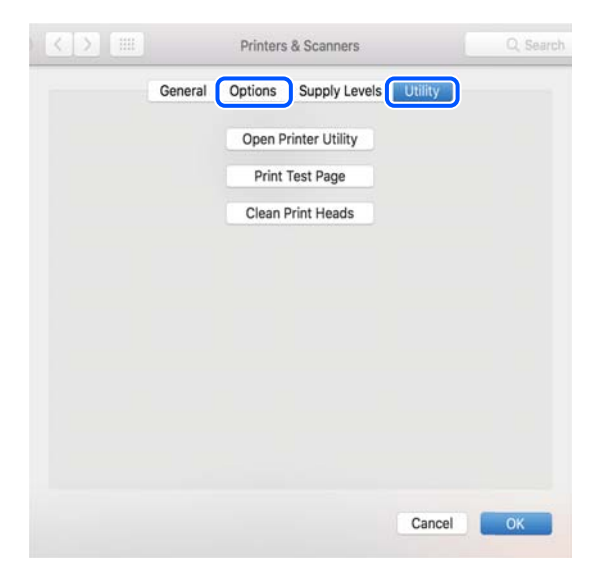

#### **Informazioni correlate**

 $\blacktriangleright$  ["Installazione delle applicazioni separatamente" a pagina 120](#page-119-0)

# **Reimpostare il collegamento di rete**

La rete della stampante deve essere configurata nei seguenti casi.

- O Quando si utilizza una stampante con una connessione di rete
- O Quando l'ambiente di rete è cambiato
- O Quando si sostituisce il router wireless
- O Modificando la modalità di connessione sul computer

### **Creazione di impostazioni per la connessione al computer**

Per avviare il programma di installazione, seguire uno dei metodi indicati.

#### **Impostazione da sito web**

Accedere al seguente sito web, quindi immettere il nome del prodotto. Andare su **Impostazione**, quindi avviare la procedura di impostazione.

[https://epson.sn](https://epson.sn/?q=2)

<span id="page-123-0"></span>È anche possibile guardare la procedura in Manuali video web. Accedere al seguente sito web.

<https://support.epson.net/publist/vlink.php?code=NPD7354>

#### **Impostazione tramite il disco del software**

Se la stampante è dotata di un disco software e si utilizza un computer Windows con un'unità disco, inserire il disco nel computer e seguire le istruzioni sullo schermo.

# **Creazione di impostazioni per la connessione a dispositivi intelligenti**

È possibile utilizzare la stampante tramite il router wireless da un dispositivo intelligente quando la stampante è collegata alla stessa rete del router wireless.

Per impostare una nuova connessione, accedere al seguente sito dal dispositivo intelligente che si desidera collegare alla stampante. Inserire il nome del prodotto, accedere a Impostazione, quindi avviare la configurazione.

#### [https://epson.sn](https://epson.sn/?q=2)

È possibile guardare la procedura in Manuali video web. Accedere al seguente sito web.

<https://support.epson.net/publist/vlink.php?code=VC00006>

#### *Nota:*

Se è già stata configurata la connessione tra il dispositivo intelligente e la stampante ma è necessario riconfigurarla, eseguire l'operazione da un'app come Epson Smart Panel.

### **Effettuare le impostazioni Wi-Fi manualmente dal pannello di controllo**

Se non si utilizza un computer o un dispositivo intelligente per configurare la connessione della stampante, è possibile eseguire l'operazione dal pannello di controllo.

È possibile configurare le impostazioni di rete dal pannello di controllo della stampante in diversi modi. Scegliere il metodo di connessione che corrisponde all'ambiente e alle condizioni in uso.

Se si conosce SSID e password del router wireless, è possibile impostarli manualmente.

#### **Informazioni correlate**

- & "Eseguire le impostazioni Wi-Fi inserendo il SSID e la password" a pagina 124
- & ["Effettuare le impostazioni Wi-Fi mediante la configurazione pulsante push \(WPS\)" a pagina 126](#page-125-0)
- & ["Configurare la connessione Wi-Fi mediante impostazione con codice PIN \(WPS\)" a pagina 127](#page-126-0)

### **Eseguire le impostazioni Wi-Fi inserendo il SSID e la password**

È possibile impostare una rete Wi-Fi inserendo le informazioni necessarie per connettersi ad un router wireless dal pannello di controllo della stampante. Per eseguire la configurazione tramite questo metodo, occorrono l'SSID e la password per il router wireless.

#### *Nota:*

Se si utilizza un router wireless con le relative impostazioni predefinite, l'SSID e la password sono riportati sull'etichetta. Se non si conoscono l'SSID e la password, consultare la documentazione fornita con il router wireless.

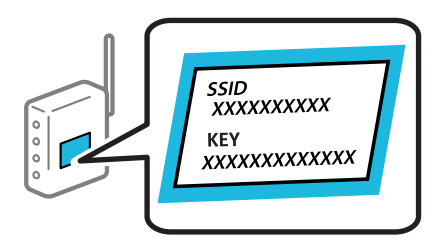

1. Selezionare  $\left[\begin{matrix} \phantom{\sqrt{1}}\end{matrix}\right]$  nella schermata iniziale.

Per selezionare una voce, usare i pulsanti  $\blacktriangle \blacktriangledown \blacktriangle \blacktriangledown$ , quindi premere il pulsante OK.

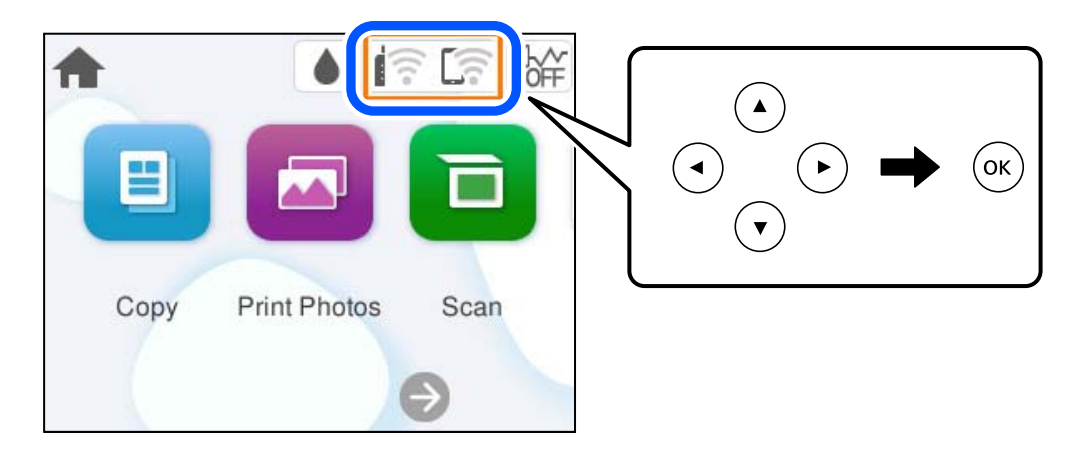

- 2. Selezionare **Wi-Fi (consigliato)**.
- 3. Premere il pulsante OK per visualizzare la schermata successiva.

Se la connessione di rete è già impostata, vengono visualizzati i dettagli sulla connessione. Selezionare **Modifica impostazioni** per modificare le impostazioni.

- 4. Selezionare **Procedura guidata configurazione Wi-Fi**.
- 5. Seguire le istruzioni visualizzate sullo schermo per selezionare l'SSID, immettere la password per il router wireless e avviare l'installazione.

Se si desidera verificare lo stato della connessione di rete per la stampante al termine dell'installazione, consultare il seguente collegamento alle informazioni correlate per i dettagli.

#### <span id="page-125-0"></span>*Nota:*

- O Se non si conosce l'SSID, controllare se si trova sull'etichetta del router wireless. Se si utilizzano le impostazioni predefinite del router wireless, utilizzare l'SSID presente sull'etichetta. Se non si trova alcuna informazione, consultare la documentazione fornita con il router wireless.
- $\Box$  La password distingue tra caratteri maiuscoli e minuscoli.
- $\Box$  Se non si conosce la password, controllare se tale informazione si trova sull'etichetta del router wireless. Sull'etichetta, la password potrebbe essere definita come "Network Key", "Wireless Password" e così via. Se si utilizzano le impostazioni predefinite del router wireless, utilizzare la password presente sull'etichetta.
- O Se l'SSID a cui si desidera connettersi non viene visualizzato, configurare le impostazioni Wi-Fi utilizzando il software o le app sul proprio computer o dispositivo intelligente, come uno smartphone o un tablet. Per ulteriori informazioni, immettere https://epson.sn nel browser per aprire il sito web, immettere il nome del prodotto e accedere a Configurazione.

#### **Informazioni correlate**

- & ["Creazione di impostazioni per la connessione al computer" a pagina 123](#page-122-0)
- & ["Creazione di impostazioni per la connessione a dispositivi intelligenti" a pagina 124](#page-123-0)
- & ["Verifica dello stato di connessione rete della stampante \(rapporto della connessione di rete\)" a pagina 128](#page-127-0)

### **Effettuare le impostazioni Wi-Fi mediante la configurazione pulsante push (WPS)**

È possibile configurare automaticamente una rete Wi-Fi premendo un pulsante sul router wireless. Se si verificano le seguenti condizioni, è possibile effettuare l'impostazione utilizzando questo metodo.

O Il router wireless deve essere compatibile con WPS (Wi-Fi Protected Setup).

O La connessione Wi-Fi corrente è stata stabilita premendo un pulsante sul router wireless.

#### *Nota:*

Se non si riesce a individuare il pulsante o se si sta effettuando l'impostazione tramite il software, consultare la documentazione fornita con il router wireless.

1. Selezionare  $\widehat{\mathbb{R}}$  ella schermata iniziale.

Per selezionare una voce, usare i pulsanti  $\blacktriangle \blacktriangledown \blacktriangle \blacktriangledown$ , quindi premere il pulsante OK.

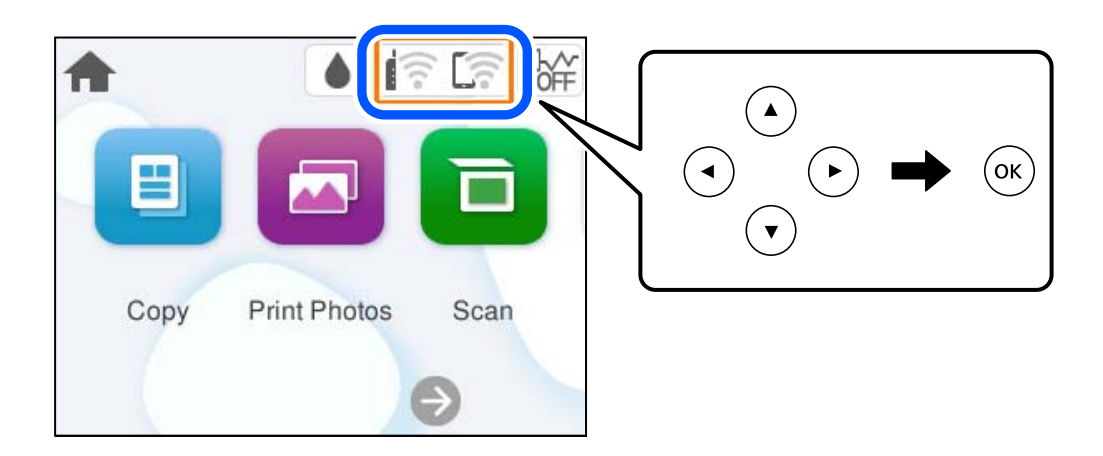

2. Selezionare **Wi-Fi (consigliato)**.

<span id="page-126-0"></span>3. Premere il pulsante OK.

Se la connessione di rete è già impostata, vengono visualizzati i dettagli sulla connessione. Selezionare **Modifica impostazioni** per modificare le impostazioni.

- 4. Selezionare **Configurazione tasto (WPS)**.
- 5. Seguire le istruzioni a video.

Se si desidera verificare lo stato della connessione di rete per la stampante al termine dell'installazione, consultare il seguente collegamento alle informazioni correlate per i dettagli.

*Nota:*

Se la connessione non riesce, riavviare il router del wireless, avvicinarlo alla stampante e riprovare. Se il problema persiste, stampare un report di connessione di rete e controllare le possibili soluzioni.

#### **Informazioni correlate**

& ["Verifica dello stato di connessione rete della stampante \(rapporto della connessione di rete\)" a pagina 128](#page-127-0)

### **Configurare la connessione Wi-Fi mediante impostazione con codice PIN (WPS)**

È possibile connettersi automaticamente a un router wireless tramite un codice PIN. È possibile utilizzare questo metodo di impostazione se il router wireless è dotato della funzionalità WPS (Wi-Fi Protected Setup). Utilizzare un computer per immettere un codice PIN nel router wireless.

- 1. Selezionare  $\left(\widehat{\mathbb{R}}\right)$  nella schermata iniziale.
	- Per selezionare una voce, usare i pulsanti  $\blacktriangle \blacktriangledown \blacktriangle \blacktriangleright$ , quindi premere il pulsante OK.

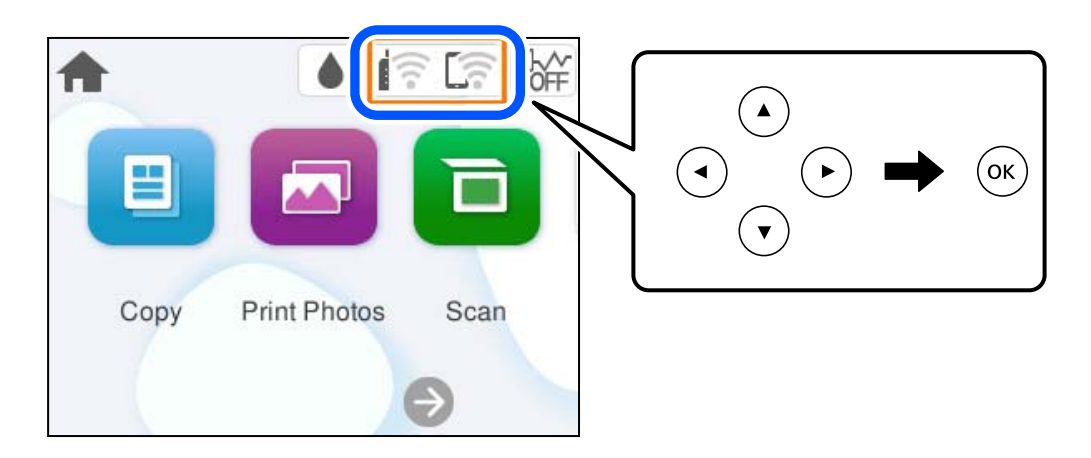

- 2. Selezionare **Wi-Fi (consigliato)**.
- 3. Premere il pulsante OK.

Se la connessione di rete è già impostata, vengono visualizzati i dettagli sulla connessione. Selezionare **Modifica impostazioni** per modificare le impostazioni.

4. Selezionare **Altri** > **Configurazione PIN (WPS)**.

<span id="page-127-0"></span>5. Seguire le istruzioni a video.

Se si desidera verificare lo stato della connessione di rete per la stampante al termine dell'installazione, consultare il seguente collegamento alle informazioni correlate per i dettagli.

#### *Nota:*

Per ulteriori informazioni sull'immissione di un codice PIN, vedere la documentazione fornita con il router wireless in uso.

#### **Informazioni correlate**

& "Verifica dello stato di connessione rete della stampante (rapporto della connessione di rete)" a pagina 128

# **Verifica dello stato di connessione rete della stampante (rapporto della connessione di rete)**

È possibile stampare un report di connessione di rete per verificare lo stato tra la stampante e il router wireless.

- 1. Caricare la carta.
- 2. Selezionare **Impostazioni** nella schermata iniziale.

Per selezionare una voce, usare i pulsanti  $\blacktriangle \blacktriangledown \blacktriangle \blacktriangleright$ , quindi premere il pulsante OK.

- 3. Selezionare **Impostazioni di rete** > **Controllo connessione rete**. Si avvia la verifica della connessione.
- 4. Seguire le istruzioni visualizzate sullo schermo della stampante per stampare il report di connessione di rete. Se si è verificato un errore, controllare il report di connessione di rete e seguire le soluzioni stampate.

#### **Informazioni correlate**

& ["Messaggi e soluzioni sul report di connessione rete" a pagina 129](#page-128-0)

### <span id="page-128-0"></span>**Messaggi e soluzioni sul report di connessione rete**

Controllare i messaggi e i codici di errore sul report di connessione rete, quindi seguire le soluzioni.

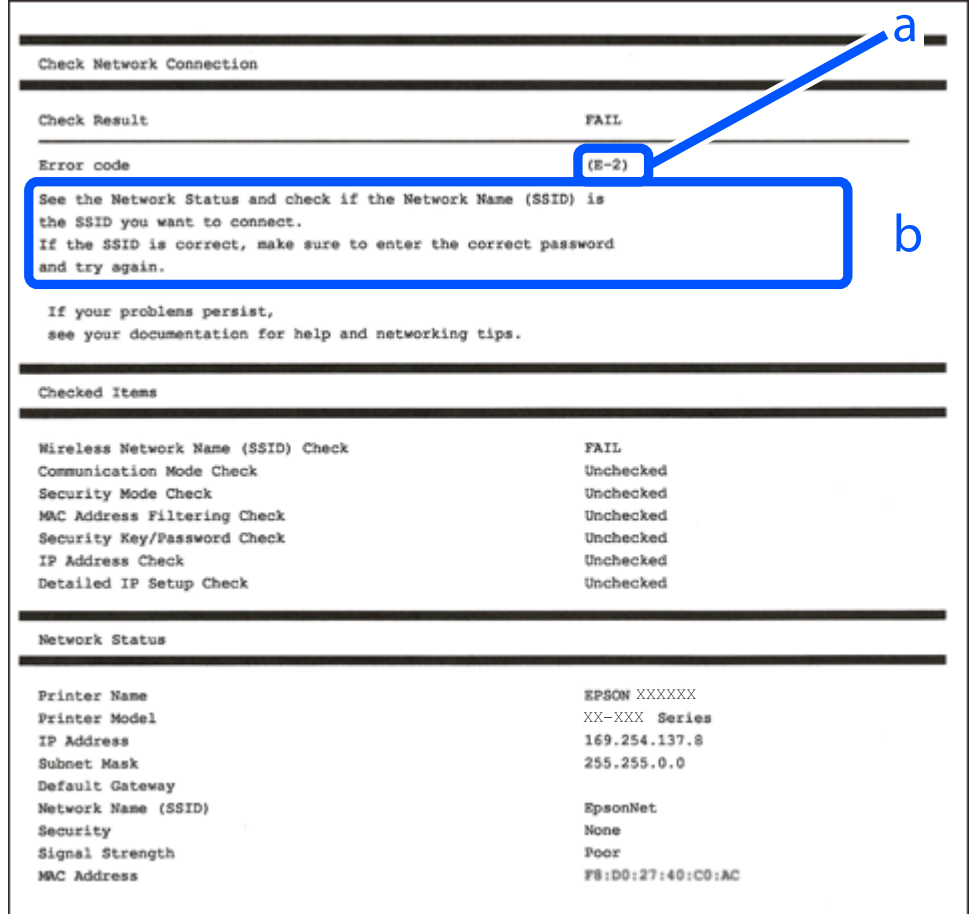

- a. Codice di errore
- b. Messaggi sull'ambiente di rete

#### **Informazioni correlate**

- $\blacktriangleright$  ["E-1" a pagina 130](#page-129-0)
- $\blacktriangleright$  ["E-2, E-3, E-7" a pagina 130](#page-129-0)
- $\blacktriangleright$  ["E-5" a pagina 131](#page-130-0)
- $\blacktriangleright$  ["E-6" a pagina 131](#page-130-0)
- $\blacktriangleright$  ["E-8" a pagina 131](#page-130-0)
- $\blacktriangleright$  ["E-9" a pagina 132](#page-131-0)
- $\blacktriangleright$  ["E-10" a pagina 132](#page-131-0)
- $\blacktriangleright$  ["E-11" a pagina 133](#page-132-0)
- $\blacktriangleright$  ["E-12" a pagina 133](#page-132-0)
- $\blacktriangleright$  ["E-13" a pagina 134](#page-133-0)
- & ["Messaggio sull'ambiente di rete" a pagina 134](#page-133-0)

### <span id="page-129-0"></span>**E-1**

#### **Soluzioni:**

- O Assicurarsi che l'hub o l'altro dispositivo di rete siano accesi.
- O Se si desidera connettere la stampante tramite Wi-Fi, effettuare nuovamente le impostazioni Wi-Fi per la stampante, in quanto era disattivato.

#### **Informazioni correlate**

& ["Effettuare le impostazioni Wi-Fi manualmente dal pannello di controllo" a pagina 124](#page-123-0)

### **E-2, E-3, E-7**

#### **Soluzioni:**

- O Assicurarsi che il router wireless in uso sia acceso.
- O Verificare che il computer o il dispositivo in uso siano connessi correttamente al router wireless.
- O Spegnere il router wireless. Attendere circa 10 secondi, quindi accenderlo nuovamente.
- O Avvicinare la stampante al router wireless e rimuovere eventuali ostacoli tra i due dispositivi.
- O Se si è immesso l'SSID manualmente, verificare che sia corretto. Controllare l'SSID in **Stato della rete** sul report di connessione di rete.
- O Se un router wireless ha SSID multipli, selezionare l'SSID visualizzato. Quando l'SSID utilizza una frequenza non conforme, la stampante non li visualizza.
- O Se si utilizza la configurazione tramite il pulsante push per stabilire una connessione di rete, assicurarsi che il router wireless in uso supporti WPS. Non è possibile utilizzare la configurazione tramite il pulsante push se il router wireless in uso non supporta WPS.
- O Assicurarsi di conoscere l'SSID e la password personali prima di connettersi al router wireless. Se si utilizza un router wireless con le relative impostazioni predefinite, l'SSID e la password sono riportati su un'etichetta apposta al router wireless. Se non si individuano l'SSID e la password, contattare il responsabile dell'impostazione del router wireless oppure consultare la relativa documentazione.
- O Se si desidera connettersi a un SSID generato tramite la funzione tethering con un dispositivo intelligente, controllare l'SSID e la password nella documentazione fornita con il dispositivo stesso.
- O Se la connessione Wi-Fi si interrompe improvvisamente, verificare quanto segue. Se si è verificata una di queste condizioni, resettare le impostazioni di rete scaricando ed eseguendo il software dal seguente sito web.

#### [https://epson.sn](https://epson.sn/?q=2) > **Impostazione**

- O Un altro dispositivo intelligente è stato aggiunto alla rete utilizzando il pulsante push.
- O La rete Wi-Fi è stata configurata utilizzando un metodo diverso dal pulsante push (WPS).

#### **Informazioni correlate**

- & ["Reimpostare il collegamento di rete" a pagina 123](#page-122-0)
- & ["Effettuare le impostazioni Wi-Fi manualmente dal pannello di controllo" a pagina 124](#page-123-0)

### <span id="page-130-0"></span>**E-5**

#### **Soluzioni:**

- O Assicurarsi che il tipo di sicurezza del router wireless sia impostato su una delle seguenti opzioni. Se è impostato su un'altra opzione, modificare il tipo di sicurezza sul router wireless.
	- $\Box$  WEP-64 bit (40 bit)
	- O WEP-128 bit (104 bit)
	- $\Box$  WPA PSK (TKIP/AES)<sup>\*</sup>
	- $\Box$  WPA2 PSK (TKIP/AES)<sup>\*</sup>
	- O WPA3-SAE (AES)
- \* WPA PSK è noto anche come WPA Personal. WPA2 PSK è noto anche come WPA2 Personal.
- O Spegnere il router wireless. Attendere circa 10 secondi, quindi riaccenderlo.
- O Eseguire di nuovo le impostazioni di rete della stampante.

### **E-6**

#### **Soluzioni:**

- O Verificare se il filtro dell'indirizzo MAC è disabilitato. Se è abilitato, registrare l'indirizzo MAC della stampante in modo che non sia filtrato. Per ulteriori dettagli, consultare la documentazione in dotazione con il router wireless. È possibile verificare l'indirizzo MAC della stampante nella parte **Stato della rete** del report di connessione di rete.
- O Se il router wireless utilizza l'autenticazione condivisa con protezione WEP, assicurarsi che l'indice e la chiave di autenticazione siano corretti.
- O Se il numero di dispositivi collegabili al router wireless è inferiore al numero di dispositivi di rete che si vuole collegare, impostare il router wireless in modo tale da aumentare il numero di dispositivi collegabili. Per configurare le impostazioni, consultare la documentazione fornita in dotazione con il router wireless.
- O Spegnere il router wireless. Attendere circa 10 secondi, quindi accenderlo nuovamente.
- O Configurare nuovamente le impostazioni di rete della stampante.

#### **Informazioni correlate**

& ["Creazione di impostazioni per la connessione al computer" a pagina 123](#page-122-0)

### **E-8**

#### **Soluzioni:**

- O Se il DHCP del router wireless è abilitato, impostare il TCP/IP della stampante su Automatico.
- O Se l'impostazione Ottieni indirizzo IP della stampante è impostata su Manuale, l'indirizzo IP impostato manualmente è fuori range (ad esempio: 0.0.0.0). Impostare un indirizzo IP valido dal pannello di controllo della stampante.
- O Spegnere il router wireless. Attendere circa 10 secondi, quindi riaccenderlo.
- O Eseguire di nuovo le impostazioni di rete della stampante.

#### <span id="page-131-0"></span>**Informazioni correlate**

& ["Impostazione di un indirizzo IP statico della stampante" a pagina 141](#page-140-0)

### **E-9**

#### **Soluzioni:**

Controllare quanto segue.

- O I dispositivi sono accesi.
- O L'accesso a Internet e ad altri computer o dispositivi di rete presenti sulla stessa rete può essere effettuato dai dispositivi che si desidera connettere alla stampante.

Se non è ancora possibile connettere la stampante e i dispositivi di rete dopo aver controllato quanto sopra, provare quanto segue.

- O Spegnere il router wireless. Attendere circa 10 secondi, quindi riaccenderlo.
- O Effettuare le impostazioni di rete sul computer che è sulla stessa rete della stampante utilizzando il software d'installazione. È possibile scaricarlo dal seguente sito web.

#### [https://epson.sn](https://epson.sn/?q=2) > **Impostazione**

Se il problema persiste, controllare l'indirizzo IP della stampante elencato nel rapporto di connessione di rete e contattare il produttore del router.

#### **Informazioni correlate**

& ["Creazione di impostazioni per la connessione al computer" a pagina 123](#page-122-0)

### **E-10**

#### **Soluzioni:**

Controllare quanto segue.

- O Sono accesi altri dispositivi di rete.
- O Gli indirizzi di rete (indirizzo IP, maschera di sottorete e gateway predefinito) sono corretti se Ottieni indirizzo IP della stampante è stato impostato a Manuale.

Se non sono corretti, ripristinare l'indirizzo di rete. È possibile verificare l'indirizzo IP, maschera di sottorete e gateway predefinito nella parte **Stato della rete** del report di connessione di rete.

Se DHCP è abilitato, impostare Ottieni indirizzo IP della stampante su Automatico. Se si desidera impostare l'indirizzo IP manualmente, controllare l'indirizzo IP della stampante dalla parte **Stato della rete** del report di connessione di rete, quindi selezionare Manuale sullo schermo delle impostazioni di rete. Impostare la maschera di sottorete su [255.255.255.0].

Se una volta effettuate queste verifiche non è ancora possibile collegare la stampante e i dispositivi di rete, provare quanto segue.

- O Spegnere il router wireless. Attendere circa 10 secondi, quindi accenderlo nuovamente.
- O Effettuare le impostazioni di rete sul computer che è sulla stessa rete della stampante mediante il programma di installazione. È possibile mandarlo in esecuzione dal seguente sito web.

[https://epson.sn](https://epson.sn/?q=2) > **Impostazione**

#### <span id="page-132-0"></span>**Informazioni correlate**

& ["Impostazione di un indirizzo IP statico della stampante" a pagina 141](#page-140-0)

### **E-11**

#### **Soluzioni:**

Controllare quanto segue.

- O L'indirizzo gateway predefinito è corretto se si imposta il TCP/IP della stampante su Manuale.
- O Il dispositivo impostato come gateway predefinito è acceso.

Impostare l'indirizzo gateway predefinito corretto. È possibile verificare l'indirizzo del gateway predefinito nella parte **Stato della rete** del report di connessione di rete.

Se una volta effettuate queste verifiche non è ancora possibile collegare la stampante e i dispositivi di rete, provare quanto segue.

- O Spegnere il router wireless. Attendere circa 10 secondi, quindi accenderlo nuovamente.
- O Effettuare le impostazioni di rete sul computer che è sulla stessa rete della stampante mediante il programma di installazione. È possibile mandarlo in esecuzione dal seguente sito web.

#### [https://epson.sn](https://epson.sn/?q=2) > **Impostazione**

#### **Informazioni correlate**

& ["Impostazione di un indirizzo IP statico della stampante" a pagina 141](#page-140-0)

### **E-12**

#### **Soluzioni:**

Controllare quanto segue.

- O Sono accesi altri dispositivi di rete.
- O Gli indirizzi di rete (indirizzo IP, subnet mask e gateway predefinito) sono corretti, se vengono inseriti manualmente.
- O Gli indirizzi di rete di altri dispositivi (subnet mask e gateway predefinito) sono uguali.
- O L'indirizzo IP non crea conflitti con altri dispositivi.

Se una volta effettuate queste verifiche non è ancora possibile collegare la stampante e i dispositivi di rete, provare quanto segue.

- O Spegnere il router wireless. Attendere circa 10 secondi, quindi accenderlo nuovamente.
- O Effettuare nuovamente le impostazioni di rete utilizzando il programma di installazione. È possibile mandarlo in esecuzione dal seguente sito web.

#### [https://epson.sn](https://epson.sn/?q=2) > **Impostazione**

O È possibile registrare varie password su un router wireless che adotta il tipo di protezione WEP. Se vengono registrate varie password, controllare se la prima password registrata è impostata sulla stampante.

#### <span id="page-133-0"></span>**Informazioni correlate**

- & ["Impostazione di un indirizzo IP statico della stampante" a pagina 141](#page-140-0)
- & ["Creazione di impostazioni per la connessione al computer" a pagina 123](#page-122-0)

### **E-13**

#### **Soluzioni:**

Controllare quanto segue.

- O I dispositivi di rete, quali router wireless, hub e router, sono accesi.
- O Impost. TCP/IP per i dispositivi di rete non è stato impostato manualmente. (Se Impost. TCP/IP della stampante viene impostato manualmente, mentre Impost. TCP/IP di altri dispositivi viene eseguito manualmente, la rete della stampante potrebbe differire da quella di altri dispositivi.)
- Se il problema persiste dopo la verifica precedente, provare quanto segue.
- O Spegnere il router wireless. Attendere circa 10 secondi, quindi accenderlo nuovamente.
- O Effettuare le impostazioni di rete sul computer che è sulla stessa rete della stampante mediante il programma di installazione. È possibile mandarlo in esecuzione dal seguente sito web.

[https://epson.sn](https://epson.sn/?q=2) > **Impostazione**

O È possibile registrare varie password su un router wireless che adotta il tipo di protezione WEP. Se vengono registrate varie password, controllare se la prima password registrata è impostata sulla stampante.

#### **Informazioni correlate**

- & ["Impostazione di un indirizzo IP statico della stampante" a pagina 141](#page-140-0)
- $\rightarrow$  ["Creazione di impostazioni per la connessione al computer" a pagina 123](#page-122-0)

### **Messaggio sull'ambiente di rete**

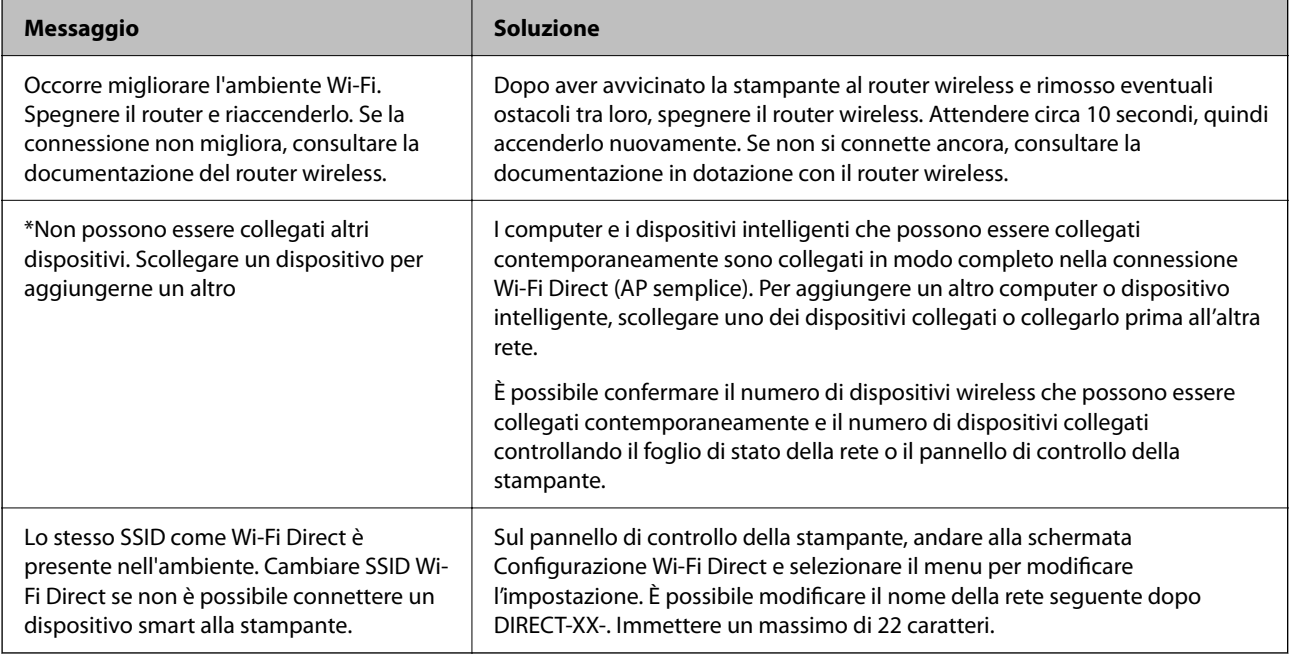

# <span id="page-134-0"></span>**Collegare un dispositivo intelligente e la stampante direttamente (Wi-Fi Direct)**

Wi-Fi Direct (AP semplice) permette di connettere un dispositivo intelligente direttamente alla stampante senza un router wireless e stampare dal dispositivo intelligente.

### **Informazioni su Wi-Fi Direct**

Utilizzare questo metodo di connessione quando non si utilizza Wi-Fi in ambiente domestico o aziendale o quando si desidera connettere direttamente la stampante e il dispositivo intelligente. In questa modalità, la stampante funziona come un router wireless ed è possibile connettere i dispositivi alla stampante senza l'ausilio di un router wireless standard. Tuttavia, i dispositivi connessi direttamente alla stampante non possono comunicare tra loro tramite la stampante.

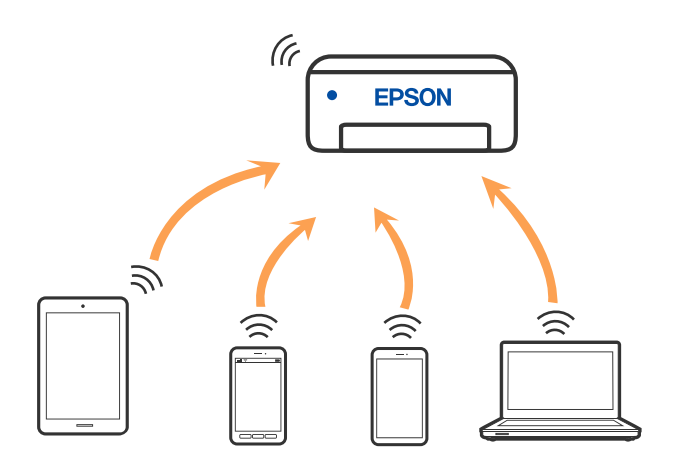

La stampante può venire simultaneamente connessa tramite Wi-Fi e in modalità Wi-Fi Direct (AP semplice). Tuttavia, se si inizia una connessione di rete in modalità Wi-Fi Direct (AP semplice) quando la stampante è connessa tramite Wi-Fi, la connessione Wi-Fi viene temporaneamente disconnessa.

### **Connessione ai dispositivi tramite Wi-Fi Direct**

Questo metodo consente di connettere la stampante direttamente ai dispositivi senza l'uso di un router wireless.

#### *Nota:*

Per gli utenti iOS o Android, è consigliabile eseguire la configurazione da Epson Smart Panel.

È sufficiente configurare queste impostazioni solo per la stampante e il dispositivo a cui si desidera connettersi. A meno che non si disabiliti Wi-Fi Direct o si ripristinino le impostazioni di rete ai valori predefiniti, non è necessario eseguire nuovamente queste impostazioni.

1. Selezionare  $\widehat{\mathbb{R}^n}$  nella schermata iniziale.

Per selezionare una voce, usare i pulsanti $\blacktriangle\blacktriangledown\blacktriangle\blacktriangledown$ , quindi premere il pulsante OK.

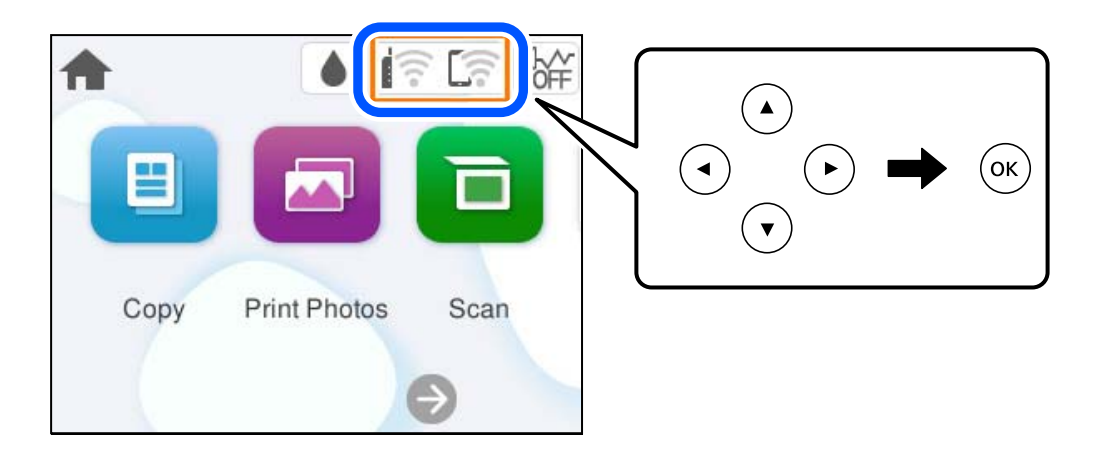

- 2. Selezionare **Wi-Fi Direct**.
- 3. Premere il pulsante OK.
- 4. Selezionare **Altri metodi**.
- 5. Selezionare **Dispositivi con altri sistemi operativi**.

6. Nella schermata Wi-Fi del dispositivo, selezionare SSID sul pannello di controllo della stampante e poi inserire la password.

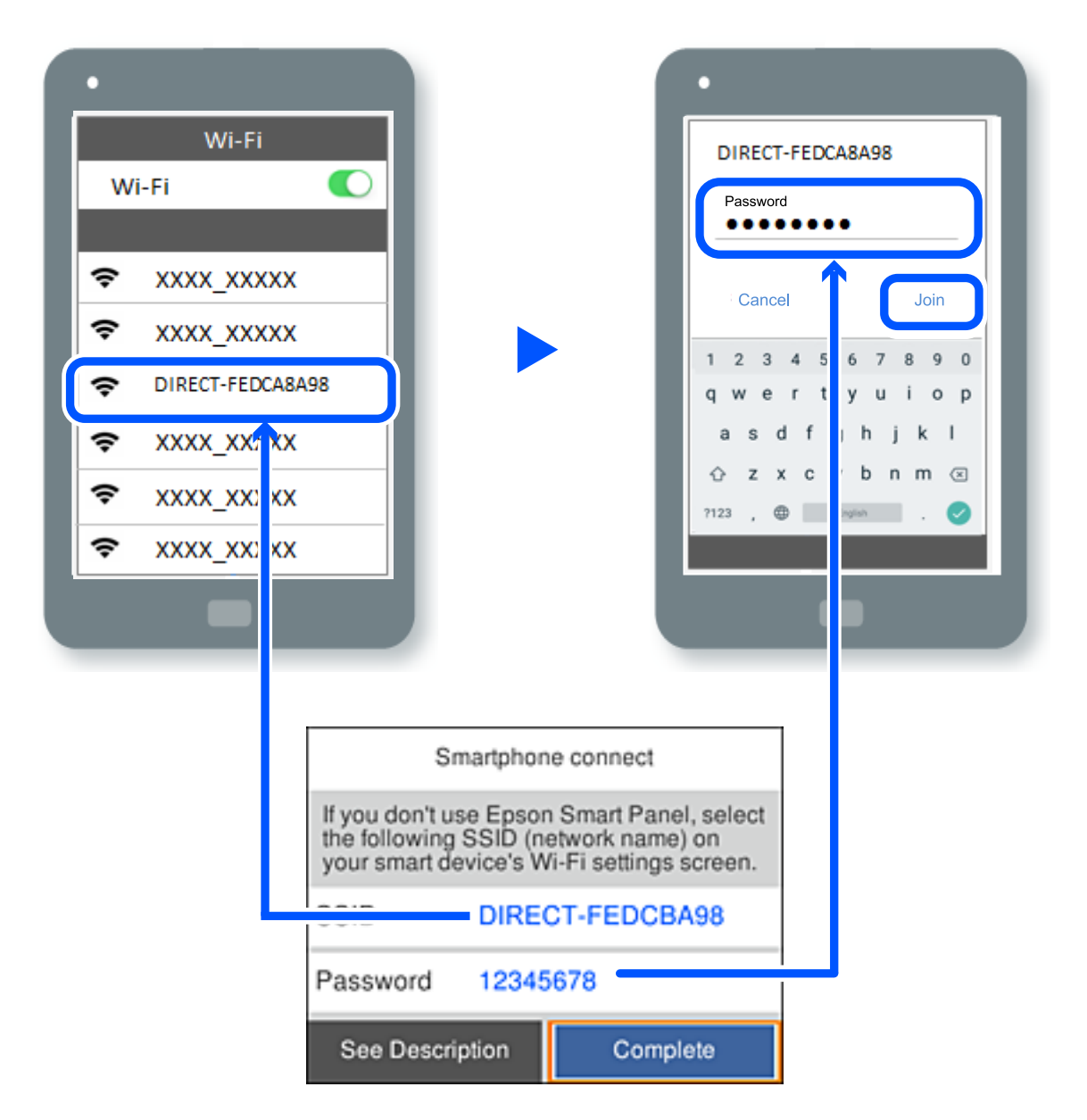

- 7. Sulla schermata dell'app di stampa del dispositivo, selezionare la stampante a cui connettersi.
- 8. Nel pannello di controllo della stampante, selezionare **Completo**.

Per i dispositivi che sono già stati collegati alla stampante in precedenza, selezionare il nome di rete (SSID) sulla schermata Wi-Fi del dispositivo per collegarli nuovamente.

#### *Nota:*

Se si utilizza un dispositivo iOS, è possibile effettuare la connessione anche scansionando il codice QR con la fotocamera iOS standard. Consultare il link seguente [https://epson.sn](https://epson.sn/?q=2).

### **Disconnessione Wi-Fi Direct (AP semplice)**

#### *Nota:*

Quando la connessione Wi-Fi Direct (AP semplice) è disattivata, tutti i computer e i dispositivi intelligenti connessi alla stampante con la connessione Wi-Fi Direct (AP semplice) sono disconnessi. Se si desidera disconnettere un dispositivo specifico, effettuare la disconnessione dal dispositivo invece che dalla stampante.

1. Selezionare  $\left| \widehat{\mathbb{R}} \right|$  nella schermata iniziale della stampante.

Per selezionare una voce, usare i pulsanti  $\blacktriangle \blacktriangledown \blacktriangle \blacktriangledown$ , quindi premere il pulsante OK.

2. Selezionare **Wi-Fi Direct**.

Vengono visualizzate le informazioni Wi-Fi Direct.

3. Selezionare **Avvia configurazione**.

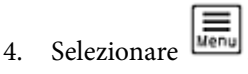

- 5. Selezionare **Disabilita Wi-Fi Direct**.
- 6. Seguire le istruzioni a video.

#### **Informazioni correlate**

& "Modifica delle impostazioni Wi-Fi Direct (AP semplice) quali l'SSID" a pagina 138

# **Modifica delle impostazioni Wi-Fi Direct (AP semplice) quali l'SSID**

Quando è abilitata la connessione Wi-Fi Direct (AP semplice), è possibile modificare le impostazioni da

 > **Wi-Fi Direct** > **Avvia configurazione** > ; successivamente, vengono visualizzate le seguenti voci di menu.

#### **Cambia nome rete**

Modificare il nome della rete (SSID) Wi-Fi Direct (AP semplice) utilizzato per collegarsi alla stampante nel proprio nome casuale. È possibile impostare il nome della rete (SSID) usando i caratteri ASCII visualizzati nella tastiera software sul pannello di controllo. È possibile inserire fino a 22 caratteri.

Quando si cambia il nome della rete (SSID), tutti i dispositivi collegati vengono disconnessi. Utilizzare il nuovo nome della rete (SSID) se si desidera ricollegare il dispositivo.

#### **Modifica password**

Cambiare la password per Wi-Fi Direct (AP semplice) per collegarsi alla stampante al proprio valore arbitrario. È possibile impostare la password usando i caratteri ASCII visualizzati sulla tastiera software sul pannello di controllo. È possibile inserire da 8 a 22 caratteri.

Quando si modifica la password, tutti i dispositivi collegati vengono disconnessi. Utilizzare la nuova password se si desidera ricollegare il dispositivo.

#### <span id="page-138-0"></span>**Disabilita Wi-Fi Direct**

Disattivare le impostazioni Wi-Fi Direct (AP semplice) della stampante. Quando le si disabilita, tutti i dispositivi collegati alla stampante in connessione Wi-Fi Direct (AP semplice) sono disconnessi.

#### **Ripristina impostaz. predef.**

Ripristinare tutte le impostazioni predefinite di Wi-Fi Direct (AP semplice).

Le informazioni sulla connessione Wi-Fi Direct (AP semplice) del dispositivo intelligente salvate sulla stampante vengono eliminate.

# **Aggiunta o modifica della connessione della stampante**

# **Per configurare una stampante su più computer**

Sebbene sia possibile collegare più computer allo stesso router wireless, a ciascun computer può essere assegnato un SSID diverso.

Se gli SSID assegnati dal router wireless non vengono gestiti come la stessa rete, ogni computer è effettivamente connesso a una rete diversa. Quando si avvia la configurazione della stampante dal computer A, la stampante viene aggiunta alla stessa rete del computer A consentendo al computer A di stampare da esso.

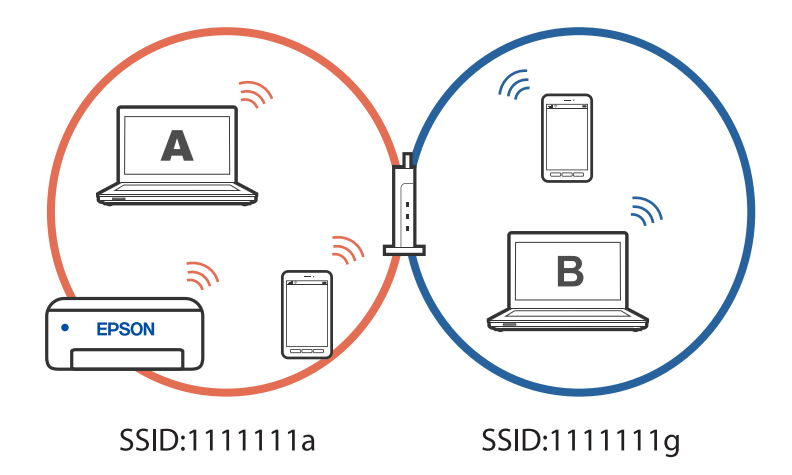

Inoltre, se si avvia la configurazione della stampante dal computer B nella configurazione mostrata sopra, la stampante viene configurata sulla rete del computer B consentendo al computer B di stampare, ma non al computer A.

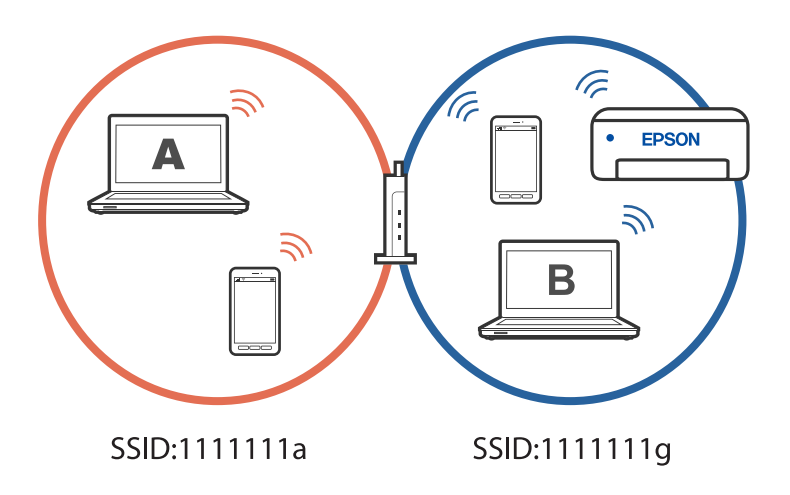

Per evitare che ciò accada, quando si desidera configurare una stampante in rete da un secondo computer, avviare il programma di installazione sul computer connesso alla stessa rete della stampante. Se la stampante si trova sulla stessa rete, la stampante non viene riconfigurata per la rete e la configura pronta per l'uso.

# **Modifica della connessione da Wi-Fi a USB**

Attenersi ai passaggi seguenti se il Wi-Fi in uso non è stabile o per passare a una connessione USB più stabile.

- 1. Connettere la stampante a un computer tramite un cavo USB.
- 2. Selezionare una stampante non etichettata (XXXXX) quando si stampa utilizzando una connessione USB. Il nome della stampante o "Rete" viene visualizzato in XXXXX a seconda del sistema operativo. Esempio di Windows 11

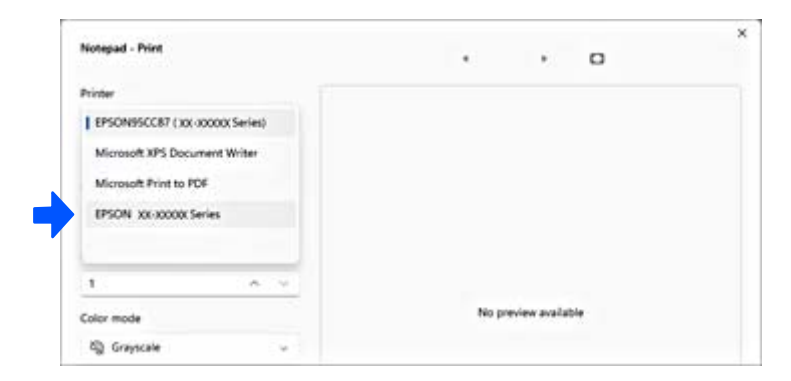

#### <span id="page-140-0"></span>Esempio di Windows 10

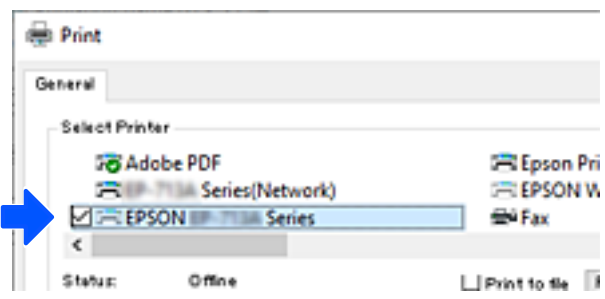

### **Impostazione di un indirizzo IP statico della stampante**

Questa sezione descrive come eseguire le impostazioni dal pannello di controllo della stampante.

- 1. Selezionare **Impostazioni** nella schermata iniziale della stampante.
- 2. Selezionare **Impostazioni di rete** > **Avanzate** > **TCP/IP**.
- 3. Selezionare **Ottieni indirizzo IP**, quindi selezionare **Manuale**.
- 4. Immettere l'indirizzo IP.

Il focus si sposta sul segmento successivo o su quello precedente separato da un punto se si seleziona  $\blacktriangleleft$  e $\blacktriangleright$ . Confermare il valore visualizzato sulla schermata precedente.

5. Impostare i valori per **Subnet Mask** e **Gateway predefinito**.

Confermare il valore visualizzato sulla schermata precedente.

#### c*Importante:*

Se la combinazione di Indirizzo IP, Subnet Mask e Gateway predefinito non è corretta, non è possibile effettuare le impostazioni. Verificare che non vi sia alcun errore nella voce inserita.

6. Immettere l'indirizzo IP per il server DNS primario.

Confermare il valore visualizzato sulla schermata precedente.

*Nota:*

Quando si seleziona *Automatico* per le impostazioni di assegnazione dell'indirizzo IP, è possibile selezionare le impostazioni del server DNS da *Manuale* o *Automatico*. Se non è possibile ottenere automaticamente l'indirizzo del server DNS, selezionare *Manuale* e inserire l'indirizzo del server DNS. Quindi, inserire direttamente l'indirizzo del server DNS secondario. Se si seleziona *Automatico*, andare al passaggio 8.

7. Immettere l'indirizzo IP per il server DNS secondario.

Confermare il valore visualizzato sulla schermata precedente.

8. Selezionare **Avvia configuraz.**.

# <span id="page-141-0"></span>**Trasporto e conservazione della stampante**

Se è necessario conservare la stampante o trasportarla per eseguire riparazioni, attenersi alla procedura indicata di seguito.

È anche possibile guardare la procedura in Manuali video web. Accedere al seguente sito web.

<https://support.epson.net/publist/vlink.php?code=NPD7157>

- 1. Spegnere la stampante premendo il pulsante  $\mathbf 0$ .
- 2. Verificare che la spia di alimentazione sia spenta, quindi scollegare il cavo di alimentazione.

#### c*Importante:*

Quando la spia di alimentazione è spenta, è possibile scollegare il cavo di alimentazione. Se la spia non è spenta, la testina di stampa non ritorna nella posizione iniziale e l'inchiostro potrebbe seccarsi, rendendo impossibili future operazioni di stampa.

- 3. Scollegare tutti i cavi, ad esempio il cavo di alimentazione e il cavo USB.
- 4. Rimuovere tutta la carta dalla stampante.
- 5. Verificare che non vi siano originali nella stampante.
- 6. Aprire l'unità scanner.

#### !*Attenzione:*

Prestare attenzione affinché le mani e le dita non rimangano incastrate durante l'apertura o la chiusura dell'unità scanner. Ciò potrebbe causare lesioni.

7. Impostare il bloccaggio del rullo nella posizione di blocco (Trasporto).

Il bloccaggio del rullo arresta l'alimentazione dell'inchiostro per prevenire fuoriuscite di inchiostro durante il trasporto e la conservazione.

Se la testina di stampa non è nella posizione mostrata in basso, spostarla manualmente.

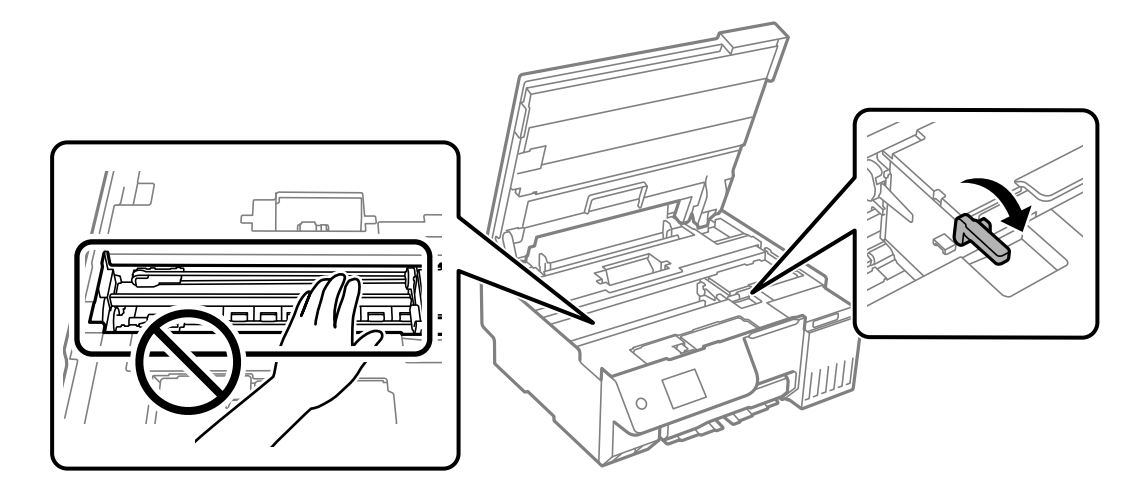

8. Fissare la testina di stampa al telaio con del nastro adesivo.

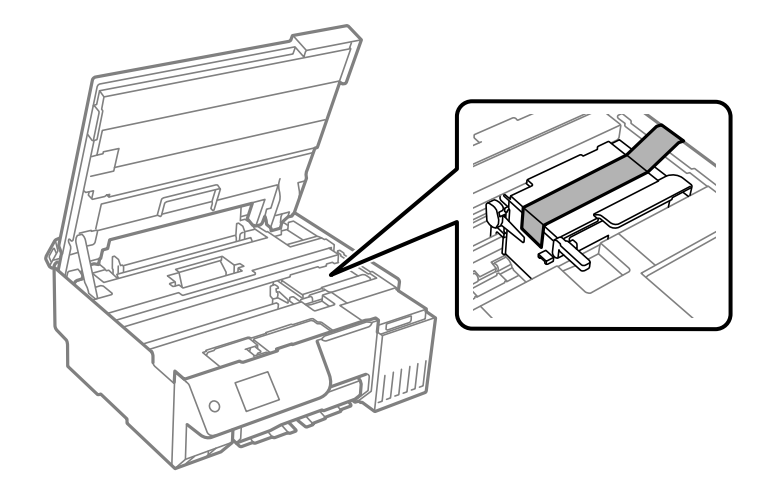

9. Assicurarsi di installare saldamente il cappuccio sul serbatoio di inchiostro.

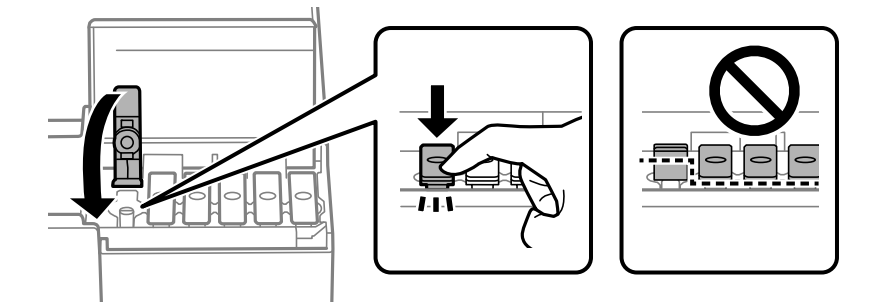

10. Chiudere saldamente il coperchio del serbatoio dell'inchiostro.

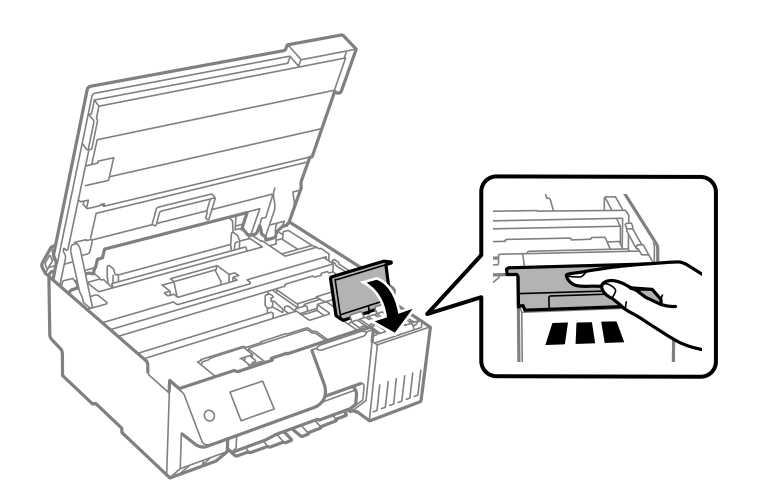

11. Chiudere l'unità scanner.

L'unità scanner è progettata per chiudersi le lentamente e con un po' di resistenza per evitare che si incastrino le dita. Continuare a chiudere anche se si avverte della resistenza.

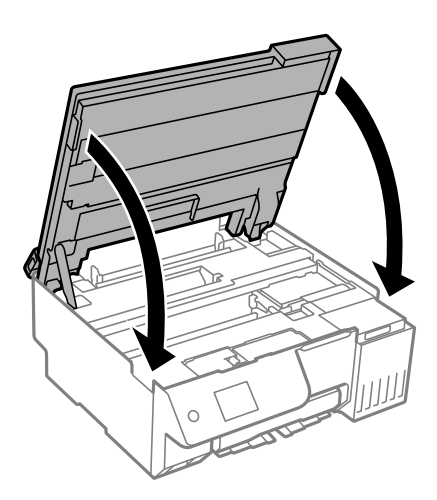

12. Chiudere la protezione alimentatore.

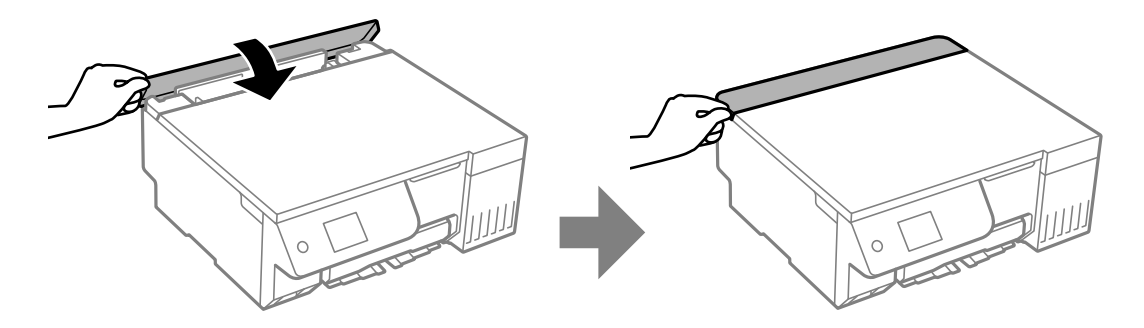

13. Preparare la stampante per l'imballaggio come illustrato di seguito.

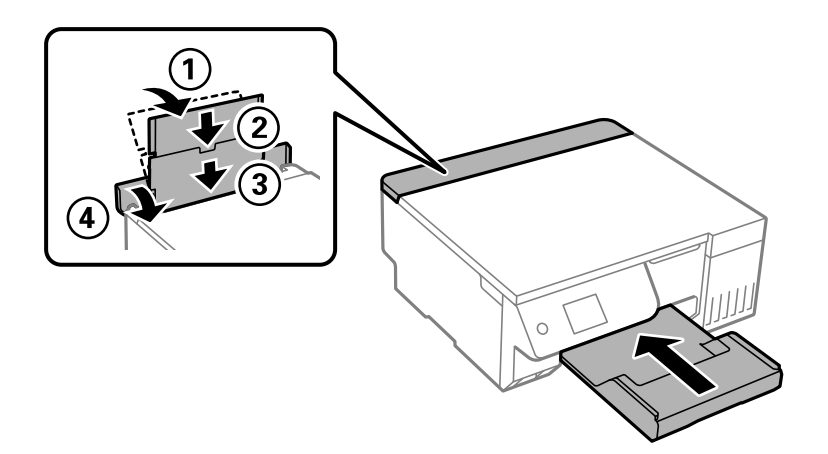

14. Collocare la stampante nella borsa di plastica fornita per il trasporto e richiuderla.
15. Riporre la stampante nella confezione originale utilizzando i materiali protettivi in dotazione.

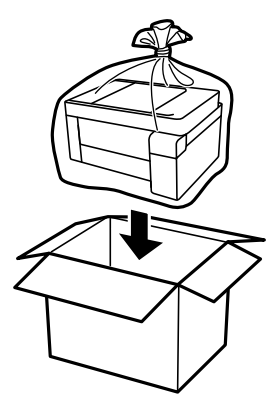

## c*Importante:*

- $\Box$  Per trasportare la stampante, sollevarla dopo aver assunto una postura stabile. La mancata assunzione di una postura stabile per il sollevamento della stampante potrebbe provocare lesioni.
- $\Box$  Per sollevare la stampante, collocare le mani nella posizione illustrata di seguito. Non afferrare la stampante dalla parte anteriore e posteriore.

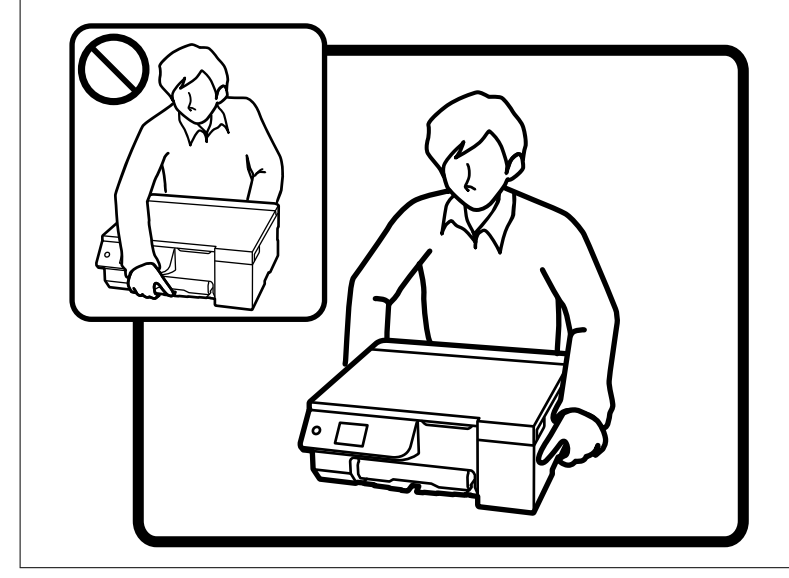

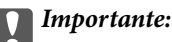

 $\Box$  Quando si conserva o si trasporta una boccetta di inchiostro, non inclinare la boccetta e non sottoporla a urti o a variazioni di temperatura.Altrimenti, l'inchiostro potrebbe fuoriuscire anche se il cappuccio della boccetta è serrato saldamente.Assicurarsi di mantenere la boccetta di inchiostro in posizione verticale quando si serra il cappuccio e adottare le dovute precauzioni per evitare che l'inchiostro fuoriesca durante il trasporto, ad esempio mettendo la boccetta in una borsa.

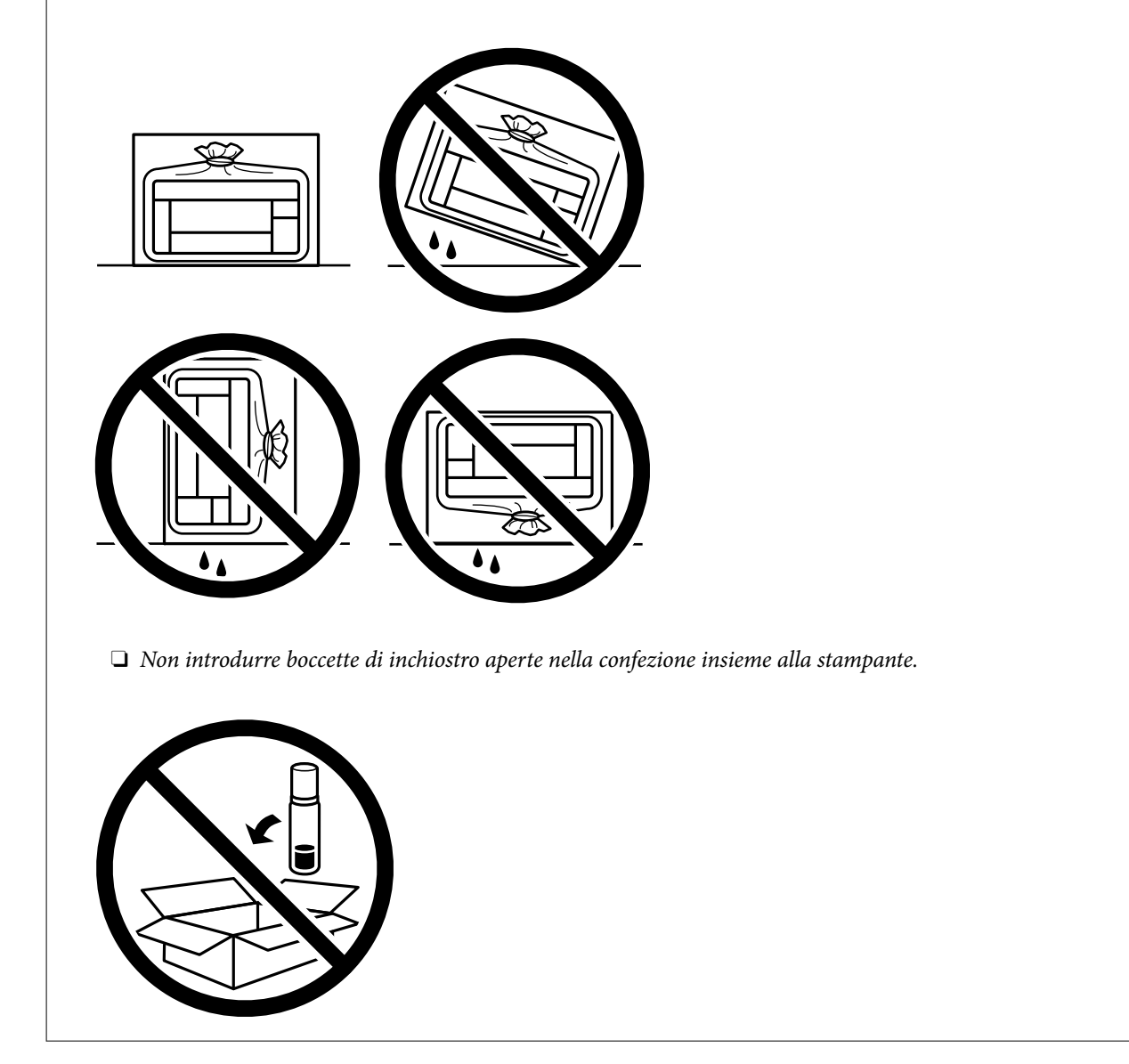

Per il successivo utilizzo della stampante, assicurarsi di rimuovere il nastro che fissa la testina di stampa e impostare il bloccaggio del rullo nella posizione di sblocco (Stampa). Se alla stampa successiva la qualità di stampa risulta inferiore, pulire e allineare la testina di stampa.

## **Informazioni correlate**

- & ["Controllo e pulizia della testina di stampa" a pagina 104](#page-103-0)
- $\blacktriangleright$  ["Allineamento della testina di stampa" a pagina 108](#page-107-0)

# <span id="page-146-0"></span>**Risoluzione dei problemi**

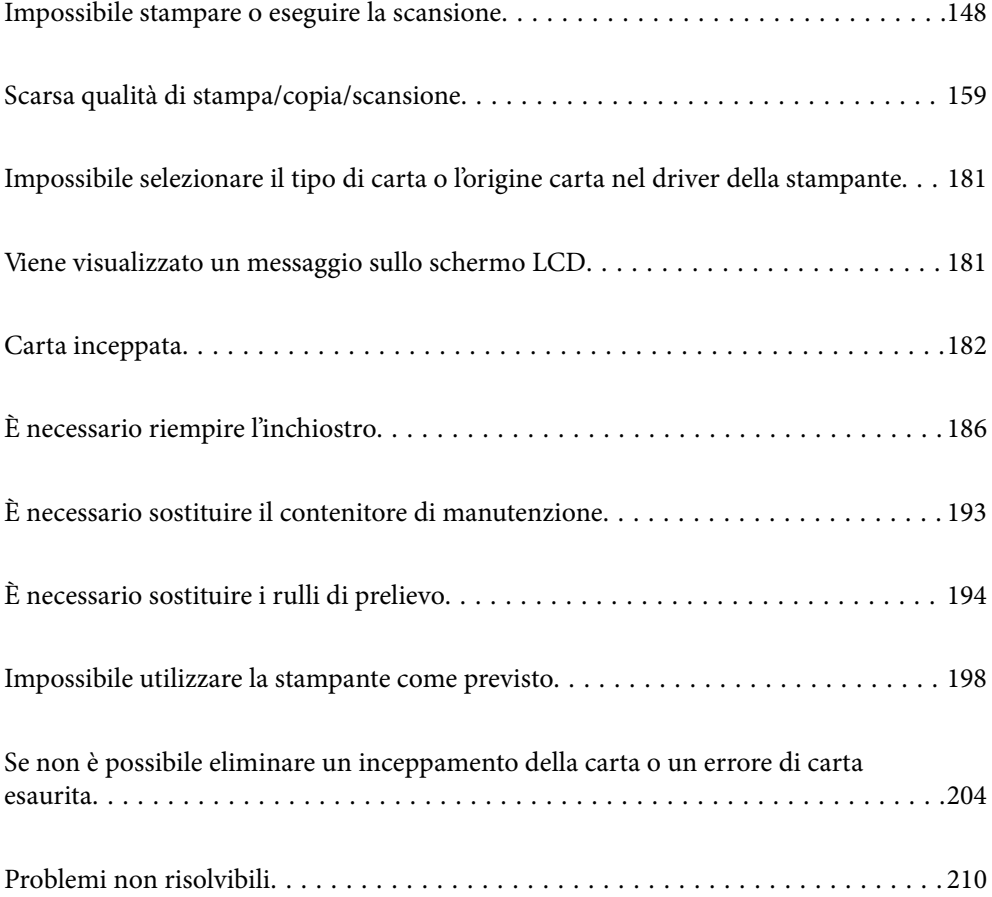

## <span id="page-147-0"></span>**Impossibile stampare o eseguire la scansione**

## **Risoluzione dei problemi**

Consultare questa sezione se non è possibile stampare o eseguire la scansione come previsto o se si verificano problemi durante la stampa. Leggere quanto segue per le soluzioni di alcuni problemi comuni.

## **La stampante è accesa?**

## **Soluzioni**

- O Assicurarsi che la stampante sia accesa.
- O Assicurarsi che il cavo di alimentazione sia collegato correttamente.
- ◆ ["La stampante non si accende" a pagina 198](#page-197-0)
- & ["Problemi non risolvibili" a pagina 210](#page-209-0)

## **Si è inceppata della carta nella stampante?**

## **Soluzioni**

Se è presente della carta inceppata nella stampante, non è possibile avviare la stampa. Rimuovere la carta inceppata dalla stampante.

 $\blacktriangleright$  ["Carta inceppata" a pagina 182](#page-181-0)

## **La stampante funziona correttamente?**

### **Soluzioni**

- O Se viene visualizzato un messaggio di errore sullo schermo LCD, controllare l'errore.
- O Stampare un foglio di stato e utilizzarlo per verificare se la stampante stessa può stampare correttamente.
- & ["Viene visualizzato un messaggio sullo schermo LCD" a pagina 181](#page-180-0)

## **Ci sono problemi di collegamento?**

### **Soluzioni**

- O Assicurarsi che i cavi siano collegati correttamente per tutti i collegamenti.
- O Assicurarsi che il dispositivo di rete e l'hub USB funzionino normalmente.
- O Se si dispone di connessione Wi-Fi, assicurarsi che le impostazioni della connessione Wi-Fi siano corrette.
- O Verificare la rete a cui sono connessi il computer e la stampante e assicurarsi che i nomi delle reti corrispondano.
- $\blacktriangleright$  ["La stampante non riesce a connettersi alla rete" a pagina 153](#page-152-0)
- & ["La stampante non può essere connessa tramite USB" a pagina 152](#page-151-0)

& ["Verifica dello stato di connessione rete della stampante \(rapporto della connessione di rete\)" a](#page-127-0) [pagina 128](#page-127-0)

## <span id="page-148-0"></span>**I dati di stampa sono stati inviati correttamente?**

### **Soluzioni**

- O Assicurarsi che non siano presenti i dati di stampa di un lavoro precedente.
- O Verificare il driver della stampante per assicurarsi che la stampante non sia offline.
- & ["Ci sono ancora lavori in attesa di stampa." a pagina 150](#page-149-0)
- $\blacktriangleright$  ["La stampante non è in linea o è in sospeso." a pagina 150](#page-149-0)
- & "Si è verificato un problema relativo al software o ai dati." a pagina 149
- & "Impossibile stampare nonostante sia stato stabilito un collegamento (Windows)" a pagina 149
- & ["Impossibile stampare nonostante sia stato stabilito un collegamento \(Mac OS\)" a pagina 151](#page-150-0)
- & ["Utilizzare Epson Printer Connection Checker per migliorare la connessione al computer. \(Windows\)"](#page-152-0) [a pagina 153](#page-152-0)

## **L'applicazione o il driver della stampante non funzionano correttamente**

## **Impossibile stampare nonostante sia stato stabilito un collegamento (Windows)**

Possono essere prese in considerazione le seguenti cause.

## **Si è verificato un problema relativo al software o ai dati.**

## **Soluzioni**

- O Verificare che sia installato un driver della stampante originale Epson (EPSON XXXXX). Se non viene installato un driver della stampante Epson originale, le funzioni disponibili sono limitate. Si consiglia di utilizzare un driver della stampante originale Epson.
- O Se si sta stampando un'immagine con dati di grandi dimensioni, il computer potrebbe non disporre di una quantità di memoria sufficiente. Stampare a una risoluzione inferiore o con dimensioni ridotte.
- O Se il problema persiste dopo aver provato tutte le soluzioni indicate, tentare di disinstallare e reinstallare il driver della stampante.
- O L'aggiornamento del software alla versione più recente potrebbe consentire di risolvere alcuni problemi. Per controllare lo stato del software, utilizzare lo strumento di aggiornamento del software.
- & ["Verificare che sia installato un driver della stampante originale Epson Windows" a pagina 121](#page-120-0)
- & ["Verificare che sia installato un driver della stampante originale Epson Mac OS" a pagina 123](#page-122-0)
- & ["Installazione delle applicazioni separatamente" a pagina 120](#page-119-0)
- & ["Applicazione per l'aggiornamento di software e Firmware \(Epson Software Updater\)" a pagina 221](#page-220-0)

### **Si è verificato un problema relativo allo stato della stampante.**

#### **Soluzioni**

Fare clic su **EPSON Status Monitor 3** nella scheda **Utility** del driver della stampante, quindi verificare lo stato della stampante. Se **EPSON Status Monitor 3** è disattivato, fare clic su **Impostazioni avanzate** nella scheda **Utility**, quindi selezionare **Abilita EPSON Status Monitor 3**.

## <span id="page-149-0"></span>**Ci sono ancora lavori in attesa di stampa.**

#### **Soluzioni**

Fare clic su **Coda di stampa** nella scheda **Utility** del driver della stampante. Se rimangono dei dati non necessari, selezionare **Annulla tutti i documenti** dal menu **Stampante**.

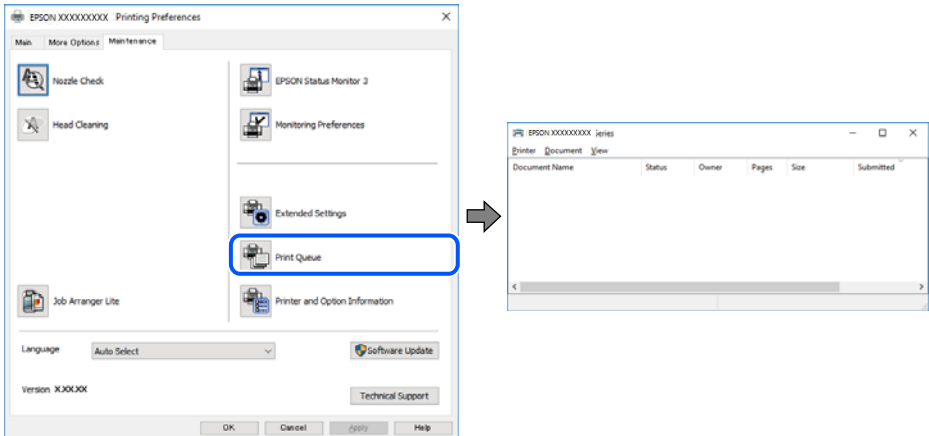

### **La stampante non è in linea o è in sospeso.**

### **Soluzioni**

Fare clic su **Coda di stampa** nella scheda **Utility** del driver della stampante.

Se la stampante non è in linea o è in sospeso, deselezionare l'impostazione corrispondente nel menu **Stampante**.

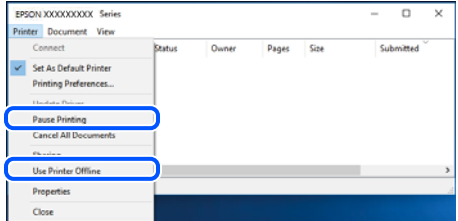

### **La stampante non è sta selezionata come predefinita.**

## **Soluzioni**

Fare clic con il tasto destro sull'icona della stampante in **Pannello di controllo** > **Visualizza dispositivi e stampanti** (o **Stampanti**, **Stampanti e fax**) e fare clic su **Imposta come stampante predefinita**.

#### *Nota:*

Se ci sono più icone di stampanti, vedere di seguito per selezionare la stampante corretta.

Esempio:

Connessione USB: EPSON serie XXXX

Connessione di rete: EPSON serie XXXX (rete)

Se il driver della stampante viene installato più volte, potrebbero crearsi varie copie. Se si creano delle copie come "EPSON serie XXXX (copia 1)", fare clic con il tasto destro del mouse sull'icona del driver copiato, quindi fare clic su **Rimuovi dispositivo**.

## <span id="page-150-0"></span>**La porta della stampante non è impostata correttamente.**

#### **Soluzioni**

Fare clic su **Coda di stampa** nella scheda **Utility** del driver della stampante.

Assicurarsi che la porta della stampante sia impostata correttamente in **Proprietà** > **Porta** dal menu **Stampante**.

Connessione USB: **USBXXX**, connessione rete: **EpsonNet Print Port**

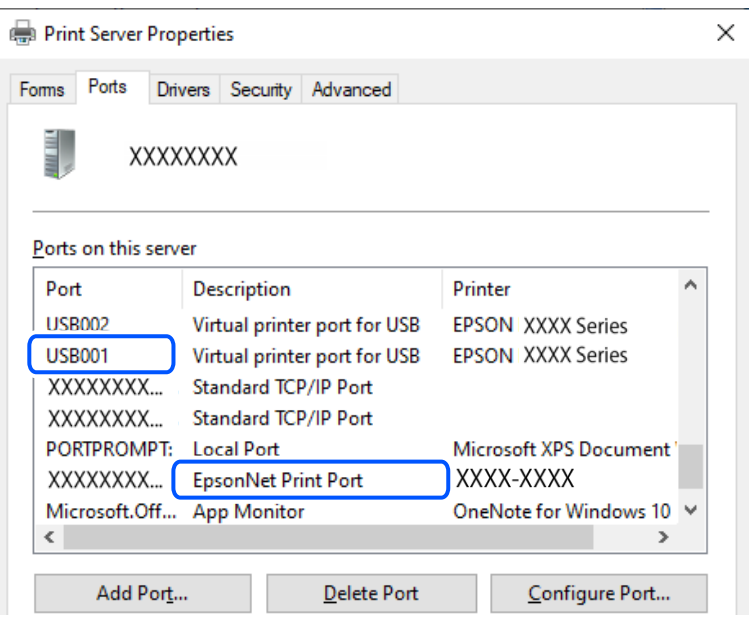

## **Impossibile stampare nonostante sia stato stabilito un collegamento (Mac OS)**

Possono essere prese in considerazione le seguenti cause.

## **Si è verificato un problema relativo al software o ai dati.**

### **Soluzioni**

- O Verificare che sia installato un driver della stampante originale Epson (EPSON XXXXX). Se non viene installato un driver della stampante Epson originale, le funzioni disponibili sono limitate. Si consiglia di utilizzare un driver della stampante originale Epson.
- O Se si sta stampando un'immagine con dati di grandi dimensioni, il computer potrebbe non disporre di una quantità di memoria sufficiente. Stampare a una risoluzione inferiore o con dimensioni ridotte.
- O Se il problema persiste dopo aver provato tutte le soluzioni indicate, tentare di disinstallare e reinstallare il driver della stampante.
- O L'aggiornamento del software alla versione più recente potrebbe consentire di risolvere alcuni problemi. Per controllare lo stato del software, utilizzare lo strumento di aggiornamento del software.
- & ["Verificare che sia installato un driver della stampante originale Epson Windows" a pagina 121](#page-120-0)
- & ["Verificare che sia installato un driver della stampante originale Epson Mac OS" a pagina 123](#page-122-0)
- $\blacktriangleright$  ["Installazione delle applicazioni separatamente" a pagina 120](#page-119-0)
- & ["Applicazione per l'aggiornamento di software e Firmware \(Epson Software Updater\)" a pagina 221](#page-220-0)

## <span id="page-151-0"></span>**C'è un problema con lo stato della stampante.**

#### **Soluzioni**

Verificare che lo stato della stampante non sia impostato su **Pausa**.

Selezionare **Preferenze di Sistema** (o **Impostazioni di Sistema**) dal menu **Apple** > **Stampanti e Scanner** (o **Stampa e Scansione**, **Stampa e Fax**), quindi fare doppio clic sulla stampante in uso. Se la stampante è in pausa, fare clic su **Riprendi**.

## **Impossibile stampare nonostante sia stato stabilito un collegamento (iOS)**

Possono essere prese in considerazione le seguenti cause.

## **Visual. Autom. Configurazione carta è disabilitato.**

## **Soluzioni**

Abilitare **Visual. Autom. Configurazione carta** nel seguente menu.

**Impostazioni** > **Impostazioni stampante** > **Imp. sorgente carta** > **Visual. Autom. Configurazione carta**

## **È disabilitato AirPrint.**

## **Soluzioni**

Abilitare l'impostazione AirPrint in Web Config.

& ["Applicazione per la configurazione delle operazioni della stampante \(Web Config\)" a pagina 220](#page-219-0)

## **Impossibile eseguire la scansione nonostante sia stato stabilito un collegamento**

**Scansione ad alta risoluzione tramite rete.**

## **Soluzioni**

Provare a eseguire la scansione a una risoluzione inferiore.

### **La stampante non può essere connessa tramite USB**

Possono essere prese in considerazione le seguenti cause.

### **Il cavo USB non è stato inserito correttamente nell'ingresso USB.**

## **Soluzioni**

Collegare saldamente il cavo USB alla stampante e al computer.

## **Si è verificato un problema con il hub USB.**

### **Soluzioni**

Se si utilizza un hub USB, provare a collegare la stampante direttamente al computer.

## **C'è un problema con il cavo USB o con l'ingresso USB.**

#### **Soluzioni**

Se non è possibile riconoscere il cavo USB, utilizzare una porta diversa o sostituire il cavo USB.

## <span id="page-152-0"></span>**La stampante è collegata a una porta USB SuperSpeed.**

## **Soluzioni**

Se si collega la stampante a una porta USB SuperSpeed tramite un cavo USB 2.0, in alcuni computer si potrebbe verificare un errore di comunicazione. In questo caso, ricollegare la stampante seguendo uno dei seguenti metodi.

- O Utilizzare un cavo USB 3.0 (solo modelli supportati).
- O Collegarlo a una porta Hi-Speed USB del computer.
- O Collegarlo a una porta SuperSpeed USB che non sia la porta che ha generato l'errore di comunicazione.
- & ["Specifiche dell'interfaccia" a pagina 231](#page-230-0)

## **La stampante non riesce a connettersi alla rete**

## **Diverse cause e soluzioni per i problemi di connessione alla rete**

Controllare quanto segue per vedere se c'è un problema con il funzionamento o le impostazioni del dispositivo connesso.

## **Verificare la causa dell'errore di connessione di rete della stampante.**

## **Soluzioni**

Stampare il rapporto di controllo della connessione di rete per vedere il problema e verificare la soluzione consigliata.

Consultare le seguenti informazioni correlate per i dettagli sulla lettura del rapporto di controllo della connessione di rete.

*Nota:*

Per controllare ulteriori informazioni sulle impostazioni di rete, stampare un foglio di stato della rete.

& ["Verifica dello stato di connessione rete della stampante \(rapporto della connessione di rete\)" a](#page-127-0) [pagina 128](#page-127-0)

& ["Messaggi e soluzioni sul report di connessione rete" a pagina 129](#page-128-0)

## **Utilizzare Epson Printer Connection Checker per migliorare la connessione al computer. (Windows)**

### **Soluzioni**

Potrebbe essere possibile risolvere il problema a seconda dei risultati della verifica.

1. Fare doppio clic sull'icona sul desktop **Epson Printer Connection Checker**.

Epson Printer Connection Checker viene avviato.

Se non ci sono icone sul desktop, seguire i seguenti metodi per avviare Epson Printer Connection Checker.

O Windows 11

Fare clic sul pulsante Start e scegliere **Tutte le app** > **Epson Software** > **Epson Printer Connection Checker**.

O Windows 10

Fare clic sul pulsante start e selezionare **Epson Software** > **Epson Printer Connection Checker**.

O Windows 8.1/Windows 8

Immettere il nome dell'applicazione nell'accesso alla ricerca, quindi selezionare l'icona visualizzata.

O Windows 7

Fare clic sul tasto Avvio e scegliere **Tutti i programmi** > **Epson Software** > **Epson Printer Connection Checker**.

2. Seguire le istruzioni a video per la verifica.

#### *Nota:*

Se il nome della stampante non viene visualizzato, installare un driver della stampante originale Epson.

["Verificare che sia installato un driver della stampante originale Epson — Windows" a pagina 121](#page-120-0)

Quando è stato identificato il problema, seguire la soluzione visualizzata sullo schermo.

Quando non è possibile risolvere il problema, controllare quanto riportato di seguito a seconda della situazione.

O La stampante non viene riconosciuta attraverso una connessione di rete

["Verifica dello stato di connessione rete della stampante \(rapporto della connessione di rete\)" a](#page-127-0) [pagina 128](#page-127-0)

 $\Box$  La stampante non viene riconosciuta attraverso una connessione USB

["La stampante non può essere connessa tramite USB" a pagina 152](#page-151-0)

O La stampante è stata riconosciuta, ma la stampa non può essere eseguita. ["Impossibile stampare nonostante sia stato stabilito un collegamento \(Windows\)" a pagina 149](#page-148-0)

## **Si è verificato un problema con i dispositivi di rete per il collegamento Wi-Fi.**

## **Soluzioni**

Se è possibile ripristinare il router LAN wireless nel proprio ambiente, provare a eseguire le seguenti operazioni.

Spegnere i dispositivi che si desidera connettere alla rete. Attendere circa 10 secondi, quindi accendere i dispositivi nel seguente ordine: router wireless, computer o dispositivo smart e stampante. Avvicinare la stampante e il computer o dispositivo intelligente al router wireless per facilitare la comunicazione delle onde radio, quindi provare a effettuare nuovamente le impostazioni di rete.

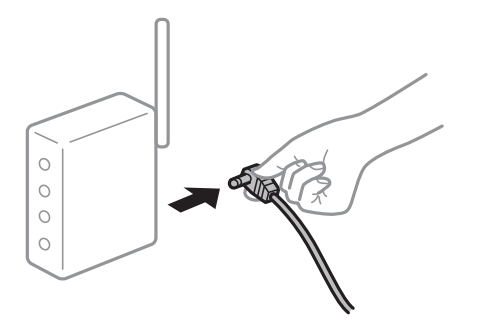

## **I dispositivi non possono ricevere segnali dal router wireless poiché sono troppo lontani. Soluzioni**

Se è possibile spostare il dispositivo nell'ambiente di installazione, provare quanto segue.

Dopo aver spostato il computer o il dispositivo intelligente e la stampante più vicini al router wireless, spegnere il router wireless, quindi accenderlo nuovamente.

## **Quando si sostituisce il router wireless, le impostazioni non corrispondono a quelle del nuovo router.**

## **Soluzioni**

Creare nuovamente le impostazioni di collegamento in modo che corrispondano al nuovo router wireless.

& ["Reimpostare il collegamento di rete" a pagina 123](#page-122-0)

## **Gli SSID connessi dal computer o da dispositivi intelligenti e computer sono diversi.**

### **Soluzioni**

Quando si utilizzano router wireless multipli contemporaneamente o il router wireless ha SSID multipli e i dispositivi sono connessi a SSID diversi, la connessione al router wireless non è possibile.

O Esempio di connessione a diversi SSID

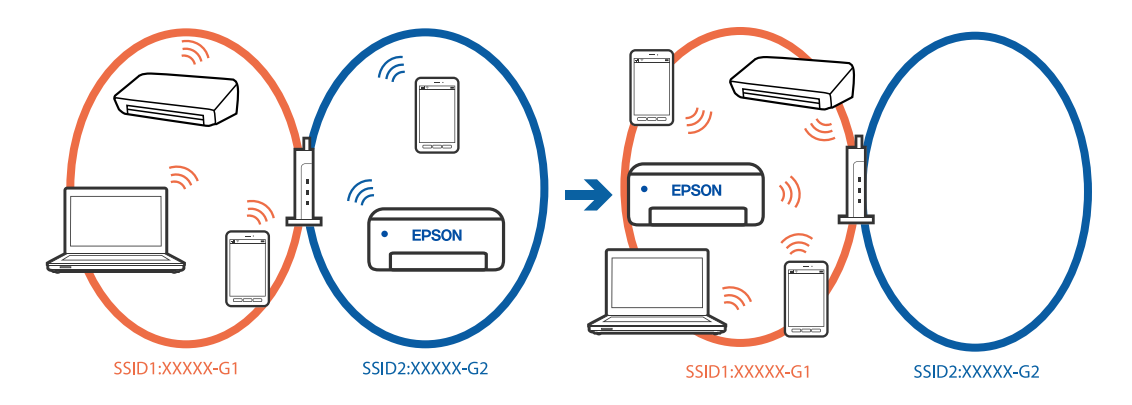

O Esempio di connessione a SSID con un diverso intervallo di frequenza

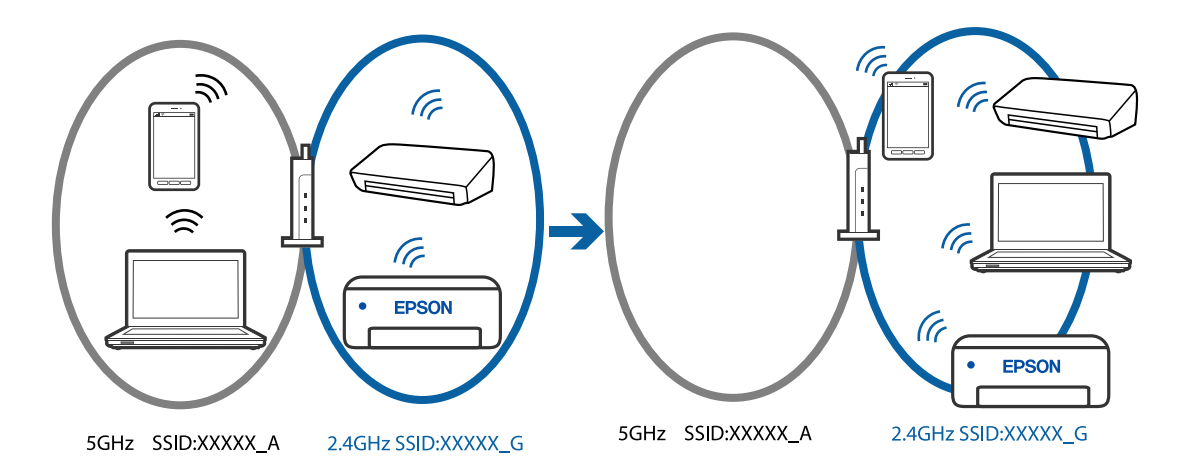

Connettere il computer o il dispositivo intelligente allo stesso SSID della stampante.

- O Verificare l'SSID a cui è connessa la stampante stampando il rapporto di controllo della connessione di rete.
- O Su tutti i computer e dispositivi intelligenti che si desidera connettere alla stampante, controllare il nome del Wi-Fi o della rete a cui si è connessi.
- O Se la stampante e il computer o il dispositivo intelligente sono connessi a reti diverse, riconnettere il dispositivo all'SSID a cui è connessa la stampante.

## <span id="page-155-0"></span>**È disponibile un separatore di riservatezza sul router wireless.**

#### **Soluzioni**

La maggior parte dei router wireless ha una funzione di separazione che blocca la comunicazione tra dispositivi all'interno dello stesso SSID. Se la comunicazione tra la stampante e il computer o il dispositivo intelligente non è possibile anche se sono collegati alla stessa rete, disabilitare la funzione di separazione sul router wireless. Per ulteriori dettagli, consultare il manuale fornito in dotazione con il router wireless.

### **L'indirizzo IP non è stato assegnato correttamente.**

## **Soluzioni**

Se l'indirizzo IP assegnato alla stampante è 169.254.XXX.XXX e la maschera di sottorete è 255.255.0.0, l'indirizzo IP potrebbe non essere stato assegnato correttamente.

Selezionare **Impostazioni** > **Impostazioni di rete** > **Avanzate** > **Impostazioni TCP/IP** dal pannello di controllo della stampante, quindi verificare l'indirizzo IP e la maschera di sottorete assegnata alla stampante.

Riavviare il router wireless o ripristinare le impostazioni di rete della stampante.

& ["Impostazione di un indirizzo IP statico della stampante" a pagina 141](#page-140-0)

### **Il dispositivo connesso alla porta USB 3.0 causa interferenze di radiofrequenza.**

### **Soluzioni**

Quando si connette un dispositivo alla porta USB 3.0 su un Mac, potrebbero verificarsi interferenze di radiofrequenza. Provare quanto segue se non è possibile connettersi alla rete LAN wireless (Wi-Fi) o se le operazioni diventano instabili.

O Posizionare il dispositivo collegato alla porta USB 3.0 più lontano dal computer.

## **C'è un problema con le impostazioni di rete sul computer o sul dispositivo intelligente.**

### **Soluzioni**

Provare ad accedere a qualsiasi sito web dal computer o dal dispositivo intelligente per assicurarsi che le relative impostazioni di rete siano corrette. Se non è possibile accedere a qualsiasi sito web, il problema è a livello del computer o del dispositivo intelligente.

Verificare la connessione di rete del computer o del dispositivo intelligente. Per dettagli, vedere la documentazione fornita con il computer o il dispositivo intelligente in uso.

## **Problemi di alimentazione della carta**

## **Punti da verificare**

Verificare le seguenti voci e provare le soluzioni in base ai problemi.

## **La posizione dell'installazione non è adeguata.**

### **Soluzioni**

Collocare la stampante su una superficie piana e utilizzarla nelle condizioni ambientali consigliate.

 $\blacktriangleright$  ["Specifiche ambientali" a pagina 234](#page-233-0)

## **È stata usata della carta non supportata.**

### **Soluzioni**

Utilizzare carta supportata dalla stampante in uso.

- & ["Carta disponibile e capacità" a pagina 214](#page-213-0)
- $\rightarrow$  ["Tipi di carta non disponibili" a pagina 216](#page-215-0)

#### **La manipolazione della carta è inadeguata.**

## **Soluzioni**

Seguire le precauzioni per la manipolazione della carta.

& ["Precauzioni per la manipolazione della carta" a pagina 28](#page-27-0)

### **Sono stati caricati troppi fogli nella stampante.**

### **Soluzioni**

Non caricare più fogli di quelli consentiti per il tipo di carta in uso. Se si utilizza carta comune, non caricare sopra la linea indicata dal simbolo di triangolo sulla guida laterale.

& ["Carta disponibile e capacità" a pagina 214](#page-213-0)

#### **Le impostazioni carta sulla stampante non sono corrette.**

### **Soluzioni**

Assicurarsi che le impostazioni di formato e tipo di carta corrispondano con quelle effettive caricate sulla stampante.

 $\blacktriangleright$  ["Impostazioni tipo e formato carta" a pagina 28](#page-27-0)

#### **Le impostazioni carta sul driver della stampante non sono corrette.**

#### **Soluzioni**

Assicurarsi che le impostazioni di formato e tipo di carta sul driver della stampante corrispondano con quelle effettive caricate sulla stampante.

#### **La carta scivola quando la polvere aderisce al rullo.**

## **Soluzioni**

Se la carta utilizzata fino ad ora non viene alimentata correttamente, potrebbe essersi attaccata al rullo della polvere della carta. Pulire il rullo.

Se la carta non viene alimentata anche dopo aver pulito il rullo, sostituirlo.

& ["Pulizia di macchie di inchiostro nel percorso carta \(quando la superficie del risultato di stampa è](#page-107-0) [macchiata verticalmente\)" a pagina 108](#page-107-0)

& ["Pulizia di macchie di inchiostro nel percorso carta \(quando il retro del risultato stampa è sporco\)" a](#page-109-0) [pagina 110](#page-109-0)

& ["È necessario sostituire i rulli di prelievo" a pagina 194](#page-193-0)

## <span id="page-157-0"></span>**Carta alimentata in modo obliquo**

Possono essere prese in considerazione le seguenti cause.

## **La carta risulta piegata.**

### **Soluzioni**

Se la carta è incurvata o i bordi della carta sono piegati, il foglio potrebbe toccare la testina di stampa ed essere alimentato ad angolo.

Posizionare la carta su una superficie piana per verificare l'eventuale presenza di pieghe. In caso positivo, appiattirla.

## **La carta è stata caricata in modo non corretto.**

### **Soluzioni**

Caricare la carta nella direzione corretta e allineare la guida laterale al bordo dei fogli.

& ["Caricamento della carta" a pagina 30](#page-29-0)

## **Alimentazione contemporanea di più fogli di carta**

Possono essere prese in considerazione le seguenti cause.

## **La carta è umida.**

## **Soluzioni**

Caricare altra carta.

## **L'elettricità statica ha fatto sì che i fogli di carta si attaccassero tra loro.**

## **Soluzioni**

Smazzare la carta prima di caricarla. Se la carta continua a non alimentarsi, caricare un foglio di carta alla volta.

## **Vengono caricati più fogli di carta contemporaneamente durante la stampa fronte/retro manuale.**

## **Soluzioni**

Rimuovere eventuale carta caricata nell'origine carta prima di ricaricare la carta.

## **Il vassoio del disco/documento d'identità viene espulso quando si cerca di caricarlo**

## **Il disco o il documento d'identità non è stato posizionato correttamente.**

## **Soluzioni**

Posizionare di nuovo il disco o il documento d'identità.

- & ["Caricamento di un disco" a pagina 34](#page-33-0)
- $\blacktriangleright$  ["Caricamento di documenti d'identità in PVC" a pagina 35](#page-34-0)

## <span id="page-158-0"></span>**Il vassoio dischi è stato inserito prima che la stampante fosse pronta.**

## **Soluzioni**

Non inserire il vassoio dischi fino a quando non espressamente richiesto. Altrimenti, si verifica un errore e il vassoio viene espulso.

## **Errore di carta esaurita**

## **La carta non è stata caricata al centro della fessura di alimentazione della carta posteriore.**

## **Soluzioni**

Quando si verifica un errore anche se è stata caricata carta nella fessura di alimentazione della carta posteriore, ricaricare la carta al centro della fessura di alimentazione della carta posteriore.

## **La carta viene espulsa durante la stampa**

## **Intestata non è selezionato come tipo di carta.**

## **Soluzioni**

Quando si carica carta intestata (carta sulla cui intestazione vengono pre-stampate informazioni come il nome del mittente o della società), selezionare **Intestata** come impostazione del tipo di carta.

## **Scarsa qualità di stampa/copia/scansione**

## **Qualità di stampa mediocre**

## **Nella stampa appaiono colori mancanti, strisce o colori diversi da quelli previsti**

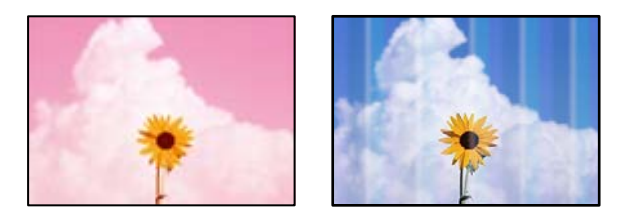

## **Gli ugelli della testina di stampa potrebbero essere ostruiti.**

## **Soluzioni**

O Effettuare un controllo degli ugelli per vedere se gli ugelli della testina di stampa sono ostruiti. Eseguire un controllo degli ugelli; se alcuni ugelli della testina di stampa sono ostruiti, pulire la testina. Se non si è utilizzata la stampante per un lungo periodo di tempo, gli ugelli della testina di stampa potrebbero essere ostruiti e potrebbero non essere scaricate gocce di inchiostro.

- O Se è stata effettuata una stampa quando i livelli di inchiostro erano troppo bassi per essere rilevati nelle finestre dei serbatoi dell'inchiostro, rifornire i serbatoi fino alle linee superiori, quindi utilizzare l'utility **Lavaggio inchiostro energetico** per sostituire l'inchiostro all'interno dei tubicini di inchiostro. Una volta utilizzata l'utility, eseguire un controllo degli ugelli per verificare se la qualità di stampa è migliorata.
- & ["Controllo e pulizia della testina di stampa" a pagina 104](#page-103-0)
- & ["Esecuzione di Pulizia profonda" a pagina 105](#page-104-0)

## **Qualità di stampa mediocre con l'inchiostro nero**

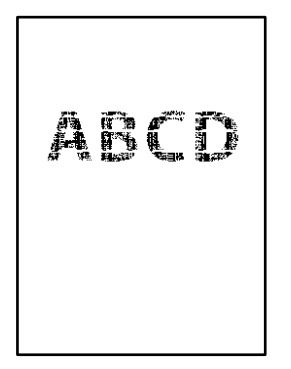

## **Gli ugelli della testina di stampa potrebbero essere ostruiti.**

## **Soluzioni**

O Effettuare un controllo degli ugelli per vedere se gli ugelli della testina di stampa sono ostruiti. Eseguire un controllo degli ugelli; se alcuni ugelli della testina di stampa sono ostruiti, pulire la testina. Se non si è utilizzata la stampante per un lungo periodo di tempo, gli ugelli della testina di stampa potrebbero essere ostruiti e potrebbero non essere scaricate gocce di inchiostro.

["Controllo e pulizia della testina di stampa" a pagina 104](#page-103-0)

O Se non è possibile risolvere il problema utilizzando la pulizia della testina, è possibile stampare immediatamente con una combinazione di inchiostri a colori per creare un nero composito, modificando le seguenti impostazioni in Windows.

Fare clic su **Impostazioni avanzate** nella scheda **Utility** del driver della stampante. Se si seleziona **Usa una miscela di inchiostri a colori per creare il nero**, è possibile stampare nella qualità di stampa **Standard** quando il **Tipo di carta**, **Carte comuni**, **Intestata**, o **Busta**.

Tenere presente che questa funzionalità non può risolvere l'ostruzione degli ugelli. Per risolvere l'ostruzione degli ugelli, si consiglia di contattare l'assistenza Epson per eseguire eventuali riparazioni.

## **Appaiono strisce colorate a intervalli di circa 2.5 cm**

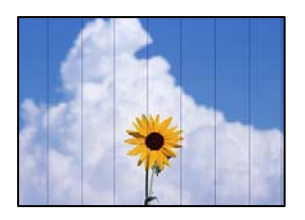

Possono essere prese in considerazione le seguenti cause.

## **L'impostazione del tipo di carta non corrisponde alla carta caricata.**

### **Soluzioni**

Selezionare le impostazioni appropriate per il tipo di carta caricato nella stampante.

& ["Elenco dei tipi di carta" a pagina 29](#page-28-0)

## **La qualità di stampa è impostata su bassa.**

### **Soluzioni**

Quando si stampa su carta comune, impostare una qualità di stampa superiore.

O Pannello di controllo

Selezionare **Alta** in **Qualità**.

["Opzioni di menu per le impostazioni di carta e stampa" a pagina 44](#page-43-0)

O Windows

Selezionare l'opzione **Alto** da **Qualità** nella scheda **Principale** del driver della stampante.

□ Mac OS

Selezionare **Fine** come **Qualità** dal menu di dialogo di stampa **Impostazioni di stampa**.

## **La posizione della testina di stampa non è allineata.**

## **Soluzioni**

Selezionare il menu **Manutenzione** > **Allineamento testina** > **Allineamento orizzontale** sul pannello di controllo per allineare la testina di stampa.

## **Stampe sfocate, strisce verticali o allineamento difettoso**

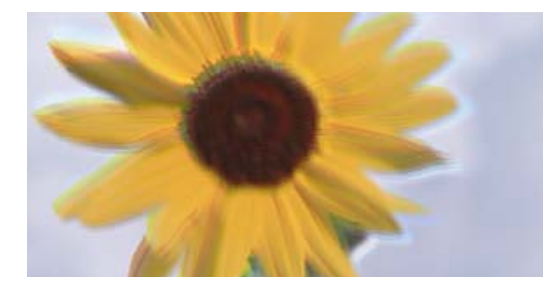

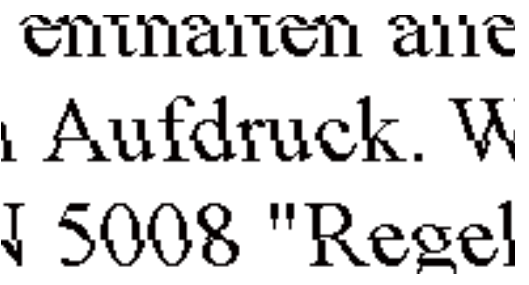

Possono essere prese in considerazione le seguenti cause. Controllare le cause e seguire le istruzioni in ordine dall'alto.

## **La posizione della testina di stampa non è allineata.**

#### **Soluzioni**

Selezionare il menu **Manutenzione** > **Allineamento testina** > **Allineamento verticale** sul pannello di controllo per allineare la testina di stampa.

### **L'impostazione di stampa bidirezionale è abilitata.**

## **Soluzioni**

Se la qualità di stampa non migliora anche dopo l'allineamento della testina di stampa, disabilitare l'impostazione bidirezionale.

Durante la stampa bidirezionale (o ad alta velocità), la testina di stampa esegue la stampa spostandosi in entrambe le direzioni e le righe verticali potrebbero non essere allineate. Se questa impostazione viene disabilitata, la velocità di stampa può risultare inferiore, ma la qualità potrebbe migliorare.

O Pannello di controllo

Disattivare **Bidirezionale** in **Impostazioni** > **Impostazioni stampante**.

O Windows

Deselezionare **Stampa bidirezionale** nella scheda **Altre opzioni** del driver della stampante.

□ Mac OS

Selezionare **Preferenze di sistema** (o **Impostazioni di sistema**) dal menu Apple > **Stampanti e scanner** (o **Stampa e scansione**, **Stampa e fax**), quindi selezionare la stampante in uso. Fare clic su **Opzioni e forniture** > **Opzioni** (o **Driver**). Selezionare **Off** in **Stampa bidirezionale**.

## **La stampa esce come una pagina vuota**

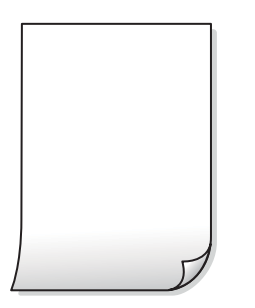

## **Gli ugelli della testina di stampa potrebbero essere ostruiti.**

#### **Soluzioni**

Eseguire un controllo degli ugelli; se gli ugelli della testina di stampa sono ostruiti, provare a eseguire Pulizia o Pulizia profonda.

## **Le impostazioni di stampa e il formato carta caricato nella stampante sono diversi.**

## **Soluzioni**

Modificare le impostazioni di stampa a seconda del formato carta caricato nella stampante. Caricare la carta nella stampante che corrisponde alle impostazioni di stampa.

**Vengono caricati più fogli di carta nella stampante contemporaneamente.**

#### **Soluzioni**

Vedere quanto segue per evitare che vengano caricati più fogli di carta nella stampante contemporaneamente.

& ["Alimentazione contemporanea di più fogli di carta" a pagina 158](#page-157-0)

## **La carta risulta piegata.**

#### **Soluzioni**

Se la carta è incurvata o i bordi della carta sono piegati, il foglio potrebbe toccare la testina di stampa ed essere alimentato ad angolo.

Posizionare la carta su una superficie piana per verificare l'eventuale presenza di pieghe. In caso positivo, appiattirla.

## **Carta macchiata o segnata**

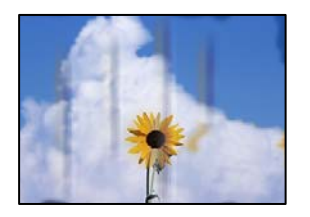

Possono essere prese in considerazione le seguenti cause.

## **La carta è stata caricata in modo non corretto.**

#### **Soluzioni**

Quando appaiono delle strisce orizzontali (perpendicolari alla direzione di stampa) oppure la parte superiore o inferiore della carta è macchiata, caricare carta nella direzione corretta e far scorrere le guide laterali sui bordi della carta.

& ["Caricamento della carta" a pagina 30](#page-29-0)

## **Il percorso della carta è macchiato.**

## **Soluzioni**

Quando appaiono delle strisce verticali (orizzontali per la direzione di stampa) oppure la carta è macchiata, pulire il percorso della carta.

& ["Pulizia di macchie di inchiostro nel percorso carta \(quando la superficie del risultato di stampa è](#page-107-0) [macchiata verticalmente\)" a pagina 108](#page-107-0)

& ["Pulizia di macchie di inchiostro nel percorso carta \(quando il retro del risultato stampa è sporco\)" a](#page-109-0) [pagina 110](#page-109-0)

## **La carta risulta piegata.**

#### **Soluzioni**

Posizionare la carta su una superficie piana per verificare l'eventuale presenza di pieghe. In caso positivo, appiattirla.

## **La testina di stampa sta strofinando la superficie della carta.**

#### **Soluzioni**

Quando si stampa su carta spessa, la testina di stampa è vicina alla superficie di stampa e sulla carta potrebbero comparire dei segni. In questo caso, attivare l'impostazione di riduzione dei segni. Se questa impostazione viene attivata, la qualità di stampa potrebbe peggiorare oppure la stampa potrebbe rallentare.

O Pannello di controllo

Selezionare **Impostazioni** > **Impostazioni stampante** dalla schermata iniziale e quindi abilitare **Carta spessa**.

O Windows

Fare clic su **Impostazioni avanzate** nella scheda **Utility** del driver della stampante, quindi selezionare **Carta spessa e buste**.

## □ Mac OS

Selezionare **Preferenze di sistema** (o **Impostazioni di sistema**) dal menu Apple > **Stampanti e scanner** (o **Stampa e scansione**, **Stampa e fax**), quindi selezionare la stampante in uso. Fare clic su **Opzioni e forniture** > **Opzioni** (o **Driver**). Selezionare **On** in **Carta spessa e buste**.

## **Il retro della carta è stato stampato prima che il lato già stampato fosse asciutto.**

## **Soluzioni**

Se il retro della carta è stato stampato prima che il lato già stampato fosse asciutto, l'inchiostro potrebbe aderire al rullo all'interno della stampante e trasferirsi sulla carta alla stampa successiva. Se si esegue la stampa fronte/retro manuale, prima di ricaricare la carta verificare che l'inchiostro sia completamente asciutto.

## **Le foto stampate risultano appiccicose**

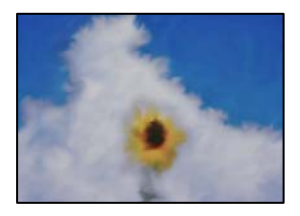

## **La stampa è stata eseguita sul lato sbagliato della carta fotografica.**

## **Soluzioni**

Accertarsi che la stampa sia eseguita sul lato stampabile. Quando si stampa sul lato sbagliato della carta fotografica, è necessario pulire il percorso della carta.

& ["Pulizia di macchie di inchiostro nel percorso carta \(quando la superficie del risultato di stampa è](#page-107-0) [macchiata verticalmente\)" a pagina 108](#page-107-0)

& ["Pulizia di macchie di inchiostro nel percorso carta \(quando il retro del risultato stampa è sporco\)" a](#page-109-0) [pagina 110](#page-109-0)

## **I documenti d'identità in PVC stampati sono macchiati**

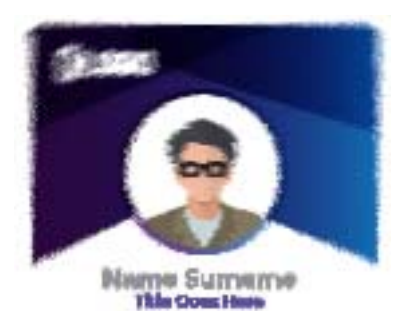

**164**

## **Provare a modificare la qualità di stampa.**

#### **Soluzioni**

Se l'inchiostro presenta sbavature quando si stampa su documenti d'identità in PVC, modificare l'impostazione di **Qualità** in **Economy**.

#### $\blacktriangleright$  ["Qualità:" a pagina 70](#page-69-0)

## **L'inchiostro sul documento d'identità in PVC stampato potrebbe non essere asciutto.**

#### **Soluzioni**

Non toccare la superficie stampata fino a quando non si sarà completamente asciugato. Per maggiori dettagli sui documenti d'identità in PVC, consultare le informazioni correlate qui sotto.

A seconda del tipo di documento d'identità in PVC o dei dati di stampa, l'inchiostro potrebbe macchiare.

& ["Precauzioni per l'uso di documenti d'identità in PVC" a pagina 35](#page-34-0)

## **Le immagini o le foto vengono stampate con colori indesiderati**

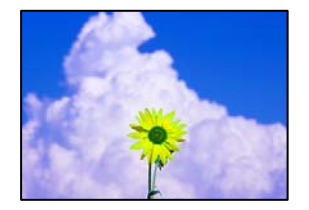

Possono essere prese in considerazione le seguenti cause.

## **Gli ugelli della testina di stampa potrebbero essere ostruiti.**

#### **Soluzioni**

- O Effettuare un controllo degli ugelli per vedere se gli ugelli della testina di stampa sono ostruiti. Eseguire un controllo degli ugelli; se alcuni ugelli della testina di stampa sono ostruiti, pulire la testina. Se non si è utilizzata la stampante per un lungo periodo di tempo, gli ugelli della testina di stampa potrebbero essere ostruiti e potrebbero non essere scaricate gocce di inchiostro.
- O Se è stata effettuata una stampa quando i livelli di inchiostro erano troppo bassi per essere rilevati nelle finestre dei serbatoi dell'inchiostro, rifornire i serbatoi fino alle linee superiori, quindi utilizzare l'utility **Lavaggio inchiostro energetico** per sostituire l'inchiostro all'interno dei tubicini di inchiostro. Una volta utilizzata l'utility, eseguire un controllo degli ugelli per verificare se la qualità di stampa è migliorata.
- & ["Controllo e pulizia della testina di stampa" a pagina 104](#page-103-0)
- & ["Esecuzione di Pulizia profonda" a pagina 105](#page-104-0)

## **È stata applicata la correzione del colore.**

#### **Soluzioni**

Quando si stampa dal driver stampante di Windows, l'impostazione di regolazione foto automatica Epson viene applicata come impostazione predefinita a seconda del tipo di carta. Provare a cambiare l'impostazione.

Nella scheda **Altre opzioni** selezionare **Personal.** in **Correzione colore**, quindi fare clic su **Altre impostazioni**. Cambiare l'impostazione di **Correzione scena** da **Automatico** ad altra opzione. Se la modifica dell'impostazione non funziona, utilizzare un metodo di correzione del colore diverso da **PhotoEnhance** in **Colore**.

& ["Regolazione del colore di stampa" a pagina 61](#page-60-0)

## **I colori della stampa sono diversi da quelli sul display**

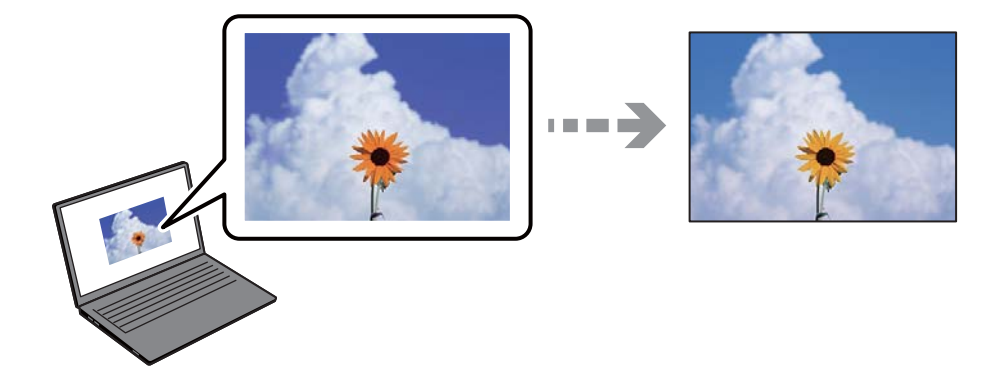

## **Le proprietà dei colori per il dispositivo di visualizzazione in uso non sono state regolate correttamente.**

#### **Soluzioni**

Visualizza dispositivi quali schermi di computer hanno le loro proprietà di visualizzazione. Se il display è sbilanciato, le immagini non vengono visualizzate con luminosità e colori corretti. Regolare le proprietà del dispositivo. Quindi, procedere come segue.

## O Windows

Accedere alla finestra del driver della stampante, selezionare **Personal.** come impostazione di **Correzione colore** nella scheda **Altre opzioni**, quindi fare clic su **Altre impostazioni**. Selezionare **Standard EPSON** in **Modalità colore**.

□ Mac OS

Aprire la finestra di dialogo di stampa. Selezionare **Opzioni colore** dal menu a comparsa, quindi fare clic sulla freccia accanto a **Impostazioni avanzate**. Selezionare **Standard EPSON** in **Modo**.

### **Il dispositivo di visualizzazione riflette la luce esterna.**

### **Soluzioni**

Evitare la luce solare diretta e confermare l'immagine in cui è assicurata una adeguata illuminazione.

## **Il dispositivo di visualizzazione ha un'alta risoluzione.**

## **Soluzioni**

I colori possono essere diversi da quello che si vede su dispositivi intelligenti come smartphone o tablet con display ad alta risoluzione.

## **Il dispositivo di visualizzazione e la stampante hanno un processo diverso nella produzione di colori.**

### **Soluzioni**

I colori su un display non sono del tutto identici a quelli su carta in quanto il dispositivo di visualizzazione e la stampante hanno un processo differente di riproduzione dei colori. Regolare le proprietà dei colori in modo che i colori siano identici.

## **Impossibile stampare senza margini**

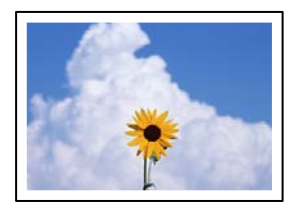

## **La stampa senza margini non è impostata nelle impostazioni di stampa.**

### **Soluzioni**

Configurare l'impostazione senza margini nelle impostazioni di stampa. Se si seleziona un tipo di carta che non supporta la stampa senza margini, non è possibile selezionare **Senza margini**. Selezionare un tipo di carta che supporta la stampa senza margini.

O Pannello di controllo

Selezionare **Senza bordo** in **Impostazioni bordo**.

O Windows

Selezionare l'opzione **Senza margini** nella scheda **Principale** del driver della stampante.

□ Mac OS

Selezionare un formato carta senza margini da **Formato carta**.

 $\blacktriangleright$  ["Carta per la stampa senza margini" a pagina 215](#page-214-0)

## **I bordi dell'immagine vengono tagliati durante la stampa senza margini**

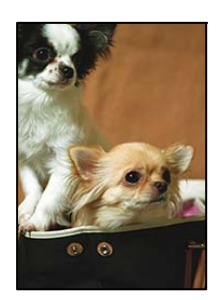

## **Poiché l'immagine viene ingrandita leggermente, l'area che fuoriesce viene ritagliata.**

## **Soluzioni**

Selezionare un'impostazione di ingrandimento inferiore.

O Pannello di controllo

Cambiare l'impostazione di **Espansione**.

O Windows

Fare clic su **Impostazioni** accanto alla casella di controllo **Senza margini** nella scheda **Principale** del driver della stampante e quindi modificare le impostazioni.

□ Mac OS

Cambiare l'impostazione **Espansione** nel menu **Impostazioni di stampa** della finestra di dialogo di stampa.

## **Le proporzioni dei dati dell'immagine e il formato della carta sono diverse.**

## **Soluzioni**

Se le proporzioni dei dati dell'immagine e le dimensioni della carta sono diverse, il lato lungo dell'immagine viene tagliato se si estende oltre il lato lungo della carta.

## **Posizione, dimensioni o margini della stampa errati**

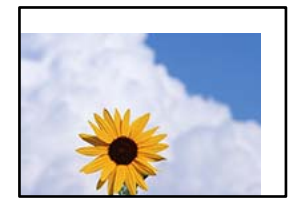

Possono essere prese in considerazione le seguenti cause.

## **La carta è stata caricata in modo non corretto.**

## **Soluzioni**

Caricare la carta nella direzione corretta e allineare la guida laterale al bordo dei fogli.

& ["Caricamento della carta" a pagina 30](#page-29-0)

## **Il formato carta non è impostato correttamente.**

## **Soluzioni**

Selezionare l'impostazione di formato carta appropriata.

## **Il margine nel software dell'applicazione non rientra nell'area di stampa.**

## **Soluzioni**

Regolare il margine nell'applicazione affinché rientri nell'area stampabile.

 $\blacktriangleright$  ["Area stampabile" a pagina 228](#page-227-0)

## **La posizione di stampa su un'etichetta per disco non è corretta**

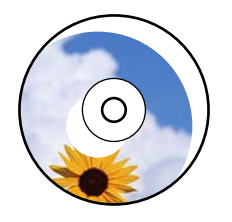

## *La posizione di stampa deve essere regolata.*

Regolare la posizione di stampa nel menu **Impostazioni** > **Impostazioni stampante** > **Disc label** sul pannello di controllo.

## **Stampa di caratteri errati o distorti**

<B⊠⊠コ┗⊠•⊠斥彗二 ZAォ鋕・コ i2 薀・」•サー8Q⊠/ア⊠r ⊠b8 ⊠!\$ NB⊠X⊠• B7kBcT,⊠• B • ≯; JEE⊠Pク⊠J2; •⊠1ツ M<sub>Xu</sub>

## N ?NN ?▲N ?NNNNNNNNNNNNNNNNNNNNN

¤6æA'HcK=<sup>—</sup>¤È¤´o¤;Çð¼!"A;逤`r¤<br>ôőicr^µaL¤÷‰+u)"\*mà∙Ñ−hƒûhãšÄ¤‱v¤æ¤<br>rý¤ÿ¤Ž∥,ü®ï¤–ÇËås—Æû¤£œwûZxiÈ}O'®–Ç ¤ÑÂe™Ñ=¤PÉ"!?q}C"æuž¿žáa»'(ÜÉ-¤ò£ó

Possono essere prese in considerazione le seguenti cause.

## **Il cavo USB non è collegato correttamente.**

## **Soluzioni**

Collegare saldamente il cavo USB alla stampante e al computer.

## **Ci sono lavori in attesa di stampa.**

## **Soluzioni**

Annullare eventuali lavori di stampa in sospeso.

 $\blacktriangleright$  ["Ci sono ancora lavori in attesa di stampa." a pagina 150](#page-149-0)

## **È stata attivata manualmente la modalità Iberna o la modalità Sospendi nel computer durante la stampa.**

### **Soluzioni**

Mentre è in corso la stampa, non attivare manualmente la modalità **Iberna** o la modalità **Sospendi** nel computer. Ciò potrebbe provocare la distorsione del testo nelle pagine stampate al successivo riavvio del computer.

## **È in uso un driver della stampante per una stampante diversa.**

## **Soluzioni**

Assicurarsi che il driver della stampante che si sta utilizzando sia per questa stampante. Verificare il nome della stampante nella parte superiore della finestra del driver della stampante.

## **Inversione dell'immagine stampata**

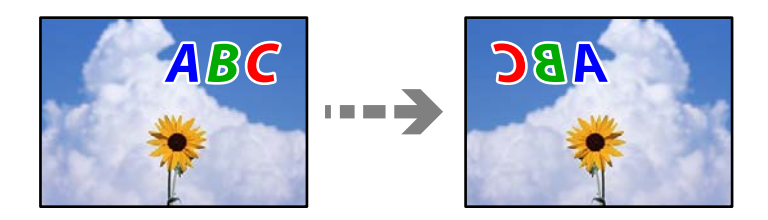

## <span id="page-169-0"></span>**L'immagine è impostata per invertirsi orizzontalmente nelle impostazioni di stampa. Soluzioni**

Deselezionare eventuali impostazioni relative a immagini speculari nel driver della stampante o nell'applicazione.

O Windows

Deselezionare **Immagine speculare** nella scheda **Altre opzioni** del driver della stampante.

□ Mac OS

Deselezionare la voce **Immagine speculare** nel menu **Impostazioni di stampa** della finestra di dialogo di stampa.

## **Motivi a mosaico nelle stampe**

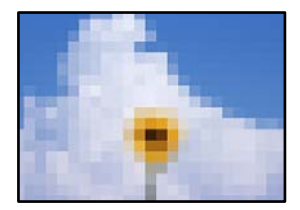

## **Sono state stampate immagini o foto con una risoluzione bassa.**

## **Soluzioni**

Per la stampa di immagini o fotografie, utilizzare dati ad alta risoluzione. Le immagini nei siti web spesso sono a bassa risoluzione anche se sembrano di ottima qualità quando visualizzate su schermo, pertanto i risultati di stampa potrebbero non essere ottimali.

## **Scarsa qualità di copia**

## **Nelle copie appaiono colori mancanti, strisce o colori diversi da quelli previsti**

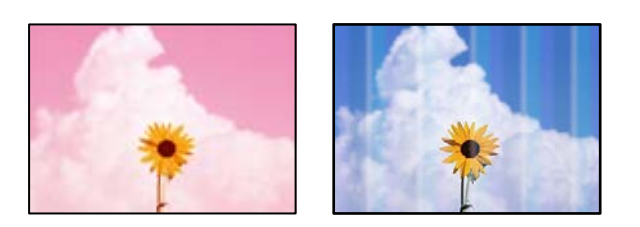

## **Gli ugelli della testina di stampa potrebbero essere ostruiti.**

## **Soluzioni**

O Effettuare un controllo degli ugelli per vedere se gli ugelli della testina di stampa sono ostruiti. Eseguire un controllo degli ugelli; se alcuni ugelli della testina di stampa sono ostruiti, pulire la testina. Se non si è utilizzata la stampante per un lungo periodo di tempo, gli ugelli della testina di stampa potrebbero essere ostruiti e potrebbero non essere scaricate gocce di inchiostro.

- O Se è stata effettuata una stampa quando i livelli di inchiostro erano troppo bassi per essere rilevati nelle finestre dei serbatoi dell'inchiostro, rifornire i serbatoi fino alle linee superiori, quindi utilizzare l'utility **Lavaggio inchiostro energetico** per sostituire l'inchiostro all'interno dei tubicini di inchiostro. Una volta utilizzata l'utility, eseguire un controllo degli ugelli per verificare se la qualità di stampa è migliorata.
- & ["Controllo e pulizia della testina di stampa" a pagina 104](#page-103-0)
- & ["Esecuzione di Pulizia profonda" a pagina 105](#page-104-0)

## **Appaiono strisce colorate a intervalli di circa 2.5 cm**

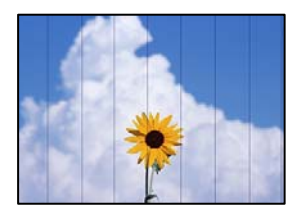

Possono essere prese in considerazione le seguenti cause.

## **L'impostazione del tipo di carta non corrisponde alla carta caricata.**

## **Soluzioni**

Selezionare le impostazioni appropriate per il tipo di carta caricato nella stampante.

& ["Elenco dei tipi di carta" a pagina 29](#page-28-0)

## **La qualità di stampa è impostata su bassa.**

## **Soluzioni**

Quando si stampa su carta comune, impostare una qualità di stampa superiore.

Selezionare **Impostazioni avanzate** > **Qualità**, quindi selezionare **Alta** in ciascun menu di copia.

◆ ["Qualità:" a pagina 82](#page-81-0)

## **La posizione della testina di stampa non è allineata.**

## **Soluzioni**

Selezionare il menu **Manutenzione** > **Allineamento testina** > **Allineamento orizzontale** sul pannello di controllo per allineare la testina di stampa.

## **Copie sfocate, strisce verticali o allineamento difettoso**

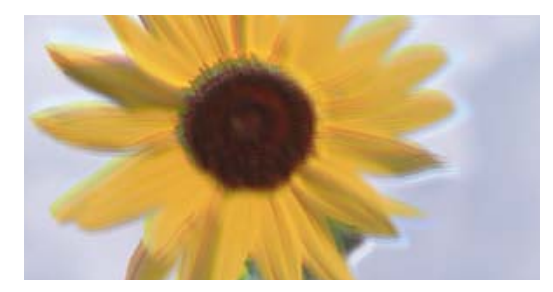

eninanen ane ı Aufdruck. W ↓5008 "Regel

Possono essere prese in considerazione le seguenti cause.

## **La posizione della testina di stampa non è allineata.**

#### **Soluzioni**

Selezionare il menu **Manutenzione** > **Allineamento testina** > **Allineamento verticale** sul pannello di controllo per allineare la testina di stampa.

#### **La stampa bidirezionale è abilitata.**

#### **Soluzioni**

Se la qualità di stampa non migliora anche dopo l'allineamento della testina di stampa, disabilitare l'impostazione bidirezionale.

Durante la stampa bidirezionale (o ad alta velocità), la testina di stampa esegue la stampa spostandosi in entrambe le direzioni e le righe verticali potrebbero non essere allineate. Se questa impostazione viene disabilitata, la velocità di stampa può risultare inferiore, ma la qualità potrebbe migliorare.

Selezionare **Impostazioni** > **Impostazioni stampante** sul pannello di controllo e disabilitare **Bidirezionale** sul pannello di controllo.

### **La stampa esce come una pagina vuota**

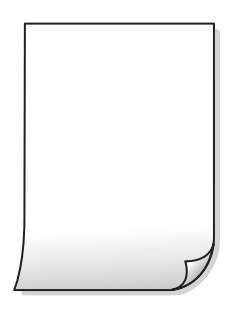

## **Gli ugelli della testina di stampa potrebbero essere ostruiti.**

#### **Soluzioni**

Eseguire un controllo degli ugelli; se gli ugelli della testina di stampa sono ostruiti, provare a eseguire Pulizia o Pulizia profonda.

#### **Le impostazioni di stampa e il formato carta caricato nella stampante sono diversi.**

#### **Soluzioni**

Modificare le impostazioni di stampa a seconda del formato carta caricato nella stampante. Caricare la carta nella stampante che corrisponde alle impostazioni di stampa.

#### **Vengono caricati più fogli di carta nella stampante contemporaneamente.**

#### **Soluzioni**

Vedere quanto segue per evitare che vengano caricati più fogli di carta nella stampante contemporaneamente.

& ["Alimentazione contemporanea di più fogli di carta" a pagina 158](#page-157-0)

## **Stampata ad angolo**

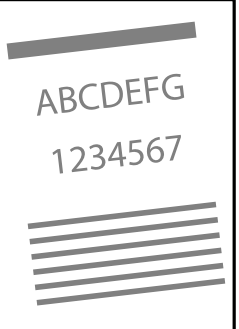

## **La carta risulta piegata.**

## **Soluzioni**

Se la carta è incurvata o i bordi della carta sono piegati, il foglio potrebbe toccare la testina di stampa ed essere alimentato ad angolo.

Posizionare la carta su una superficie piana per verificare l'eventuale presenza di pieghe. In caso positivo, appiattirla.

## **La carta è stata caricata in modo non corretto.**

## **Soluzioni**

Caricare la carta nella direzione corretta e allineare la guida laterale al bordo dei fogli.

& ["Caricamento della carta" a pagina 30](#page-29-0)

## **Carta macchiata o segnata**

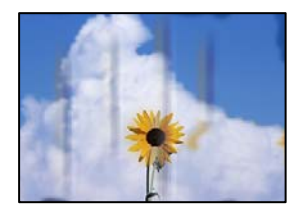

Possono essere prese in considerazione le seguenti cause.

## **La carta è stata caricata in modo non corretto.**

## **Soluzioni**

Quando appaiono delle strisce orizzontali (perpendicolari alla direzione di stampa) oppure la parte superiore o inferiore della carta è macchiata, caricare carta nella direzione corretta e far scorrere le guide laterali sui bordi della carta.

& ["Caricamento della carta" a pagina 30](#page-29-0)

## **Il percorso della carta è macchiato.**

## **Soluzioni**

Quando appaiono delle strisce verticali (orizzontali per la direzione di stampa) oppure la carta è macchiata, pulire il percorso della carta.

& ["Pulizia di macchie di inchiostro nel percorso carta \(quando la superficie del risultato di stampa è](#page-107-0) [macchiata verticalmente\)" a pagina 108](#page-107-0)

& ["Pulizia di macchie di inchiostro nel percorso carta \(quando il retro del risultato stampa è sporco\)" a](#page-109-0) [pagina 110](#page-109-0)

## **La carta risulta piegata.**

## **Soluzioni**

Posizionare la carta su una superficie piana per verificare l'eventuale presenza di pieghe. In caso positivo, appiattirla.

## **Le foto copiate risultano appiccicose**

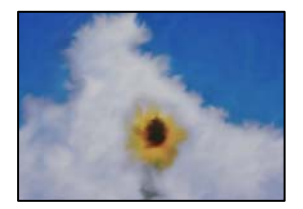

## **La copia è stata eseguita sul lato sbagliato della carta fotografica.**

### **Soluzioni**

Accertarsi che la copia sia eseguita sul lato stampabile. Quando si copia accidentalmente sul lato sbagliato della carta fotografica, è necessario pulire il percorso della carta.

& ["Pulizia di macchie di inchiostro nel percorso carta \(quando la superficie del risultato di stampa è](#page-107-0) [macchiata verticalmente\)" a pagina 108](#page-107-0)

& ["Pulizia di macchie di inchiostro nel percorso carta \(quando il retro del risultato stampa è sporco\)" a](#page-109-0) [pagina 110](#page-109-0)

## **Impossibile copiare senza margini**

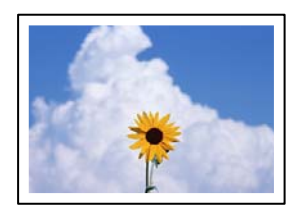

## **La stampa senza margini non è impostata nelle impostazioni di stampa.**

#### **Soluzioni**

Selezionare **Varie copie** > **Copia senza bordo**, quindi abilitare l'impostazione. Se si seleziona una carta che non supporta la stampa senza margini, non è possibile abilitare le impostazioni di stampa senza margini. Selezionare un tipo di carta che supporta la stampa senza margini.

& ["Carta per la stampa senza margini" a pagina 215](#page-214-0)

## **I bordi dell'immagine vengono tagliati durante la copia senza margini**

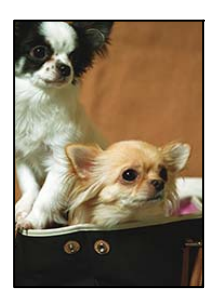

## **Poiché l'immagine viene ingrandita leggermente, l'area che fuoriesce viene ritagliata.**

#### **Soluzioni**

Selezionare un'impostazione di ingrandimento inferiore.

O Copia di foto

Selezionare **Varie stampe** > **Varie copie** > **Copia/Ripristina foto** > **Impostazioni bordo** > **Senza bordo** sul pannello di controllo, quindi modificare l'impostazione **Espansione**.

O Copiatura senza margini

Selezionare **Varie stampe** > **Varie copie** > **Copia senza bordo** > **Impostazioni avanzate** > **Espansione** sul pannello di controllo, quindi modificare l'impostazione.

## **La posizione, dimensioni o margini delle copie sono errati**

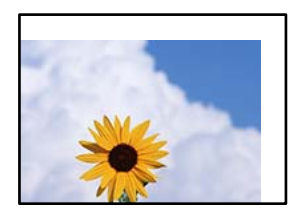

Possono essere prese in considerazione le seguenti cause.

### **La carta è stata caricata in modo non corretto.**

### **Soluzioni**

Caricare la carta nella direzione corretta e allineare la guida laterale al bordo dei fogli.

& ["Caricamento della carta" a pagina 30](#page-29-0)

## **Gli originali non sono stati posizionati correttamente.**

#### **Soluzioni**

- O Accertarsi che l'originale sia posizionato correttamente sui segni di allineamento.
- O Se manca il bordo dell'immagine acquisita, allontanare leggermente l'originale dal bordo del vetro dello scanner.
- & ["Posizionamento degli originali" a pagina 38](#page-37-0)

## **È presente polvere o sporcizia sul vetro dello scanner.**

#### **Soluzioni**

Quando si posizionano gli originali sul vetro dello scanner, rimuovere ogni traccia di polvere o sporcizia presente sugli originali e pulire il vetro dello scanner. La polvere e le macchie eventualmente presenti sul vetro potrebbero essere incluse nell'area di copia, dando origine a una posizione di copia errata o a immagini di dimensioni ridotte.

& ["Pulizia del Vetro dello scanner" a pagina 112](#page-111-0)

### **Il formato carta non è impostato correttamente.**

## **Soluzioni**

Selezionare l'impostazione di formato carta appropriata.

## **La posizione di copia su un'etichetta per disco non è corretta**

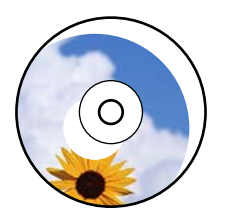

Possono essere prese in considerazione le seguenti cause.

## *La posizione di stampa deve essere regolata.*

Selezionare il menu **Impostazioni** > **Impostazioni stampante** > **Disc label** sul pannello di controllo e regolare la posizione di stampa.

### *È presente polvere o sporcizia sul vetro dello scanner.*

Quando si posizionano gli originali sul vetro dello scanner, rimuovere ogni traccia di polvere o sporcizia presente sugli originali e pulire il vetro dello scanner. La polvere e le macchie eventualmente presenti sul vetro potrebbero essere incluse nell'area di copia, dando origine a una posizione di copia errata o a immagini di dimensioni ridotte.

#### **Informazioni correlate**

& ["Pulizia del Vetro dello scanner" a pagina 112](#page-111-0)

## **Le immagini copiate presentano colori non omogenei, sbavature, puntini o righe**

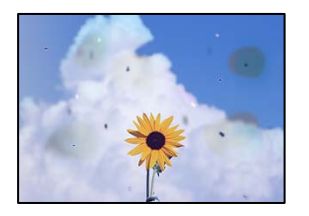

Possono essere prese in considerazione le seguenti cause.

## **Il percorso della carta è sporco.**

## **Soluzioni**

Caricare ed espellere carta senza stampare per pulire il percorso carta.

& ["Pulizia di macchie di inchiostro nel percorso carta \(quando la superficie del risultato di stampa è](#page-107-0) [macchiata verticalmente\)" a pagina 108](#page-107-0)

& ["Pulizia di macchie di inchiostro nel percorso carta \(quando il retro del risultato stampa è sporco\)" a](#page-109-0) [pagina 110](#page-109-0)

## **È presente polvere o sporcizia sugli originali o sul vetro dello scanner.**

## **Soluzioni**

Rimuovere tracce di polvere o sporcizia dagli originali, quindi pulire il vetro dello scanner.

& ["Pulizia del Vetro dello scanner" a pagina 112](#page-111-0)

## **L'originale è stato premuto con troppa forza.**

## **Soluzioni**

Se si preme con troppa forza, è possibile che si formino sbavature, strisce e macchie.

Non premere con troppa forza l'originale o il coperchio documento.

& ["Posizionamento degli originali" a pagina 38](#page-37-0)

## **Le impostazioni di densità della copia sono troppo elevate.**

## **Soluzioni**

Abbassare le impostazioni di densità della copia.

& ["Opzioni di menu per la copia" a pagina 82](#page-81-0)

## **Visualizzazione di motivi a tratteggio incrociato (moiré) nell'immagine copiata**

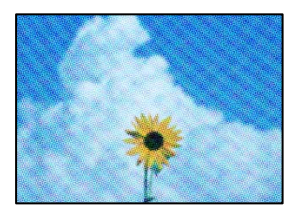

## **Se l'originale è un documento stampato come una rivista o un catalogo, appare un motivo moiré a puntini.**

## **Soluzioni**

Modificare le impostazioni di riduzione e allargamento. In presenza di un motivo a tratteggio incrociato, collocare l'originale con un'angolazione leggermente diversa.

& ["Opzioni di menu per la copia" a pagina 82](#page-81-0)

## **Visualizzazione di un'immagine presente sul retro dell'originale nell'immagine copiata**

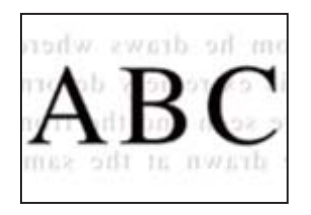

Possono essere prese in considerazione le seguenti cause.

## **Quando si esegue la scansione di originali sottili, la scansione delle immagini sul retro potrebbe essere eseguita in contemporanea.**

### **Soluzioni**

Posizionare l'originale sul vetro dello scanner, quindi posizionare un pezzo di carta nera sopra di esso.

& ["Posizionamento degli originali" a pagina 38](#page-37-0)

## **Le impostazioni di densità della copia sono troppo elevate.**

### **Soluzioni**

Abbassare le impostazioni di densità della copia.

& ["Opzioni di menu per la copia" a pagina 82](#page-81-0)

## **Più originali vengono copiati su un singolo foglio**

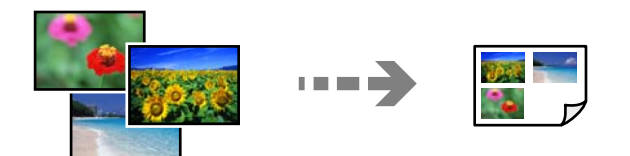

## **Lo spazio tra gli originali è troppo ristretto.**

## **Soluzioni**

Se sul vetro dello scanner vengono collocati più originali da copiare separatamente e i documenti vengono copiati su un unico foglio, collocare gli originali lasciando una distanza di almeno 5 mm tra un documento e l'altro. Se il problema persiste, collocare un originale alla volta.

## <span id="page-178-0"></span>**Problemi nelle immagini acquisite**

## **Sull'immagine scansionata appaiono colori non uniformi, sporcizia, macchie e simili**

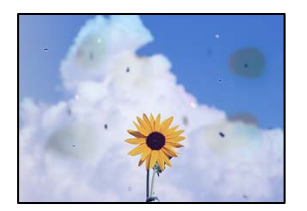

## **È presente polvere o sporcizia sugli originali o sul vetro dello scanner.**

## **Soluzioni**

Rimuovere tracce di polvere o sporcizia dagli originali, quindi pulire il vetro dello scanner.

& ["Pulizia del Vetro dello scanner" a pagina 112](#page-111-0)

## **L'originale è stato premuto con troppa forza.**

## **Soluzioni**

Se si preme con troppa forza, è possibile che si formino sbavature, strisce e macchie.

Non premere con troppa forza l'originale o il coperchio documento.

& ["Posizionamento degli originali" a pagina 38](#page-37-0)

## **Fenomeni di offset nello sfondo delle immagini scansionate**

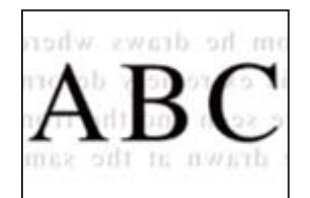

**Quando si esegue la scansione di originali sottili, la scansione delle immagini sul retro potrebbe essere eseguita in contemporanea.**

## **Soluzioni**

Quando si esegue la scansione dal vetro dello scanner, posizionare un foglio di carta nera o un tappetino sull'originale.

 $\rightarrow$  ["Posizionamento degli originali" a pagina 37](#page-36-0)

## **Non è possibile eseguire la scansione dell'area corretta**

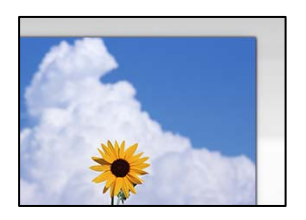

## **Gli originali non sono stati posizionati correttamente.**

## **Soluzioni**

- O Accertarsi che l'originale sia posizionato correttamente sui segni di allineamento.
- O Se manca il bordo dell'immagine acquisita, allontanare leggermente l'originale dal bordo del vetro dello scanner.
- & ["Posizionamento degli originali" a pagina 38](#page-37-0)

## **È presente polvere o sporcizia sul vetro dello scanner.**

## **Soluzioni**

Rimuovere eventuale sporcizia sul vetro dello scanner o il coperchio documenti. Se è presente sporcizia attorno all'originale, l'area di scansione si espande includendola.

& ["Pulizia del Vetro dello scanner" a pagina 112](#page-111-0)

## **Quando viene eseguita la scansione di più originali utilizzando Epson ScanSmart, non c'è abbastanza spazio tra gli originali.**

### **Soluzioni**

Quando si posizionano più originali sul vetro dello scanner, assicurarsi che ci sia uno spazio di almeno 20 mm (0,8 pollici) tra gli originali.

& ["Scansione di più foto per la scansione simultanea" a pagina 98](#page-97-0)

## **Impossibile risolvere i problemi nell'immagine acquisita**

Verificare quanto segue se sono state tentate tutte le soluzioni e il problema non è stato risolto.

## **Si sono verificati dei problemi con le impostazioni del software di scansione.**

## **Soluzioni**

Utilizzare Epson Scan 2 Utility per inizializzare le impostazioni per il software dello scanner.

### *Nota:*

Epson Scan 2 Utility è un'applicazione in dotazione con il software dello scanner.

#### *Nota:*

Nei sistemi operativi Windows Server accertarsi che sia installata la funzionalità *Esperienza desktop*.

- 1. Avviare Epson Scan 2 Utility.
	- O Windows 11

Fare clic sul pulsante Start e scegliere **Tutte le app** > **EPSON** > **Epson Scan 2 Utility**.
- O Windows 10/Windows Server 2022/Windows Server 2019/Windows Server 2016 Fare clic sul pulsante start, quindi selezionare **EPSON** > **Epson Scan 2 Utility**.
- O Windows 8.1/Windows 8/Windows Server 2012 R2/Windows Server 2012 Immettere il nome dell'applicazione nell'accesso alla ricerca, quindi selezionare l'icona visualizzata.
- O Windows 7/Windows Server 2008 R2/Windows Server 2008 Fare clic sul pulsante Start, quindi selezionare **Tutti i programmi** > **EPSON** > **Epson Scan 2** > **Epson Scan 2 Utility**.
- □ Mac OS

Selezionare **Vai** > **Applicazioni** > **Epson Software** > **Epson Scan 2 Utility**.

- 2. Selezionare la scheda **Altre**.
- 3. Fare clic su **Ripristina**.

Se il problema persiste dopo l'inizializzazione, disinstallare e reinstallare il software dello scanner.

& ["Installazione delle applicazioni separatamente" a pagina 120](#page-119-0)

# **Impossibile selezionare il tipo di carta o l'origine carta nel driver della stampante**

# **Non è stato installato un driver della stampante Epson originale.**

# **Soluzioni**

Se non viene installato un driver della stampante Epson originale (EPSON XXXXX), le funzioni disponibili sono limitate. Si consiglia di utilizzare un driver della stampante originale Epson.

- & ["Verificare che sia installato un driver della stampante originale Epson Windows" a pagina 121](#page-120-0)
- & ["Verificare che sia installato un driver della stampante originale Epson Mac OS" a pagina 123](#page-122-0)

# **Viene visualizzato un messaggio sullo schermo LCD**

Se sullo schermo LCD viene visualizzato un messaggio di errore, seguire le istruzioni a video o consultare le soluzioni sotto riportate per risolvere il problema.

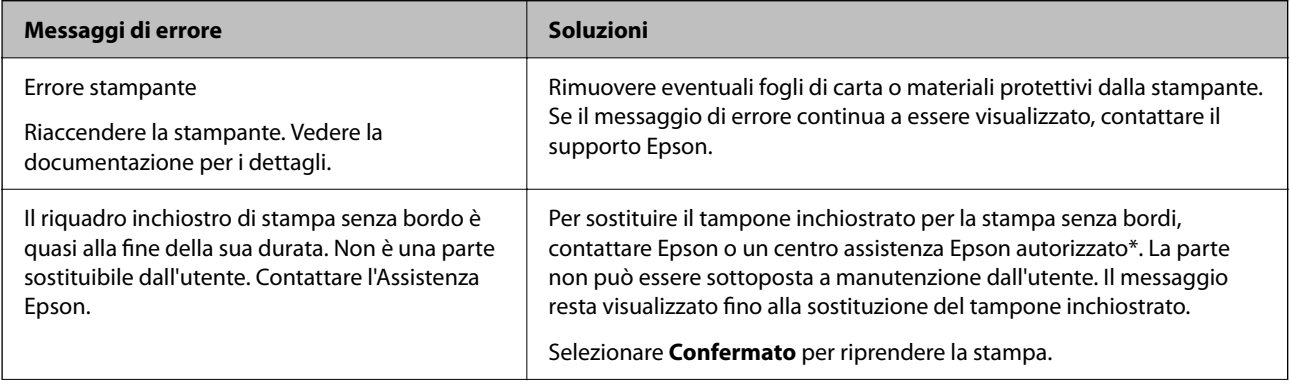

<span id="page-181-0"></span>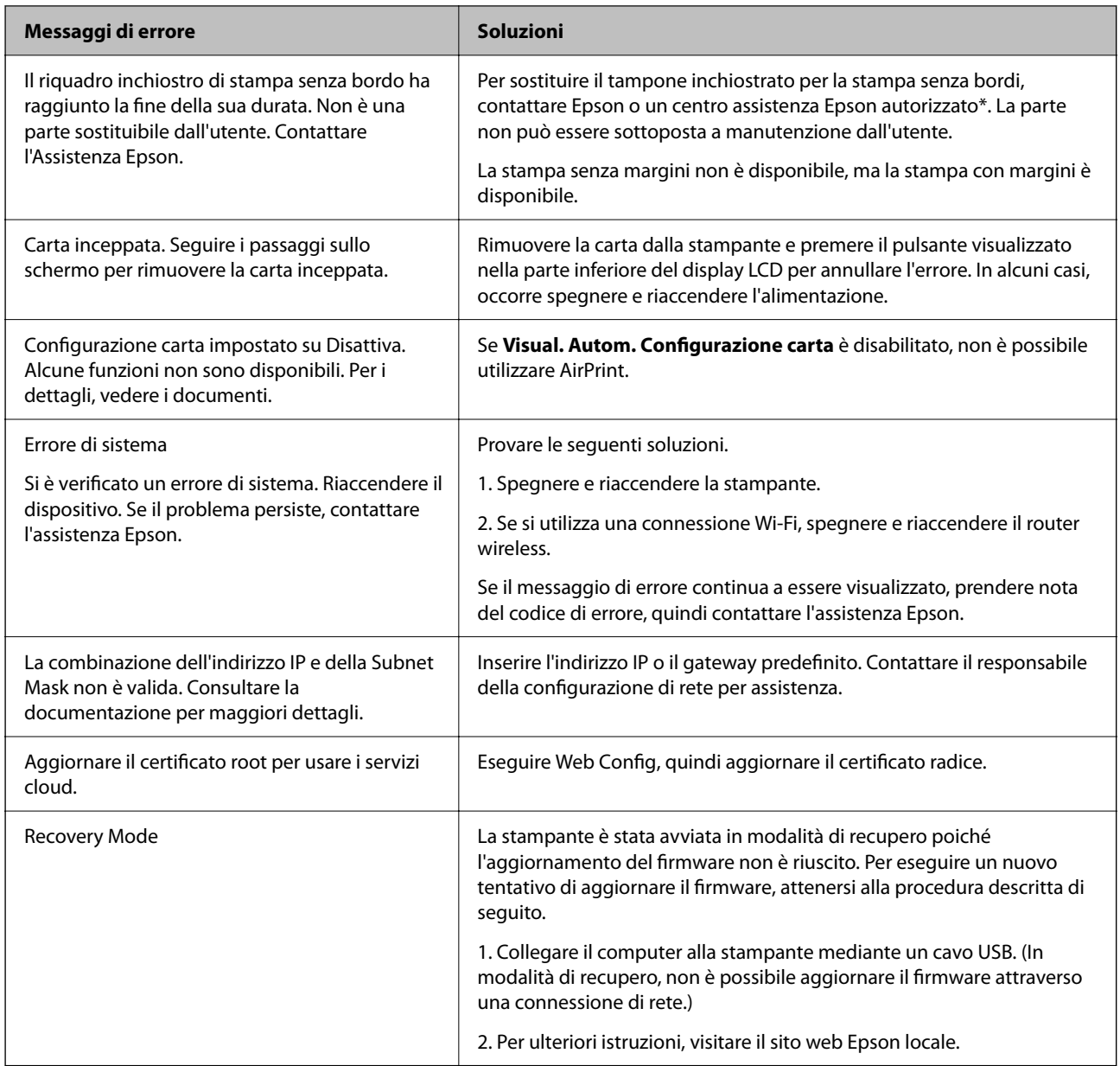

\* Durante alcuni cicli di stampa, nel tampone inchiostrato potrebbe accumularsi una piccola quantità di inchiostro. Il prodotto è stato progettato affinché la stampa venga interrotta quando il tampone raggiunge il limite massimo. La necessità e la frequenza di sostituire il tampone variano in base al numero di pagine stampate nella modalità di stampa senza margini. La necessità di sostituire il tampone non implica che la stampante abbia smesso di funzionare come previsto. Quando è necessario sostituire il tampone, viene visualizzato un avviso. L'operazione può essere eseguita solo da un centro assistenza Epson autorizzato. Pertanto, la garanzia Epson non copre il costo di tale sostituzione.

# **Carta inceppata**

Per rimuovere la carta inceppata, inclusi eventuali pezzettini strappati, verificare l'errore visualizzato sul pannello di controllo della stampante e seguire le istruzioni visualizzate. Quindi, cancellare l'errore.

Lo schermo LCD visualizza un'animazione che mostra come rimuovere la carta inceppata.

<span id="page-182-0"></span>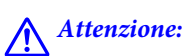

Non toccare mai i pulsanti del pannello di controllo se una mano si trova all'interno della stampante. Se la stampante inizia a funzionare, potrebbe verificarsi un infortunio. Prestare attenzione a non toccare le parti sporgenti onde evitare infortuni.

# c*Importante:*

Rimuovere la carta inceppata con cautela. Se la carta viene rimossa con forza eccessiva, la stampante potrebbe danneggiarsi.

# **Rimozione della carta inceppata**

# !*Attenzione:*

Non toccare mai i pulsanti del pannello di controllo se una mano si trova all'interno della stampante. Se la stampante inizia a funzionare, potrebbe verificarsi un infortunio. Prestare attenzione a non toccare le parti sporgenti onde evitare infortuni.

1. Rimuovere la carta inceppata dall'alimentazione carta posteriore.

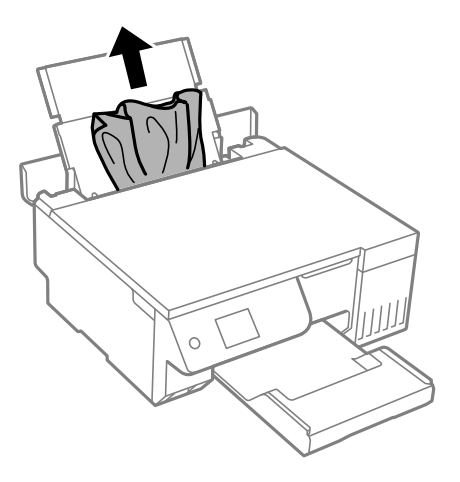

2. Aprire l'unità scanner.

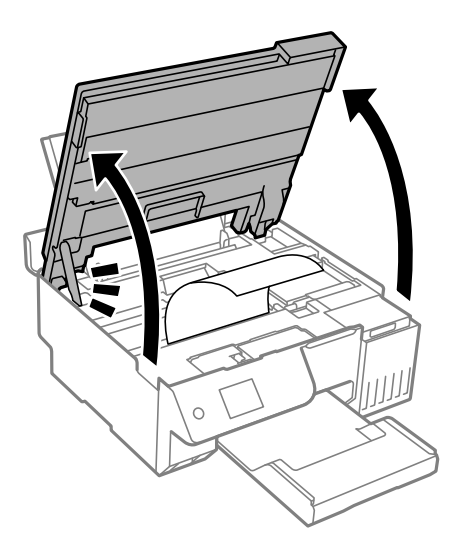

3. Rimuovere la carta inceppata.

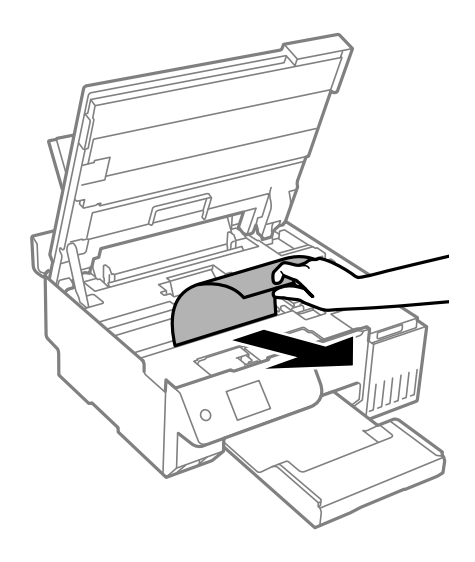

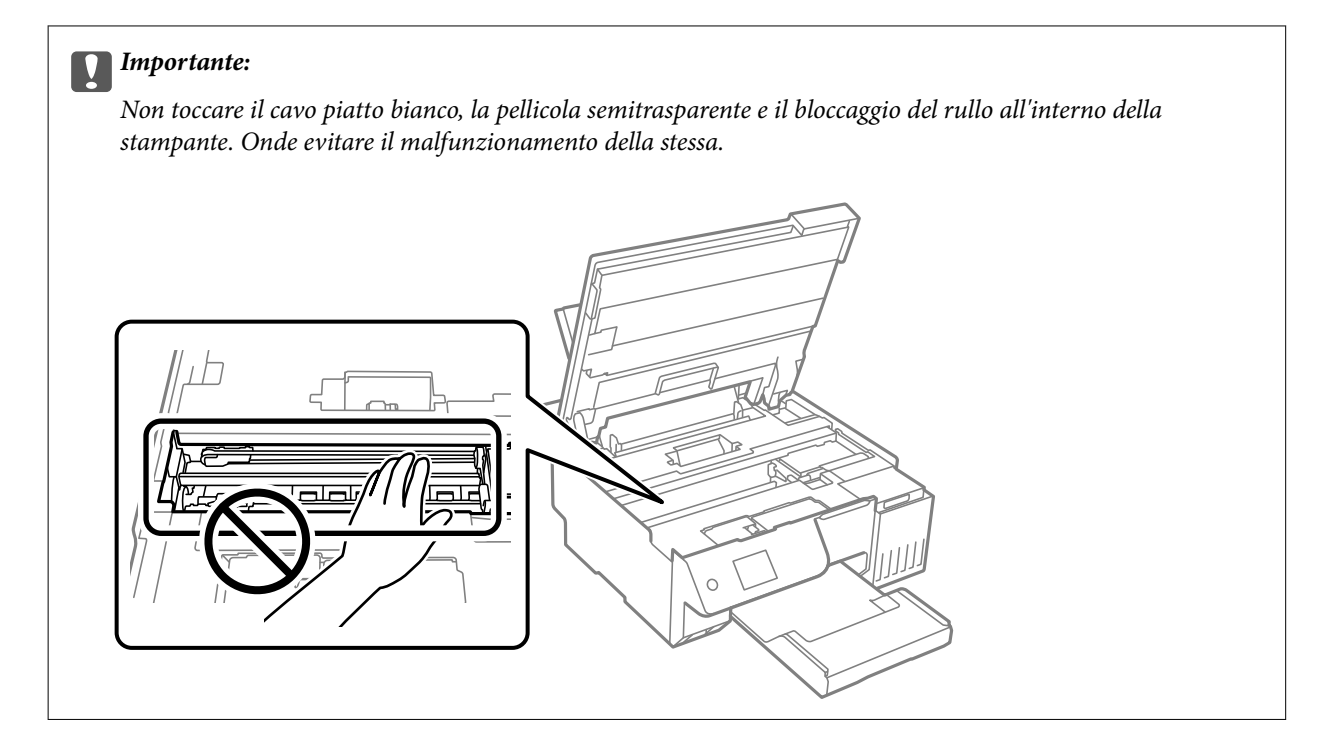

4. Chiudere l'unità scanner.

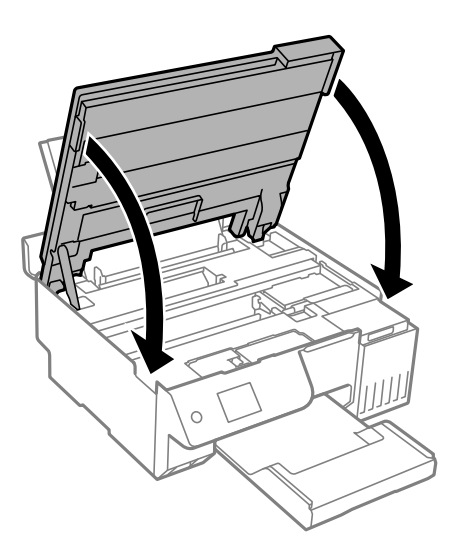

*Nota:*

L'unità scanner è progettata per chiudersi le lentamente e con un po' di resistenza per evitare che si incastrino le dita. Continuare a chiudere anche se si avverte della resistenza.

# **Evitare un inceppamento carta**

Verificare quanto segue se l'inceppamento carta si verifica con frequenza.

- O Collocare la stampante su una superficie piana e utilizzarla nelle condizioni ambientali consigliate. ["Specifiche ambientali" a pagina 234](#page-233-0)
- O Utilizzare la carta supportata da questa stampante.

["Carta disponibile e capacità" a pagina 214](#page-213-0)

- <span id="page-185-0"></span>O Seguire le precauzioni per la manipolazione della carta. ["Precauzioni per la manipolazione della carta" a pagina 28](#page-27-0)
- O Caricare la carta nella direzione corretta e allineare la guida laterale al bordo dei fogli. ["Caricamento della carta nella fessura di alimentazione della carta posteriore" a pagina 31](#page-30-0)
- O Non caricare più fogli di quelli consentiti per il tipo di carta in uso.
- O Se si sono caricati più fogli di carta, caricarli uno alla volta.
- O Assicurarsi che le impostazioni di formato e tipo di carta corrispondano con quelle effettive caricate sulla stampante.

["Elenco dei tipi di carta" a pagina 29](#page-28-0)

- O Potrebbe essere presente un oggetto estraneo all'interno della stampante. ["Se non è possibile eliminare un inceppamento della carta o un errore di carta esaurita" a pagina 204](#page-203-0)
- O Pulire il rullo della stampante. Se la carta non viene alimentata anche dopo aver pulito il rullo, sostituirlo. ["Pulizia del percorso carta per problemi di alimentazione della carta" a pagina 101](#page-100-0) ["È necessario sostituire i rulli di prelievo" a pagina 194](#page-193-0)

### **Informazioni correlate**

& ["Se non è possibile eliminare un inceppamento della carta o un errore di carta esaurita" a pagina 204](#page-203-0)

# **È necessario riempire l'inchiostro**

# **Precauzioni per l'uso delle bottiglie di inchiostro**

Prima di riempire l'inchiostro, leggere le istruzioni che seguono.

# **Precauzioni di conservazione dell'inchiostro**

- O Tenere le bottiglie di inchiostro lontano dalla luce solare diretta.
- O Non conservare le bottiglie di inchiostro a temperature elevate o di congelamento.
- O Epson raccomanda di utilizzare la boccetta di inchiostro prima della data stampata sulla confezione.
- O Quando si conserva o si trasporta una boccetta di inchiostro, non inclinare la boccetta e non sottoporla a urti o a variazioni di temperatura.Altrimenti, l'inchiostro potrebbe fuoriuscire anche se il cappuccio della boccetta è serrato saldamente.Assicurarsi di mantenere la boccetta di inchiostro in posizione verticale quando si serra il cappuccio e adottare le dovute precauzioni per evitare che l'inchiostro fuoriesca durante il trasporto, ad esempio mettendo la boccetta in una borsa.
- O In caso di trasferimento della boccetta di inchiostro da un sito di conservazione più freddo, lasciare che la boccetta si scaldi a temperatura ambiente per almeno tre ore prima di utilizzarla.
- O Non aprire la confezione della boccetta di inchiostro fino a quando non si è pronti per riempire il serbatoio di inchiostro.La boccetta di inchiostro viene fornita in una confezione sottovuoto per preservarne l'affidabilità.Se una boccetta di inchiostro viene mantenuta all'esterno della confezione per un periodo di tempo prolungato prima dell'utilizzo, potrebbe non essere possibile utilizzarla per la stampa.
- O Una volta aperta una boccetta di inchiostro, si consiglia di usarla il prima possibile.

#### <span id="page-186-0"></span>**Precauzioni per il riempimento dell'inchiostro**

- O Per garantire una qualità di stampa ottimale e consentire la protezione della testina di stampa, nel serbatoio di inchiostro viene conservata una piccola quantità di inchiostro anche quando viene indicata la necessità di riempimento.I livelli visualizzati non includono questa riserva.
- O Per ottenere risultati di stampa ottimali, non mantenere livelli di inchiostro bassi per periodi di tempo prolungati.
- O Utilizzare le boccette di inchiostro con il codice di parte corretto per questa stampante.
- O L'inchiostro per questa stampante deve essere maneggiato con cura. L'inchiostro potrebbe fuoriuscire durante il riempimento o il rabbocco dei serbatoi. Se l'inchiostro dovesse venire a contatto con indumenti o altri oggetti, potrebbe non risultare rimovibile.
- O Non scuotere troppo energicamente né strizzare le boccette di inchiostro.
- O Un uso prolungato della stampante con livello di inchiostro sotto la linea inferiore può danneggiare la stampante. Riempire il serbatoio di inchiostro fino alla linea superiore quando la stampante non è in funzione. Per visualizzare le stime corrette del livello di inchiostro, resettare il livello di inchiostro dopo aver riempito il serbatoio.
- O Per ottenere risultati di stampa ottimali, riempire i serbatoi di inchiostro fino alla linea superiore almeno una volta all'anno.

### **Consumo di inchiostro**

- O Per garantire prestazioni ottimali della testina di stampa, viene utilizzata una parte di inchiostro di tutti i serbatoi durante le operazioni di manutenzione quali la pulizia della testina. Una parte di inchiostro potrebbe essere consumata anche quando si accende la stampante.
- O Quando si stampa in modalità monocromatica o in scala di grigi, è possibile che venga utilizzato inchiostro a colori anziché nero, in base al tipo di carta o alle impostazioni della qualità di stampa. Ciò avviene poiché per creare il nero viene utilizzata una miscela di inchiostro a colori.
- O L'inchiostro delle boccette in dotazione con la stampante viene parzialmente utilizzato durante l'impostazione iniziale.Per produrre stampe di elevata qualità, la testina di stampa della stampante sarà completamente piena di inchiostro.Questo processo iniziale consuma una certa quantità di inchiostro e, pertanto, tali boccette consentiranno di stampare un numero inferiore di pagine rispetto alle boccette successive.
- O I rendimenti stimati possono variare in base alle immagini stampate, al tipo di carta utilizzato, alla frequenza di stampa e a condizioni ambientali quali la temperatura.
- O Controllare visivamente i livelli di inchiostro nei serbatoi. Un utilizzo prolungato della stampante quando l'inchiostro è esaurito può danneggiare la stampante. Epson consiglia di riempire il serbatoio dell'inchiostro fino alla linea superiore quando la stampante non è in funzione, al fine di resettare il livello di inchiostro.

# **Riempimento del serbatoio di inchiostro**

1. Selezionare **Manutenzione** sul pannello di controllo della stampante.

Per selezionare una voce, usare i pulsanti  $\blacktriangle \blacktriangledown \blacktriangle \blacktriangledown$ , quindi premere il pulsante OK.

- 2. Selezionare **Riempire inchiostro**.
- 3. Premere il pulsante  $\blacktriangledown$  per leggere tutte le precauzioni d'uso e di sicurezza per il riempimento dell'inchiostro, quindi premere il pulsane OK per continuare.
- 4. Chiudere il coperchio documenti se è aperto.

5. Aprire l'unità scanner con entrambe le mani finché non si blocca in posizione.

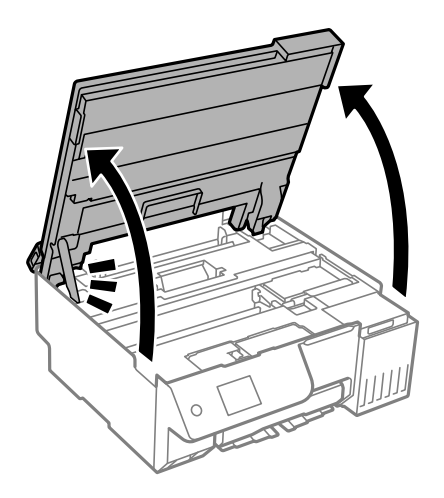

6. Aprire il coperchio del serbatoio dell'inchiostro.

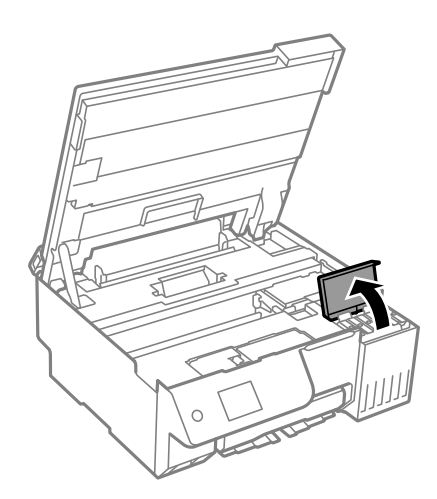

7. Aprire il cappuccio sul serbatoio di inchiostro.

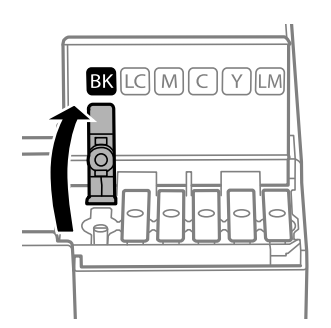

# c*Importante:*

Assicurarsi che il colore del serbatoio di inchiostro corrisponda al colore dell'inchiostro da riempire.

8. Tenendo la bottiglia di inchiostro in posizione verticale, ruotare lentamente il cappuccio per rimuoverlo.

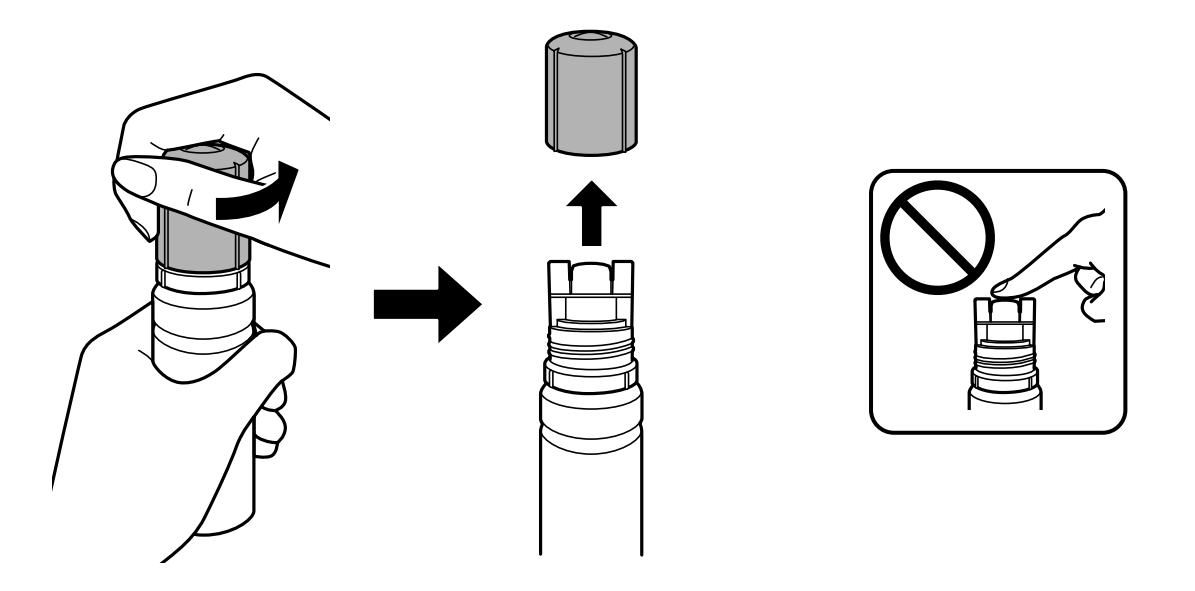

### c*Importante:*

- $\Box$  Epson raccomanda l'uso di boccette di inchiostro originali Epson.
- O Fare attenzione a non versare l'inchiostro.
- 9. Verificare la linea superiore (a) nel serbatoio dell'inchiostro.

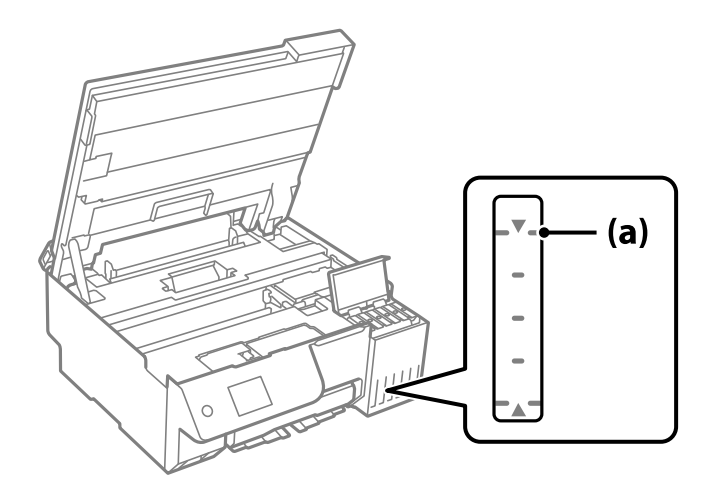

10. Allineare la parte superiore della bottiglia di inchiostro con la porta per il riempimento, quindi inserirla direttamente nella porta per versare l'inchiostro. Il flusso si interrompe automaticamente una volta raggiunta la linea superiore.

Quando si inserisce la bottiglia di inchiostro nella porta di riempimento del colore corretto, l'inchiostro inizia a fluire e il caricamento si interrompe automaticamente una volta raggiunta la linea superiore.

Se l'inchiostro non inizia a fluire dentro il serbatoio, rimuovere la bottiglia di inchiostro e provare a inserirla nuovamente. Tuttavia, non rimuovere e reinserire la bottiglia di inchiostro quando quest'ultimo ha raggiunto la linea superiore, altrimenti l'inchiostro potrebbe fuoriuscire o la stampante potrebbe danneggiarsi se l'inchiostro supera la linea superiore.

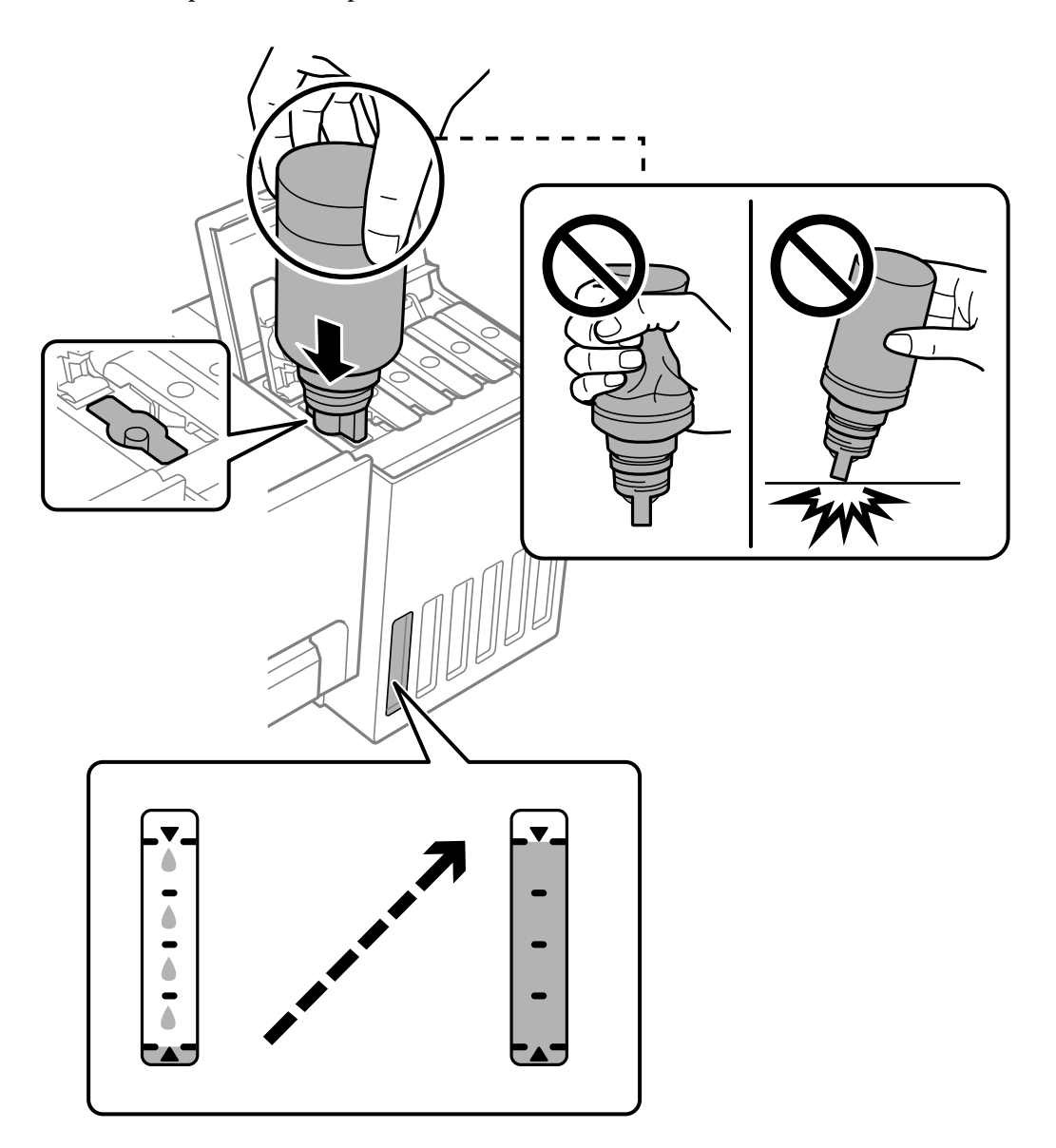

11. Dopo aver terminato il riempimento dell'inchiostro, rimuovere la bottiglia.

# c*Importante:*

Non lasciare inserita la boccetta di inchiostro, perché potrebbe danneggiarsi provocando una fuoriuscita di inchiostro.

#### *Nota:*

Se nella boccetta rimane dell'inchiostro, chiudere il cappuccio e conservare la boccetta in posizione verticale per usarla successivamente.

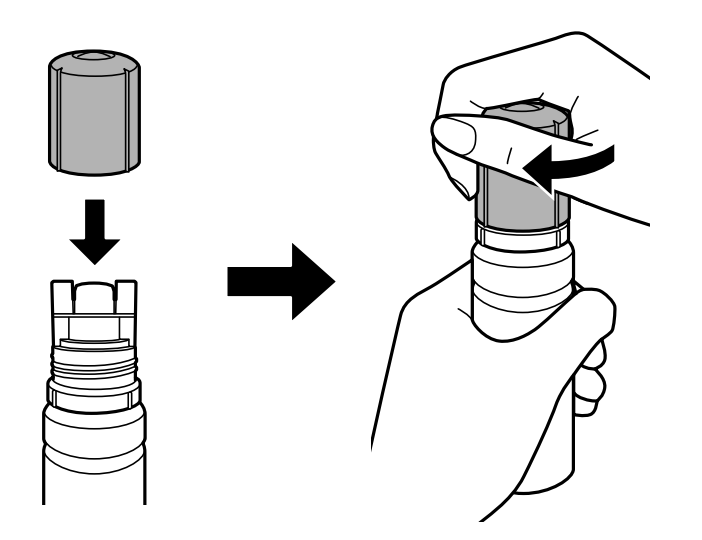

12. Chiudere saldamente il cappuccio del serbatoio dell'inchiostro.

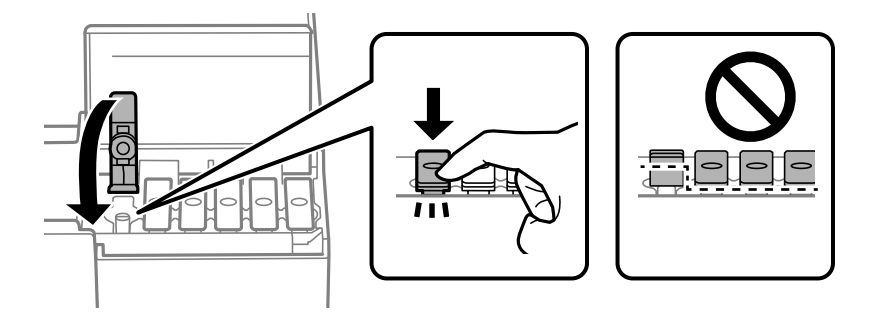

13. Chiudere saldamente il coperchio del serbatoio dell'inchiostro.

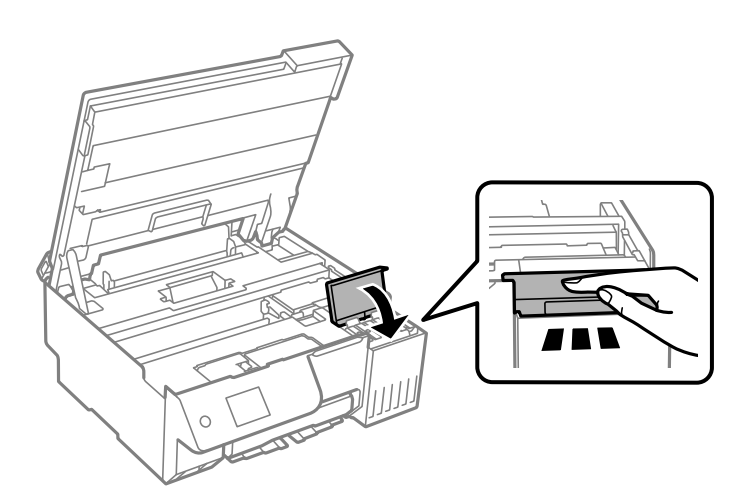

<span id="page-191-0"></span>14. Chiudere l'unità scanner.

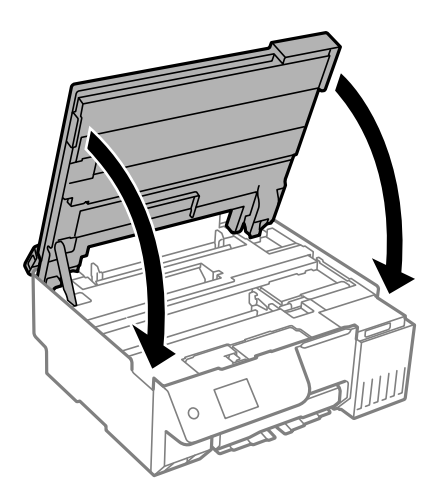

#### *Nota:*

L'unità scanner è progettata per chiudersi le lentamente e con un po' di resistenza per evitare che si incastrino le dita. Continuare a chiudere anche se si avverte della resistenza.

15. Chiudere la protezione alimentatore.

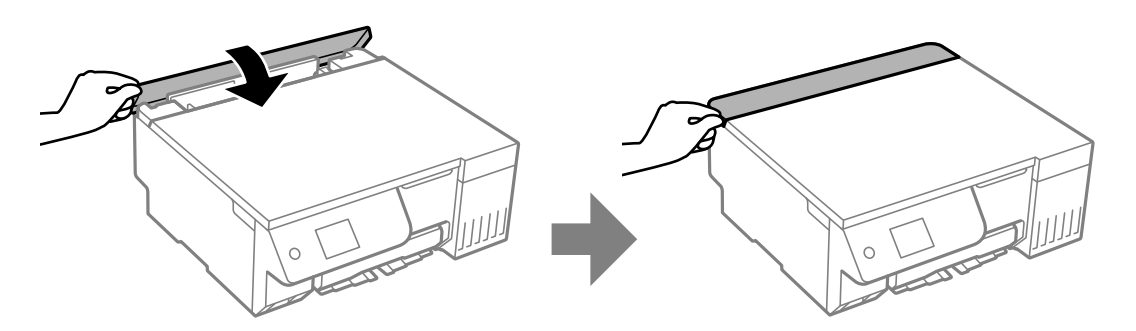

16. Premere il pulsante  $\lozenge$ , quindi seguire le istruzioni a video per impostare il livello di inchiostro.

#### c*Importante:*

Anche se non si riempie fino alla linea superiore del serbatoio dell'inchiostro, è possibile continuare a utilizzare la stampante. In ogni caso, per mantenere la stampante in condizioni di perfetta efficienza, riempire il serbatoio dell'inchiostro fino alla linea superiore, quindi ripristinare il prima possibile il livello di inchiostro.

#### **Informazioni correlate**

- & ["Precauzioni per l'uso delle bottiglie di inchiostro" a pagina 186](#page-185-0)
- & ["Codici delle bottiglie di inchiostro" a pagina 217](#page-216-0)

# **Note sul ripristino del livello di inchiostro**

Assicurarsi di ripristinare il livello di inchiostro dopo averlo riempito.

Se si riempiono due o più colori, è necessario selezionare tutti i colori riempiti e ripristinare il livello di inchiostro.

Se non si ripristina il livello di inchiostro, il livello di inchiostro visualizzato non cambia anche dopo aver effettuato l'operazione.

## <span id="page-192-0"></span>**Informazioni correlate**

& ["Verifica dello stato dei materiali di consumo" a pagina 101](#page-100-0)

# **È necessario sostituire il contenitore di manutenzione**

# **Precauzioni per la manipolazione del contenitore di manutenzione**

Prima di sostituire il contenitore di manutenzione, leggere le istruzioni riportate di seguito.

- O Non toccare il chip IC verde sul lato del contenitore di manutenzione. Ciò potrebbe incidere sulle normali operazioni di funzionamento e stampa.
- O Non sostituire il contenitore di manutenzione mentre è in corso la stampa, onde evitare fuoriuscite di inchiostro.
- O Non rimuovere il contenitore di manutenzione e il relativo coperchio ad eccezione di quando lo si sostituisce, poiché si possono verificare fuoriuscite di inchiostro.
- O Non riutilizzare un contenitore di manutenzione precedentemente rimosso e rimasto inutilizzato a lungo. L'inchiostro all'interno del contenitore potrebbe solidificarsi, impedendo l'assorbimento di ulteriore inchiostro.
- O Non inclinare i contenitori di manutenzione usati prima di averli chiusi ermeticamente in un sacchetto di plastica, onde evitare fuoriuscite di inchiostro.
- O Non conservare il contenitore di manutenzione a temperature elevate o di congelamento.
- O Tenere il contenitore di manutenzione lontano dalla luce solare diretta.
- O Non far cadere il contenitore di manutenzione e non sottoporlo a urti violenti.
- O Non toccare le aperture del contenitore di manutenzione per evitare di macchiarsi di inchiostro.

# **Sostituzione del contenitore di manutenzione**

Durante alcuni cicli di stampa, nel contenitore di manutenzione potrebbe accumularsi una piccola quantità di inchiostro. La stampante è stata progettata in modo che la stampa venga arrestata quando la capacità di assorbimento del contenitore di manutenzione raggiunge il limite massimo, al fine di prevenire fuoriuscite di inchiostro dal contenitore. La necessità e la frequenza di sostituzione del tampone variano in base al numero di pagine stampate, al tipo di materiale utilizzato per la stampa e al numero di cicli di pulizia eseguiti dalla stampante.

Se viene visualizzato un messaggio di richiesta di sostituzione del contenitore di manutenzione, fare riferimento alle animazioni visualizzate nel pannello di controllo. La necessità di sostituire il contenitore non implica che il funzionamento della stampante non è conforme alle relative specifiche. Pertanto, la garanzia Epson non copre il costo di tale sostituzione. Si tratta di una parte che può essere sottoposta a manutenzione dall'utente.

Maintenance Error

The Maintenance Box is at the end of its service life. You need to replace it. Refer to the following code when purchasing.

Product Number: C9345

Next

#### <span id="page-193-0"></span>*Nota:*

- $\Box$  Quando il contenitore di manutenzione è pieno, non è possibile stampare e pulire la testina di stampa fino alla relativa sostituzione, onde evitare fuoriuscite di inchiostro. Tuttavia, è possibile eseguire operazioni che non utilizzano inchiostro, ad esempio la scansione.
- O Quando viene visualizzata la seguente schermata, la parte non può essere sostituita dall'utente. Contattare l'assistenza Epson.

La stampa senza margini non è disponibile, ma la stampa con margini è disponibile.

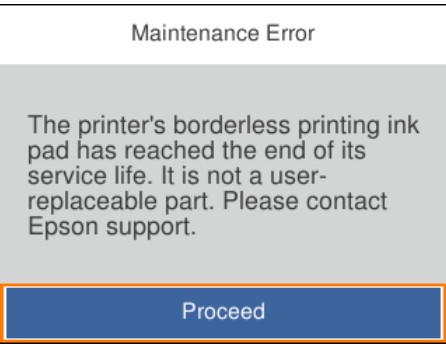

# **Informazioni correlate**

- & ["Precauzioni per la manipolazione del contenitore di manutenzione" a pagina 193](#page-192-0)
- & ["Codice del contenitore di manutenzione" a pagina 217](#page-216-0)

# **È necessario sostituire i rulli di prelievo**

# **È necessario sostituire i rulli di prelievo**

Se la carta non è caricata correttamente anche se il rullo di prelievo è stato pulito, sostituirlo. Reimpostare il numero di fogli alimentati sul rullo di prelievo dopo averlo sostituito.

È anche possibile guardare la procedura in Manuali video web. Accedere al seguente sito web.

<https://support.epson.net/publist/vlink.php?code=NPD7154>

- 1. Premere il pulsante di alimentazione  $\mathcal{O}$  per spegnere la stampante.
- 2. Scollegare il cavo di alimentazione.

3. Aprire l'unità scanner.

È possibile trovare il rullo di prelievo nella posizione indicata nell'illustrazione seguente.

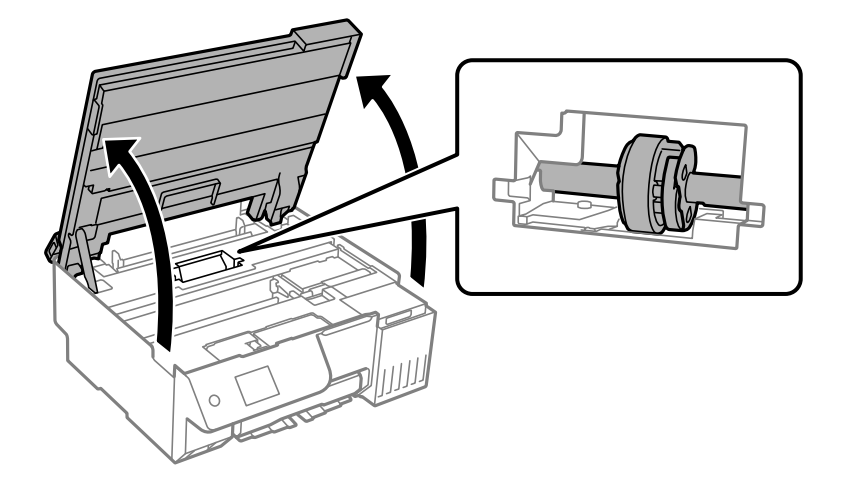

4. Rimuovere il rullo di prelievo.

Premere la linguetta sul lato destro del rullo di prelievo, farlo scorrere all'indietro, quindi tirarlo verso l'alto.

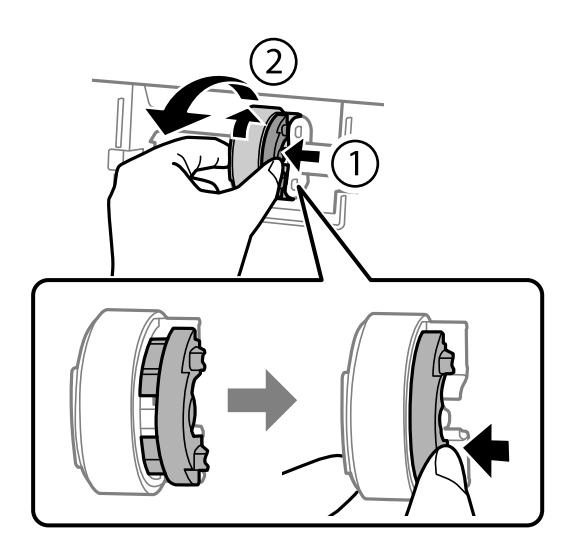

5. Rimuovere il nuovo rullo di prelievo dalla confezione.

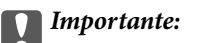

Non toccare la parte in gomma sul rullo di prelievo.

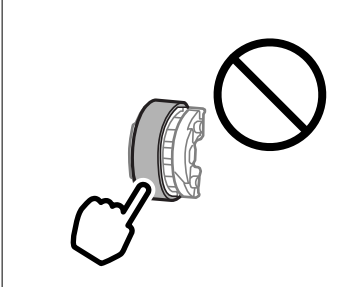

6. Premere la linguetta sul lato destro, quindi allineare le parti sporgenti con i fori per fissare il nuovo rullo di prelievo.

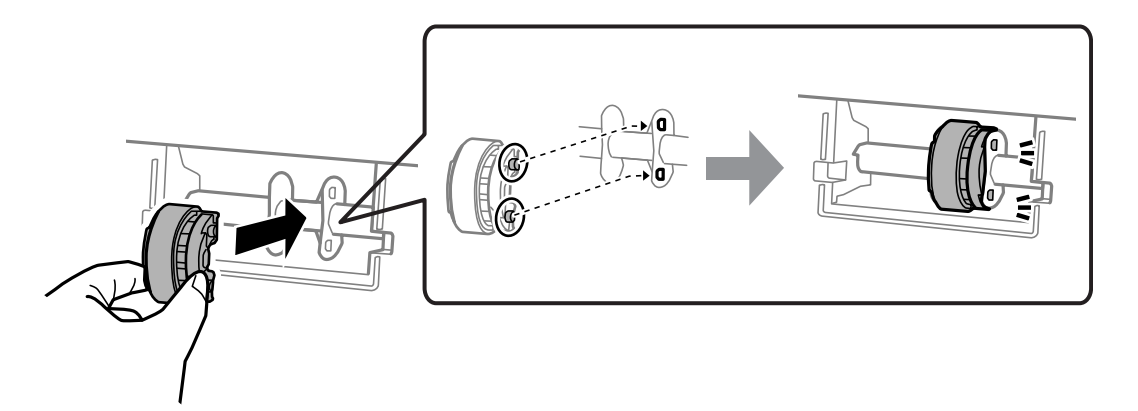

7. Chiudere l'unità scanner.

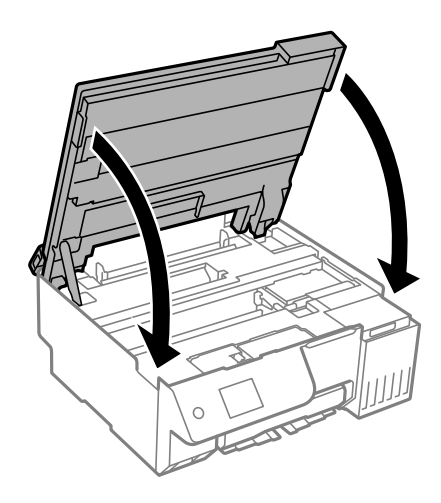

#### *Nota:*

L'unità scanner è progettata per chiudersi le lentamente e con un po' di resistenza per evitare che si incastrino le dita. Continuare a chiudere anche se si avverte della resistenza.

8. Chiudere la protezione alimentatore.

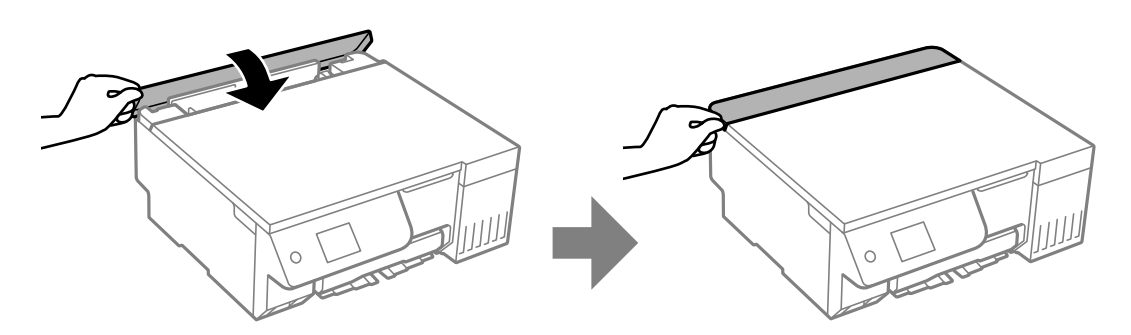

- 9. Collegare il cavo di alimentazione.
- 10. Premere il pulsante  $\bigcup$  per accendere la stampante.
- 11. Accedere al driver della stampante sul computer.
- 12. Reimpostare il contatore del rullo dal driver della stampante.
	- O Windows

Selezionare la scheda **Utility**, quindi selezionare **Informazioni su stampante e opzioni**.

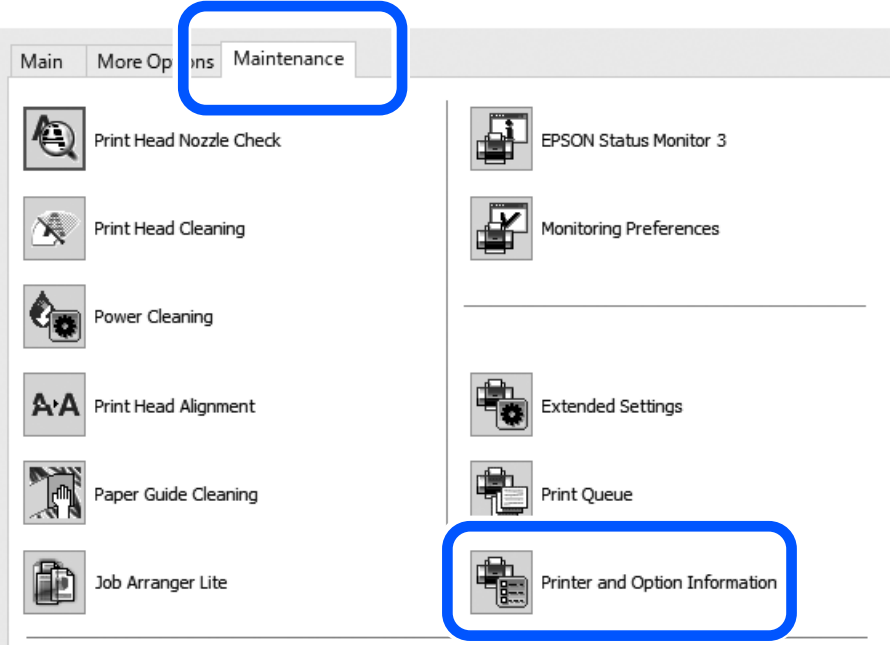

Fare clic su **Reimposta** da Numero di fogli alimentati sul rullo di prelievo.

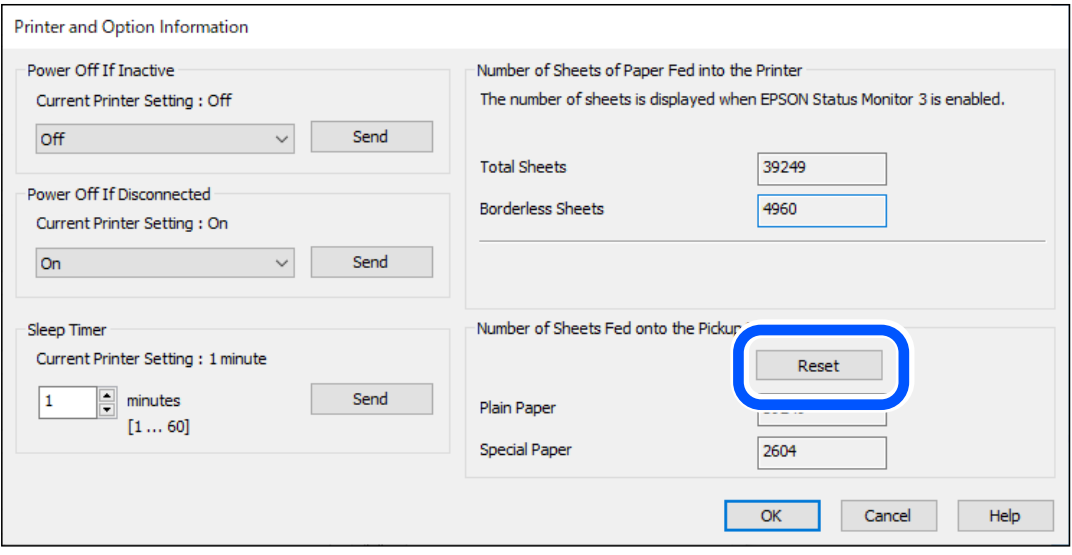

# <span id="page-197-0"></span>□ Mac OS

Selezionare il menu Apple > **Preferenze di sistema** > **Stampanti e scanner** (o **Stampa e scansione**, **Stampa e fax**) > Epson (XXXX) > **Opzioni e forniture** > **Utility** > **Apri utility stampante** > **Informazioni su stampante e opzioni**, quindi fare clic su **Reimposta** da Numero di fogli alimentati sul rullo di prelievo.

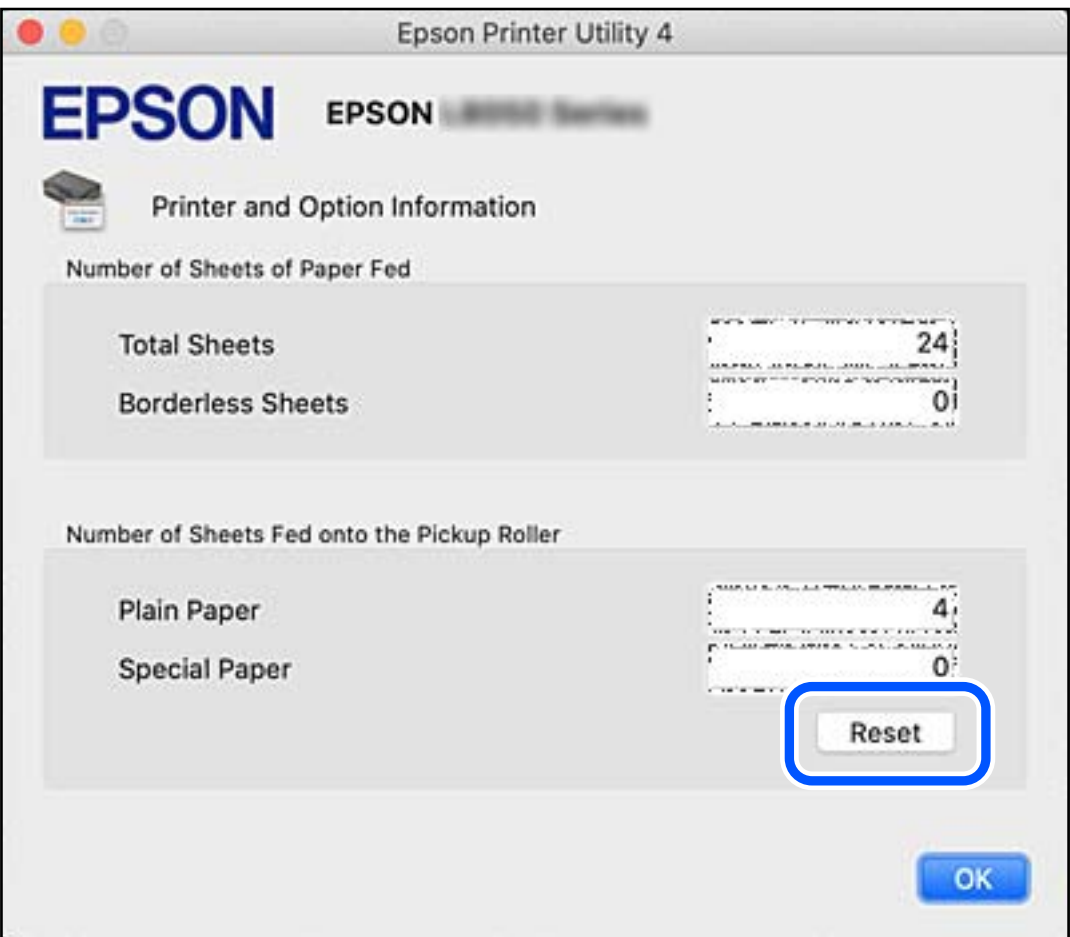

# **Impossibile utilizzare la stampante come previsto**

# **La stampante non si accende/spegne**

# **La stampante non si accende**

Possono essere prese in considerazione le seguenti cause.

# **Il cavo di alimentazione non è collegato correttamente alla presa di corrente.**

# **Soluzioni**

Verificare che il cavo di alimentazione sia collegato saldamente.

# <span id="page-198-0"></span>**Il pulsante**  $\bigcup$  non è stato premuto abbastanza a lungo.

# **Soluzioni**

Tenere premuto il pulsante  $\mathcal{O}$  più a lungo.

# **La stampante non si spegne**

# **Il pulsante** P **non è stato premuto abbastanza a lungo.**

## **Soluzioni**

Tenere premuto il pulsante  $\mathcal O$  più a lungo. Se risulta comunque impossibile spegnere la stampante, scollegare il cavo di alimentazione. Per evitare che la testina di stampa si secchi, riaccendere la stampante e spegnerla mediante il pulsante  $\mathcal{D}$ .

# **Spegnimento automatico**

### **La funzione Imp. di spegn. o Timer spegnimento è abilitata.**

# **Soluzioni**

- O Selezionare **Impostazioni** > **Impostazioni base** > **Imp. di spegn.**, e quindi disabilitare le impostazioni **Spegni se inattivo** e **Spegni se disconnesso**.
- O Selezionare **Impostazioni** > **Impostazioni base**, quindi disabilitare l'impostazione **Timer spegnimento**.

#### *Nota:*

Il prodotto può avere la funzionalità *Imp. di spegn.* o *Timer spegnimento* a seconda del luogo di acquisto.

# **Le operazioni sono lente**

# **Stampa troppo lenta**

Possono essere prese in considerazione le seguenti cause.

# **Sono in esecuzione delle applicazioni non necessarie.**

# **Soluzioni**

Chiudere qualsiasi applicazione non necessaria sul computer o sul dispositivo intelligente.

# **La qualità di stampa è impostata su alta.**

#### **Soluzioni**

Diminuire l'impostazione di qualità.

# **La stampa bidirezionale è disabilitata.**

## **Soluzioni**

Attivare la stampa bidirezionale (o ad alta velocità). Se la funzionalità è attivata, le testine di stampa si spostano in entrambe le direzioni e la velocità di stampa aumenta.

O Pannello di controllo

Abilitare **Bidirezionale** in **Impostazioni** > **Impostazioni stampante**.

O Windows

Selezionare l'opzione **Stampa bidirezionale** nella scheda **Altre opzioni** del driver della stampante.

□ Mac OS

Selezionare **Preferenze di sistema** (o **Impostazioni di sistema**) dal menu Apple > **Stampanti e scanner** (o **Stampa e scansione**, **Stampa e fax**), quindi selezionare la stampante in uso. Fare clic su **Opzioni e forniture** > **Opzioni** (o **Driver**). Selezionare On in **Stampa alta velocità**.

# **Modo Quiete è abilitato.**

### **Soluzioni**

Disabilitare **Modo Quiete**. La velocità di stampa diminuisce se la stampante è in esecuzione in **Modo Quiete**.

O Pannello di controllo

Selezionare **Number 1988** nella schermata iniziale, quindi selezionare **Dis.**.

O Windows

Selezionare **Off** in **Modo Quiete**, nella scheda **Principale** del driver della stampante.

□ Mac OS

Selezionare **Preferenze di sistema** (o **Impostazioni di sistema**) dal menu Apple > **Stampanti e scanner** (o **Stampa e scansione**, **Stampa e fax**), quindi selezionare la stampante in uso. Fare clic su **Opzioni e forniture** > **Opzioni** (o **Driver**). Selezionare Off in **Modo Quiete**.

**Potrebbero esserci problemi di collegamento di rete con il router wireless.**

#### **Soluzioni**

Riavviare il router wireless tenendo conto degli altri utenti collegati alla rete. Se questo non risolve il problema, posizionare la stampante più vicino al router wireless o vedere la documentazione fornita con il punto di accesso.

**La stampante sta stampando dati ad alta intensità, quali le foto, su carta comune.**

# **Soluzioni**

Se si stampano dati ad alta densità, per esempio fotografie, su carta comune, la stampa potrebbe richiedere più tempo del previsto per preservare la qualità di stampa. Non si tratta di un malfunzionamento.

# **La stampa rallenta in modo marcato durante la stampa in continuo**

# **La funzione che evita il surriscaldamento e il danneggiamento del meccanismo della stampante è attiva.**

#### **Soluzioni**

È possibile procedere con la stampa. Per ripristinare la velocità di stampa standard, mantenere la stampante inattiva per almeno 30 minuti. Non si ripristina la velocità standard se la stampante viene spenta.

# **La velocità di scansione è bassa**

# **Scansione ad alta risoluzione.**

## **Soluzioni**

Provare a eseguire la scansione a una risoluzione inferiore.

# **Lo schermo LCD si scurisce**

# **La stampante è in modalità di sospensione.**

#### **Soluzioni**

Per ripristinare lo stato precedente del display LCD, premere un pulsante qualsiasi del pannello di controllo.

# **Viene visualizzato "!" sullo schermo e non è più possibile selezionare foto**

# **Il file immagine non è supportato.**

# **Soluzioni**

"!" viene visualizzato sullo schermo LCD quando il file di immagine non è supportato dal prodotto. Utilizzare file supportati dal prodotto.

& ["Specifiche per i dati supportati" a pagina 233](#page-232-0)

# **Il nome file è troppo lungo per essere riconosciuto dalla stampante.**

#### **Soluzioni**

È possibile stampare le foto salvando i file di immagine sul dispositivo di memoria sul computer o dispositivo intelligente. Per i dispositivi intelligenti, è possibile stampare tramite Epson Smart Panel.

# **Impossibile salvare dati in un dispositivo di memoria**

Possono essere prese in considerazione le seguenti cause.

## **È in uso un dispositivo di memoria non supportato.**

#### **Soluzioni**

Utilizzare un dispositivo di memoria supportato dal prodotto.

& ["Specifiche dei dispositivi di memoria" a pagina 233](#page-232-0)

**Il dispositivo di memoria è protetto da scrittura.**

### **Soluzioni**

Disattivare la protezione da scrittura nel dispositivo di memoria.

### **Lo spazio libero sul dispositivo di memoria è insufficiente.**

#### **Soluzioni**

Eliminare dati non necessari o inserire un altro dispositivo di memoria.

# **Funzionamento troppo rumoroso**

#### **Modo Quiete è disabilitato sulla stampante.**

#### **Soluzioni**

Se la stampante è troppo rumorosa, abilitare **Modo Quiete**. Abilitando questa funzione, la velocità di stampa può risultare minore.

O Pannello di controllo

Selezionare nella schermata iniziale e attivare **Modalità Silenziosa**.

O Windows

Abilitare l'opzione **Modo Quiete** nella scheda **Principale** del driver della stampante.

□ Mac OS

Selezionare **Preferenze di sistema** (o **Impostazioni di sistema**) dal menu Apple > **Stampanti e scanner** (o **Stampa e scansione**, **Stampa e fax**), quindi selezionare la stampante in uso. Fare clic su **Opzioni e forniture** > **Opzioni** (o **Driver**). Abilitare l'impostazione **Modo Quiete**.

# **Il certificato root deve essere aggiornato**

## **Il certificato root è scaduto.**

### **Soluzioni**

Eseguire Web Config, quindi aggiornare il certificato radice.

& ["Applicazione per la configurazione delle operazioni della stampante \(Web Config\)" a pagina 220](#page-219-0)

# **Impossibile eseguire la stampa fronte/retro manuale (Windows)**

# **È disabilitato EPSON Status Monitor 3.**

### **Soluzioni**

Sulla scheda **Utility** del driver della stampante, fare clic su **Impostazioni avanzate**, quindi selezionare **Abilita EPSON Status Monitor 3**.

Tuttavia, la stampa fronte/retro manuale potrebbe non essere disponibile quando si accede alla stampante da una rete o se la stampante viene utilizzata come stampante condivisa.

# **Il menu Impostazioni di stampa non viene visualizzato (Mac OS)**

# **Il driver della stampante Epson non è stato installato correttamente.**

#### **Soluzioni**

Se il menu **Impostazioni di stampa** non viene visualizzato in macOS Catalina (10.15) o versioni successive, macOS High Sierra (10.13), macOS Sierra (10.12), OS X El Capitan (10.11), OS X Yosemite (10.10), OS X Mavericks (10.9), il driver della stampante Epson non è stato installato correttamente. Abilitarlo dal seguente menu.

Selezionare **Preferenze di Sistema** (o **Impostazioni di Sistema**) dal menu Apple > **Stampanti e Scanner** (o **Stampa e Scansione**, **Stampa e Fax**), rimuovere la stampante e aggiungerla di nuovo.

macOS Mojave (10.14) non è in grado di accedere a **Impostazioni di stampa** in applicazioni create da Apple come TextEdit.

# **Viene visualizzato un messaggio di richiesta di ripristino del livello di inchiostro anche dopo aver effettuato l'operazione**

# **Il livello di inchiostro non è stato ripristinato**

#### **Soluzioni**

Una volta ripristinato il livello di inchiostro, attenersi alle istruzioni a video per il ripristino del livello di inchiostro.

& ["Note sul ripristino del livello di inchiostro" a pagina 192](#page-191-0)

# **La visualizzazione del livello di inchiostro non si modifica anche dopo aver riempito l'inchiostro**

#### **Il livello di inchiostro non è stato ripristinato**

#### **Soluzioni**

Una volta ripristinato il livello di inchiostro, attenersi alle istruzioni a video per il ripristino del livello di inchiostro.

& ["Note sul ripristino del livello di inchiostro" a pagina 192](#page-191-0)

# <span id="page-203-0"></span>**Se non è possibile eliminare un inceppamento della carta o un errore di carta esaurita**

Potrebbero essere presenti oggetti estranei all'interno della stampante. Attenersi alla seguente procedura per rimuoverli.

- 1. Spegnere la stampante premendo il pulsante  $\mathcal O$ .
- 2. Scollegare il cavo di alimentazione, quindi staccare il cavo dalla stampante.

# c*Importante:*

Quando la spia di alimentazione è spenta, è possibile scollegare il cavo di alimentazione. Se la spia non è spenta, la testina di stampa non ritorna nella posizione iniziale e l'inchiostro potrebbe seccarsi, rendendo impossibili future operazioni di stampa.

3. Verificare quanto segue per assicurarsi che non siano presenti oggetti estranei all'interno della stampante.

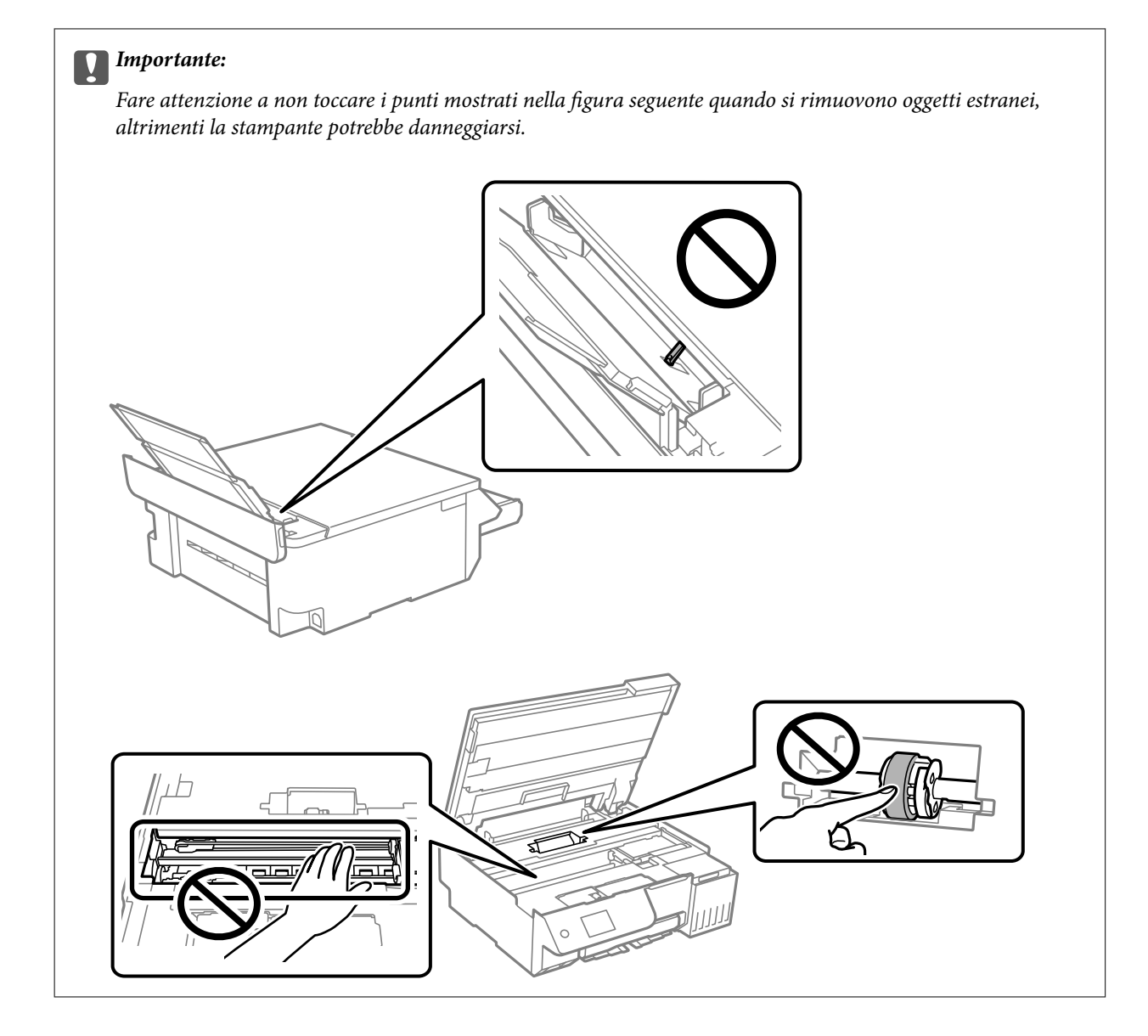

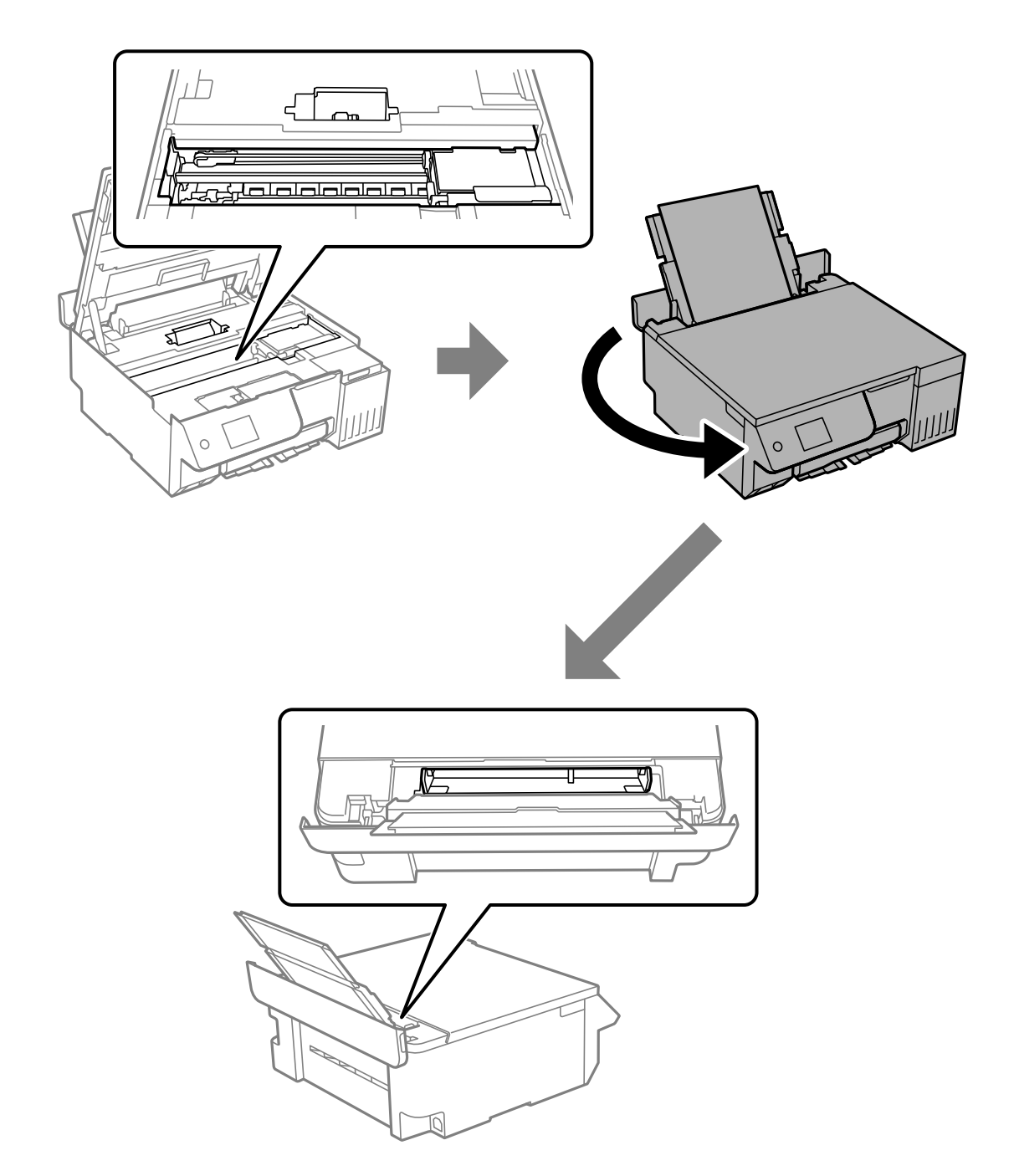

4. Se si trovano oggetti estranei, rimuoverli con una pinzetta.

Se non è possibile rimuovere gli oggetti estranei, andare al passaggio 5; se è possibile rimuoverli, andare al passaggio 9.

5. Impostare il bloccaggio del rullo nella posizione di blocco (Trasporto).

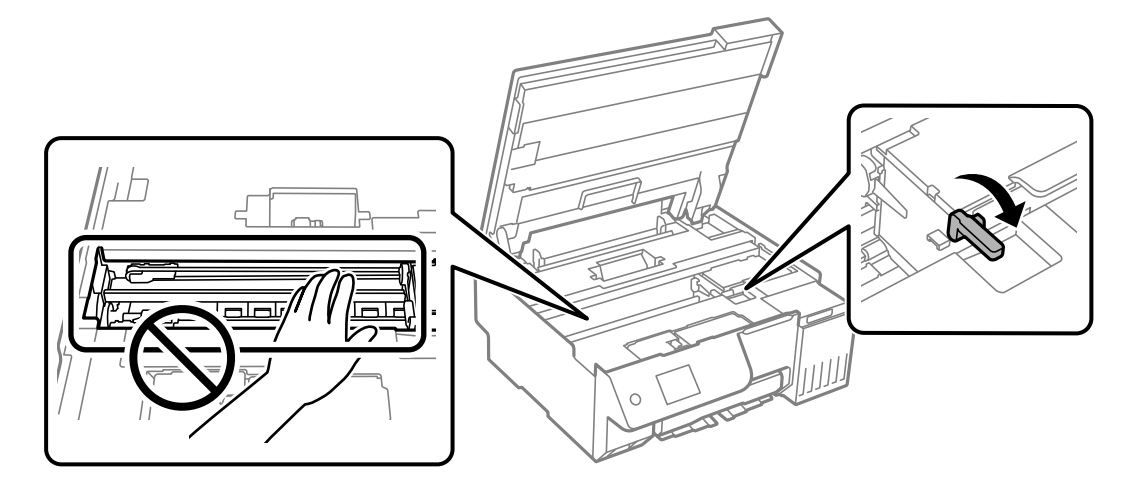

["Trasporto e conservazione della stampante" a pagina 142](#page-141-0)

6. Con l'alimentazione carta posteriore estratta, tenere entrambi i lati della parte anteriore della stampante e inclinare la stampante di circa 45 gradi verso la parte posteriore.

# c*Importante:*

Quando si inclina la stampante, fare attenzione a non scuoterla, altrimenti l'inchiostro potrebbe fuoriuscire o la stampante potrebbe danneggiarsi.

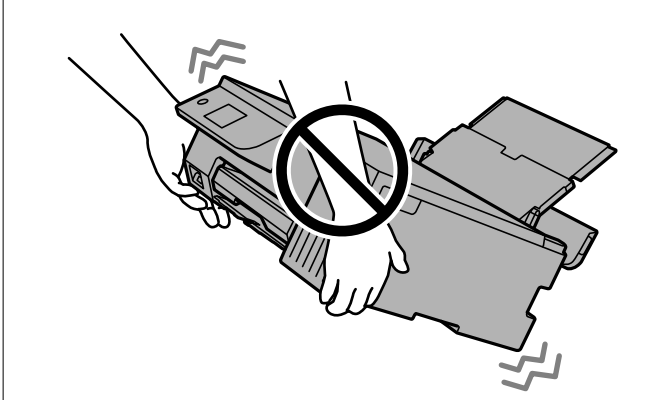

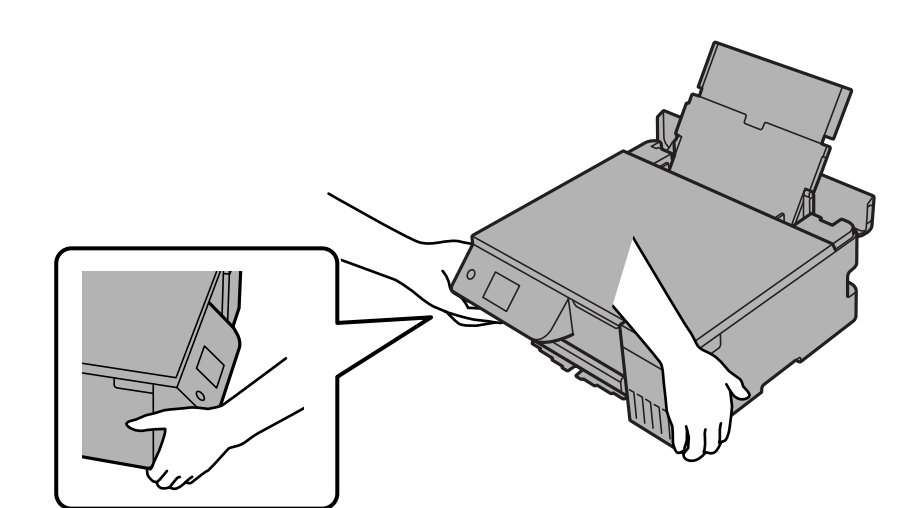

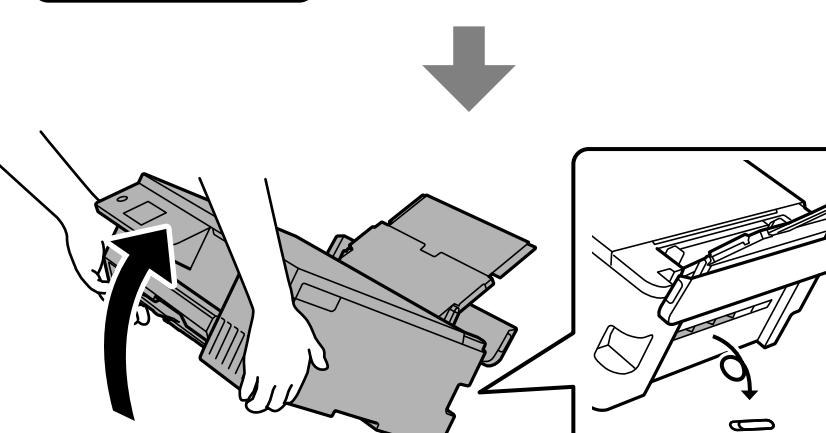

<span id="page-209-0"></span>7. Dopo aver riportato lentamente la stampante in posizione orizzontale, verificare se gli oggetti estranei sono stati rimossi dallo spazio presente nell'alimentazione carta posteriore.

Se l'errore di inceppamento o carta esaurita continua a verificarsi, contattare il supporto Epson.

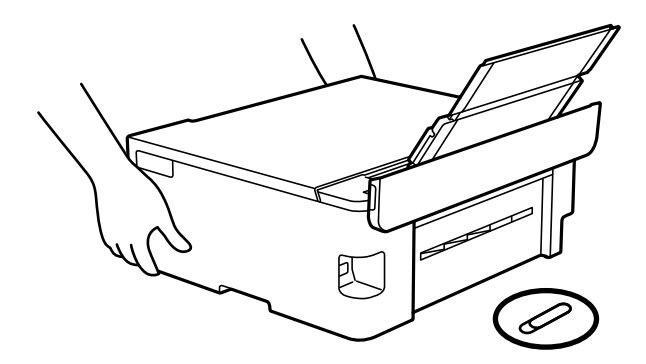

["Come contattare l'assistenza Epson" a pagina 238](#page-237-0)

8. Impostare il bloccaggio del rullo nella posizione di blocco (Stampa).

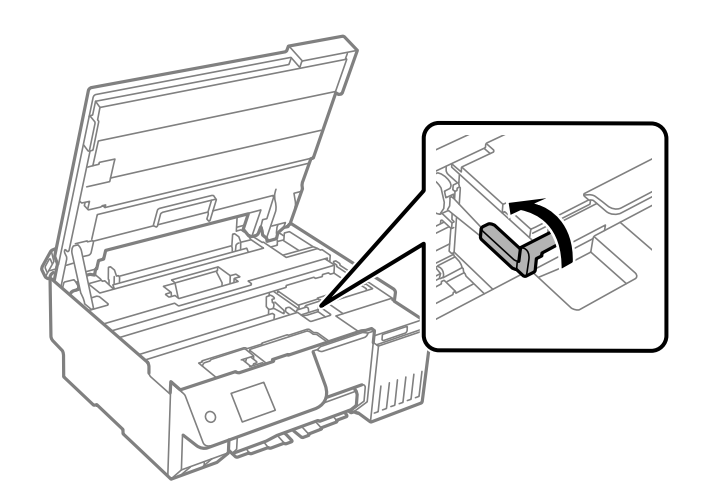

9. Collegare il cavo di alimentazione, quindi accendere la stampante.

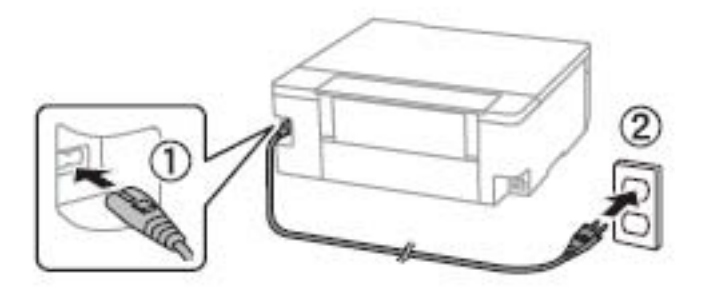

# **Problemi non risolvibili**

Se il problema non può ancora essere risolto dopo aver provato tutti i metodi sopra riportati, contattare l'assistenza Epson.

<span id="page-210-0"></span>Se i problemi di stampa o copia non possono essere risolti, vedere le seguenti informazioni.

## **Informazioni correlate**

& "Impossibile risolvere problemi di stampa o copia" a pagina 211

# **Impossibile risolvere problemi di stampa o copia**

Provare i seguenti problemi nell'ordine a partire dall'alto fino alla risoluzione del problema.

O Assicurarsi che il tipo di carta caricato nella stampante e il tipo di carta impostato nella stampante corrispondano alle impostazioni del tipo carta nel driver della stampante.

["Impostazioni tipo e formato carta" a pagina 28](#page-27-0)

- O Utilizzare un tipo di stampa di qualità superiore nel pannello di controllo o nel driver della stampante.
- O Per verificare l'inchiostro effettivo residuo, controllare visivamente il livello di inchiostro nei serbatoio della stampante. Riempire i serbatoi dell'inchiostro se il livello di inchiostro scende sotto le linee inferiori.
- O Allineare la testina di stampa.

["Allineamento della testina di stampa" a pagina 108](#page-107-0)

O Effettuare un controllo degli ugelli per vedere se gli ugelli della testina di stampa sono ostruiti.

Se sono presenti segmenti vuoti nel motivo di controllo ugelli, gli ugelli potrebbero essere ostruiti. Effettuare un controllo degli ugelli e pulizia alternativamente 3 volte o Pulizia profonda una volta e verificare se l'ostruzione è stata eliminata.

Tenere presente che la pulizia della testina di stampa utilizza una parte di inchiostro.

Spegnere la stampante e attendere almeno 12 ore senza stampare, quindi effettuare un controllo degli ugelli. Se non si osserva un miglioramento della qualità di stampa, eseguire di nuovo pulizia e un controllo degli ugelli. Se ancora non si osserva un miglioramento, eseguire Lavaggio inchiostro energetico.

["Controllo e pulizia della testina di stampa" a pagina 104](#page-103-0)

["Esecuzione di Pulizia profonda" a pagina 105](#page-104-0)

["Esecuzione di Lavaggio inchiostro energetico" a pagina 106](#page-105-0)

O Se il problema è rappresentato dall'ostruzione, non utilizzare la stampante per un certo periodo di tempo potrebbe risolvere il problema.

È possibile controllare i seguenti elementi mentre la stampante è spenta.

O Controllare che siano state utilizzate bottiglie di inchiostro Epson originali.

Provare a utilizzare boccette di inchiostro originali Epson.Questo prodotto è studiato per regolare i colori in base all'uso di boccette di inchiostro originali Epson.L'uso di boccette di inchiostro non originali può causare una diminuzione della qualità di stampa.

O Assicurarsi che non siano rimasti frammenti di carta all'interno della stampante.

Quando si rimuove la carta, non toccare la pellicola traslucida con le mani o con la carta.

O Controllare la carta.

Verificare se la carta sia piegata o caricata con il lato stampabile rivolto verso l'alto.

["Precauzioni per la manipolazione della carta" a pagina 28](#page-27-0)

["Carta disponibile e capacità" a pagina 214](#page-213-0)

["Tipi di carta non disponibili" a pagina 216](#page-215-0)

Se non è possibile risolvere il problema controllando le soluzioni riportate sopra, potrebbe essere necessaria una riparazione. Contattare l'assistenza Epson.

# **Informazioni correlate**

- $\blacktriangleright$  ["Prima di contattare Epson" a pagina 238](#page-237-0)
- & ["Come contattare l'assistenza Epson" a pagina 238](#page-237-0)

# <span id="page-212-0"></span>**Informazioni sul prodotto**

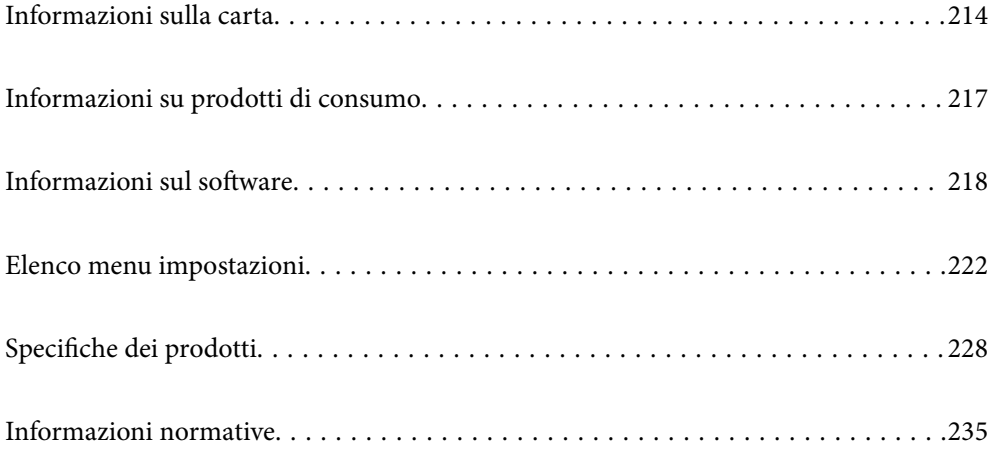

# <span id="page-213-0"></span>**Informazioni sulla carta**

# **Carta disponibile e capacità**

# **Carta originale Epson**

Per ottenere una qualità di stampa ottimale, Epson consiglia di utilizzare carta originale Epson.

*Nota:*

- O La disponibilità della carta varia a seconda dei paesi. Per informazioni aggiornate sui tipi di carta disponibili nella propria area, contattare l'assistenza Epson.
- O Vedere di seguito per informazioni sui tipi di carta disponibili per la stampa fronte/retro e senza margini. ["Carta per la stampa senza margini" a pagina 215](#page-214-0)

["Carta per la stampa fronte/retro" a pagina 216](#page-215-0)

# **Carta adatta per la stampa di documenti**

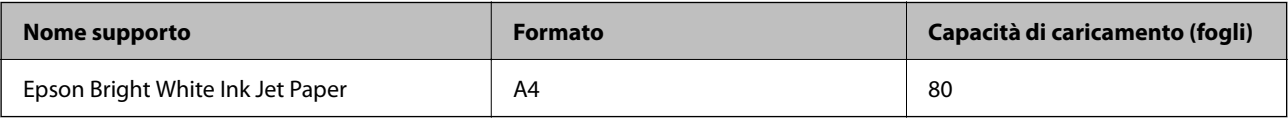

# **Carta adatta per la stampa di documenti e foto**

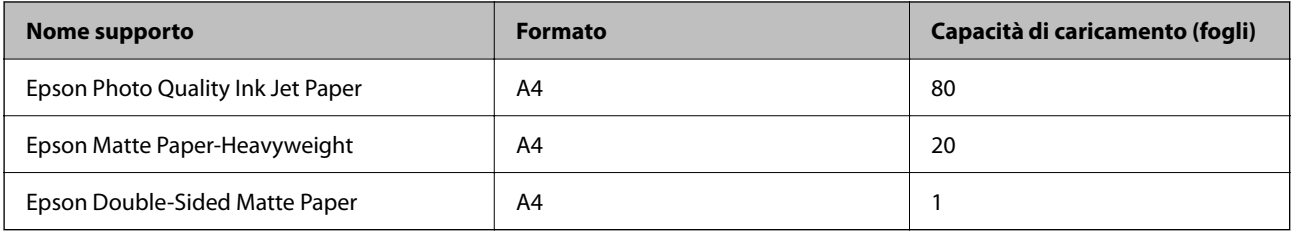

# **Carta adatta per la stampa di foto**

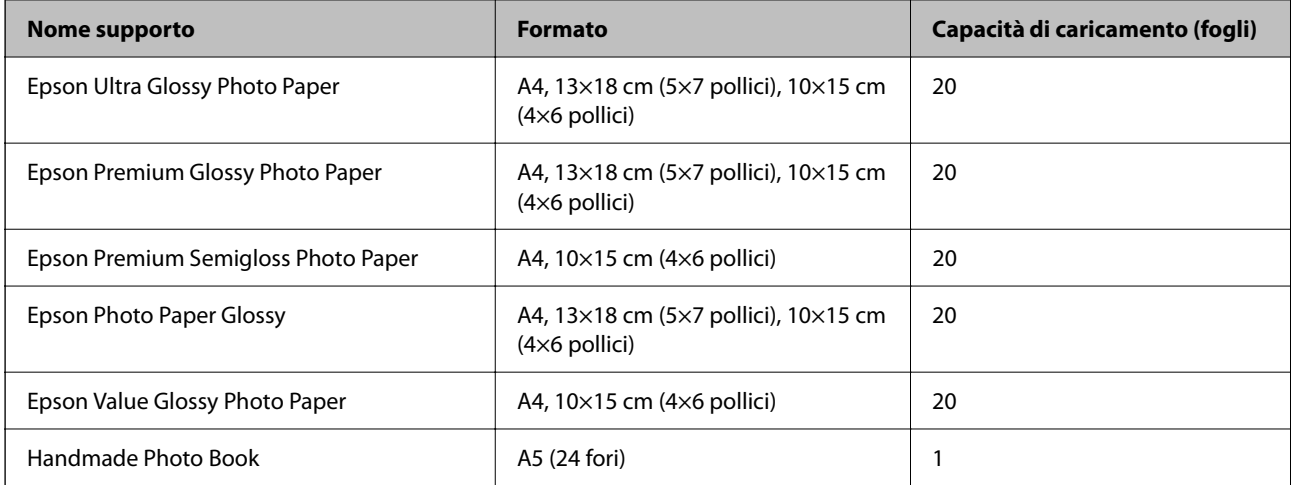

# <span id="page-214-0"></span>**Vari altri tipi di carta**

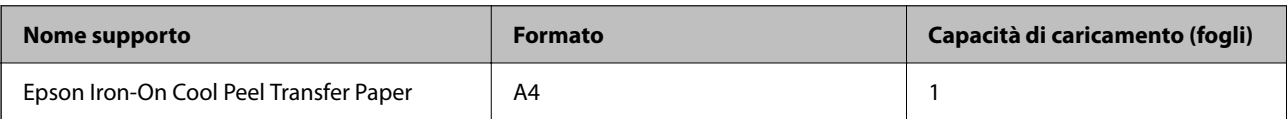

# **Carta disponibile in commercio**

*Nota:*

Vedere di seguito per informazioni sui tipi di carta disponibili per la stampa fronte/retro e senza margini. "Carta per la stampa senza margini" a pagina 215

["Carta per la stampa fronte/retro" a pagina 216](#page-215-0)

### **Carta comune**

La carta comune include carta autocopiante e carta intestata\*1.

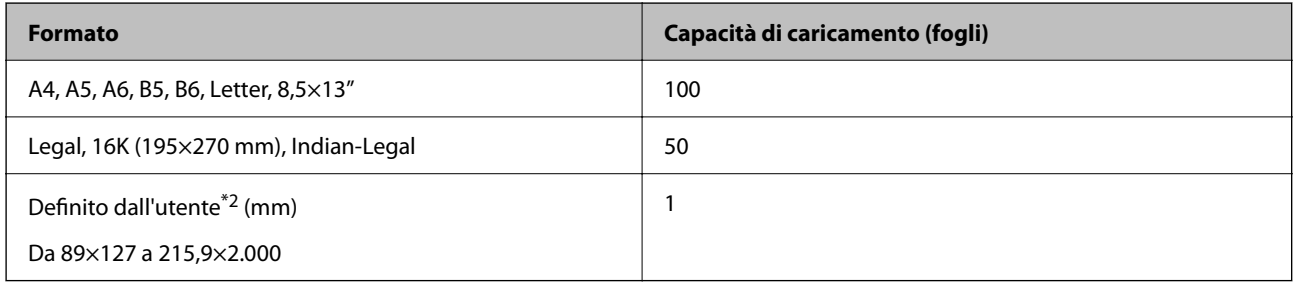

\*1 Carta su cui sono pre-stampate informazioni come il nome del mittente o della società nell'intestazione. È necessario un margine di almeno 5 mm nella parte superiore della carta. La stampa senza margini non è disponibile per la carta intestata.

\*2 Disponibile solo la stampa da computer.

#### **Busta**

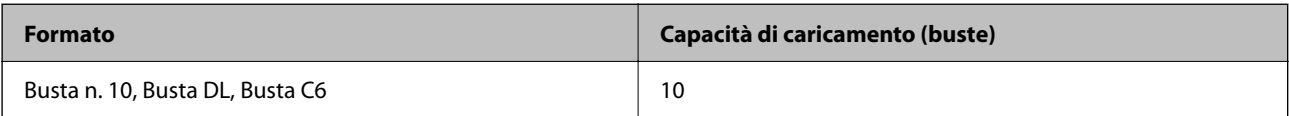

# **Carta per la stampa senza margini**

# *Carta originale Epson*

- O Epson Photo Quality Ink Jet Paper
- O Epson Matte Paper-Heavyweight
- O Epson Ultra Glossy Photo Paper
- O Epson Premium Glossy Photo Paper
- O Epson Premium Semigloss Photo Paper
- O Epson Photo Paper Glossy
- O Epson Value Glossy Photo Paper

#### <span id="page-215-0"></span>**Informazioni correlate**

& ["Carta disponibile e capacità" a pagina 214](#page-213-0)

#### *Carta disponibile in commercio*

Carta comune, carta autocopiante<sup>\*</sup>

\* Per eseguire la stampa senza margini, è possibile utilizzare Legal, Letter, A4 e i formati carta definiti dall'utente.

#### **Informazioni correlate**

 $\blacktriangleright$  ["Carta disponibile e capacità" a pagina 214](#page-213-0)

# **Carta per la stampa fronte/retro**

# *Carta originale Epson*

Epson Bright White Ink Jet Paper

#### **Informazioni correlate**

& ["Carta disponibile e capacità" a pagina 214](#page-213-0)

# *Carta disponibile in commercio*

O Carta comune, carta autocopiante

#### **Informazioni correlate**

 $\blacktriangleright$  ["Carta disponibile e capacità" a pagina 214](#page-213-0)

# **Tipi di carta non disponibili**

Non utilizzare i seguenti tipi di carta. L'uso di questi tipi di carta può provocare problemi di alimentazione della carta e macchie di inchiostro sulle stampe.

- O Carta ondulata
- O Carta strappata o tagliata
- O Carta piegata
- O Carta umida
- O Carta troppo sottile o troppo spessa
- O Carta con adesivi

Non utilizzare le seguenti buste. Utilizzare questo tipo di buste per evitare inceppamenti e macchie di inchiostro sulle stampe.

- O Buste piegate o incurvate
- O Buste con superfici adesive in corrispondenza del lembo o buste con finestra
O Buste troppo sottili

Potrebbero incurvarsi durante la stampa.

# **Informazioni su prodotti di consumo**

# **Codici delle bottiglie di inchiostro**

Epson raccomanda l'uso di boccette di inchiostro originali Epson.

Di seguito vengono forniti i codici delle bottiglie di inchiostro originali Epson.

### c*Importante:*

- $\Box$  La garanzia Epson non copre i danni causati da inchiostro diverso da quello specificato, compreso inchiostro originale Epson non adatto per questa stampante o inchiostro di terzi.
- O Altri prodotti non originali Epson possono provocare danni non coperti dalle condizioni di garanzia Epson e, in determinate circostanze, causare un funzionamento non corretto della stampante.

### *Nota:*

- O Il codice delle bottiglie di inchiostro varia a seconda del luogo di utilizzo. Per avere i codici corretti per la vostra area, contattare l'assistenza Epson.
- O Sebbene le boccette di inchiostro possano contenere materiali riciclati, ciò non ha effetti sul funzionamento e sulle prestazioni della stampante.

O Le specifiche e l'aspetto della boccetta di inchiostro sono soggetti a modifica a scopo di miglioramento senza preavviso.

# **Per l'Europa**

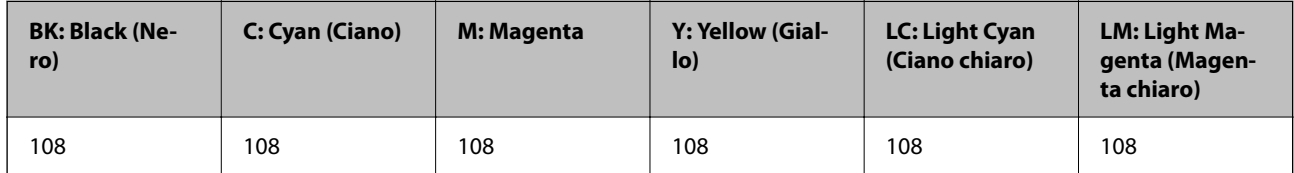

### *Nota:*

Visitare il seguente sito web per informazioni sulle capacità delle bottiglie di inchiostro Epson.

<http://www.epson.eu/pageyield>

### **Per l'Asia**

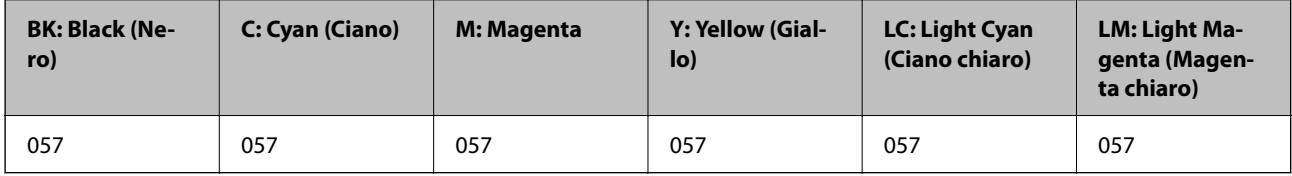

# **Codice del contenitore di manutenzione**

Il contenitore di manutenzione può essere acquistato e sostituito dall'utente.

<span id="page-217-0"></span>Epson consiglia di utilizzare un contenitore di manutenzione originale Epson.

Di seguito viene fornito il codice del contenitore di manutenzione originale Epson.

C9345

# c*Importante:*

Una volta che un contenitore di manutenzione viene installato nella stampante, non può essere usato con altre stampanti.

# **Codici rulli di prelievo**

Epson consiglia di utilizzare rulli di prelievo originali Epson.

Di seguito vengono forniti i relativi codici.

# **Per tutti i paesi tranne India, Bangladesh, Bhutan, Maldive, Sri Lanka e Nepal**

Pickup Roller: C12C937771

### **Per India, Bangladesh, Bhutan, Maldive, Sri Lanka e Nepal**

Pickup Roller: C12C937781

### *Nota:*

- $\Box$  Contattare l'assistenza Epson per nuovi rulli di prelievo.
- O La vita utile del rullo di prelievo è di 50000 pagine o 5 anni su carta comune in formato A4, quale dei due si verifica per primo. Il numero di pagine è solo di riferimento e potrebbe variare a seconda dell'ambiente di stampa e delle impostazioni di stampa (come il tipo di carta, il formato della carta e le opzioni di stampa senza bordi) e la cifra effettiva potrebbe essere inferiore.

Inoltre, la vita utile prevista è diversa tra quando si utilizza carta originale Epson e carta non originale.

# **Informazioni sul software**

Questa sezione presenta alcune delle applicazioni disponibili per la stampante. Per un elenco dei software supportati, consultare il seguente sito Web Epson o avviare Epson Software Updater per conferma. È possibile scaricare le applicazioni più recenti.

[http://www.epson.com](http://www.epson.com/)

# **Informazioni correlate**

& ["Applicazione per l'aggiornamento di software e Firmware \(Epson Software Updater\)" a pagina 221](#page-220-0)

# **Applicazione per la stampa da computer (Driver stampante Windows)**

Il driver della stampante controlla la stampante in base ai comandi di stampa da un'applicazione. La configurazione di impostazioni nel driver della stampante fornisce i risultati di stampa migliori. È inoltre possibile verificare lo stato della stampante o mantenere la stampante in condizioni ottimali di funzionamento tramite le utility del driver.

### *Nota:*

È possibile modificare la lingua della stampante. Selezionare la lingua da utilizzare in *Lingua* nella scheda *Utility*.

### **Accesso al driver della stampante dalle applicazioni**

Per configurare delle impostazioni valide soltanto per l'applicazione attiva, accedere da tale applicazione.

Scegliere **Stampa** o **Imposta stampante** dal menu **File**. Selezionare la stampante in uso e quindi fare clic su **Preferenze** o **Proprietà**.

### *Nota:*

Le operazioni da eseguire differiscono a seconda dell'applicazione in uso. Per ulteriori informazioni, consultare la guida in linea dell'applicazione.

### **Accesso al driver della stampante dal pannello di controllo, ecc.**

Per configurare impostazioni valide per tutte le applicazioni, attenersi alla seguente procedura.

O Windows 11

Fare clic sul pulsante Start, quindi selezionare **Impostazioni** > **Bluetooth e dispositivi** > **Stampanti e scanner**. Fare clic sulla stampante in uso e selezionare **Proprietà stampante**.

O Windows 10/Windows Server 2022/Windows Server 2019/Windows Server 2016

Fare clic sul pulsante Start, quindi selezionare **Sistema Windows** > **Pannello di controllo** > **Visualizza dispositivi e stampanti** in **Hardware e suoni**. Fare clic con il pulsante destro del mouse sulla stampante in uso o tenere premuto il pulsante corrispondente, quindi scegliere **Preferenze stampa**.

O Windows 8.1/Windows 8/Windows Server 2012 R2/Windows Server 2012

Scegliere **Desktop** > **Impostazioni** > **Pannello di controllo** > **Visualizza dispositivi e stampanti** in **Hardware e suoni**. Fare clic con il pulsante destro del mouse sulla stampante in uso o tenere premuto il pulsante corrispondente, quindi scegliere **Preferenze stampa**.

O Windows 7/Windows Server 2008 R2

Fare clic sul pulsante Start e scegliere **Pannello di controllo** > **Visualizza dispositivi e stampanti** in **Hardware e suoni**. Fare clic con il pulsante destro del mouse sulla stampante in uso e scegliere **Preferenze stampa**.

O Windows Server 2008

Fare clic sul pulsante Start e scegliere **Pannello di controllo** > **Stampanti** in **Hardware e suoni**. Fare clic con il pulsante destro del mouse sulla stampante in uso e scegliere **Preferenze stampa**.

### **Accesso al driver della stampante dall'icona della stampante nella barra delle applicazioni**

L'icona di stampante nella barra delle applicazioni del desktop è un'icona di collegamento che consente di accedere rapidamente al driver della stampante.

Se si fa clic sull'icona di stampante e si seleziona **Impostazioni stampante**, è possibile accedere alla stessa finestra delle impostazioni stampante visualizzata dal pannello di controllo. Se si fa doppio clic su questa icona, è possibile verificare lo stato della stampante.

### *Nota:*

Se l'icona di stampante non è visualizzata nella barra delle applicazioni, accedere alla finestra del driver della stampante, fare clic su *Preferenze di controllo* nella scheda *Utility* e quindi selezionare *Registrare l'icona di collegamento sulla barra delle applicazioni*.

# **Avvio dell'utility**

Accedere alla finestra del driver della stampante. Fare clic sulla scheda **Utility**.

# **Applicazione per la stampa da computer (Driver stampante Mac OS)**

Il driver della stampante controlla la stampante in base ai comandi di stampa da un'applicazione. La configurazione di impostazioni nel driver della stampante fornisce i risultati di stampa migliori. È inoltre possibile verificare lo stato della stampante o mantenere la stampante in condizioni ottimali di funzionamento tramite le utility del driver.

### **Accesso al driver della stampante dalle applicazioni**

Fare clic su **Formato di stampa** o **Stampa** nel menu **File** dell'applicazione. Se necessario, fare clic su **Mostra**

dettagli (o su  $\blacktriangledown$ ) per espandere la finestra di stampa.

#### *Nota:*

A seconda dell'applicazione utilizzata, *Formato di stampa* potrebbe non essere visualizzato nel menu *File* e le operazioni di visualizzazione della schermata di stampa potrebbero variare. Vedere la guida in linea dell'applicazione.

### **Avvio dell'utility**

Selezionare **Preferenze di Sistema** (o **Impostazioni di Sistema**) dal menu Apple > **Stampanti e Scanner** (o **Stampa e Scansione**, **Stampa e Fax**), quindi selezionare la stampante in uso. Fare clic su **Opzioni e forniture** > **Utility** > **Apri Utility Stampante**.

# **Applicazione per la configurazione delle operazioni della stampante (Web Config)**

Web Config è un'applicazione che viene eseguita in un browser Web, quale Microsoft Edge e Safari, su un computer o un dispositivo intelligente. È possibile confermare lo stato della stampante e modificare le impostazioni della stampante e del servizio di rete. Affinché sia possibile utilizzare Web Config, la stampante e il computer o dispositivo devono essere connessi alla stessa rete.

Sono supportati i browser seguenti. Utilizzare la versione più recente.

Microsoft Edge, Internet Explorer, Firefox, Chrome, Safari

#### *Nota:*

È possibile che venga richiesto di immettere la password di amministratore durante l'utilizzo di Web Config. Per ulteriori dettagli, consultare le Informazioni correlate qui sotto.

# **Informazioni correlate**

& ["Valore predefinito della password di amministratore" a pagina 16](#page-15-0)

# **Esecuzione di Web Config in un browser Web**

1. Verificare l'indirizzo IP della stampante.

Selezionare l'icona della rete sulla schermata iniziale della stampante, quindi selezionare il metodo di connessione attiva per confermare l'indirizzo IP della stampante.

Per selezionare una voce, usare i pulsanti  $\blacktriangle \blacktriangledown \blacktriangle \blacktriangleright$ , quindi premere il pulsante OK.

# *Nota:*

È inoltre possibile controllare l'indirizzo IP stampando il report di connessione di rete.

<span id="page-220-0"></span>2. Avviare un browser Web da un computer o un dispositivo intelligente e immettere l'indirizzo IP della stampante.

Formato:

IPv4: http://indirizzo IP della stampante/

IPv6: http://[indirizzo IP della stampante]/

Esempi:

IPv4: http://192.168.100.201/

IPv6: http://[2001:db8::1000:1]/

### *Nota:*

Nei dispositivi intelligenti è possibile eseguire Web Config anche dalla schermata di Informazioni sul prodotto di Epson Smart Panel.

Poiché la stampante utilizza un certificato autofirmato quando si accede a HTTPS, viene visualizzato un avvertimento sul browser quando si avvia Web Config; tuttavia ciò non indica un problema e può essere ignorato.

### **Informazioni correlate**

& ["Stampa tramite Epson Smart Panel" a pagina 42](#page-41-0)

# **Applicazione per l'aggiornamento di software e Firmware (Epson Software Updater)**

Epson Software Updater è un'applicazione che installa un nuovo software e aggiorna il firmware su Internet. Per controllare regolarmente le informazioni di aggiornamento, impostare l'intervallo di controllo degli aggiornamenti in Impostazioni aggiornamento automatico di Epson Software Updater.

### *Nota:*

I sistemi operativi Windows Server non sono supportati.

# **Avvio in sistemi Windows**

O Windows 11

Fare clic sul pulsante Start e selezionare **Tutte le app** > **EPSON Software** > **Epson Software Updater**.

O Windows 10

Fare clic sul pulsante start e selezionare **EPSON Software** > **Epson Software Updater**.

O Windows 8.1/Windows 8

Immettere il nome dell'applicazione nell'accesso alla ricerca, quindi selezionare l'icona visualizzata.

O Windows 7

Fare clic sul tasto Avvio e scegliere **Tutti i programmi** > **EPSON Software** > **Epson Software Updater**.

### *Nota:*

È inoltre possibile avviare Epson Software Updater facendo clic sull'icona di stampante nella barra delle applicazioni sul desktop e selezionando *Aggiornamento software*.

# **Avvio in sistemi Mac OS**

Selezionare **Vai** > **Applicazioni** > **Epson Software** > **Epson Software Updater**.

### <span id="page-221-0"></span>**Informazioni correlate**

 $\blacktriangleright$  ["Installazione delle applicazioni separatamente" a pagina 120](#page-119-0)

# **Elenco menu impostazioni**

Selezionare **Impostazioni** sulla schermata iniziale della stampante per effettuare le varie impostazioni.

I nomi delle funzionalità e le voci del menu di impostazione potrebbero variare in base alla versione del firmware.

# **Impostazioni base**

Selezionare i menu sul pannello di controllo come descritto di seguito.

# **Impostazioni** > **Impostazioni base**

#### Screen saver:

Selezionare **Foto del dispositivo di memoria** per visualizzare le foto in modalità presentazione quando non vengono eseguite operazioni per circa tre minuti.

### Accensione automatica:

Selezionare **Attiva** per accendere automaticamente la stampante quando si riceve un lavoro di stampa o scansione tramite una connessione USB o di rete. Se il vassoio di uscita è inserito, estrarlo manualmente per avviare la stampa.

Se si abilita **Accensione automatica**, il consumo energetico aumenta leggermente in fase di standby rispetto a quando si spegne completamente la stampante. Inoltre, per spegnere l'alimentazione è necessario più tempo. Lasciare il cavo di alimentazione collegato quando si utilizza questa funzione. Se si scollega il cavo di alimentazione, assicurarsi che la spia di alimentazione sia spenta.

Utilizzare l'impostazione **Timer spegnimento** se si desidera che la stampante si spenga automaticamente al completamento del lavoro di stampa o scansione e alla scadenza di un periodo di inattività preimpostato. Ciò risulta utile quando si stampa da una posizione remota, ad esempio tramite Internet.

### Timer spegnimento:

Il prodotto può avere questa funzionalità o avere la funzionalità **Imp. di spegn.** a seconda del luogo di acquisto.

Selezionare questa impostazione per spegnere automaticamente la stampante quando non viene utilizzata per un periodo di tempo specificato. È possibile regolare l'intervallo di tempo che deve trascorrere prima che venga attivato il risparmio energetico. Un intervallo di attesa maggiore incide sul consumo energetico del prodotto. Prima di apportare qualsiasi modifica, valutare le eventuali ripercussioni ambientali.

### Imp. di spegn.:

Il prodotto può avere questa funzionalità o avere la funzionalità **Timer spegnimento** a seconda del luogo di acquisto.

#### Spegni se inattivo:

Selezionare questa impostazione per spegnere automaticamente la stampante se non viene utilizzata per un periodo di tempo specificato. È possibile regolare l'intervallo di tempo che deve trascorrere prima che venga attivato il risparmio energetico. Un intervallo di attesa maggiore incide sul consumo energetico del prodotto. Prima di apportare qualsiasi modifica, valutare le eventuali ripercussioni ambientali.

#### Spegni se disconnesso:

Selezionare questa impostazione per spegnere la stampante dopo un periodo di tempo specificato quando tutte le porte compresa la porta USB sono scollegate. Questa funzione potrebbe non essere disponibile in alcune aree geografiche.

Consultare il seguente sito web per il periodo di tempo specificato.

<https://www.epson.eu/energy-consumption>

#### Timer sospens.:

Regolare il periodo di tempo per entrare in modalità di sospensione (modalità di risparmio energetico) quando la stampante non ha eseguito alcuna operazione. Una volta trascorso l'intervallo di tempo impostato, lo schermo LCD si spegne.

### Lingua/Language:

Selezionare la lingua utilizzata nello schermo LCD.

### Cancella tutte le impostazioni:

Consente di ripristinare le **Impostazioni base** predefinite.

### **Informazioni correlate**

& ["Risparmio energetico" a pagina 119](#page-118-0)

# **Impostazioni stampante**

Selezionare i menu sul pannello di controllo come descritto di seguito.

# **Impostazioni** > **Impostazioni stampante**

Imp. sorgente carta:

Config. carta:

Selezionare il formato e il tipo di carta caricati nell'origine carta. È possibile effettuare le **Impostazione carta preferita** per il formato e il tipo di carta.

Visual. Autom. Configurazione carta:

Selezionare **Attiv** per visualizzare automaticamente la schermata delle impostazioni carta relativa a **Impostazioni** > **Impostazioni stampante** > **Imp. sorgente carta** > **Config. carta** quando la carta viene caricata nell'origine carta. Se si disabilita questa funzionalità, non è possibile stampare da iPhone, iPad o iPod touch utilizzando AirPrint.

### Margini Tessera ID in PVC:

Imposta i margini per la stampa su Tessera ID in PVC.

### <span id="page-223-0"></span>Disc label:

Regola la posizione di stampa di un disco spostandolo in alto, in basso, a sinistra o a destra fino ad adattarla.

### Disc label Interno/Esterno:

Regola la posizione di stampa dei diametri interno ed esterno di un disco. È possibile specificare fino a 120 mm per il diametro esterno e un minimo di 18 mm per il diametro interno. A seconda dell'impostazione, il disco o il vassoio del disco potrebbe sporcarsi di inchiostro. Impostare l'intervallo per adattarlo all'area stampabile del disco. L'area di stampa impostata qui è il valore predefinito per la stampa di foto da un dispositivo di memoria su un disco.

### Adesivi:

Regola la posizione di stampa di un adesivo fotografico spostandolo in alto, in basso, a sinistra o a destra per adattarlo.

#### Carta spessa:

Selezionare **Attiva** per impedire la formazione di macchie di inchiostro sulle stampe, tuttavia ciò potrebbe rallentare la velocità di stampa.

#### Modalità Silenziosa:

Selezionare **Attiv** per ridurre il rumore durante la stampa, tenendo conto che questo può ridurre la velocità di stampa. A seconda delle impostazioni di tipo di carta e qualità di stampa, potrebbero non notarsi differenze nel livello del rumore della stampante.

#### Bidirezionale:

Selezionare **Attiva** per modificare la direzione di stampa. Stampa mentre la testina di stampa si sposta sia verso sinistra che verso destra. Se le linee orizzontali o verticali sulla stampa appaiono sfocate o fuori allineamento, disabilitando questa funzione il problema potrebbe venire risolto. Tuttavia, ciò può ridurre la velocità di stampa.

### Cancella tutte le impostazioni

Consente di ripristinare le **Impostazioni stampante** predefinite.

# **Impostazioni di rete**

Selezionare i menu sul pannello di controllo come descritto di seguito.

# **Impostazioni** > **Impostazioni di rete**

Configurazione Wi-Fi:

Wi-Fi (consigliato):

Procedura guidata configurazione Wi-Fi:

Consente di configurare le impostazioni Wi-Fi inserendo l'SSID e la password.

#### Configurazione tasto (WPS):

Consente di configurare le impostazioni Wi-Fi tramite Configurazione tasto (WPS).

### Altri:

### Configurazione PIN (WPS):

Consente di configurare le impostazioni Wi-Fi tramite Configurazione PIN (WPS).

### Connessione autom. Wi-Fi:

Consente di configurare le impostazioni Wi-Fi utilizzando le informazioni Wi-Fi sul computer o sul dispositivo smart.

#### Disabilita Wi-Fi:

La connessione con il router Wi-Fi verrà interrotta.

### Wi-Fi Direct:

# (menu):

Cambia nome rete:

Consente di modificare l'SSID (nome della rete) di Wi-Fi Direct.

#### Modifica password:

Consente di modificare la password di connessione per Wi-Fi Direct.

# Disabilita Wi-Fi Direct:

Disabilita la funzione Wi-Fi Direct.

#### Ripristina impostaz. predef.:

Ripristina le impostazioni Wi-Fi Direct.

# Altri metodi:

iOS:

Visualizza il codice QR per la connessione Wi-Fi Direct.

### Dispositivi con altri sistemi operativi:

Visualizza l'SSID e la password per la connessione Wi-Fi Direct. {/proof}

# Stato rete:

### Stato Wi-Fi:

Visualizza le informqzioni Wi-Fi della stampante.

### Stato di Wi-Fi Direct:

Consente di visualizzare le informazioni di impostazione Wi-Fi Direct.

#### Foglio di stato:

Stampa un foglio di stato rete.

Le informazioni per Wi-Fi Wi-Fi Direct e altro ancora sono stampate su due o più pagine.

### Controllo connessione rete:

Controlla la connessione di rete attuale e stampa un report. Se si verificano problemi di connessione, è possibile consultare il report per informazioni sulla relativa risoluzione.

#### Avanzate:

### Nome dispositivo:

Consente di modificare il nome dispositivo in qualsiasi nome compreso tra 2 e 53 caratteri.

#### TCP/IP:

Se l'indirizzo IP è statico, consente di configurare le impostazioni IP.

Per la configurazione automatica, utilizzare l'indirizzo IP assegnato tramite DHCP.

Per l'impostazione manuale, passare a "Manuale" e inserire l'indirizzo IP che si desidera assegnare.

#### Server Proxy:

Impostare quando si utilizza un server proxy nell'ambiente di rete in uso e si desidera impostarlo sulla stampante.

# **Impostazioni servizio web**

Selezionare i menu sul pannello di controllo come descritto di seguito.

# **Impostazioni** > **Impostazioni servizio web**

### Servizi Epson Connect:

Indica se la stampante è registrata e connessa a Epson Connect.

È possibile effettuare la registrazione al servizio selezionando **Registra** e seguendo le istruzioni.

Per le guide d'uso, consultare il seguente sito web.

[https://www.epsonconnect.com/](HTTPS://WWW.EPSONCONNECT.COM/)

[http://www.epsonconnect.eu](http://www.epsonconnect.eu/) (solo Europa)

Dopo la registrazione, è possibile modificare le seguenti impostazioni.

### Sospendi/Riprendi:

Selezionare se sospendere o ripristinare i servizi Epson Connect.

Non registrato:

Annulla la registrazione della stampante dai servizi Epson Connect.

# **Config. condiv. file**

Selezionare i menu sul pannello di controllo come descritto di seguito.

### **Impostazioni** > **Config. condiv. file**

Selezionare il metodo di connessione tra la stampante e il computer al quale si assegna l'accesso in scrittura su un dispositivo di memoria inserito nella stampante. L'accesso in lettura e scrittura viene fornito al computer con la connessione prioritaria. Agli altri computer viene assegnato solo l'accesso in lettura.

# **Funzioni guida**

Selezionare i menu sul pannello di controllo come descritto di seguito.

### **Impostazioni** > **Funzioni guida**

Mancata corrispondenza carta:

Visualizza un avviso se le impostazioni della carta (impostazioni di stampa) per il lavoro di stampa non corrispondono alle impostazioni carta della stampante definite quando la carta è stata caricata. Questa impostazione evita stampe errate.

### Modalità selezione automatica:

Quando una qualsiasi delle seguenti operazioni viene eseguita, viene visualizzato il menu appropriato per l'operazione.

Viene inserita una memoria USB.

### Tutte le impostazioni:

Abilita o disabilita tutte le funzioni di guida.

Cancella tutte le impostazioni:

Consente di ripristinare le impostazioni predefinite di **Funzioni guida**.

# **Ricerca clienti**

Selezionare i menu sul pannello di controllo come descritto di seguito.

### **Impostazioni** > **Ricerca clienti**

Se si accetta di fornire informazioni sull'utilizzo del cliente, le informazioni sull'utilizzo del prodotto, come il numero di stampe, verranno fornite a Seiko Epson Corporation.

Le informazioni raccolte vengono utilizzate per migliorare i nostri prodotti e servizi.

Fornisci utilizzo dati:

Consente di visualizzare se l'utente ha accettato o meno di fornire le informazioni sull'utilizzo da parte dell'utente.

Paese/Zona:

Consente di visualizzare il paese o l'area geografica di utilizzo del prodotto se l'utente ha accettato di fornire le informazioni sull'utilizzo da parte dell'utente.

# **Aggiornamento firmware**

Selezionare i menu sul pannello di controllo come descritto di seguito.

### <span id="page-227-0"></span>**Impostazioni** > **Aggiornamento firmware**

### Aggiorna:

Verificare se sul server di rete è stata caricata la versione più recente del firmware. Se è disponibile un aggiornamento, è possibile selezionare se avviarlo o meno.

Notifica:

Selezionare **Attiv** per ricevere una notifica se è disponibile un aggiornamento del firmware.

# **Ripristina impostaz. predef.**

Selezionare i menu sul pannello di controllo come descritto di seguito.

### **Impostazioni** > **Ripristina impostaz. predef.**

Impostazioni di rete:

Ripristina le impostazioni di rete predefinite.

Tutto tranne Impostazioni di rete:

Ripristina tutte le impostazioni predefinite ad eccezione delle impostazioni di rete.

Tutte le impostazioni:

Ripristina tutte le impostazioni ai valori predefiniti.

# **Specifiche dei prodotti**

# **Specifiche della stampante**

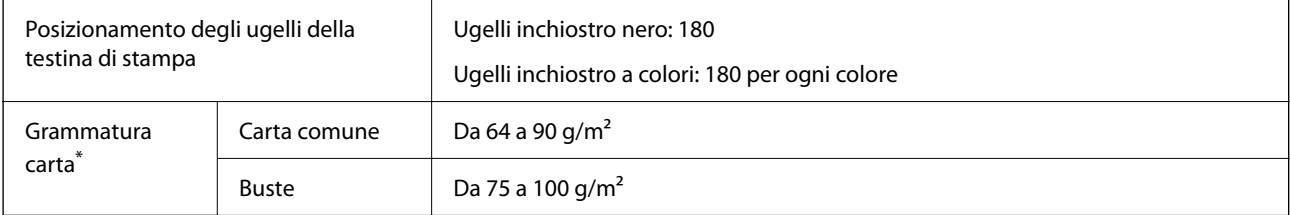

Anche se lo spessore della carta rientra nell'intervallo consentito, la carta potrebbe non essere alimentata nella stampante o la qualità di stampa potrebbe peggiorare a seconda delle proprietà o della qualità della carta.

# **Area stampabile**

### *Area stampabile per fogli singoli*

La qualità di stampa potrebbe risultare inferiore nelle aree ombreggiate a causa del meccanismo della stampante.

# **Stampa con margini**

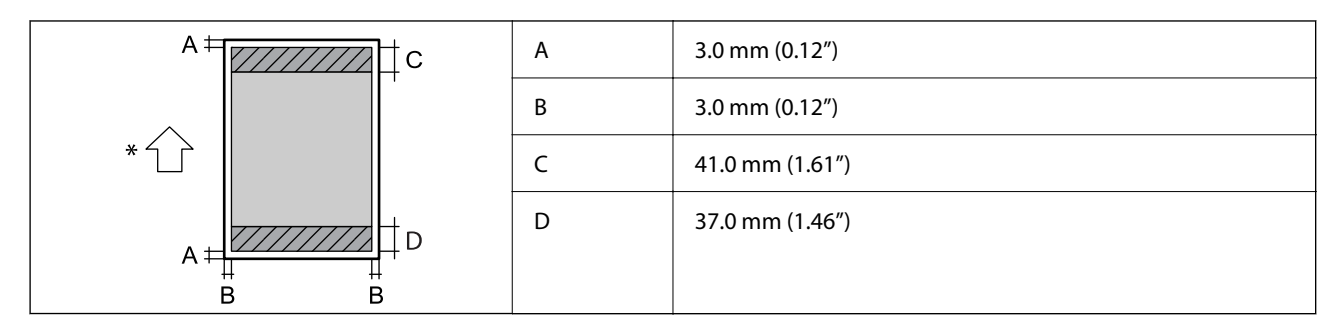

\* Direzione della carta alimentata.

# **Stampa senza margini**

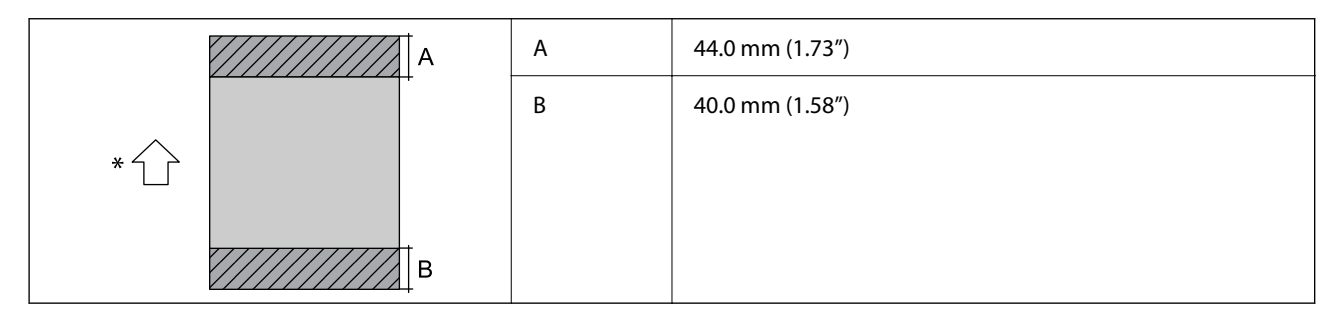

\* Direzione della carta alimentata.

# *Area stampabile per buste*

La qualità di stampa potrebbe risultare inferiore nelle aree ombreggiate a causa del meccanismo della stampante.

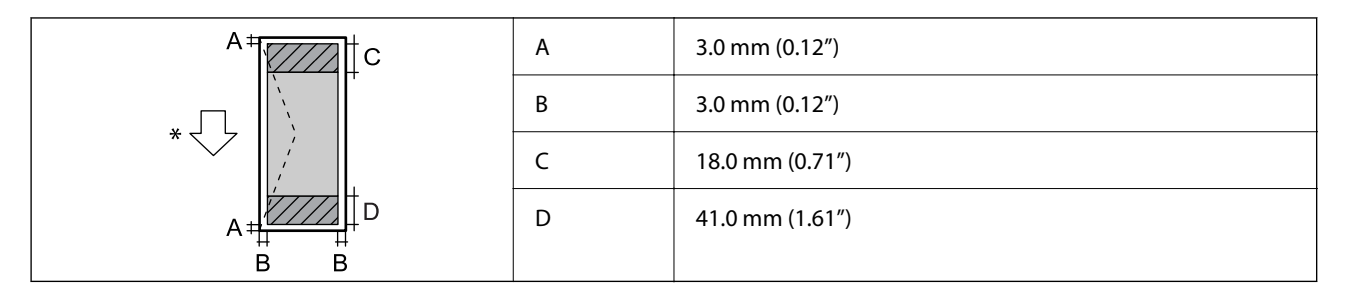

\* Direzione della carta alimentata.

# *Area stampabile dell'etichetta del disco*

La qualità di stampa potrebbe risultare inferiore nelle aree ombreggiate a causa del meccanismo della stampante.

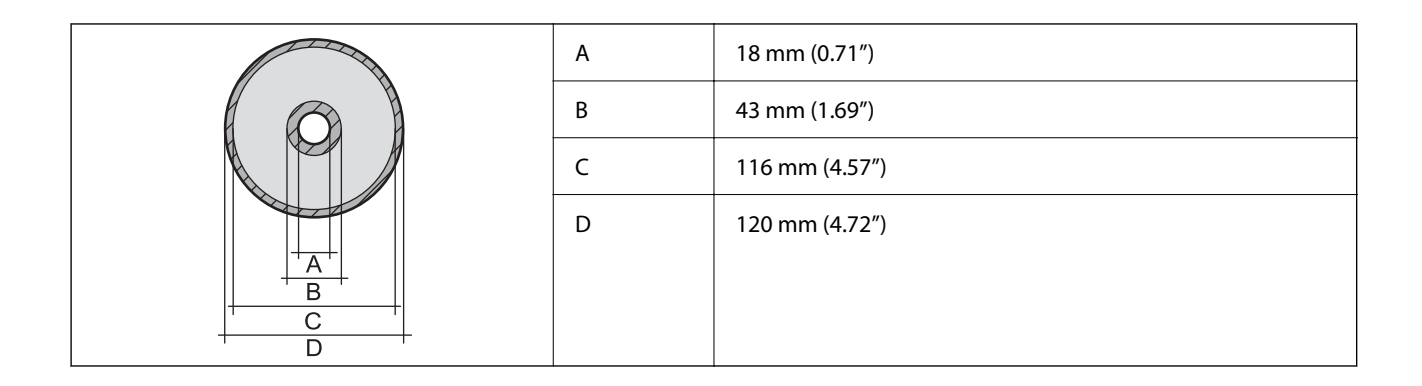

# *Area stampabile per documenti d'identità in PVC*

# **Stampa con margini**

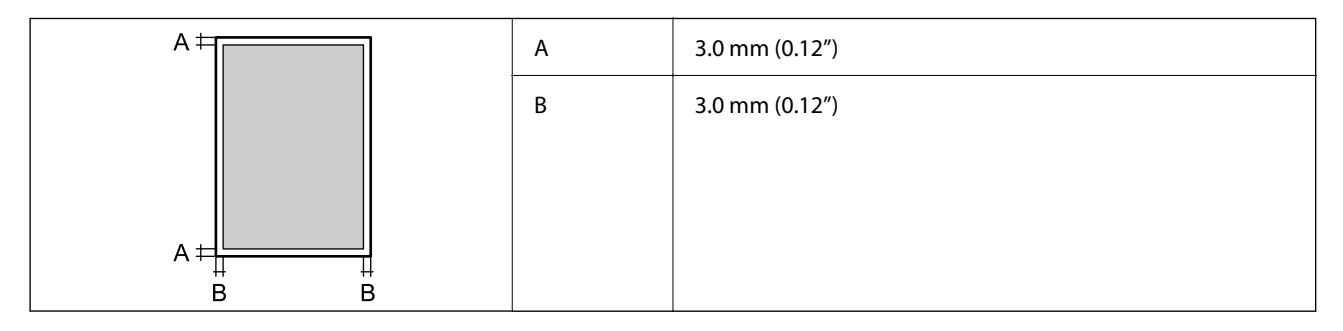

# **Stampa senza margini**

Ingrandisce leggermente l'immagine stampata grazie al meccanismo della stampante.

# **Specifiche dello scanner**

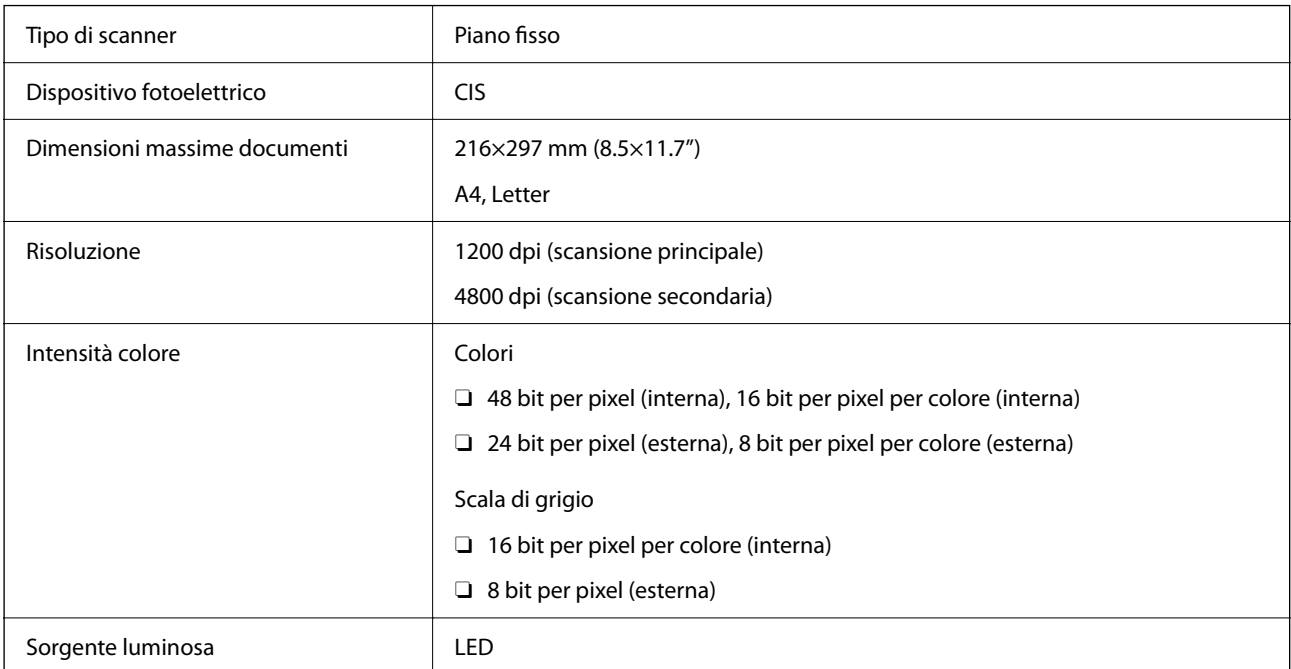

# **Specifiche dell'interfaccia**

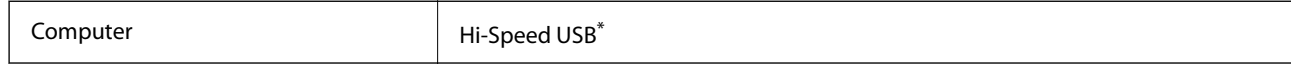

\* I cavi USB 3.0 non sono supportati.

# **Specifiche di rete**

# **Specifiche del Wi-Fi**

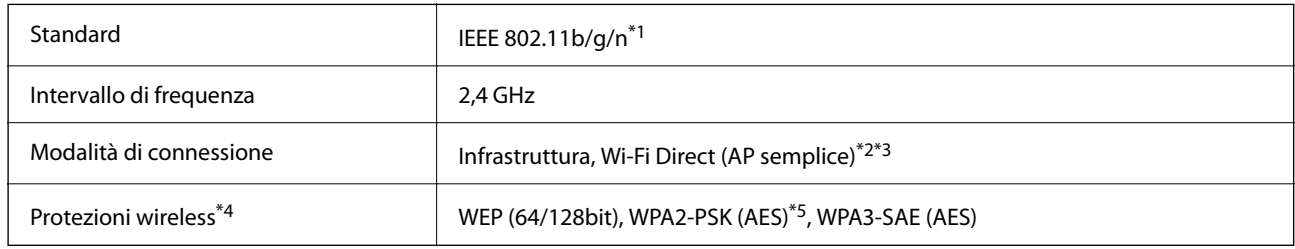

- \*1 IEEE 802.11n è disponibile solo per HT20.
- \*2 Non supportata da IEEE 802.11b.
- \*3 La modalità AP semplice è compatibile con le connessioni Wi-Fi (Infrastruttura).
- \*4 Wi-Fi Direct supporta solo WPA2-PSK (AES).
- \*5 Conforme agli standard WPA2 con supporto per WPA/WPA2 Personal.

# **Funzioni di rete e IPv4/IPv6**

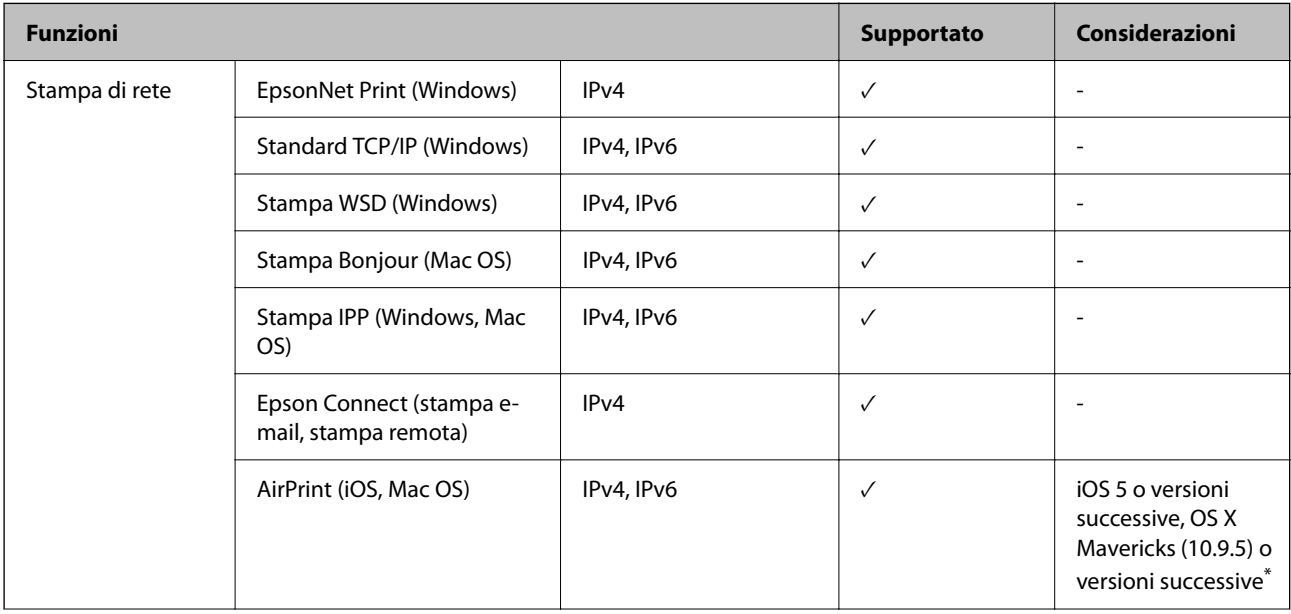

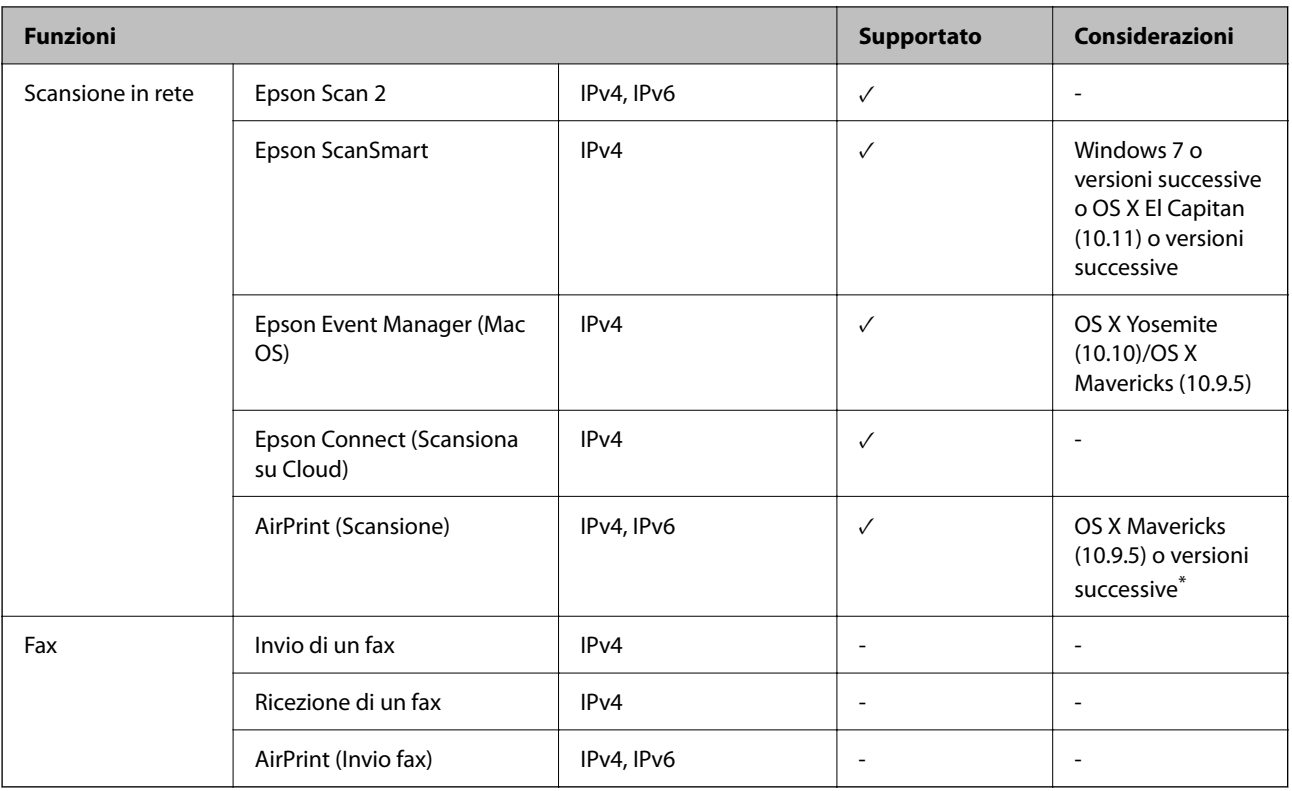

\* Si consiglia di utilizzare l'ultima versione di iOS o Mac OS.

# **Protocollo di sicurezza**

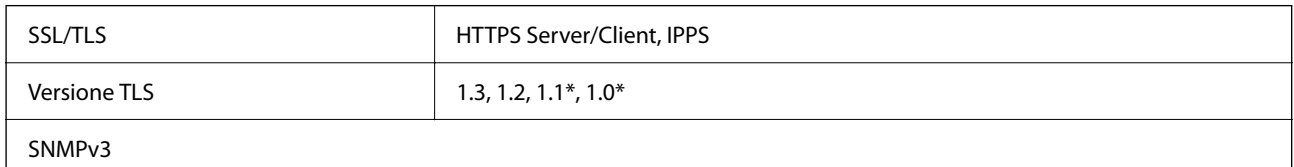

\* Disabilitato per impostazione predefinita.

# **Servizi di terze parti supportati**

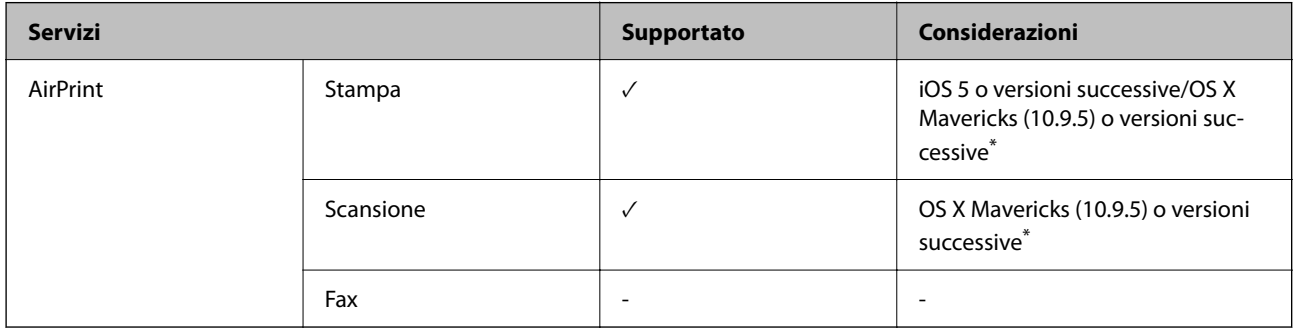

\* Si consiglia di utilizzare l'ultima versione di iOS o Mac OS.

# **Specifiche dei dispositivi di memoria**

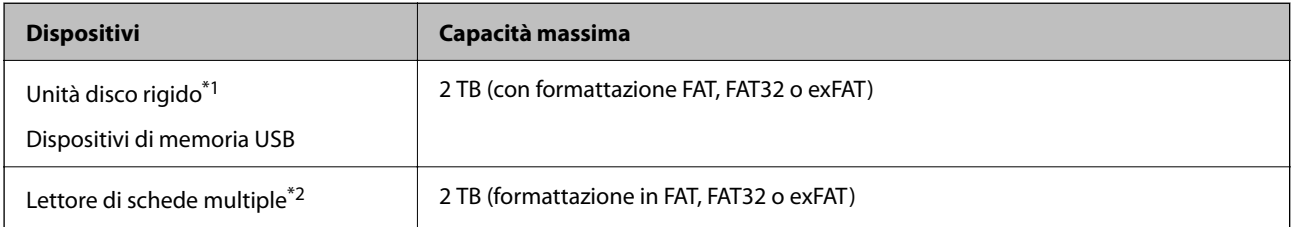

\*1: L'utilizzo di dispositivi USB alimentati mediante la tecnologia USB è sconsigliato. Utilizzare solo dispositivi USB con fonti di alimentazione CA autonome.

\*2: Inserire solo una scheda di memoria nel lettore di schede multiple. I lettori di schede multiple con più di due schede di memoria inserite non sono supportati.

Non è possibile utilizzare i seguenti dispositivi:

- O Dispositivi che richiedono un driver dedicato
- O Dispositivi con impostazioni di protezione (password, crittografia e altro)
- O Dispositivi con hub USB incorporato

Epson non può garantire il funzionamento dei dispositivi connessi esternamente.

# **Specifiche per i dati supportati**

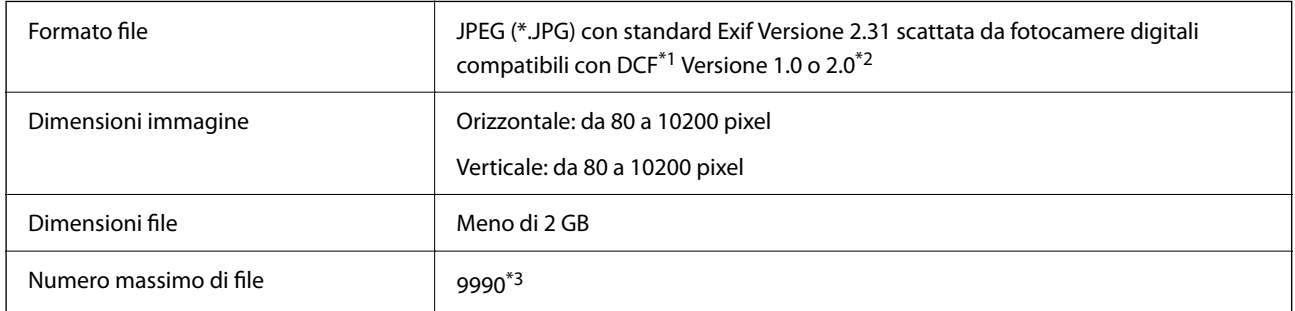

\*1 Regole di progettazione del sistema di gestione dei file delle fotocamere digitali.

\*2 I dati fotografici memorizzati nella memoria incorporata di una fotocamera digitale non sono supportati.

\*3 È possibile visualizzare fino a 999 file alla volta. (Se il numero supera 999, i file vengono visualizzati in gruppi.)

### *Nota:*

Quando la stampante non riconosce il file immagine, sul display LCD viene visualizzato "!". In questo caso, se si seleziona un layout a più immagini, verranno stampate delle sezioni vuote.

# **Dimensioni**

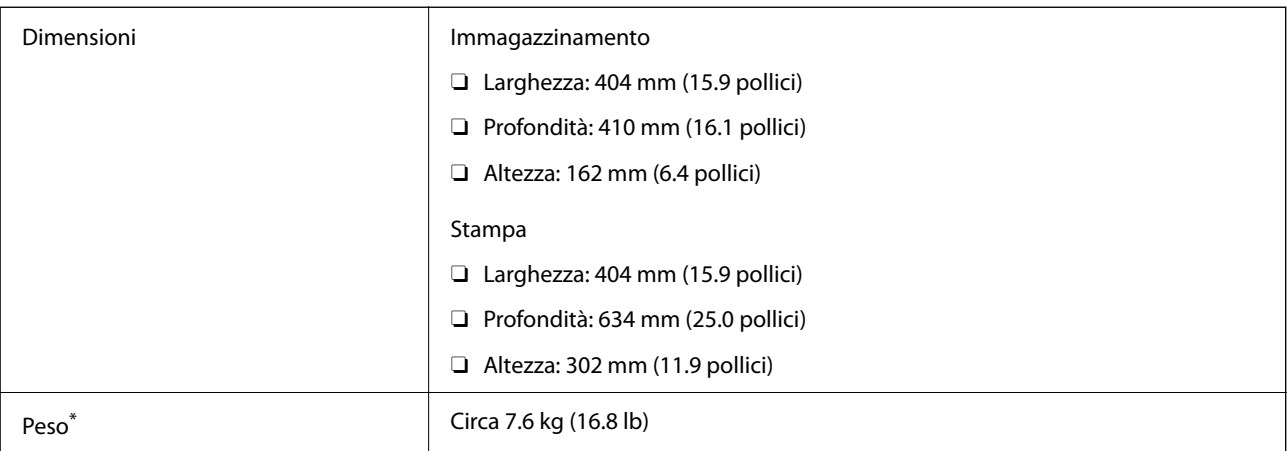

\* Inchiostro e cavo di alimentazione esclusi.

# **Specifiche elettriche**

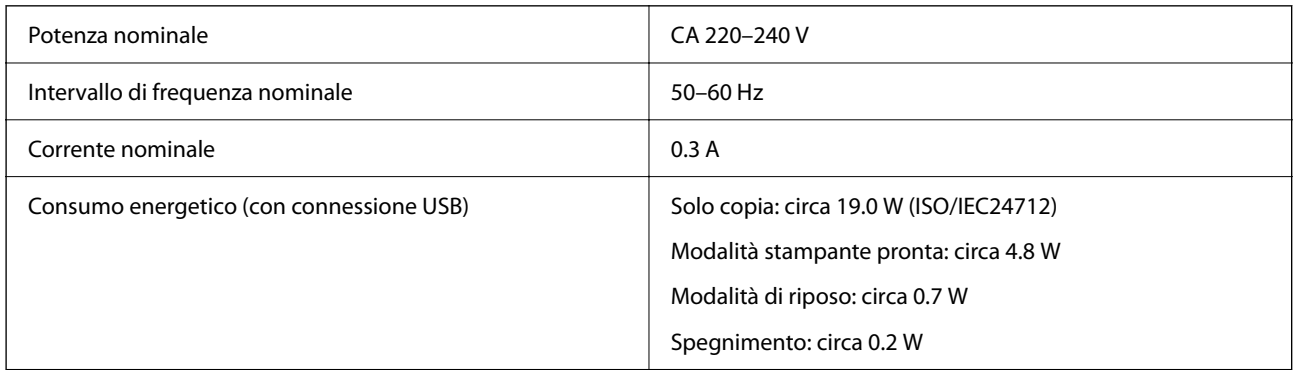

# *Nota:*

- $\Box$  Per informazioni sulla tensione, verificare l'etichetta sulla stampante.
- $\Box$  Per gli utenti europei, visitare il seguente sito web per informazioni sul consumo energetico. <http://www.epson.eu/energy-consumption>

# **Specifiche ambientali**

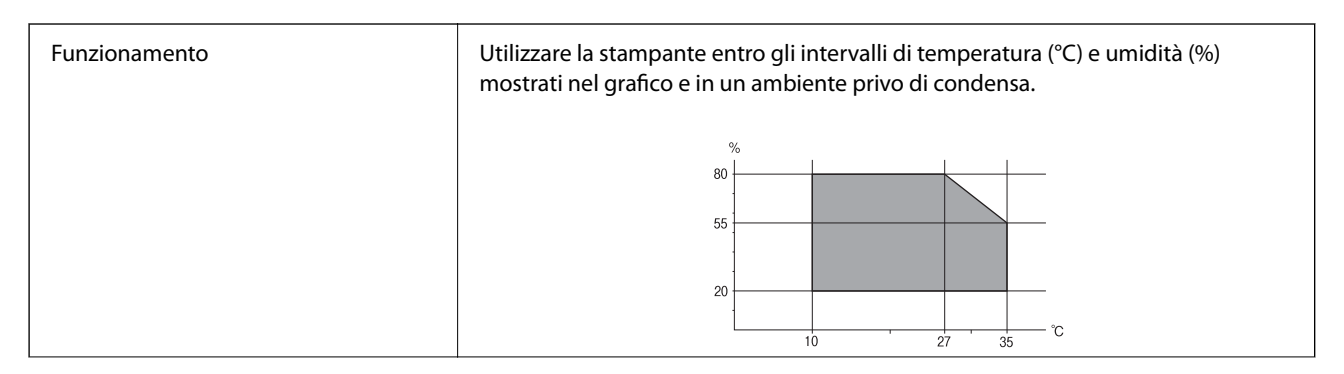

<span id="page-234-0"></span>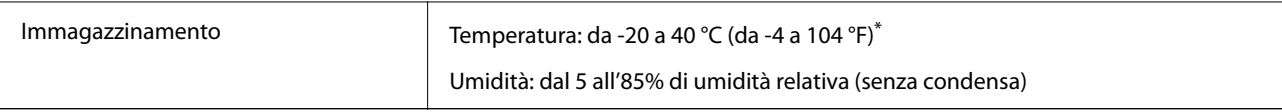

È possibile eseguire la conservazione per un mese a 40°C (104°F).

# **Specifiche ambientali per le boccette di inchiostro**

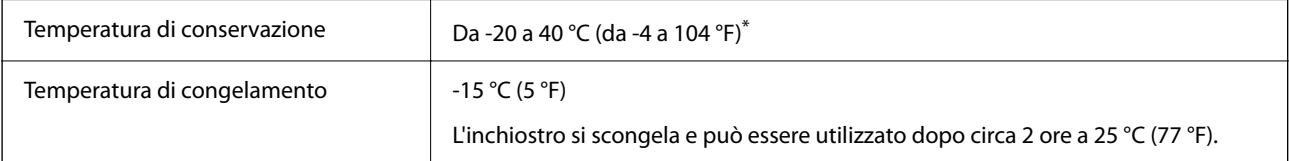

\* È possibile conservare la stampante per un mese a 40 °C (104 °F).

# **Requisiti di sistema**

O Windows

Windows 7, Windows 8/8.1, Windows 10, Windows 11 o versioni successive

Windows Server 2008 o versioni successive

□ Mac OS

Mac OS X 10.9.5 o versioni successive, macOS 11 o versioni successive

□ Chrome OS

Chrome OS 89 o versione successiva

*Nota:*

Supporta solo le funzionalità del sistema operativo standard.

# **Informazioni normative**

# **Standard e approvazioni**

# **Standard e approvazioni per il modello europeo**

Il seguente modello è marcato CE/UKCA e conforme ai relativi requisiti di legge.

Il testo integrale della dichiarazione di conformità è disponibile presso il seguente sito web.

[https://www.epson.eu/conformity](http://www.epson.eu/conformity)

# C723A

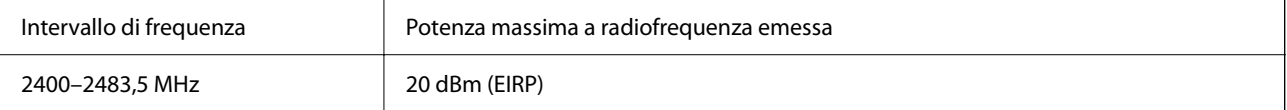

# $C \in$

# **ZICTA Omologazione per gli utenti residenti in Zambia**

Consultare il seguente sito web per verificare le informazioni per l'omologazione ZICTA.

<https://support.epson.net/zicta/>

# **Limitazioni sulla copia**

Per garantire un uso responsabile e legale della stampante, è necessario rispettare le limitazioni seguenti.

La copia dei seguenti articoli è proibita dalla legge:

- O Banconote, monete, titoli di stato e buoni del tesoro, titoli emessi da autorità municipali
- O Francobolli non affrancati, cartoline preaffrancate e altri titoli postali con valore postale
- O Marche da bollo governative e titoli emessi in base a procedura legale

La copia dei seguenti articoli deve essere eseguita con cautela:

- O Titoli trasferibili privati (certificati azionari, buoni negoziabili, assegni e così via), tessere con validità mensile, biglietti scontati e così via.
- O Passaporti, patenti di guida, certificati di sana costituzione, abbonamenti stradali, buoni pasto, biglietti e così via.

### *Nota:*

La copia di tali articoli può anche risultare proibita dalla legge.

Uso responsabile di materiali protetti da copyright:

Le stampanti possono dare luogo a comportamenti illegali se vengono copiati materiali protetti dal diritto d'autore (copyright). A meno che non si operi dietro consiglio di un avvocato, prima di copiare materiale pubblicato è necessario agire in modo responsabile e rispettoso, ottenendo il permesso del detentore del copyright.

# <span id="page-236-0"></span>**Informazioni di assistenza**

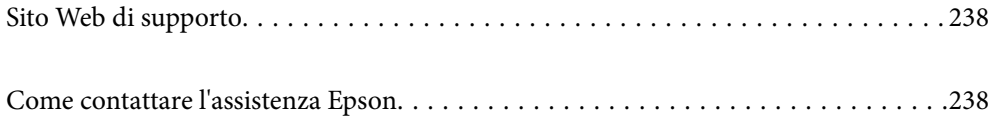

# <span id="page-237-0"></span>**Sito Web di supporto**

Per ulteriore assistenza, visitare il sito Web di supporto Epson indicato di seguito. Selezionare il paese o la regione di residenza e visitare la sezione relativa al supporto del sito Web Epson locale. Nel sito sono disponibili anche driver, domande frequenti, manuali e altro materiale scaricabile.

<http://support.epson.net/>

<http://www.epson.eu/support> (Europa)

Se il prodotto Epson non funziona correttamente e non è possibile risolvere il problema, contattare i servizi di assistenza Epson.

# **Come contattare l'assistenza Epson**

# **Prima di contattare Epson**

Se il prodotto Epson in uso non funziona correttamente e non è possibile risolvere il problema attenendosi alle procedure di risoluzione dei problemi indicate nella documentazione del prodotto, contattare i servizi di assistenza Epson.

Il seguente elenco dei punti di assistenza Epson si basa sul paese di vendita. Alcuni prodotti potranno non essere venduti nella posizione in cui ci si trova, quindi contattare l'assistenza Epson per l'area in cui si è acquistato il prodotto.

Se l'elenco seguente non contiene alcun centro di assistenza Epson per l'area di residenza, contattare il rivenditore presso cui è stato acquistato il prodotto.

Il centro di assistenza Epson può rispondere più rapidamente se vengono fornite le seguenti informazioni:

O Numero di serie del prodotto

(La posizione di applicazione dell'etichetta dipende dal prodotto; l'etichetta può trovarsi sul retro, nella parte interna del coperchio oppure sul fondo.)

- O Modello del prodotto
- O Versione del software del prodotto

(Fare clic su **About**, **Version Info** o pulsanti simili nel software del prodotto)

- O Marca e modello del computer in uso
- O Nome e versione del sistema operativo del computer
- O Nome e versione delle applicazioni software generalmente utilizzate con il prodotto

### *Nota:*

A seconda del prodotto, le impostazioni di rete potrebbero essere memorizzate nell'apparecchio. In seguito a eventuali guasti o riparazioni del prodotto, le impostazioni potrebbero andare perse. Anche durante il periodo di garanzia, Epson non può essere ritenuta responsabile della perdita di dati e non è tenuta a eseguire il backup o il recupero impostazioni. Si consiglia pertanto di eseguire un backup dei dati o di prenderne nota.

# **Assistenza utenti — Europa**

Per informazioni su come contattare l'assistenza Epson, consultare il documento di garanzia paneuropeo.

# **Assistenza utenti - Taiwan**

Per informazioni, supporto e servizi di assistenza, contattare:

# **World Wide Web**

### [http://www.epson.com.tw](http://www.epson.com.tw/)

Sono disponibili informazioni su specifiche dei prodotti, driver da scaricare e domande sui prodotti.

# **HelpDesk Epson**

Telefono: +886-2-2165-3138

Gli operatori dell'HelpDesk sono in grado di rispondere per telefono ai seguenti quesiti:

- O Richieste di informazioni commerciali e sui prodotti
- O Domande sull'utilizzo dei prodotti o su eventuali problemi
- O Richieste di informazioni sui centri di assistenza e sulla garanzia

# **Centro assistenza riparazioni**

<http://www.tekcare.com.tw/branchMap.page>

Tekcare Corporation è un centro assistenza autorizzato per Epson Taiwan Technology & Trading Ltd.

# **Assistenza utenti - Australia**

Epson Australia è lieta di mettere a disposizione dei propri utenti un servizio clienti di alta qualità. Oltre alla documentazione del prodotto, sono disponibili le seguenti fonti di informazioni:

# **URL Internet**

### [http://www.epson.com.au](http://www.epson.com.au/)

Si consiglia agli utenti di visitare le pagine del sito Web di Epson Australia. Il sito può risultare estremamente utile, poiché mette a disposizione degli utenti un'area per il download di driver, punti di contatto Epson, informazioni sui nuovi prodotti e supporto tecnico (tramite e-mail).

# **HelpDesk Epson**

### Telefono: 1300-361-054

Per garantire assistenza ai nostri clienti è infine disponibile l'HelpDesk Epson. Gli operatori dell'HelpDesk possono fornire assistenza agli utenti per le operazioni relative a installazione, configurazione e utilizzo del prodotto Epson acquistato. Gli operatori dell'HelpDesk responsabili delle informazioni commerciali possono fornire brochure sui nuovi prodotti Epson e indicare l'ubicazione dei rivenditori o dei centri di assistenza più vicini. Contattando l'HelpDesk, gli utenti troveranno risposta a numerosi quesiti.

Si consiglia di tenere a portata di mano tutte le informazioni necessarie al momento della chiamata. Maggiore è il numero di informazioni a disposizione, più in fretta sarà possibile risolvere il problema. Tra le informazioni fondamentali rientrano la documentazione del prodotto Epson, il tipo di computer, il sistema operativo e le applicazioni in uso, nonché qualsiasi altro tipo di informazione ritenuto necessario.

# **Trasporto del prodotto**

Epson consiglia di conservare la confezione del prodotto per un futuro trasporto.

# **Assistenza utenti - Nuova Zelanda**

Epson Nuova Zelanda è lieta di mettere a disposizione dei propri utenti un servizio clienti di alta qualità. Oltre alla documentazione del prodotto, per ricevere informazioni vengono messi a disposizione i seguenti canali:

# **URL Internet**

### [http://www.epson.co.nz](http://www.epson.co.nz/)

Si consiglia agli utenti di visitare le pagine del sito Web di Epson Nuova Zelanda. Il sito può risultare estremamente utile, poiché mette a disposizione degli utenti un'area per il download di driver, punti di contatto Epson, informazioni sui nuovi prodotti e supporto tecnico (tramite e-mail).

# **HelpDesk Epson**

### Telefono: 0800 237 766

Per garantire assistenza ai nostri clienti è infine disponibile l'HelpDesk Epson. Gli operatori dell'HelpDesk possono fornire assistenza agli utenti per le operazioni relative a installazione, configurazione e utilizzo del prodotto Epson acquistato. Gli operatori dell'HelpDesk responsabili delle informazioni commerciali possono fornire brochure sui nuovi prodotti Epson e indicare l'ubicazione dei rivenditori o dei centri di assistenza più vicini. Contattando l'HelpDesk, gli utenti troveranno risposta a numerosi quesiti.

Si consiglia di tenere a portata di mano tutte le informazioni necessarie al momento della chiamata. Maggiore è il numero di informazioni a disposizione, più in fretta sarà possibile risolvere il problema. Tra le informazioni da preparare: documentazione del prodotto Epson, tipo di computer, sistema operativo, programmi applicativi e tutti i dati ritenuti necessari.

### **Trasporto del prodotto**

Epson consiglia di conservare la confezione del prodotto per un futuro trasporto.

# **Assistenza utenti - Singapore**

Le fonti di informazione, supporto e servizi di assistenza presso Epson Singapore sono:

### **World Wide Web**

### [http://www.epson.com.sg](http://www.epson.com.sg/)

Sono disponibili informazioni su specifiche dei prodotti, driver da scaricare, risposte alle domande frequenti, informazioni commerciali e supporto tecnico tramite e-mail.

# **HelpDesk Epson**

Numero gratuito: 800-120-5564

Gli operatori dell'HelpDesk sono in grado di rispondere per telefono ai seguenti quesiti:

- O Richieste di informazioni commerciali e sui prodotti
- O Domande sull'utilizzo dei prodotti e risoluzione di problemi
- O Richieste di informazioni sui centri di assistenza e sulla garanzia

# **Assistenza utenti — Thailandia**

Per informazioni, supporto e servizi di assistenza, contattare:

#### **World Wide Web**

#### [http://www.epson.co.th](http://www.epson.co.th/)

Sono disponibili informazioni su specifiche dei prodotti, driver da scaricare e risposte alle domande frequenti; inoltre, è possibile richiedere informazioni tramite e-mail.

#### **Call center Epson**

Telefono: 66-2460-9699

E-mail: support@eth.epson.co.th

Gli operatori del Call center sono in grado di rispondere per telefono ai seguenti quesiti:

- O Richieste di informazioni commerciali e sui prodotti
- O Domande sull'utilizzo dei prodotti o su eventuali problemi
- O Richieste di informazioni sui centri di assistenza e sulla garanzia

# **Assistenza utenti - Vietnam**

Per informazioni, supporto e servizi di assistenza, contattare:

#### **Centro riparazioni Epson**

27 Yen Lang, Trung Liet Ward, Dong Da District, Ha Noi City. Tel: +84 24 7300 0911 38 Le Dinh Ly, Thac Gian Ward, Thanh Khe District, Da Nang. Tel: +84 23 6356 2666 194/3 Nguyen Trong Tuyen, Ward 8, Phu Nhuan Dist., HCMC. Tel: +84 28 7300 0911 31 Phan Boi Chau, Ward 14, Binh Thanh District, HCMC. Tel: +84 28 35100818

# **Assistenza utenti — Indonesia**

Per informazioni, supporto e servizi di assistenza, contattare:

### **World Wide Web**

#### [http://www.epson.co.id](http://www.epson.co.id/)

- O Informazioni su specifiche dei prodotti e driver da scaricare
- O Domande frequenti, informazioni commerciali, domande tramite e-mail

#### **Hotline Epson**

Telefono: 1500-766 (Indonesia Only)

- Email: customer.care@ein.epson.co.id
- Gli operatori della Hotline sono in grado di rispondere per telefono o per email ai seguenti quesiti:
- O Richieste di informazioni commerciali e sui prodotti

**O** Supporto tecnico

# **Assistenza utenti - Hong Kong**

Per ottenere supporto tecnico e altri servizi post vendita, gli utenti sono invitati a contattare Epson Hong Kong Limited.

### **Sito Internet**

### [http://www.epson.com.hk](http://www.epson.com.hk/)

Epson Hong Kong ha messo a disposizione in Internet un sito locale in cinese e in inglese per fornire agli utenti le informazioni seguenti:

- O Informazioni sui prodotti
- O Risposte alle domande frequenti
- O Versioni più recenti dei driver per prodotti Epson

### **Hotline di assistenza tecnica**

È inoltre possibile contattare il personale tecnico presso i seguenti numeri di telefono e fax:

Telefono: 852-2827-8911

Fax: 852-2827-4383

# **Assistenza utenti - Malaysia**

Per informazioni, supporto e servizi di assistenza, contattare:

### **World Wide Web**

### [http://www.epson.com.my](http://www.epson.com.my/)

- O Informazioni su specifiche dei prodotti e driver da scaricare
- O Domande frequenti, informazioni commerciali, domande tramite e-mail

### **Call center Epson**

Telefono: 1800-81-7349 (Numero gratuito)

Email: websupport@emsb.epson.com.my

- O Richieste di informazioni commerciali e sui prodotti
- O Domande sull'utilizzo dei prodotti o su eventuali problemi
- O Richieste di informazioni sui centri di assistenza e sulla garanzia

### **Epson Malaysia Sdn Bhd (Sede centrale)**

Telefono: 603-56288288 Fax: 603-5628 8388/603-5621 2088

# <span id="page-242-0"></span>**Assistenza utenti - India**

Per informazioni, supporto e servizi di assistenza, contattare:

# **World Wide Web**

### [http://www.epson.co.in](http://www.epson.co.in/)

Sono disponibili informazioni su specifiche dei prodotti, driver da scaricare e domande sui prodotti.

# **Numero gratuito**

Per assistenza, informazioni sul prodotto o per ordinare materiali di consumo - 18004250011 / 186030001600 / 1800123001600 (9:00 – 18:00)

# **Email**

calllog@epson–india.in

# **WhatsApp**

+91 96400 00333

# **Assistenza utenti - Filippine**

Per ottenere assistenza tecnica e altri servizi post vendita, gli utenti sono invitati a contattare Epson Philippines Corporation presso i seguenti numeri di telefono e fax, nonché il seguente indirizzo e-mail:

# **World Wide Web**

### [http://www.epson.com.ph](http://www.epson.com.ph/)

Sono disponibili informazioni su specifiche dei prodotti, driver da scaricare e risposte alle domande frequenti; inoltre, è possibile richiedere informazioni tramite e-mail.

# **Assistenza clienti Epson Philippines**

Numero gratuito: (PLDT) 1-800-1069-37766

Numero gratuito: (Digitale) 1-800-3-0037766

Metro Manila: +632-8441-9030

Sito Web: <https://www.epson.com.ph/contact>

Email: customercare@epc.epson.com.ph

Accessibile dalle 9 alle 18, da lunedì a sabato (tranne festivi)

Gli operatori dell'HelpDesk sono in grado di rispondere per telefono ai seguenti quesiti:

- O Richieste di informazioni commerciali e sui prodotti
- O Domande sull'utilizzo dei prodotti o su eventuali problemi
- O Richieste di informazioni sui centri di assistenza e sulla garanzia

# **Epson Philippines Corporation**

Linea esterna: +632-8706-2609

Fax: +632-8706-2663 / +632-8706-2665